# **EPSON®**

# 24 jehličková bodová tiskárna<br>LQ-590/LQ-2090

Všechna práva vyhrazena. Bez předchozího písemného povolení společnosti Seiko Epson Corporation je zakázáno reprodukovat libovolnou část této publikace, ukládat ve vyhledávacím systému nebo přenášet libovolnou formou nebo prostředky, a to elektronicky, mechanicky, kopírováním, nahráváním nebo jakýmkoli jiným způsobem. Informace, které jsou zde obsaženy, jsou určeny výhradně k použití při práci s tiskárnou Epson. Společnost Epson neodpovídá za důsledky použití těchto informací při práci s jinými tiskárnami.

Společnost Seiko Epson Corporation ani její přidružené společnosti nejsou vůči spotřebiteli tohoto produktu nebo jiným osobám zodpovědné za škody, ztráty, náklady nebo výdaje způsobené spotřebitelem nebo jinou osobou v důsledku následujících událostí: nehoda, nesprávné použití nebo zneužití tohoto produktu nebo neoprávněné úpravy, opravy nebo změny tohoto produktu nebo (s výjimkou USA) nedodržení přísného souladu s provozními a servisními pokyny společnosti Seiko Epson Corporation.

Společnost Seiko Epson Corporation neodpovídá za žádné škody nebo problémy způsobené použitím jakéhokoli příslušenství nebo spotřebního materiálu, na nichž není uvedeno označení originálních produktů Original Epson Products nebo Epson Approved Products od společnosti Seiko Epson Corporation.

EPSON a EPSON ESC/P registrované ochranné známky společnosti Seiko Epson Corporation.

Microsoft, Windows a Windows NT jsou registrované ochranné známky společnosti Microsoft Corporation.

IBM je registrovaná ochranná známka společnosti International Business Machines Corporation.

*Obecná oznámení: Další zde použité názvy produktů slouží pouze k identifikačním účelům a mohou být ochrannými známkami příslušných vlastníků. Společnost Epson se vzdává všech práv na tyto značky.*

Copyright © 2003, Seiko Epson Corporation, Nagano, Japan.

# Referenční příručka

# *Obsah*

#### *[Kapitola 1](#page-8-0) Bezpečnostní pokyny*

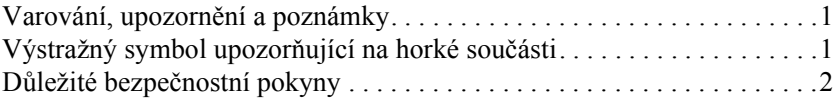

#### *[Kapitola 2](#page-14-0) Manipulace s papírem*

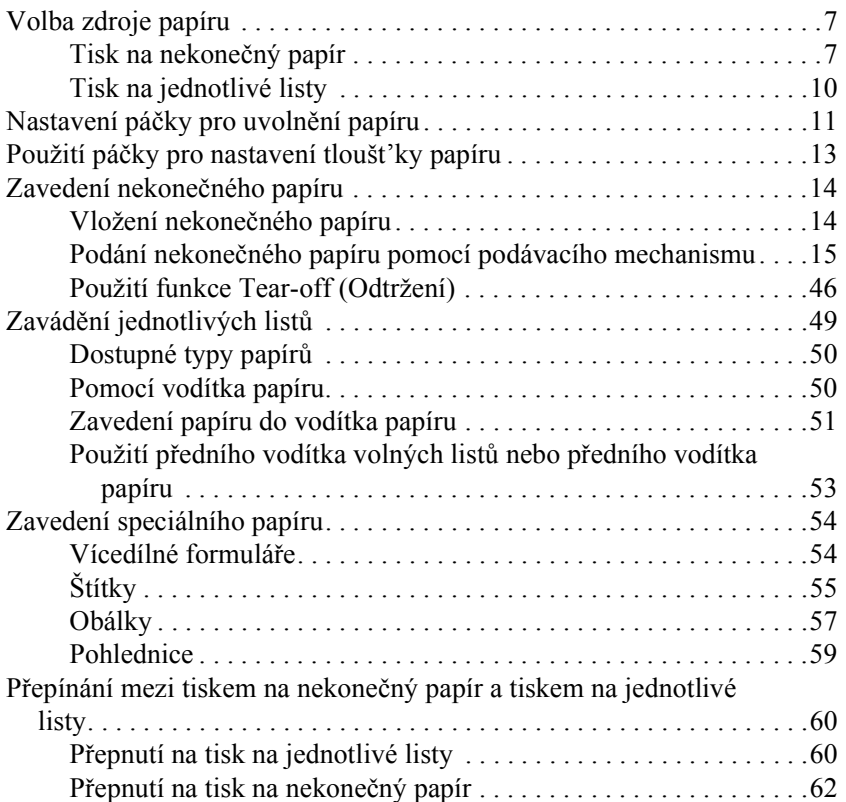

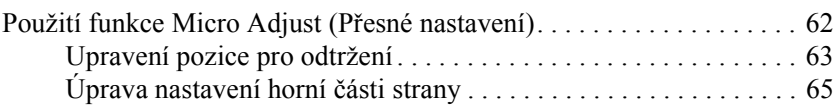

#### *[Kapitola 3](#page-74-0) Software tiskárny*

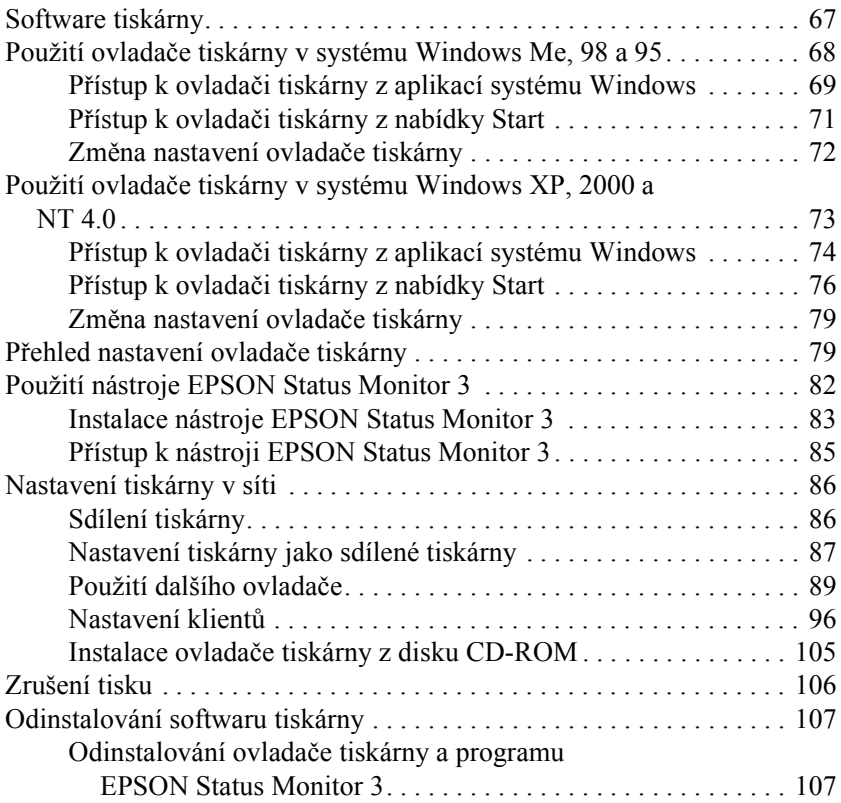

#### *[Kapitola 4](#page-120-0) Ovládací panel*

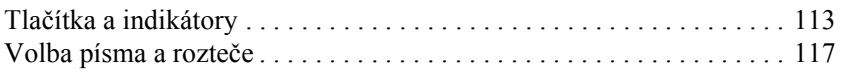

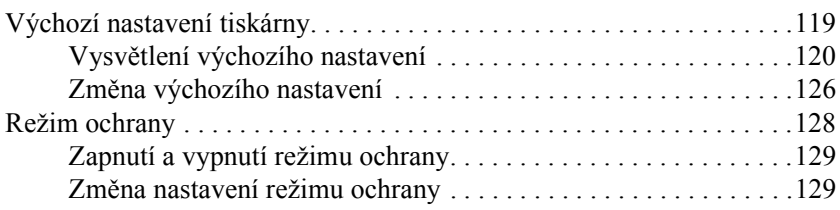

#### *[Kapitola 5](#page-140-0) Řešení problémů*

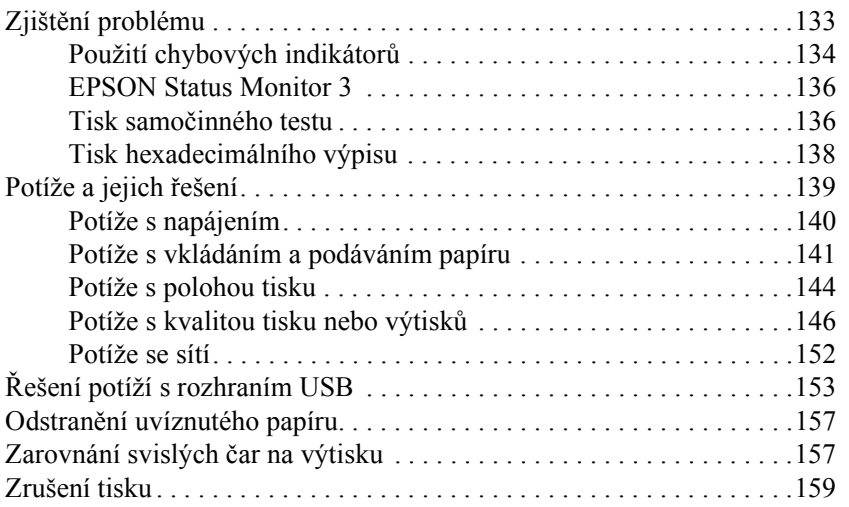

#### *[Kapitola 6](#page-168-0) Centra podpory zákazníků*

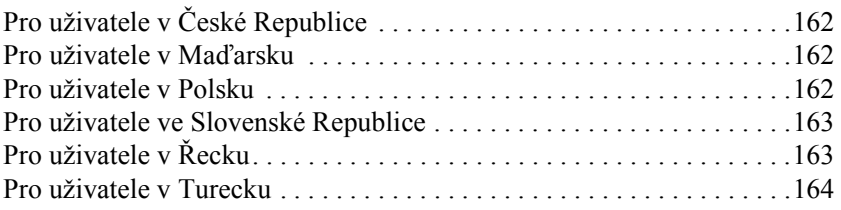

## *[Kapitola 7](#page-172-0) Doplňky a spotřební materiál*

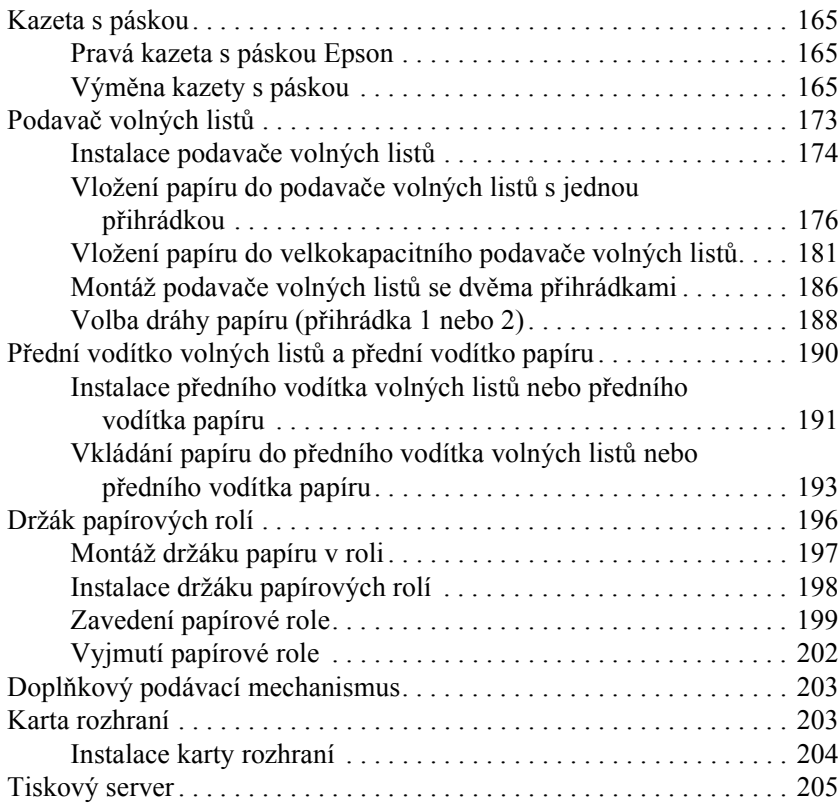

#### *[Dodatek A](#page-214-0) Informace o zařízení*

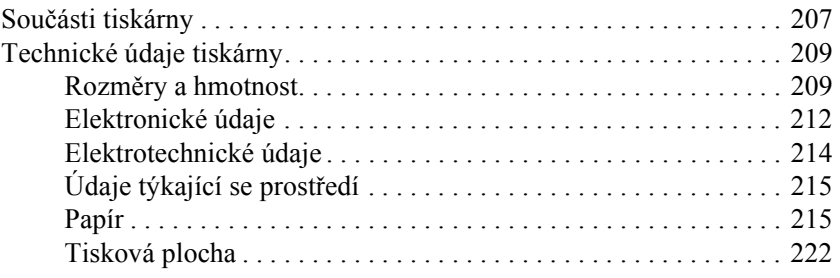

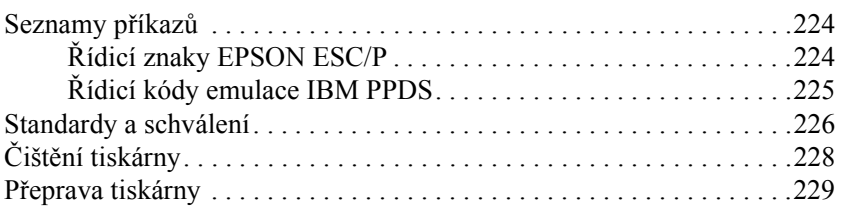

#### *[Glosá](#page-238-0)ř*

#### *[Rejst](#page-242-0)řík*

# <span id="page-8-1"></span><span id="page-8-0"></span>*Varování, upozornění a poznámky*

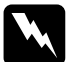

w*Varování Varování je nutno pečlivě dodržovat, aby nedošlo ke zranění.*

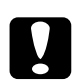

c*Upozornění Upozornění je nutno respektovat, aby nedošlo k poškození zařízení.*

#### *Poznámky*

*Poznámky obsahují důležité informace a užitečné tipy pro práci s tiskárnou.*

# <span id="page-8-2"></span>*Výstražný symbol upozorňující na horké součásti*

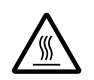

Tento symbol je umístěn na tiskových hlavách a dalších součástech, které mohou být horké. Těchto součástí se nikdy se nedotýkejte bezprostředně po použití tiskárny. Vždy několik minut vyčkejte, než vychladnou.

# <span id="page-9-0"></span>*Důležité bezpečnostní pokyny*

Před použitím tiskárny si přečtěte všechny bezpečnostní pokyny. Kromě toho se řiďte všemi varováními a pokyny, které jsou vyznačeny přímo na tiskárně.

#### *Při umíst'ování tiskárny*

- ❏ Nestavějte tiskárnu na nestabilní povrch, blízko radiátoru nebo jiného topného tělesa.
- ❏ Umístěte tiskárnu na rovný povrch. Pokud bude tiskárna nakloněná nebo postavená šikmo, nebude plně funkční.
- ❏ Nestavějte tento produkt na měkký, nestabilní povrch, jako je postel nebo pohovka, nebo do malých, uzavřených prostor, které neumožňují větrání.
- ❏ Dbejte na to, aby větrací otvory na krytu tiskárny byly volné, a nezasunujte do nich žádné předměty.
- ❏ Používejte pouze typ napájecího zdroje, který je vyznačen na štítku tiskárny. Pokud si nejste jisti, jaké jsou charakteristiky zdrojů napájení ve vaší oblasti, obrat'te se na místního dodavatele elektrické energie nebo na prodejce zařízení.
- ❏ Všechna zařízení připojte k řádně uzemněným elektrickým zásuvkám. Nepoužívejte zásuvky zapojené v okruhu, ve kterém jsou zapojeny kopírky nebo větrací systémy, které se pravidelně zapínají a vypínají.
- ❏ Nepoužívejte poškozenou nebo odřenou napájecí šňůru.
- ❏ Napájecí šňůru je třeba chránit proti odření, proříznutí, zkroucení a zauzlení a jiným způsobům poškození.
- ❏ Pokud pro zapojení tiskárny používáte prodlužovací šňůru, zkontrolujte, zda celková kapacita proudu pro všechna zařízení zapojená pomocí této šňůry nepřekračuje proudovou kapacitu šňůry. Ověřte také, zda celková kapacita proudu pro všechna zařízení zapojená do této elektrické zásuvky nepřekračuje kapacitu zásuvky v ampérech.
- ❏ Používejte pouze napájecí kabel dodaný s tímto zařízením. Použití jiného kabelu může způsobit požár nebo úraz elektrickým proudem.
- ❏ Napájecí kabel tohoto zařízení se nesmí používat pro jiná zařízení. Použití s jiným zařízením může způsobit požár nebo úraz elektrickým proudem.

#### *Během údržby tiskárny*

- ❏ Před čištěním tiskárnu odpojte od elektrické sítě; k čištění používejte vždy jen navlhčený hadřík.
- ❏ Dávejte pozor, aby se na tiskárnu nevylila žádná tekutina.
- ❏ Kromě případů výslovně popsaných v této příručce se tiskárnu nesnažte sami opravovat.
- ❏ V následujících případech odpojte tiskárnu od elektrické sítě a svěřte opravu kvalifikovanému servisnímu technikovi:
- i. Je poškozená napájecí šňůra nebo zástrčka.
- ii. Do tiskárny se vylila jakákoli tekutina.
- iii. Tiskárna spadla nebo došlo k poškození krytu.
- iv. Tiskárna nepracuje normálním způsobem nebo došlo k výrazné změně výkonu.
- ❏ Nastavujte pouze ty ovládací prvky, které jsou popsány v provozních pokynech.
- ❏ Následující informace se týkají uživatelů v Německu:

Z důvodu zajištění odpovídající ochrany tiskárny proti zkratu a přetížení musí být instalace v budově chráněna 10ampérovým nebo 16ampérovým jističem.

#### *Během manipulace s papírem*

- ❏ K úpravě, posunutí nebo vysunutí papíru nikdy nepoužívejte otočný knoflík. Mohlo by dojít k poškození tiskárny nebo ke ztrátě nastavení horní části strany.
- ❏ Posuvné kolečko na levé straně tiskárny použijte k odstranění papíru pouze v případě, že je tiskárna vypnutá. V opačném případě by mohlo dojít k poškození tiskárny nebo ke změně polohy horní části stránky a pozice odtržení.
- ❏ Používáte-li tažný podávací mechanismus, nikdy nepoužívejte tlačítko Load/Eject nebo Tear Off/Bin, papír se mohl vysunout z tažného podávacího mechanismu a uvíznout v tiskárně.
- ❏ Při nasazování papíru na tažný podávací mechanismus papír nevytahujte ručně. Mohlo by dojít k poškození tiskárny. K posunutí papíru použijte tlačítko LF/FF.
- ❏ Nevkládejte mezi vodítka papíru vícedílné formuláře, uhlový papír ani štítky.
- ❏ Nekonečný papír se štítky je nejlépe zavádět pomocí tažného podávacího mechanismu. Zavádění štítků pomocí zadního nebo předního tlačného podávacího mechanismu se nedoporučuje.
- ❏ Nikdy neposouvejte štítky zpět pomocí tlačítek Load/Eject (Zavést/Vysunout) nebo Tear Off/Bin (Odtržení/Přihrádka). Při vysunování se štítky mohou snadno odlepit od podkladu a způsobit uvíznutí papíru.

❏ Protože jsou štítky citlivé na teplotu a vlhkost, používejte je pouze za následujících provozních podmínek:

Teplota 15 až 25°C Vlhkost 30 až 60% (relativní)

- ❏ Nenechávejte štítky v tiskárně mezi jednotlivými tiskovými úlohami. Mohly se přichytit k válci tiskárny, a při dalším tisku by mohlo dojít k uvíznutí.
- ❏ Nezavádějte nekonečný papír se štítky přes zadní otvor papíru. Protože dráha papíru od zadního otvoru není přímá, štítky by se mohly uvnitř tiskárny odlepit od podkladu a způsobit uvíznutí papíru.
- ❏ Nezakládejte do tiskárny zkroucený nebo přehýbaný papír.

#### *Během provozu tiskárny*

- ❏ Nastavujte pouze ty ovládací prvky, které jsou popsány v návodu pro uživatele. Nesprávné nastavení jiných ovládacích prvků může způsobit poškození tiskárny, jehož oprava vyžaduje náročný zásah kvalifikovaného servisního technika.
- ❏ Po každém vypnutí tiskárny počkejte alespoň pět sekund, než ji znovu zapnete, jinak by se mohla poškodit.
- ❏ V průběhu tisku samočinného testu nevypínejte tiskárnu. Před vypnutím tiskárny vždy zastavte tisk pomocí tlačítka Pause a pomocí tlačítka Load/Eject (Zavést/Vysunout) vysuňte vytištěnou stránku z tiskárny.
- ❏ Během tisku hexadecimálního výpisu nevypínejte tiskárnu. Před vypnutím tiskárny vždy zastavte tisk pomocí tlačítka Pause a pomocí tlačítka Load/Eject (Zavést/Vysunout) vysuňte vytištěnou stránku z tiskárny.
- ❏ Nepřipojujte tiskárnu znovu k zásuvce, jejíž napětí neodpovídá požadavkům tiskárny.
- ❏ Tiskovou hlavu nikdy nevyměňujte sami, mohlo by dojít k poškození tiskárny. Při výměně tiskové hlavy je třeba zkontrolovat také další součásti tiskárny.
- ❏ Při výměně kazety s páskou je třeba tiskovou hlavu posunout ručně. Pokud byla tiskárna právě používána, tisková hlava může být zahřátá. Než se jí dotknete, nechejte ji několik minut vychladnout.

#### *Poznámka pro německy hovořící osoby:*

*Bei Anschluss des Druckers an die Stromversorgung muss sichergestellt werden, dass die Gebaudeinstallation mit einer 10 Aoder 16 A-Sicherung abgesichert ist.*

## *Kompatibilita s programem ENERGY STAR®*

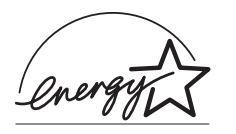

Jako partner organizace ENERGY STAR® zajistila společnost Epson, aby tento produkt splňoval kritéria programu ENERGY STAR® pro efektivní spotřebu energie.

Program ENERGY STAR® pro kancelářské vybavení je mezinárodním programem, který podporuje úsporné počítače a další kancelářská zařízení. Program podporuje vývoj a výrobu produktů s funkcemi, které efektivně snižují spotřebu energie. Jedná se o otevřený systém, kterého se podniky mohou účastnit dobrovolně. Zaměřuje se na kancelářská zařízení jako například počítače, monitory, tiskárny, faxové přístroje, kopírky, skenery a multifunkční zařízení. V účastnických zemích se používají stejné standardy a loga.

# <span id="page-14-1"></span><span id="page-14-0"></span>*Volba zdroje papíru*

Tato tiskárna umožňuje použití nejrůznějších zdrojů papíru pro tisk na jednotlivé listy i na nekonečný papír. Papír lze zavádět do tiskárny shora, zepředu, zespodu nebo zezadu. Zvolte zdroj papíru, který nejlépe vyhovuje vašim potřebám.

# <span id="page-14-2"></span>*Tisk na nekonečný papír*

Při tisku na nekonečný papír můžete volit ze tří pozic podávacího mechanismu (přední tlačná, zadní tlačná a tažná) a ze tří otvorů pro vstup papíru (přední, zadní a spodní). Informace v této části vám pomohou určit, která dráha papíru a pozice podávacího mechanismu nejlépe vyhovuje potřebám tisku na nekonečný papír. Pokyny k instalaci podávacího mechanismu a zavádění papíru naleznete v části "Podání nekoneč[ného papíru pomocí podávacího mechanismu" na stran](#page-22-0)ě 15.

### *Použití tlačných pozic podávacího mechanismu*

Při častém odtrhávání stránek nekonečného papíru (například při tisku nákupní objednávky nebo dodacích listů) je nejvhodnější použít podávací mechanismus v přední nebo zadní tlačné poloze. Tyto pozice umožňují používat odtrhovací hranu tiskárny ke snadnému odtrhávání stránek nekonečného papíru v místě perforace. Je-li nekonečný papír zaveden do tlačného podávacího mechanismu, lze tisknout i na jednotlivé listy papíru z vodítka papíru, aniž by bylo nutno vyjmout nekonečný papír z podávacího mechanismu.

Podávací mechanismus má dvě tlačné pozice: přední a zadní. Při dodání tiskárny je podávací mechanismus nainstalován v zadní tlačné poloze. V následující tabulce naleznete podrobné informace o tlačných pozicích a odpovídajících drahách papíru.

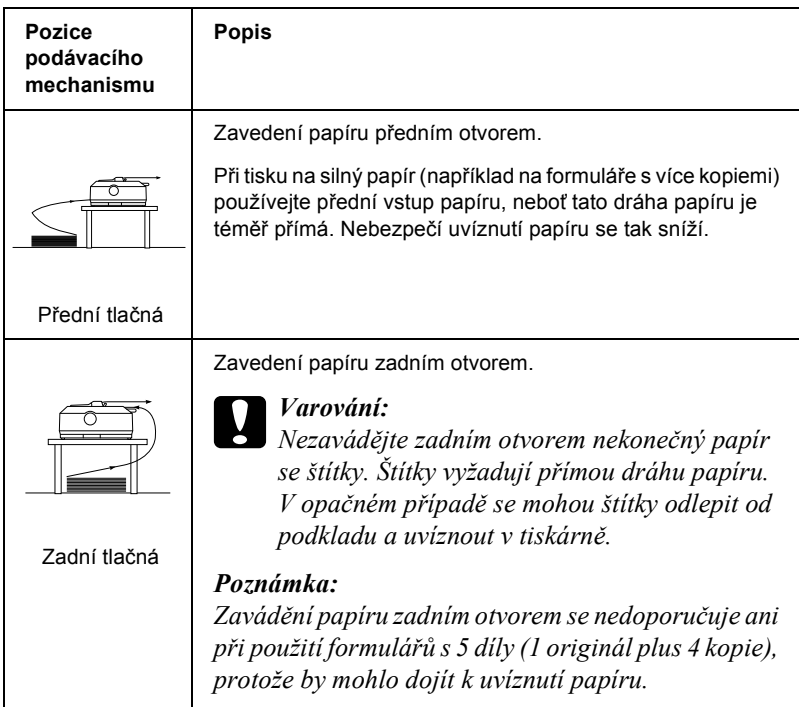

### *Použití tažné pozice podávacího mechanismu*

Pokud často tisknete na silný nebo těžký nekonečný papír (například na formuláře s více kopiemi nebo na nekonečný papír se štítky), nainstalujte podávací mechanismus do tažné pozice. Tažná pozice snižuje riziko uvíznutí papíru na minimum a umožňuje zavádění nekonečného papíru do tiskárny předním, zadním nebo spodním otvorem. Při použití tažného podávacího mechanismu však nelze použít funkci odtržení.

#### *Poznámka:*

*Chcete-li používat podávací mechanismus v tažné pozici, můžete jej demontovat ze zadní tlačné pozice a znovu nainstalovat do tažné pozice, nebo můžete zakoupit doplňkovou jednotku tažného podávacího mechanismu (C80020*✽ *pro model LQ-590, C80021*✽ *pro model LQ-2090) a nainstalovat ji do tažné pozice.*

Používáte-li tlačný podávací mechanismus s doplňkovým podávacím mechanismem v tažné poloze, můžete vytvořit kombinaci tlačného a tažného podávacího mechanismu. Při tomto postupu se zlepší výsledky tisku na nekonečný papír; doporučuje se zvláště pro tisk na nekonečné předtištěné formuláře. Více informací naleznete v části "Použití dvou podávacích mechanismů v kombinaci tlač[ného a tažného podávání" na](#page-49-0)  [stran](#page-49-0)ě 42.

S tažným podávacím mechanismem lze k zavádění papíru používat přední, spodní nebo zadní otvor.

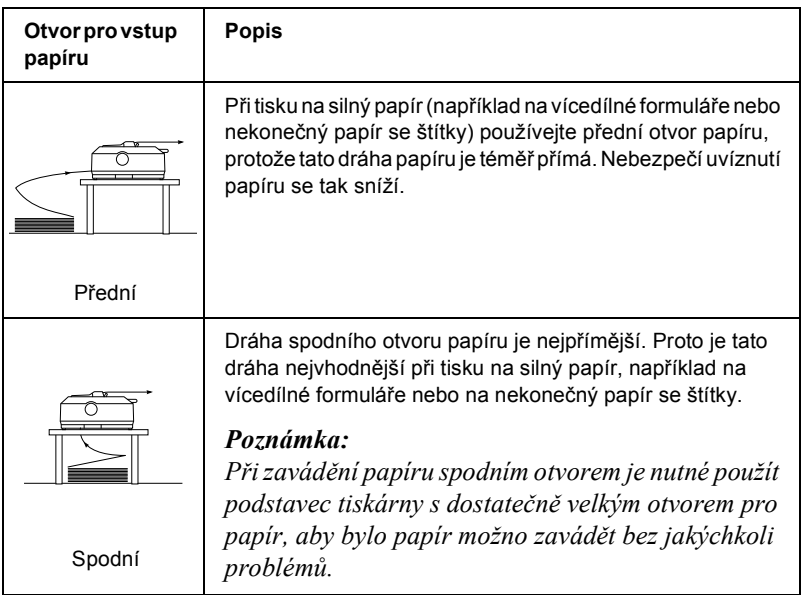

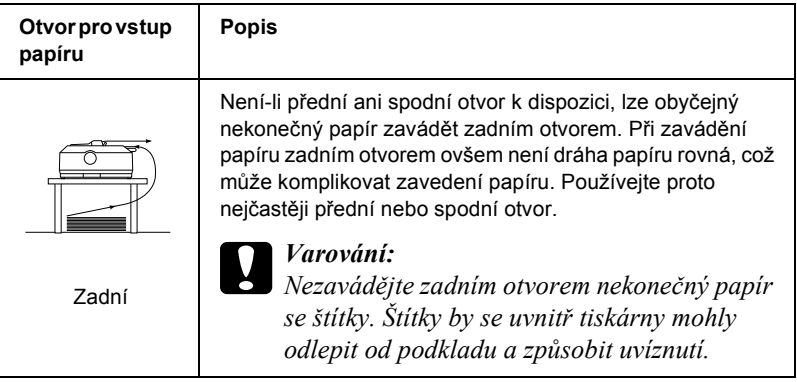

# <span id="page-17-0"></span>*Tisk na jednotlivé listy*

Jednotlivé listy obyčejného papíru (nikoli jednotlivé formuláře s více kopiemi) a obálky lze vkládat zadním vstupním otvorem papíru pomocí vodítka papíru, které je součástí výbavy tiskárny (viz následující obrázek).

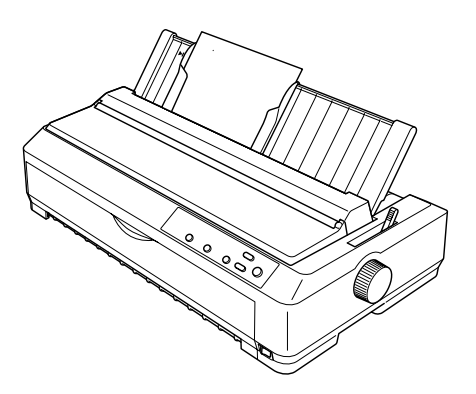

Při vkládání jednotlivých formulářů s více kopiemi je nutno pro vstup papíru použít přední otvor. Přední vodítko volných listů a zadní vodítko papíru slouží k usnadnění provozu.

#### *Poznámka:*

- ❏ *V případě modelu LQ-590 se přední vodítko volných listů dodává s tiskárnou. V případě modelu LQ-2090 je k dispozici jako doplněk (C81401*✽*).*
- ❏ *V případě modelu LQ-2090 se přední vodítko papíru dodává s tiskárnou. V případě modelu LQ-590 je k dispozici jako doplněk (C81402*✽*).*

Pro vložení stohu jednotlivých listů papíru lze také použít doplňkový podavač volných listů. Více informací naleznete v části ["Zavád](#page-56-0)ění [jednotlivých list](#page-56-0)ů" na straně 49. Informace o doplňkovém podavači volných listů naleznete v části "Podavač [volných list](#page-180-1)ů" na straně 173.

# <span id="page-18-0"></span>*Nastavení páčky pro uvolnění papíru*

Pokud zavádíte do tiskárny nekonečný papír, je třeba podle následující tabulky nastavit páčku pro uvolnění papíru tak, aby označovala zdroj papíru, který chcete použít.

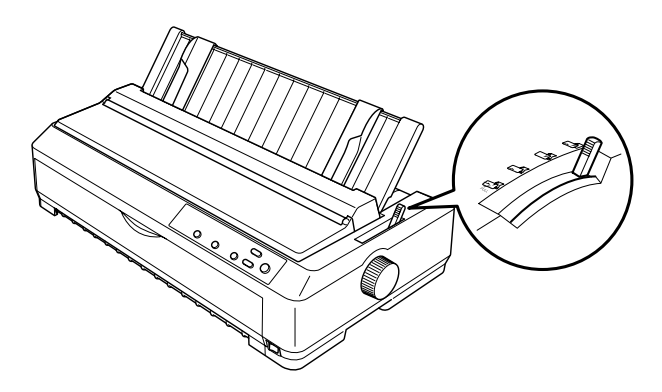

Následující tabulka obsahuje přehled jednotlivých poloh páčky pro uvolnění papíru.

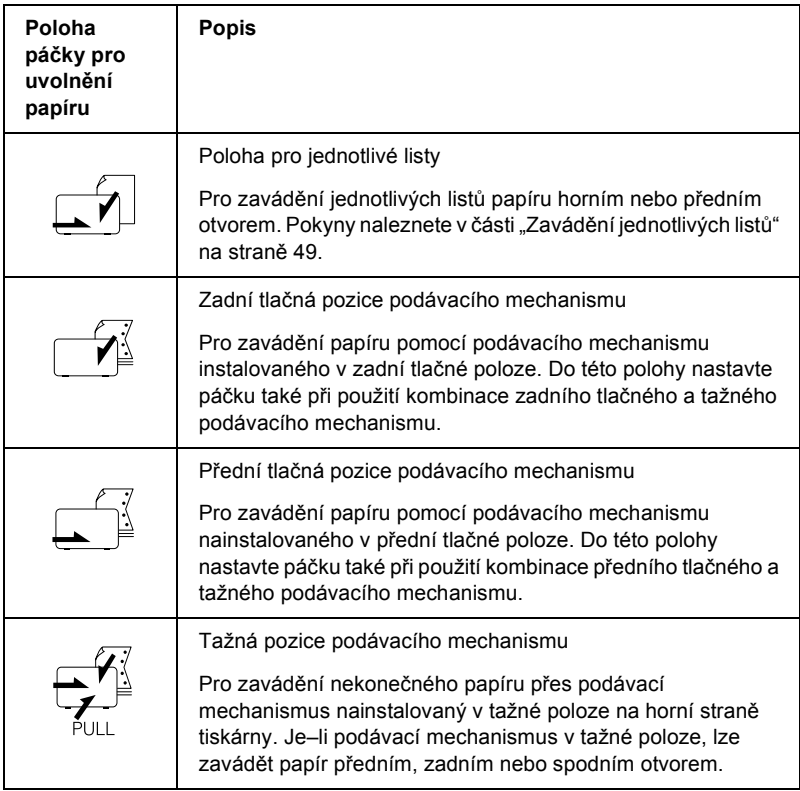

# <span id="page-20-0"></span>*Použití páčky pro nastavení tloušt'ky papíru*

Před zahájením tisku bude možná zapotřebí změnit nastavení tloušt'ky papíru podle druhu používaného papíru. Postupujte následujícím způsobem:

1. Vypněte tiskárnu a otevřete kryt tiskárny. Páčka pro nastavení tloušt'ky papíru se nachází na levé straně tiskárny.

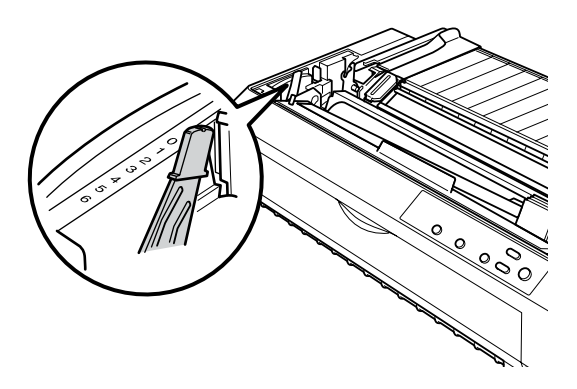

2. Zvolte příslušnou tloušt'ku papíru podle následující tabulky. Čísla vedle páčky označují nastavení tloušt'ky.

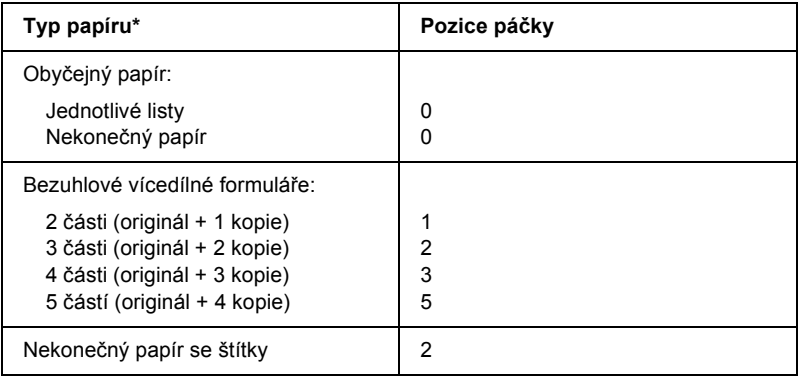

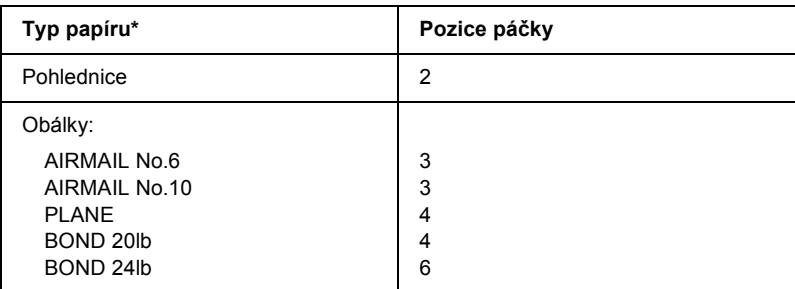

\* Více informací najdete v části ["Papír" na stran](#page-222-2)ě 215.

#### *Poznámka:*

*Je-li teplota 5°C nebo nižší nebo 35°C nebo vyšší, nastavte páčku tloušt'ky papíru o jednu pozici výše. Kvalita tisku se zvýší.*

# <span id="page-21-0"></span>*Zavedení nekonečného papíru*

Nekonečný papír zaveďte do tiskárny podle pokynů uvedených v této části.

# <span id="page-21-1"></span>*Vložení nekonečného papíru*

Před použitím nekonečného papíru je nutné podle následujícího obrázku připravit k podavači podávacího mechanismu zásobu nekonečného papíru a zajistit hladké podání papíru do tiskárny.

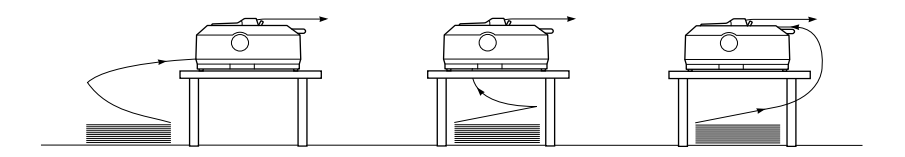

# <span id="page-22-0"></span>*Podání nekonečného papíru pomocí podávacího mechanismu*

Postup podání nekonečného papíru do tiskárny závisí na umístění podávacího mechanismu, jenž zavádí papír do tiskárny. Postupujte podle následujících pokynů (v závislosti na poloze podávacího mechanismu).

Tato část obsahuje pokyny pro tyto činnosti: "Použití podávacího mechanismu v přední tlač[né pozici" na stran](#page-22-1)ě 15, "Použití podávacího [mechanismu v zadní tla](#page-30-0)čné pozici" na straně 23, "Použití podávacího [mechanismu v tažné pozici" na stran](#page-37-0)ě 30 a "Použití dvou podávacích mechanismů v kombinaci tlač[ného a tažného podávání" na stran](#page-49-0)ě 42.

#### <span id="page-22-1"></span>*Použití podávacího mechanismu v přední tlačné pozici*

Tato část obsahuje pokyny pro tyto činnosti: "Instalace podávacího mechanismu do přední tlač[né pozice" na stran](#page-22-2)ě 15, "Zavedení papíru pomocí předního tlač[ného podávacího mechanismu" na stran](#page-24-0)ě 17 a ["Demontáž podávacího mechanismu z p](#page-29-0)řední tlačné pozice" na [stran](#page-29-0)ě 22.

#### <span id="page-22-2"></span>*Instalace podávacího mechanismu do přední tlačné pozice*

Před instalací podávacího mechanismu do přední tlačné pozice mechanismus odmontujte z jeho současné pozice. Nachází-li se podávací mechanismus v zadní tlačné poloze, vyjměte vodítko papíru, stiskněte zajišt'ovací jazýčky podávacího mechanismu a mechanismus vyjměte. Je-li podávací mechanismus v tažné pozici, vyjměte jej podle pokynů uvedených v části "Demontáž podávacího mechanismu z tažné [pozice" na stran](#page-48-0)ě 41.

#### *Poznámka:*

*Při dodání tiskárny je podávací mechanismus nainstalován v zadní tlačné poloze.*

1. Zkontrolujte, zda je tiskárna vypnutá. V případě potřeby do tiskárny nainstalujte vodítko papíru podle pokynů v části Sestavení tiskárny na *Instalačním listu*.

2. Pokud je na tiskárně nainstalováno přední vodítko volných listů, uchopte je na obou stranách za lišty a jemně je zvedněte a vytáhněte. Pokud je na tiskárně nainstalováno přední vodítko papíru, otevřete přední kryt a vyjměte jej.

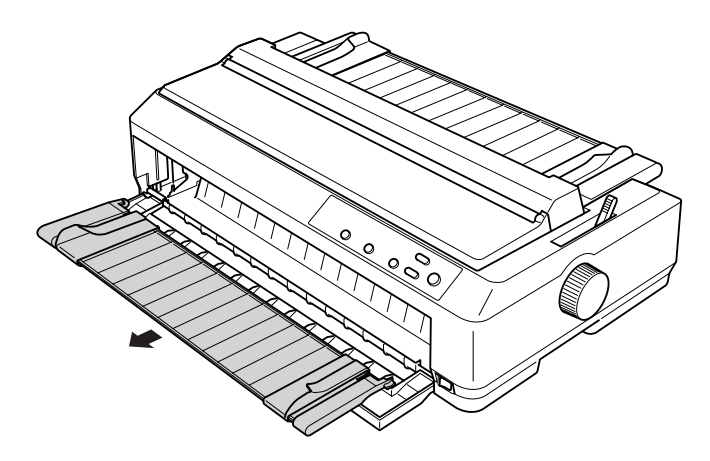

#### *Poznámka:*

- ❏ *V případě modelu LQ-590 se přední vodítko volných listů dodává s tiskárnou. V případě modelu LQ-2090 je k dispozici jako doplněk (C81401*✽*).*
- ❏ *V případě modelu LQ-2090 se přední vodítko papíru dodává s tiskárnou. V případě modelu LQ-590 je k dispozici jako doplněk (C81402*✽*).*

3. Podávací mechanismus zasuňte do montážních drážek tiskárny, zatlačte na oba konce mechanismu a pevně jej usaďte.

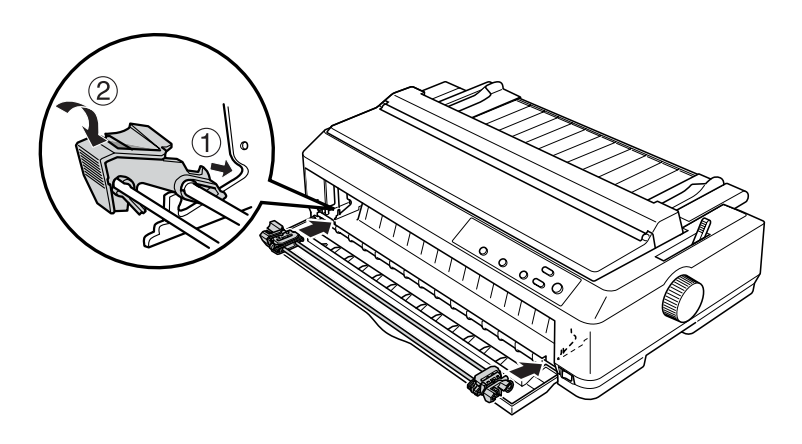

Pokyny k zavedení nekonečného papíru pomocí předního tlačného podávacího mechanismu naleznete v části "Zavedení papíru pomocí předního tlač[ného podávacího mechanismu" na stran](#page-24-0)ě 17.

#### <span id="page-24-0"></span>*Zavedení papíru pomocí předního tlačného podávacího mechanismu*

Před použitím tlačného podávacího mechanismu je vhodné nastavit funkci Auto tear-off (Automatické odtržení) v režimu výchozího nastavení na hodnotu On (Zapnuto). Více informací naleznete v části ["Výchozí nastavení tiskárny" na stran](#page-126-1)ě 119.

Při zavádění papíru pomocí předního tlačného podávacího mechanismu postupujte následujícím způsobem:

- 1. Zkontrolujte, zda je tiskárna vypnutá.
- 2. Otevřete přední kryt. Zkontrolujte, zda je podávací mechanismus nainstalován v přední tlačné poloze.

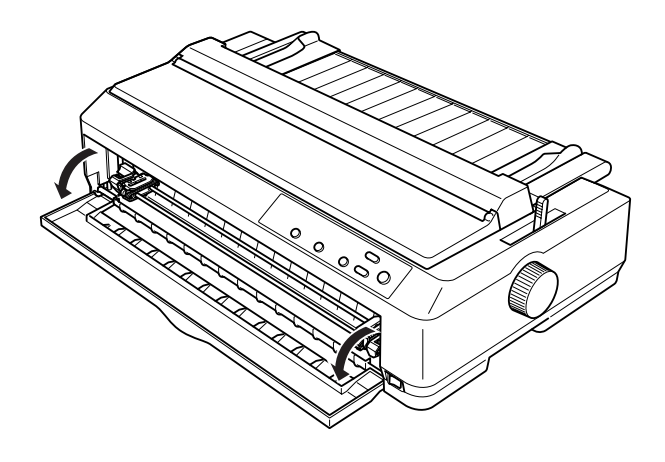

3. Nastavte páčku pro uvolnění papíru do přední tlačné pozice podávacího mechanismu. Do polohy odpovídající tloušt'ce použitého papíru nastavte i páčku pro nastavení tloušt'ky papíru (nachází se pod krytem tiskárny). Pokyny naleznete v části "Použití páč[ky pro nastavení tloušt'ky papíru" na stran](#page-20-0)ě 13.

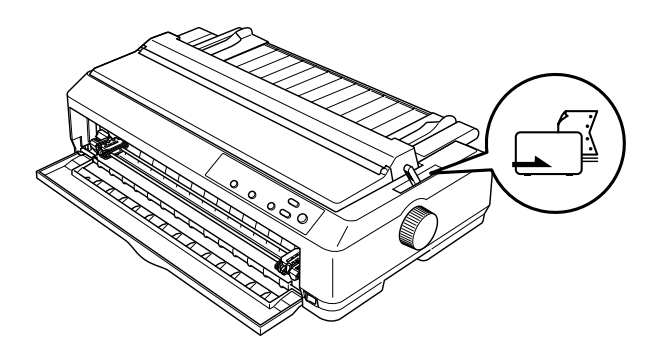

4. Zatlačte modrou zajišt'ovací páčku ozubených koleček směrem dozadu; levé i pravé ozubené kolečko se uvolní.

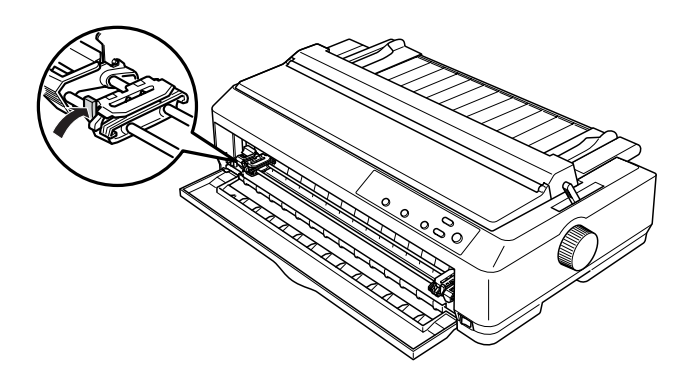

5. Posuňte levé ozubené kolečko asi 12 mm od nejzazší levé pozice a v nové poloze jej zajistěte přitažením modré páčky dopředu. Potom posuňte pravé ozubené kolečko tak, aby jeho poloha odpovídala šířce papíru, ale nezajišt'ujte jej.

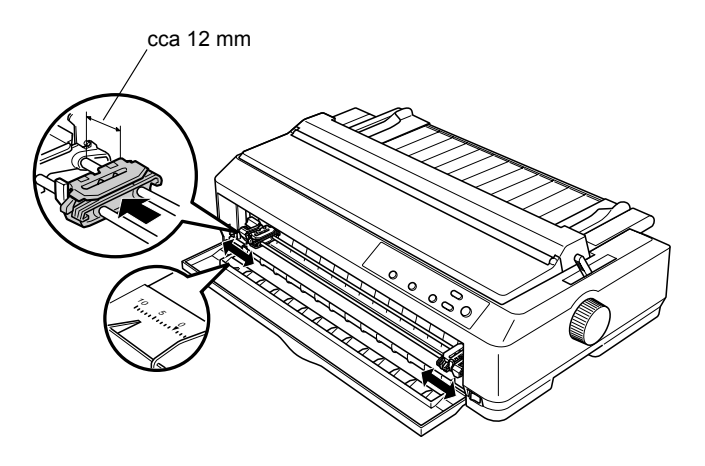

6. Zatlačte přední kryt dolů a sejměte jej (viz následující obrázek).

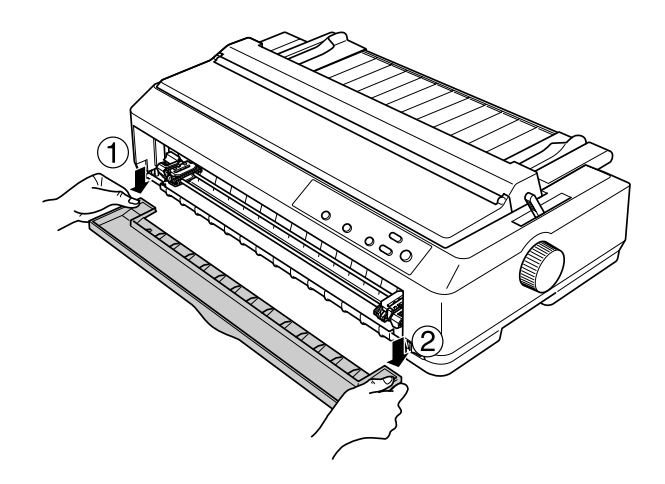

7. Zkontrolujte, zda má papír čistý a rovný okraj. Poté otevřete kryt obou ozubených koleček a nastavte první čtyři otvory v papíru na hroty podávacího mechanismu tiskovou stranou vzhůru.

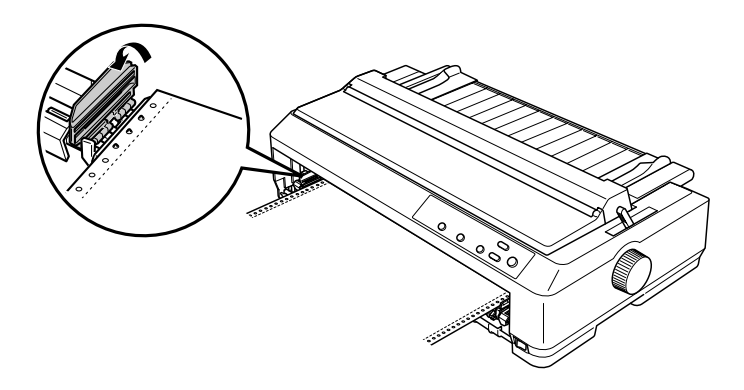

- 8. Zavřete kryt ozubených koleček.
- 9. Posuňte pravé ozubené kolečko tak, aby byl papír vyrovnaný, a zajistěte jej v nové poloze zatlačením ozubeného kolečka dolů.

10. Nasaďte na tiskárnu přední kryt s nekonečným papírem umístěným podle následujícího obrázku.

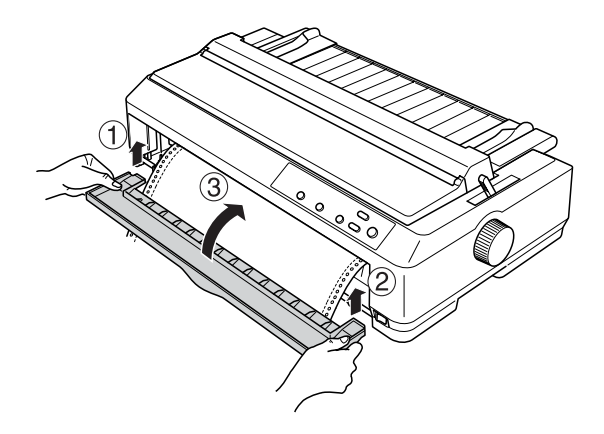

11. Zkontrolujte, zda vodítko papíru leží naplocho na tiskárně, a posuňte okrajová vodítka ke středu vodítka papíru.

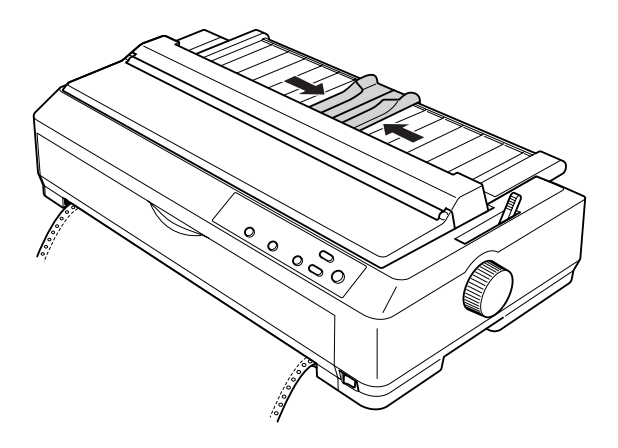

#### *Poznámka:*

*Z bezpečnostních důvodů doporučuje společnost Epson provozovat tiskárnu při zavřeném krytu. Tiskárna bude s otevřeným nebo odstraněným krytem fungovat, avšak z důvodu zajištění maximální bezpečnosti mějte kryt zavřený.*

- 12. Zapněte tiskárnu. Jakmile tiskárna obdrží data, automaticky zavede papír a zahájí tisk.
- 13. Po dokončení tisku vytištěný dokument vyjměte podle pokynů uvedených v části "Vvimutí nekoneč[ného papíru" na stran](#page-53-1)ě 46.

Vytiskne-li se první řádek příliš vysoko nebo nízko, můžete změnit polohu tohoto řádku pomocí funkce Micro Adjust (Přesné nastavení) podle pokynů v části ["Úprava nastavení horní](#page-72-0) části strany" na straně 65.

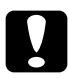

c*Varování: K nastavení horní části stránky nikdy nepoužívejte otočné kolečko. Mohlo by dojít k poškození tiskárny nebo ke ztrátě nastavení horní části stránky.*

#### <span id="page-29-0"></span>*Demontáž podávacího mechanismu z přední tlačné pozice*

Při demontáži podávacího mechanismu z přední tlačné pozice postupujte následujícím způsobem:

- 1. Zkontrolujte, zda je tiskárna vypnutá.
- 2. Vyjměte všechen papír z podávacího mechanismu podle pokynů v části "Vvimutí nekoneč[ného papíru" na stran](#page-53-1)ě 46.

3. Stiskněte zajišt'ovací jazýčky podávacího mechanismu, vyklopte mechanismus směrem vzhůru a vyjměte jej z tiskárny.

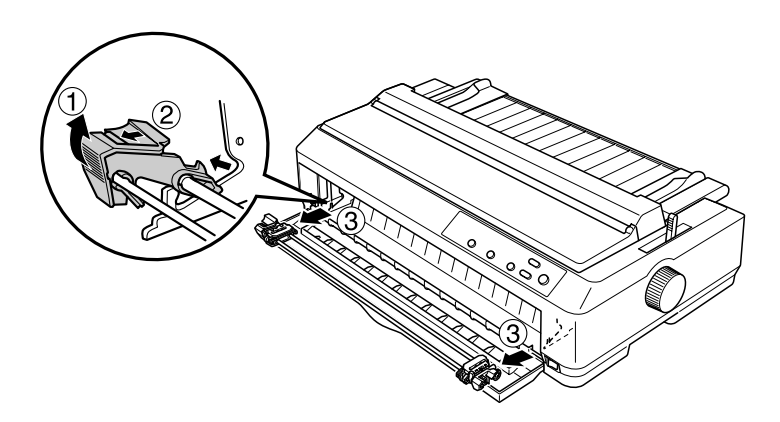

4. Zavřete přední kryt.

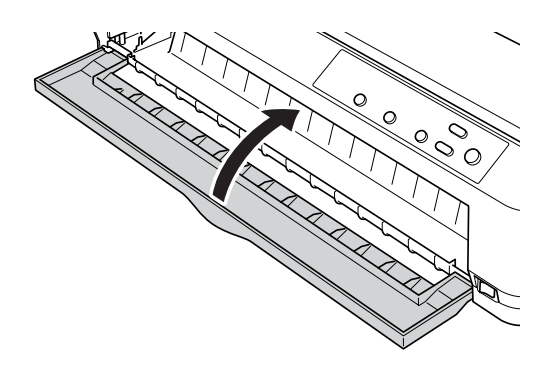

#### <span id="page-30-0"></span>*Použití podávacího mechanismu v zadní tlačné pozici*

Při dodání tiskárny je podávací mechanismus nainstalován v zadní tlačné poloze. Pokud se podávací mechanismus nachází v zadní tlačné pozici, přejděte k pokynům pro zavádění papíru v části "Zavedení papíru pomocí zadního tlač[ného podávacího mechanismu" na stran](#page-32-0)ě 25.

Tato část obsahuje pokyny pro tyto činnosti: "Instalace podávacího [mechanismu do zadní tla](#page-31-0)čné pozice" na straně 24, "Zavedení papíru pomocí zadního tlač[ného podávacího mechanismu" na stran](#page-32-0)ě 25 a ["Demontáž podávacího mechanismu ze zadní tla](#page-36-0)čné pozice" na [stran](#page-36-0)ě 29.

#### *Poznámka:*

*Aby nedocházelo k uvíznutí papíru, pro silný papír jako například nekonečný papír se štítky či vícedílné formuláře s pěti díly je vhodná téměř přímá dráha papíru. Při tisku na silný nekonečný papír použijte podávací mechanismus v přední tlačné nebo tažné pozici.* 

#### <span id="page-31-0"></span>*Instalace podávacího mechanismu do zadní tlačné pozice*

Před instalací podávacího mechanismu do zadní tlačné pozice mechanismus odmontujte z jeho současné pozice. Nachází-li se podávací mechanismus v přední tlačné poloze, stiskněte zajišt'ovací jazýčky podávacího mechanismu a mechanismus vyjměte. Je-li podávací mechanismus v tažné pozici, vyjměte jej podle popisu v části ["Demontáž podávacího mechanismu z tažné pozice" na stran](#page-48-0)ě 41.

- 1. Zkontrolujte, zda je tiskárna vypnutá. Potom otevřete kryt vodítka papíru vytažením jeho zadního okraje směrem dopředu.
- 2. Nadzvedněte vodítko papíru a vyjměte je z tiskárny.

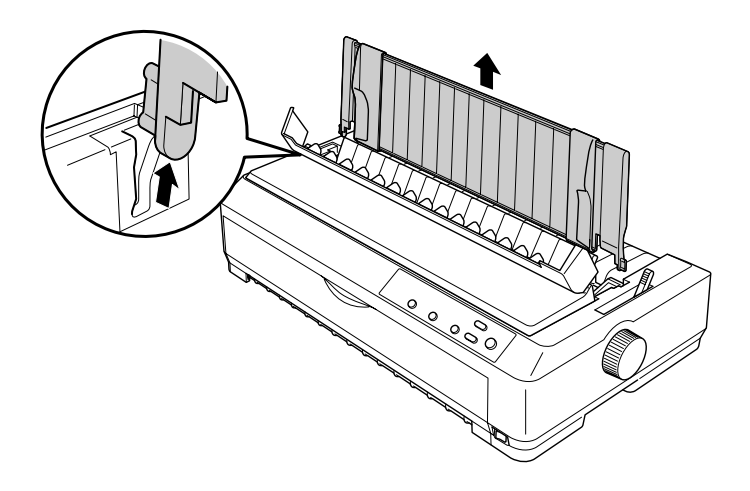

3. Vložte podávací mechanismus do montážních drážek tiskárny, zatlačte na oba konce mechanismu a pevně jej usaďte.

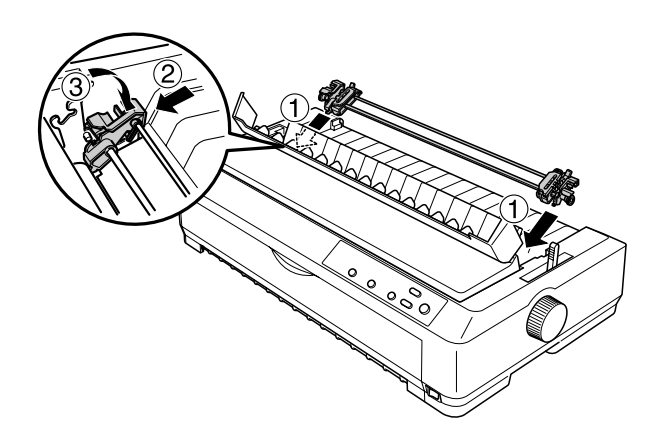

Pokyny k zavedení nekonečného papíru pomocí zadního tlačného podávacího mechanismu naleznete v části "Zavedení papíru pomocí zadního tlač[ného podávacího mechanismu" na stran](#page-32-0)ě 25.

#### <span id="page-32-0"></span>*Zavedení papíru pomocí zadního tlačného podávacího mechanismu*

Při zavádění papíru pomocí zadního tlačného podávacího mechanismu postupujte následujícím způsobem:

1. Tiskárna musí být vypnutá a podávací mechanismus musí být nainstalován v zadní tlačné poloze. Zkontrolujte také, zda bylo odstraněno vodítko papíru.

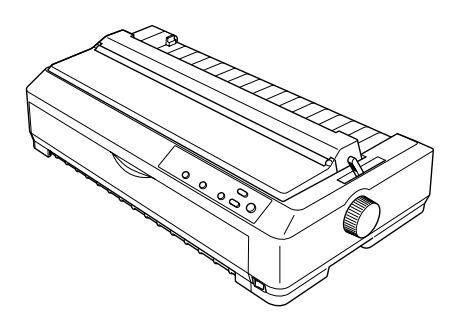

2. Nastavte páčku pro uvolnění papíru do zadní tlačné pozice podávacího mechanismu.

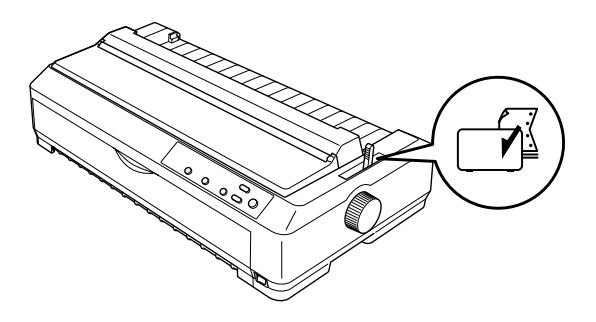

3. Levé i pravé ozubené kolečko uvolněte přitažením modré zajišt'ovací páčky směrem dopředu.

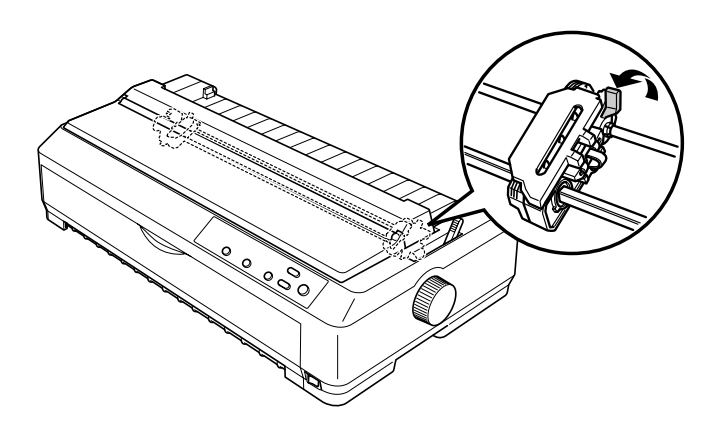

4. Posuňte levé ozubené kolečko asi 12 mm od nejzazší levé pozice a v nové poloze jej zajistěte zatlačením modré páčky dozadu. Potom posuňte pravé ozubené kolečko tak, aby jeho poloha odpovídala šířce papíru, ale nezajišt'ujte jej.

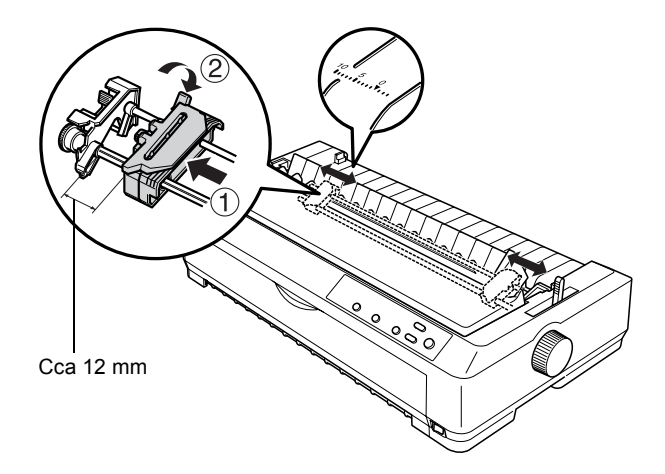

Trojúhelníková značka na horní straně tiskárny označuje nejzazší levý bod, od něhož může začít tisk.

5. Zkontrolujte, zda má papír čistý a rovný okraj. Poté otevřete kryt obou ozubených koleček a nastavte první čtyři otvory v papíru na hroty podávacího mechanismu tiskovou stranou dolů.

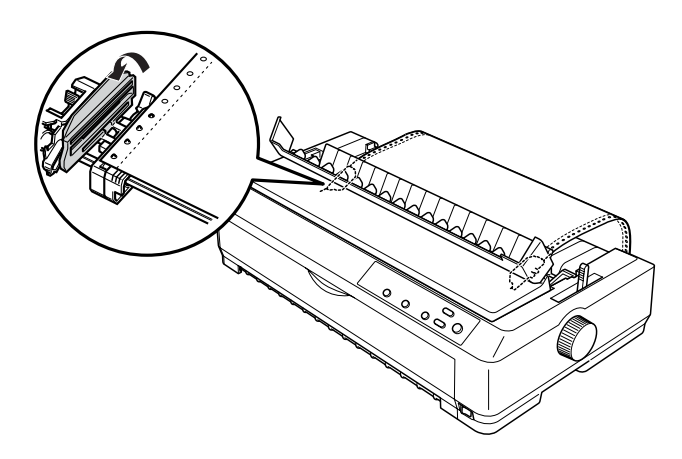

- 6. Zavřete kryt ozubených koleček.
- 7. Posuňte pravé ozubené kolečko tak, aby byl papír vyrovnaný, a zajistěte jej v nové poloze zatlačením modrého zámku ozubeného kolečka dolů.
- 8. Nasaďte vodítko papíru, položte jej naplocho na tiskárnu a posuňte okrajová vodítka ke středu vodítka papíru.

#### *Poznámka:*

*Z bezpečnostních důvodů doporučuje společnost Epson provozovat tiskárnu při zavřeném krytu. Tiskárna bude s otevřeným nebo odstraněným krytem fungovat, avšak z důvodu zajištění maximální bezpečnosti mějte kryt zavřený.*

- 9. Zapněte tiskárnu. Jakmile tiskárna obdrží data, automaticky zavede papír a zahájí tisk.
- 10. Po dokončení tisku vytištěný dokument vyjměte podle pokynů uvedených v části "Vyjmutí nekoneč[ného papíru" na stran](#page-53-1)ě 46.
Vytiskne-li se první řádek příliš vysoko nebo nízko, můžete změnit polohu tohoto řádku pomocí funkce Micro Adjust (Přesné nastavení) popsané v části ["Úprava nastavení horní](#page-72-0) části strany" na straně 65.

c*Varování: K nastavení horní části stránky nikdy nepoužívejte otočné kolečko. Mohlo by dojít k poškození tiskárny nebo ke ztrátě nastavení horní části stránky.*

## *Demontáž podávacího mechanismu ze zadní tlačné pozice*

Při demontáži podávacího mechanismu ze zadní tlačné pozice postupujte následujícím způsobem:

- 1. Zkontrolujte, zda je tiskárna vypnutá.
- 2. Vyjměte všechen papír z podávacího mechanismu podle pokynů v části "Vyjmutí nekoneč[ného papíru" na stran](#page-53-0)ě 46.
- 3. Stiskněte zajišt'ovací jazýčky podávacího mechanismu, vyklopte mechanismus směrem vzhůru a vyjměte jej z tiskárny.

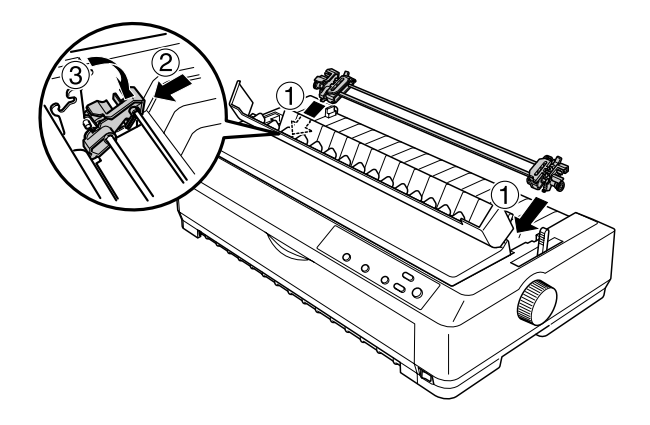

## *Použití podávacího mechanismu v tažné pozici*

Použití podávacího mechanismu v tažné poloze je ideální pro tisk na silný a těžký nekonečný papír, jako jsou například vícedílné formuláře nebo papír se štítky. Při použití tažného podávacího mechanismu však nelze použít funkci odtržení.

Silný papír vyžaduje přímou dráhu papíru, aby nedocházelo k uvíznutí papíru. Proto je vhodné při použití tažného podávacího mechanismu zavádět papír do tiskárny předním nebo spodním otvorem. Kombinace dvou podávacích mechanismů riziko uvíznutí papíru ještě více sníží a zlepší podávání nekonečného papíru. Více informací naleznete v části ["Použití dvou podávacích mechanism](#page-49-0)ů v kombinaci tlačného a tažného [podávání" na stran](#page-49-0)ě 42.

Při instalaci podávacího mechanismu do tažné pozice je třeba demontovat napínací jednotku papíru a podávací mechanismus instalovat na její místo. Informace o postupu instalace naleznete v části ["Instalace podávacího mechanismu do tažné pozice" na stran](#page-37-0)ě 30.

Tato část obsahuje pokyny pro tyto činnosti: "Instalace podávacího [mechanismu do tažné pozice" na stran](#page-37-0)ě 30, "Zavádění papíru s pomocí [tažného podávacího mechanismu" na stran](#page-41-0)ě 34 a "Demontáž [podávacího mechanismu z tažné pozice" na stran](#page-48-0)ě 41.

## <span id="page-37-0"></span>*Instalace podávacího mechanismu do tažné pozice*

Před instalací podávacího mechanismu do tažné pozice mechanismus odmontujte z jeho současné pozice. Nachází-li se podávací mechanismus v přední tlačné poloze, stiskněte zajišt'ovací jazýčky podávacího mechanismu a mechanismus vyjměte. Nachází-li se podávací mechanismus v zadní tlačné poloze, vyjměte vodítko papíru, stiskněte zajišt'ovací jazýčky podávacího mechanismu a mechanismus vyjměte.

### *Poznámka:*

*Při dodání tiskárny je podávací mechanismus nainstalován v zadní tlačné poloze.*

1. Zkontrolujte, zda je tiskárna vypnutá. Potom otevřete kryt vodítka papíru vytažením jeho zadního okraje směrem dopředu.

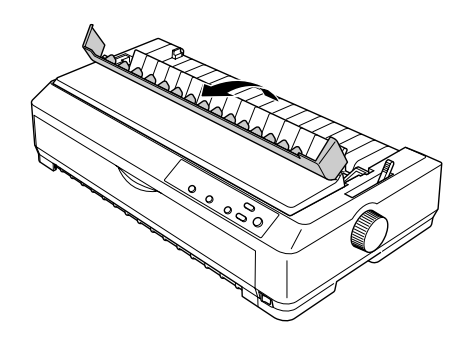

2. Zvedněte kryt tiskárny a tahem přímo nahoru jej sejměte z tiskárny.

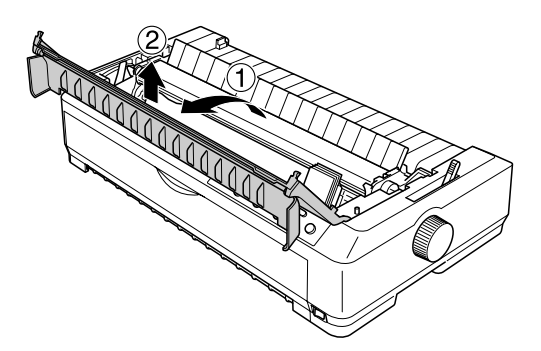

3. Stiskněte jazýčky na obou stranách napínací jednotky papíru, jednotku nadzvedněte a vyjměte ji z tiskárny. Uložte napínací jednotku papíru na bezpečném místě.

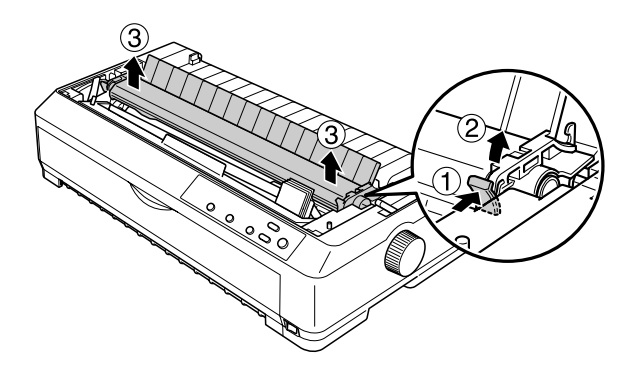

## *Poznámka:*

*Při zavádění papíru do tiskárny zezadu je třeba papír zavést do dráhy papíru ještě před instalací vodítka papíru a podávacího mechanismu. Pokyny naleznete v části "Zavádě[ní papíru s pomocí](#page-41-0)  [tažného podávacího mechanismu" na stran](#page-41-0)ě 34.*

4. V případě potřeby nasaďte vodítko papíru, posuňte okrajová vodítka ke středu vodítka papíru a položte je naplocho na tiskárnu.

### *Poznámka:*

*Při zavádění papíru do tiskárny zezadu je třeba papír zavést do dráhy papíru ještě před instalací vodítka papíru a podávacího mechanismu.*

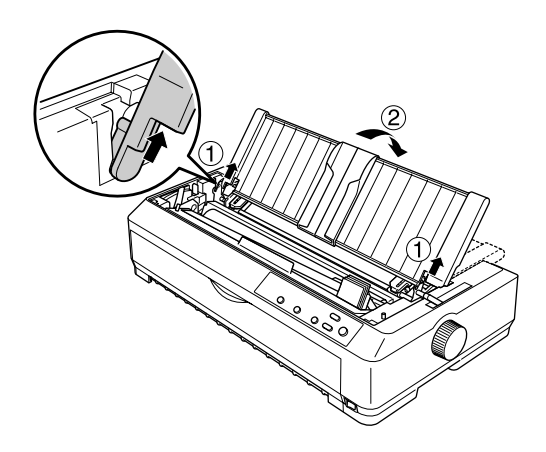

5. Vložte podávací mechanismus do montážních drážek tiskárny, zatlačte na oba konce mechanismu a pevně jej usaďte.

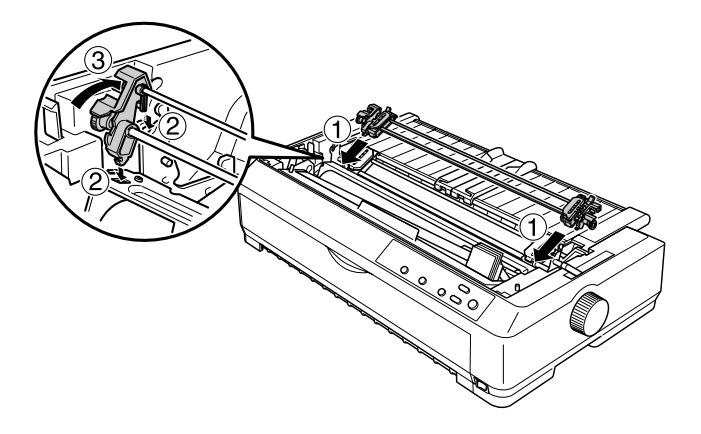

## <span id="page-41-0"></span>*Zavádění papíru s pomocí tažného podávacího mechanismu*

Při zavádění papíru pomocí tažného podávacího mechanismu postupujte následujícím způsobem:

1. Tiskárna musí být vypnutá a kryt tiskárny musí být sejmutý. Podávací mechanismus musí být nainstalován v tažné poloze a vodítko papíru musí být na tiskárně uloženo naplocho.

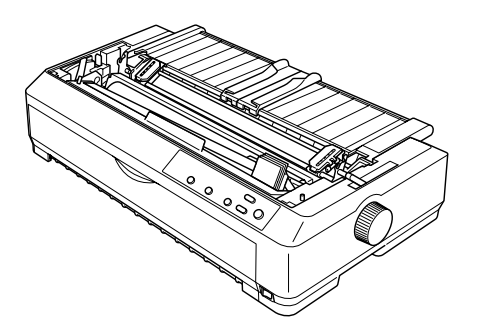

2. Nastavte páčku pro uvolnění papíru do tažné pozice podávacího mechanismu.

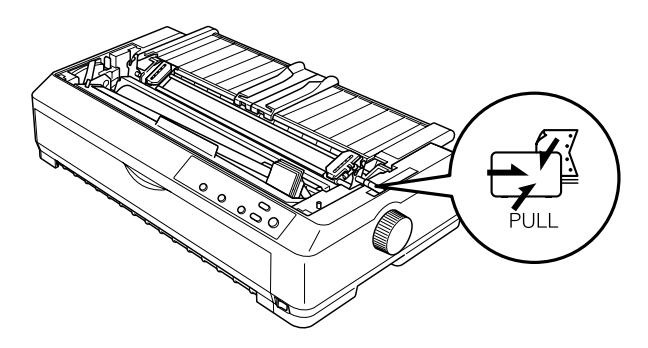

3. Ozubená kolečka lze uvolnit přitažením zajišt'ovací páčky směrem dopředu.

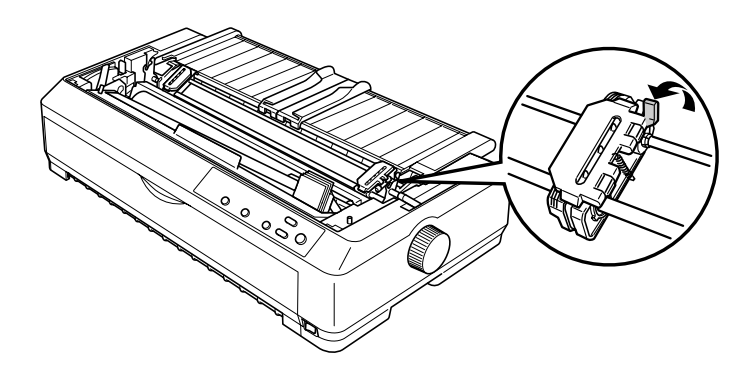

4. Posuňte levé ozubené kolečko asi 12 mm od nejzazší levé pozice a zatlačením páčky dozadu je v nové poloze zajistěte. Potom posuňte pravé ozubené kolečko tak, aby jeho poloha odpovídala šířce papíru, ale nezajišt'ujte jej.

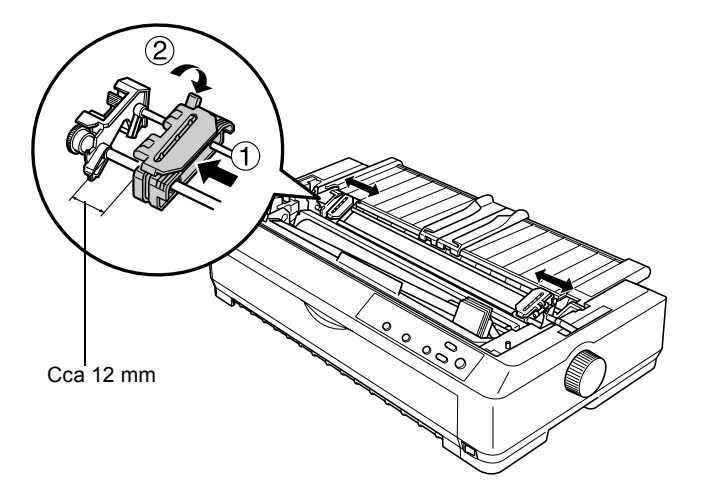

5. Zkontrolujte, zda má papír čistý a rovný okraj. Poté otevřete kryt ozubených koleček.

### *Poznámka:*

*Před zavedením papíru do otvoru pro papír zkontrolujte, zda je tiskárna vypnutá. Zavedete-li papír do zapnuté tiskárny, může dojít k uvíznutí papíru.*

6. Podle následujícího obrázku zasuňte papír do předního nebo spodního otvoru papíru tak hluboko, dokud se papír znovu neobjeví mezi válcem tiskárny a vodítkem barvicí pásky. Poté papír vytáhněte tak, aby bylo místo perforace mezi první a druhou stránkou zarovnáno s horním okrajem barvicí pásky tiskárny.

## Přední otvor

Před zavedením papíru do předního otvoru se musí odstranit přední kryt.

Potom zaveďte papír lícovou stranou nahoru.

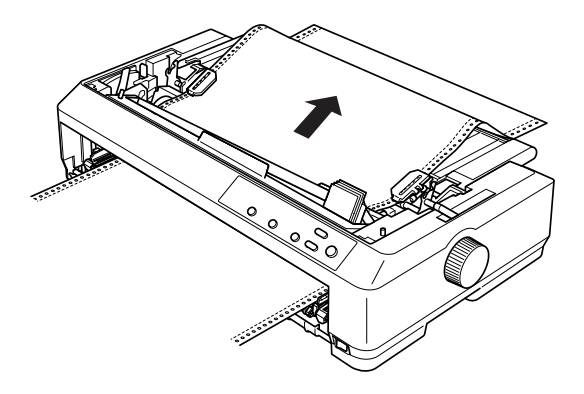

Spodní otvor

Zaveďte papír do spodního otvoru tiskovou stranou nahoru.

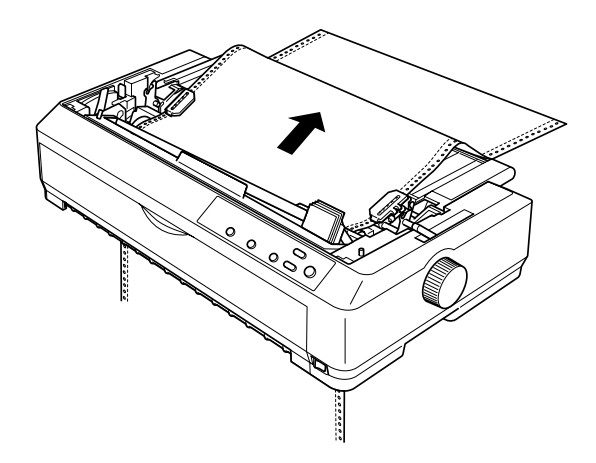

7. Čtyři otvory v papíru nasaďte na hroty podávacího mechanismu na obou ozubených kolečkách. Poté kryt ozubených koleček zavřete.

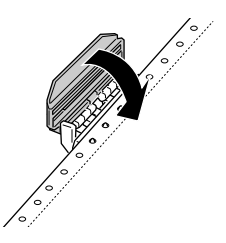

8. Posuňte pravé ozubené kolečko tak, aby byl papír vyrovnaný, a zajistěte jej v nové poloze.

9. Posuňte okrajová vodítka na vodítku papíru mírně do středu.

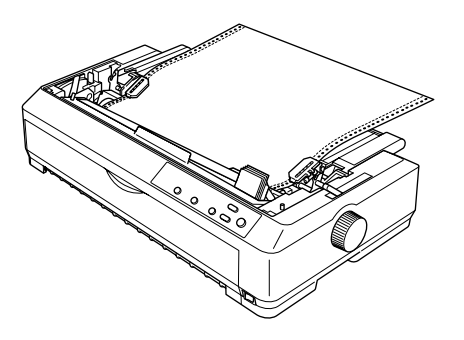

10. Pokud papír zasunete do předního otvoru, znovu připevněte přední kryt podle obrázku níže. Pokud vložíte papír do spodního otvoru, přejděte k následujícímu kroku.

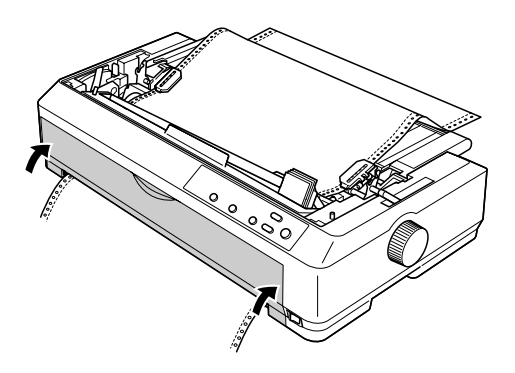

- 11. Zapněte tiskárnu.
- 12. Napněte papír pomocí tlačítka LF/FF.

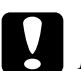

c*Varování: Papír musí být napnutý, jinak se může zhoršit kvalita tisku.*

13. V případě potřeby lze aktuální pozici papíru upravit. Postup naleznete v části ["Úprava nastavení horní](#page-72-0) části strany" na straně 65.

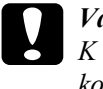

c*Varování: K nastavení horní části stránky nikdy nepoužívejte otočné kolečko. Mohlo by dojít k poškození tiskárny nebo ke ztrátě nastavení horní části stránky.*

14. Nasaďte na tiskárnu kryt; přední jazýčky na krytu zasuňte do drážek na tiskárně a sklopte kryt na původní místo. Potom zavřete kryt vodítka papíru.

### *Poznámka:*

*Z bezpečnostních důvodů doporučuje společnost Epson provozovat tiskárnu při zavřeném krytu. Tiskárna bude s otevřeným nebo odstraněným krytem fungovat, avšak z důvodu zajištění maximální bezpečnosti mějte kryt zavřený.*

15. Odešlete do tiskárny tiskovou úlohu. Tiskárna zahájí tisk od horní části strany. Po dokončení tisku otevřete kryt vodítka papíru a odtrhněte vytisknutý dokument v místě perforace, která je nejblíže k výstupnímu otvoru papíru.

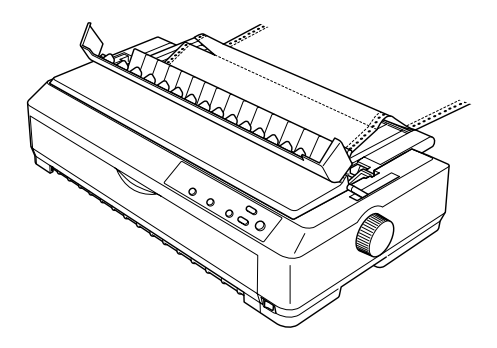

## <span id="page-47-0"></span>*Odstraňování papíru z tažného podávacího mechanismu*

Chcete-li vyjmout papír z tažného podávacího mechanismu, postupujte následujícím způsobem:

1. Po dokončení tisku odtrhněte papír v místě perforace co nejblíže ke vstupnímu otvoru papíru.

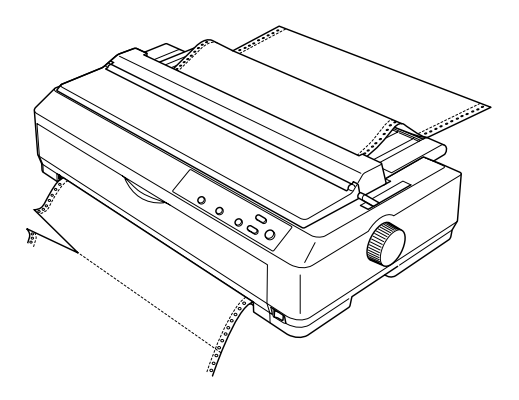

2. Chcete-li papír posunout a vysunout, podržte tlačítko LF/FF.

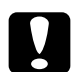

c*Varování: Používáte-li tažný podávací mechanismus, nikdy nepoužívejte tlačítko* Load/Eject *(Zavést/Vysunout) nebo*  Tear Off/Bin *(Odtržení/Přihrádka); papír by se mohl vysunout z tažného podávacího mechanismu a uvíznout v tiskárně.*

## <span id="page-48-0"></span>*Demontáž podávacího mechanismu z tažné pozice*

Chcete-li demontovat podávací mechanismus z tažné pozice, postupujte následujícím způsobem:

- 1. Vyjměte všechen papír z tažného podávacího mechanismu podle popisu v části "Odstraň[ování papíru z tažného podávacího](#page-47-0)  [mechanismu" na stran](#page-47-0)ě 40.
- 2. Zkontrolujte, zda je tiskárna vypnutá. Potom otevřete kryt vodítka papíru zatažením za jeho zadní hranu směrem k sobě.
- 3. Zvedněte kryt tiskárny a tahem přímo nahoru jej sejměte z tiskárny.
- 4. Stiskněte zajišt'ovací jazýčky podávacího mechanismu, nakloňte mechanismus směrem k sobě a vyjměte jej z tiskárny.

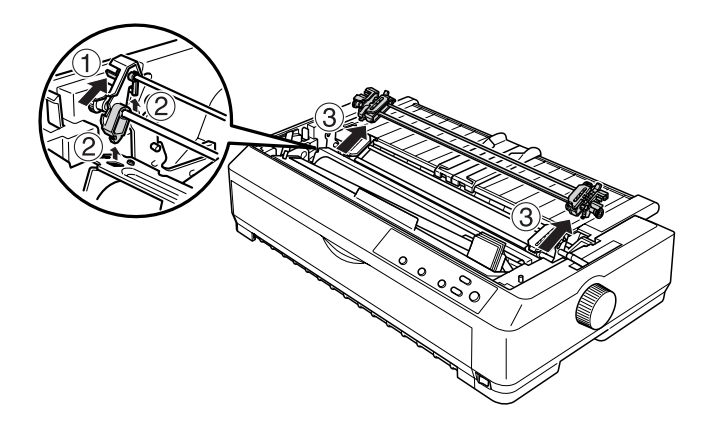

5. Uložte podávací mechanismus na bezpečném místě nebo jej nainstalujte do přední nebo zadní tlačné pozice dle popisu v části ["Použití podávacího mechanismu v p](#page-22-0)řední tlačné pozici" na [stran](#page-22-0)ě 15 nebo ["Použití podávacího mechanismu v zadní tla](#page-30-0)čné [pozici" na stran](#page-30-0)ě 23.

6. Napínací jednotku papíru vložte zpět na montážní kolíčky tiskárny. Poté zatlačte na oba konce jednotky, dokud nezapadne na své místo.

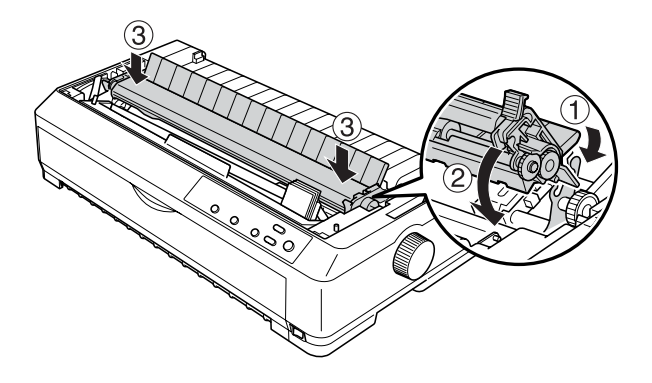

7. Nasaďte na tiskárnu kryt.

## <span id="page-49-0"></span>*Použití dvou podávacích mechanismů v kombinaci tlačného a tažného podávání*

Použití dvou podávacích mechanismů současně se doporučuje pro tisk na nekonečné předtištěné formuláře, vícedílné formuláře a štítky a pro tisk vysoce kvalitní grafiky. Chcete-li snížit riziko uvíznutí papíru a zajistit lepší podávání nekonečného papíru, lze na tiskárnu nainstalovat přídavný podávací mechanismus (C80020✽ pro model LQ-590, C80021✽ pro model LQ-2090) a používat dva podávací mechanismy zároveň.

Chcete-li používat dva podávací mechanismy současně, postupujte následujícím způsobem:

- 1. Nainstalujte jeden podávací mechanismus do přední nebo zadní tlačné pozice dle popisu v části "Instalace podávacího mechanismu do přední tlač[né pozice" na stran](#page-22-1)ě 15 nebo "Instalace podávacího [mechanismu do zadní tla](#page-31-0)čné pozice" na straně 24.
- 2. Zaveďte nekonečný papír pomocí předního nebo zadního tlačného podávacího mechanismu dle popisu v části "Zavedení papíru pomocí předního tlač[ného podávacího mechanismu" na stran](#page-24-0)ě 17 nebo ["Zavedení papíru pomocí zadního tla](#page-32-0)čného podávacího [mechanismu" na stran](#page-32-0)ě 25.
- 3. Podle pozice tlačného podávacího mechanismu nastavte páčku pro uvolnění papíru do přední nebo zadní tlačné pozice.
- 4. Zapněte tiskárnu. Pomocí tlačítka Load/Eject (Zavést/Vysunout) nastavte horní část strany papíru. Poté přidržte tlačítko LF/FF, dokud nebude místo perforace mezi první a druhou stránkou zarovnáno s horním okrajem barvicí pásky tiskárny.

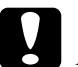

c*Varování: K posunu papíru nikdy nepoužívejte otočný knoflík. Mohlo by dojít k poškození tiskárny nebo ke ztrátě nastavení horní části strany.*

5. Nainstalujte druhý podávací mechanismus do tažné pozice dle popisu v části ["Instalace podávacího mechanismu do tažné pozice"](#page-37-0)  [na stran](#page-37-0)ě 30.

6. Otvory v papíru nasaďte na hroty tažného podávacího mechanismu na obou ozubených kolečkách.

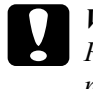

c*Varování: Při nasazování papíru na tažný podávací mechanismus papír nevytahujte ručně. Mohlo by dojít k poškození tiskárny. K posunutí papíru použijte tlačítko* LF/FF*.*

- 7. Nastavte páčku pro uvolnění papíru do tažné pozice podávacího mechanismu. Chcete-li napnout papír mezi tlačným a tažným podávacím mechanismem, použijte funkci Micro Adjust (Přesné nastavení. Popis naleznete v části "Použití funkce Micro Adjust (Př[esné nastavení\)" na stran](#page-69-0)ě 62.
- 8. Vrat'te páčku pro uvolnění papíru do polohy nastavené v kroku 3.
- 9. Jakmile tiskárna obdrží data, zahájí tisk na aktuální pozici bez posouvání papíru. V případě potřeby lze aktuální pozici papíru upravit. Postup naleznete v části ["Úprava nastavení horní](#page-72-0) části [strany" na stran](#page-72-0)ě 65.
- 10. Nasaďte na tiskárnu kryt. Zkontrolujte, zda je připevněno vodítko papíru a zda leží naplocho na tiskárně.

## *Poznámka:*

*Z bezpečnostních důvodů doporučuje společnost Epson provozovat tiskárnu při zavřeném krytu. Tiskárna bude s otevřeným nebo odstraněným krytem fungovat, avšak z důvodu zajištění maximální bezpečnosti mějte kryt zavřený.*

11. Odešlete do tiskárny tiskovou úlohu. Tiskárna zahájí tisk od aktuální pozice bez posouvání papíru. Po dokončení tisku vytištěný dokument odtrhněte v místě perforace co nejblíže k výstupnímu otvoru papíru.

Následující tabulka obsahuje přehled různých způsobů zavádění nekonečného papíru pomocí dvou podávacích mechanismů a informace o tom, které nastavení páčky pro uvolnění papíru při každém z těchto způsobů použít.

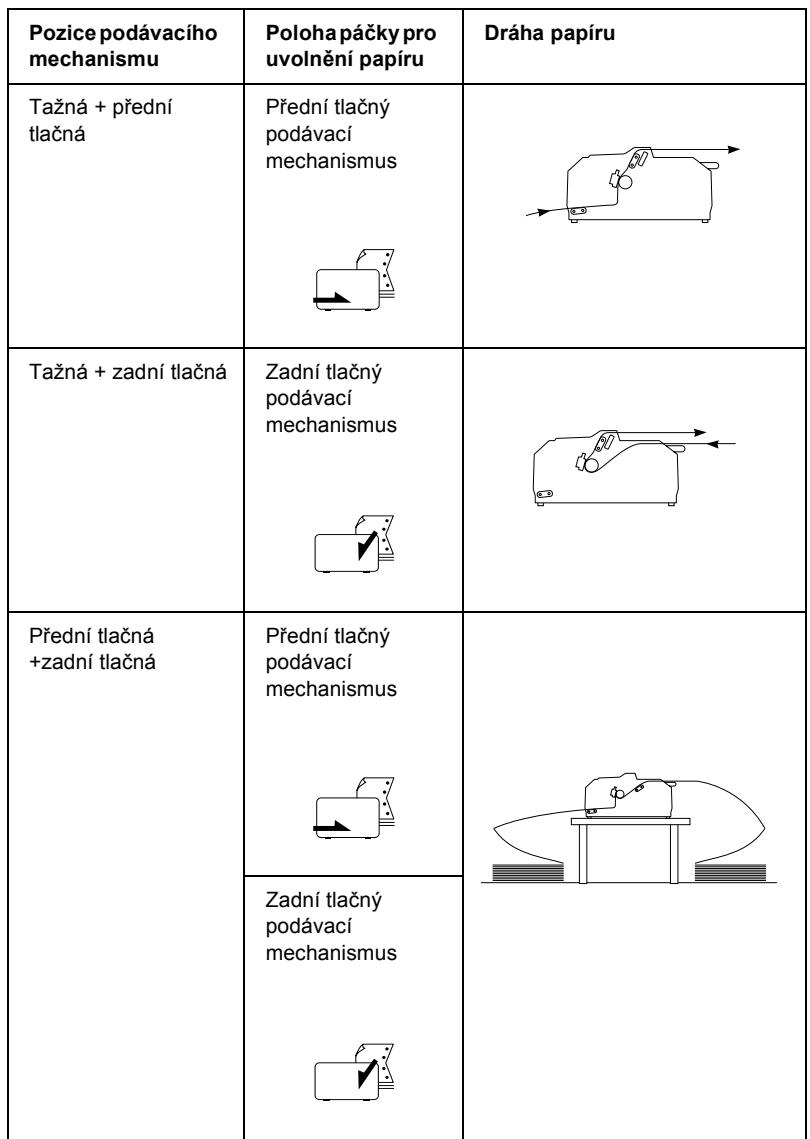

## *Použití funkce Tear-off (Odtržení)*

Je-li nainstalován tlačný podávací mechanismus, lze pro posun nekonečného papíru k odtrhovací hraně tiskárny při dokončení tisku použít funkci odtržení. Vytištěný dokument lze poté snadno odtrhnout. Jakmile budete pokračovat v tisku, tiskárna automaticky zavede papír tak, aby byla nastavena horní část strany, což ušetří papír, který se obvykle spotřebuje mezi jednotlivými dokumenty.

## <span id="page-53-0"></span>*Vyjmutí nekonečného papíru*

Nekonečný papír můžete pomocí funkce odtržení vyjmout dvěma způsoby: Ručně pomocí tlačítka Tear Off/Bin (Odtržení/Přihrádka) na tiskárně nebo automaticky zapnutím režimu automatického odtrhávání. Jakmile se papír ocitne v pozici odtržení, začne blikat indikátor Tear Off/Bin (Odtržení/Přihrádka).

Není-li místo perforace mezi stránkami zarovnáno s odtrhovací hranou, seřiďte pozici perforace pomocí funkce Micro Adjust (Přesné nastavení). Více informací naleznete v části "Upravení pozice pro odtržení" na [stran](#page-70-0)ě 63.

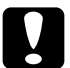

## c*Varování:*

- ❏ *Nikdy nepoužívejte funkci odtržení současně s tažným podávacím mechanismem. Papír by se mohl vysunout z tažného podávacího mechanismu a uvíznout v tiskárně. Po dokončení tisku vytištěný dokument odtrhněte v místě perforace co nejblíže k výstupnímu otvoru papíru.*
- ❏ *Nikdy nepoužívejte funkci odtržení k zavádění nekonečného papíru s otočenými štítky. Štítky by se mohly odlepit od podkladu a uvíznout v tiskárně.*

## *Použití tlačítka Tear Off/Bin (Odtržení/Přihrádka)*

Chcete-li vyjmout nekonečný papír pomocí tlačítka Tear Off/Bin (Odtržení/Přihrádka), postupujte následujícím způsobem:

1. Po dokončení tisku dokumentu zkontrolujte, že indikátor Tear Off/Bin (Odtržení/Přihrádka) nebliká.

### *Poznámka:*

*Jestliže indikátor* Tear Off/Bin *bliká, papír je v pozici odtržení. Při dalším stisknutí tlačítka* Tear Off/Bin *(Odtržení/Přihrádka) tiskárna zavede papír na následující horní část strany.*

2. Stiskněte tlačítko Tear Off/Bin (Odtržení/Tiskárna). Tiskárna posune papír k odtrhovací hraně.

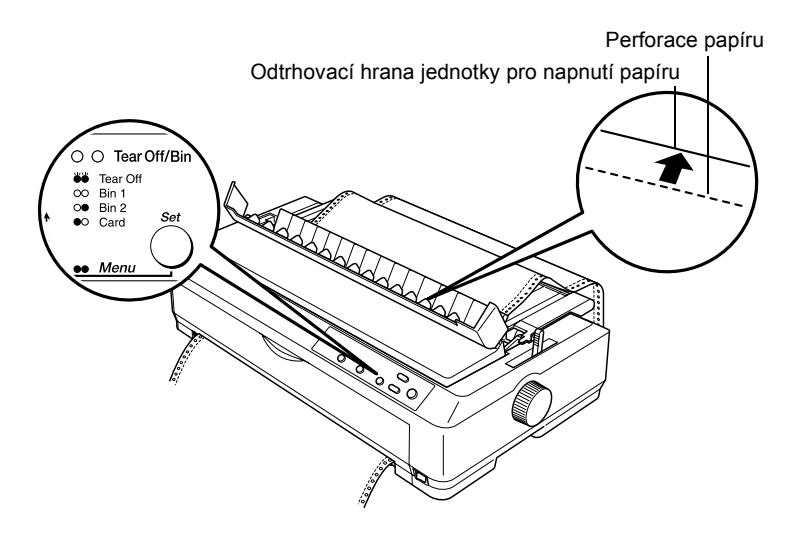

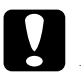

c*Varování: K seřízení pozice odtržení nikdy nepoužívejte otočný knoflík. Mohlo by dojít k poškození tiskárny nebo ke ztrátě nastavení horní části strany.*

## *Poznámka:*

*Není-li perforace papíru náležitě zarovnána s odtrhovací hranou, můžete upravit pozici pro odtržení pomocí funkce Micro Adjust (Přesné nastavení), jak je popsáno v části ["Upravení pozice pro](#page-70-0)  [odtržení" na stran](#page-70-0)ě 63.*

- 3. Odtrhněte vytištěný dokument pomocí odtrhovací hrany na jednotce pro napnutí papíru.
- 4. Chcete-li nekonečný papír vysunout z tiskárny do pohotovostní polohy, použijte tlačítko Load/Eject (Zavést/Vysunout).

Chcete-li vyjmout zbývající papír z tiskárny, stiskněte tlačítko Load/Eject; papír bude zaveden zpět do pohotovostní polohy. Poté otevřete kryty ozubených koleček podávacího mechanismu a vyjměte papír.

c*Varování: Před stisknutím tlačítka* Load/Eject *(Zavést/Vysunout) vždy nejdříve odtrhněte vytištěný dokument. Zpětné zavádění několika stran najednou může způsobit uvíznutí papíru.*

## *Automatické posunutí papíru do pozice odtržení*

Chcete-li, aby se vytištěné dokumenty automaticky posouvaly do pozice odtržení, zapněte režim automatického odtrhávání a v režimu výchozích nastavení zvolte příslušnou délku stránky nekonečného papíru. Pokyny týkající se změny výchozích nastavení jsou uvedeny v části ["Zm](#page-133-0)ěna [výchozího nastavení" na stran](#page-133-0)ě 126.

Je-li aktivní funkce automatického odtrhávání, papír se automaticky posune do pozici odtržení pokaždé, když tiskárna přijme plnou stránku dat nebo příkaz posuv stránky, po němž nenásledují žádná data.

## <span id="page-56-0"></span>*Zavádění jednotlivých listů*

Pomocí vodítka papíru lze vkládat jednotlivé listy obyčejného papíru a jednotlivé obálky do horního vstupu tiskárny (viz obrázek).

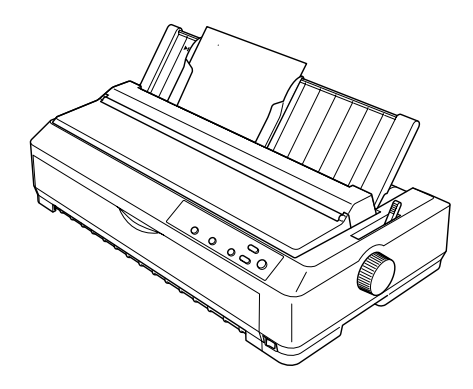

Jednotlivé listy papíru lze také zavádět pomocí doplňkového podavače volných listů, předního vodítka volných listů nebo předního vodítka papíru. Více informací naleznete v části "Podavač [volných list](#page-180-0)ů" na [stran](#page-180-0)ě 173 a "Př[ední vodítko volných list](#page-197-0)ů a přední vodítko papíru" na [stran](#page-197-0)ě 190.

- ❏ *V případě modelu LQ-590 se přední vodítko volných listů dodává s tiskárnou. V případě modelu LQ-2090 je k dispozici jako doplněk (C81401*✽*).*
- ❏ *V případě modelu LQ-2090 se přední vodítko papíru dodává s tiskárnou. V případě modelu LQ-590 je k dispozici jako doplněk (C81402*✽*).*

## *Dostupné typy papírů*

V následující tabulce jsou uvedeny druhy papíru, které lze do tiskárny vkládat, a otvory určené pro jednotlivé druhy papíru. Pokyny týkající se nastavení páčky tloušť ky papíru jsou uvedeny v části ["Použití pá](#page-20-0)čky pro [nastavení tloušt'ky papíru" na stran](#page-20-0)ě 13.

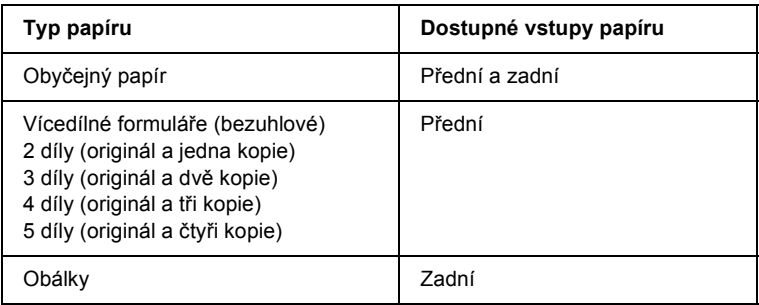

### *Poznámka:*

- ❏ *Je-li teplota 5°C nebo nižší nebo 35°C nebo vyšší, nastavte páčku tloušt'ky papíru o jednu pozici výše. Kvalita tisku se zvýší.*
- ❏ *Nezakládejte do tiskárny zkroucený nebo přehýbaný papír.*

## *Pomocí vodítka papíru*

Při použití vodítka papíru, které je součástí výbavy tiskárny, lze zavádět jednotlivé listy papíru nebo obálky do horního vstupu tiskárny. Jednotlivé listy papíru mohou být široké až 257 mm (model LQ-590) nebo 420 mm (model LQ-2090). (Podrobné technické údaje o papíru jsou uvedeny v části ["Technické údaje tiskárny" na stran](#page-216-0)ě 209.)

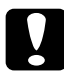

c*Varování: Nevkládejte mezi vodítka papíru vícedílné formuláře, uhlový papír ani štítky.*

## <span id="page-58-0"></span>*Zavedení papíru do vodítka papíru*

Při zavádění papíru do vodítka papíru postupujte následujícím způsobem:

1. Vodítko papíru musí být ve vzpřímené poloze. Pokud chcete tisknout na obyčejné jednotlivé listy papíru, posuňte páčku pro nastavení tloušt'ky papíru (nachází se pod krytem tiskárny) do polohy 0. (Používáte-li obálky, nastavte páčku tloušt'ky papíru podle pokynů v části ["Obálky" na stran](#page-64-0)ě 57.) Do polohy pro jednotlivé listy nastavte i páčku pro uvolnění papíru.

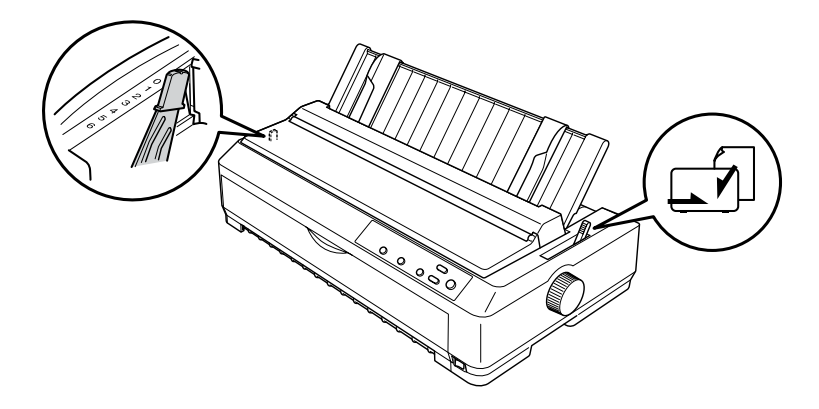

2. V případě potřeby zapněte tiskárnu.

3. Posuňte vodítko levého okraje tak daleko, až zapadne na své místo vedle trojúhelníkové značky na vodítku papíru. Poté upravte pravé okrajové vodítko podle šířky papíru.

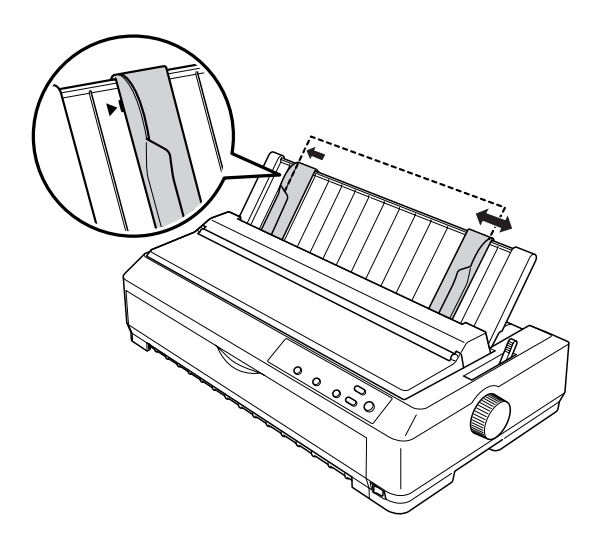

4. Zasuňte jeden list papíru tiskovou stranou co nejhlouběji mezi okrajová vodítka. Papír bude automaticky zaveden a tiskárna bude připravena k tisku.

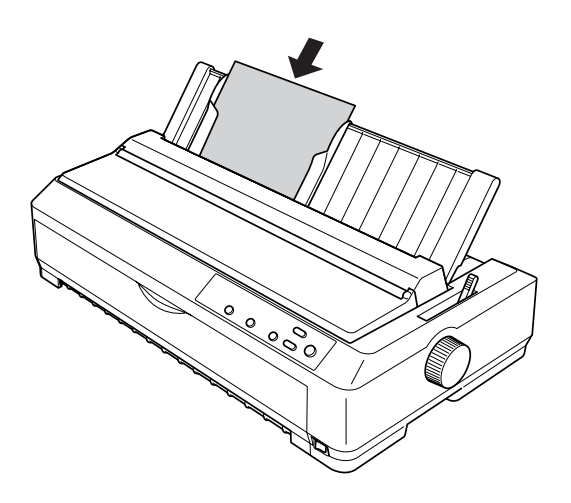

### *Poznámka:*

*Z bezpečnostních důvodů doporučuje společnost Epson provozovat tiskárnu při zavřeném krytu. Tiskárna bude s otevřeným nebo odstraněným krytem fungovat, avšak z důvodu zajištění maximální bezpečnosti mějte kryt zavřený.*

Je-li první vytištěný řádek na stránce umístěn příliš vysoko nebo nízko, lze pomocí funkce Micro Adjust (Přesné nastavení) nastavit horní části strany. Více informací naleznete v části "Úprava nastavení horní č[ásti strany" na stran](#page-72-0)ě 65.

## *Použití předního vodítka volných listů nebo předního vodítka papíru*

Pomocí předního vodítka volných listů nebo předního vodítka papíru lze podávat jednotlivé listy a jednotlivé listy vícedílných formulářů bez průklepu, které se mohou skládat až z 5 dílů (originál a 4 kopie). Papír používaný s předními vodítky musí mít šířku 148-257 mm a lze jej vkládat pouze po jednotlivých listech. Pokyny najdete v části "Instalace př[edního vodítka volných list](#page-198-0)ů nebo předního vodítka papíru" na [stran](#page-198-0)ě 191 nebo "Vkládání papíru do př[edního vodítka volných list](#page-200-0)ů nebo př[edního vodítka papíru" na stran](#page-200-0)ě 193.

- ❏ *V případě modelu LQ-590 se přední vodítko volných listů dodává s tiskárnou. V případě modelu LQ-2090 je k dispozici jako doplněk (C81401*✽*).*
- ❏ *V případě modelu LQ-2090 se přední vodítko papíru dodává s tiskárnou. V případě modelu LQ-590 je k dispozici jako doplněk (C81402*✽*).*

## *Zavedení speciálního papíru*

## *Vícedílné formuláře*

Lze použít bezuhlové vícedílné formuláře s maximálně pěti díly (originál + čtyři kopie). Páčku tloušt'ky papíru je třeba nastavit do správné polohy podle počtu vrstev formuláře. Pokyny naleznete v části ["Použití pá](#page-20-0)čky [pro nastavení tloušt'ky papíru" na stran](#page-20-0)ě 13.

## *Nekonečné vícedílné formuláře*

S výjimkou nastavení páčky tloušt'ky papíru se nekonečné vícedílné formuláře zavádějí stejným způsobem jako obyčejný nekonečný papír. Podrobnější pokyny naleznete v části ["Zavedení nekone](#page-21-0)čného papíru" [na stran](#page-21-0)ě 14.

### *Poznámka:*

- ❏ *Tloušt'ka vícedílných formulářů nesmí přesahovat 0,39 mm.*
- ❏ *Nezakládejte do tiskárny zkroucený nebo přehýbaný papír.*
- ❏ *Silný papír, jako například vícedílné formuláře s pěti díly, vyžaduje přímou dráhu papíru, aby nedocházelo k uvíznutí papíru. Silný papír zavádějte přes přední nebo spodní otvor.*

## *Jednotlivé formuláře s více kopiemi*

Při zavádění jednotlivých formulářů s více kopiemi je třeba použít přední otvor pro vstup papíru s nainstalovaným předním vodítkem volných listů a předním vodítkem papíru, protože silný papír (jako například vícedílné formuláře s pěti díly) vyžaduje přímou dráhu papíru, aby nedocházelo k uvíznutí papíru v tiskárně.

Při zavádění jednotlivých listů vícedílných formulářů postupujte podle pokynů v části "Vkládání papíru do př[edního vodítka volných list](#page-200-0)ů nebo př[edního vodítka papíru" na stran](#page-200-0)ě 193.

# 2

### *Poznámka:*

- ❏ *V případě modelu LQ-590 se přední vodítko volných listů dodává s tiskárnou. V případě modelu LQ-2090 je k dispozici jako doplněk (C81401*✽*).*
- ❏ *V případě modelu LQ-2090 se přední vodítko papíru dodává s tiskárnou. V případě modelu LQ-590 je k dispozici jako doplněk (C81402*✽*).*
- ❏ *Tloušt'ka vícedílných formulářů nesmí přesahovat 0,39 mm.*
- ❏ *Nezakládejte do tiskárny zkroucený nebo přehýbaný papír.*

## *Štítky*

Používejte pouze štítky připevněné na podkladový arch s otvory, které jsou vhodné pro ozubená kolečka v podávacím mechanismu. Nesnažte se tisknout na jednotlivé archy se štítky, nebot' štítky na lesklém podkladovém archu nemusí být správně zavedeny.

Silný papír, jako například nekonečný papír se štítky, vyžaduje přímou nebo téměř přímou dráhu papíru Štítky zavádějte pouze předním otvorem (tlačný nebo tažný podávací mechanismus) nebo spodním otvorem papíru (tažný podávací mechanismus). Chcete-li však dosáhnout co nejlepších výsledků, použijte podávací mechanismus v tažné pozici a zavádějte papír přes přední nebo spodní otvor pro vstup papíru.

Postup zavádění nekonečného papíru se štítky je stejný jako u obyčejného nekonečného papíru; před tiskem je však třeba posunout páčku pro nastavení tloušt'ky papíru do polohy 2. Více informací naleznete v části "Zavádění papíru s pomocí tažného podávacího [mechanismu" na stran](#page-41-0)ě 34.

## *Varování:*<br>□ *Nekon*

❏ *Nekonečný papír se štítky je nejlépe zavádět pomocí tažného podávacího mechanismu. Zavádění štítků pomocí zadního nebo předního tlačného podávacího mechanismu se nedoporučuje.*

- ❏ *Nikdy neposouvejte štítky zpět pomocí tlačítka* Load/Eject *(Zavést/Vysunout) a* Tear Off/Bin *(Odtržení/Přihrádka). Při vysunování se štítky mohou snadno odlepit od podkladu a způsobit uvíznutí papíru.*
- ❏ *Protože jsou štítky citlivé na teplotu a vlhkost, používejte je pouze za následujících provozních podmínek:*

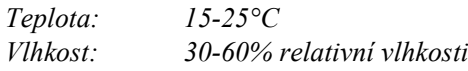

- ❏ *Nenechávejte štítky v tiskárně mezi jednotlivými tiskovými úlohami. Mohly se přichytit k válci tiskárny, a při dalším tisku by mohlo dojít k uvíznutí.*
- ❏ *Nezavádějte nekonečný papír se štítky přes zadní otvor papíru. Protože dráha papíru od zadního otvoru není přímá, štítky by se mohly uvnitř tiskárny odlepit od podkladu a způsobit uvíznutí papíru.*
- ❏ *Nezakládejte do tiskárny zkroucený nebo přehýbaný papír.*

## <span id="page-64-1"></span>*Odstraňování nekonečného papíru se štítky*

Aby se zabránilo odlepení štítků od podkladu a jejich uvíznutí v tiskárně, vyjímejte nekonečný papír se štítky z tiskárny podle následujících pokynů:

1. Odtrhněte novou zásobu nekonečného papíru se štítky v místě perforace, které se nachází nejblíže k otvoru pro vstup papíru.

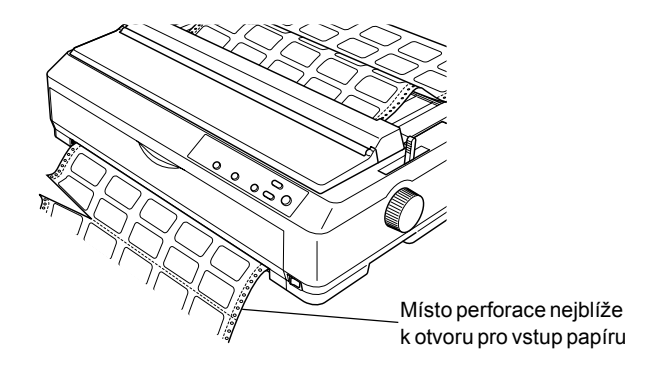

2. Přidržte tlačítko LF/FF; zbývající štítky se vysunou z tiskárny.

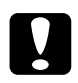

c*Varování: Nikdy neposouvejte štítky zpět pomocí tlačítka* Load/Eject *(Zavést/Vysunout) a* Tear Off/Bin *(Odtržení/Přihrádka). Při zpětném zavedení se mohou štítky snadno odlepit od podkladového archu a způsobit uvíznutí papíru.*

## <span id="page-64-0"></span>*Obálky*

Jednotlivé obálky lze zavádět pomocí vodítka papíru; více obálek najednou lze zavádět pomocí doplňkového velkokapacitního podavače volných listů (přihrádka 1 podavače volných listů se dvěma přihrádkami).

Před vložením obálek posuňte páčku pro nastavení tloušt'ky papíru do polohy 3, 4, nebo 6 podle tloušt'ky vkládaných obálek.

Obálky lze zavádět pouze do zadního otvoru pro vstup papíru.

Při zavádění jednotlivých obálek postupujte podle pokynů uvedených v části ..Zavedení papíru do vodítka papíru" na straně 51. Informace o zavádění většího počtu obálek současně naleznete v části "Vložení [papíru do velkokapacitního podava](#page-188-0)če volných listů" na straně 181. Obálky zavádějte tiskovou stranou dolů. Zatlačte je zcela do podávacího otvoru.

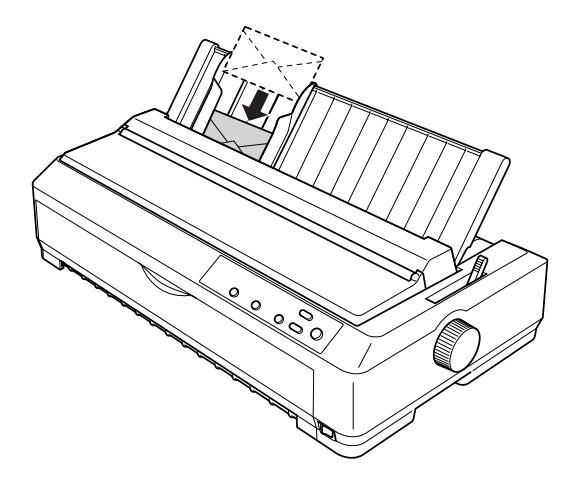

- ❏ *Obálky je třeba do tiskárny vkládat tiskovou stranou dolů, horním okrajem obálky napřed.*
- ❏ *Tisková hlava nesmí tisknout mimo levý či pravý okraj obálky nebo jiného silného papíru. Nastavení aplikace musí zaručovat tisk uvnitř tiskové plochy obálky. Další informace o tiskové ploše obálek naleznete v části ["Tisková plocha" na stran](#page-229-0)ě 222.*
- ❏ *Používáte-li obálky č. 6, vodítko levého okraje musí být zarovnáno se šipkou na vodítku papíru.*

## *Pohlednice*

Jednotlivé pohlednice lze zavádět pomocí vodítka papíru; více pohlednic najednou lze zavádět pomocí doplňkového velkokapacitního podavače volných listů (přihrádka 1 podavače volných listů se dvěma přihrádkami).

Před zaváděním pohlednic nastavte páčku tloušt'ky papíru do polohy 2 a páčku pro uvolnění papíru nastavte do polohy pro jednotlivé listy.

Pohlednice lze zavádět pouze do předního nebo zadního otvoru pro vstup papíru.

Při zavádění jednotlivých pohlednic postupujte podle pokynů uvedených v části ["Zavedení papíru do vodítka papíru" na stran](#page-58-0)ě 51. Informace o zavádění většího počtu pohlednic současně naleznete v části "Vložení [papíru do velkokapacitního podava](#page-188-0)če volných listů" na straně 181.

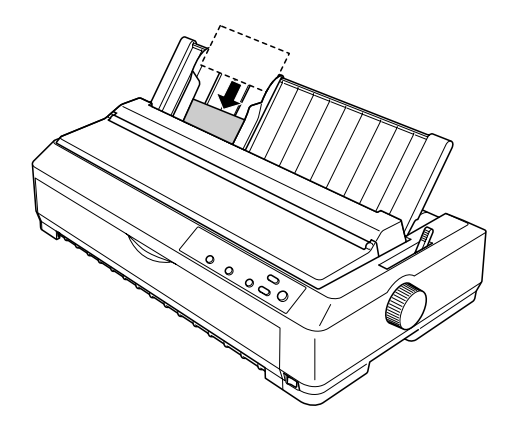

- ❏ *Pokud zavádíte pohlednice delší hranou napřed, musíte je vždy zavádět do horního otvoru.*
- ❏ *Před zahájením tisku zapněte režim pohlednic opakovaným stisknutím tlačítka* Tear Off/Bin *(Odtržení/Přihrádka), dokud se nerozsvítí indikátor* Tear Off/Bin*.*

❏ *Pohlednice používejte za těchto podmínek teploty a vlhkosti:*

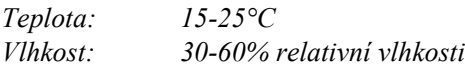

❏ *Pohlednice velikosti A6 zavádějte vždy delší hranou napřed.*

## *Přepínání mezi tiskem na nekonečný papír a tiskem na jednotlivé listy*

Tisk na nekonečný papír pomocí tlačného podávacího mechanismu a tisk na jednotlivé listy papíru lze snadno přepínat, aniž by bylo nutno vyjímat a zavádět nekonečný papír.

## *Přepnutí na tisk na jednotlivé listy*

Chcete-li přepnout tiskárnu z tisku na nekonečný papír pomocí tlačného podávacího mechanismu na tisk na jednotlivé listy papíru, postupujte podle následujících pokynů.

- ❏ *Je-li v tiskárně zaveden nekonečný papír se štítky, je třeba jej před přepnutím na tisk na jednotlivé listy vyjmout. Více informací naleznete v části "Odstraňování nekoneč[ného papíru se štítky" na](#page-64-1)  [stran](#page-64-1)ě 57.*
- ❏ *Je-li podávací mechanismus v tažné poloze, je třeba z něj před přepnutím na tisk na jednotlivé listy vyjmout všechen nekonečný papír. Více informací naleznete v části "Odstraň[ování papíru z](#page-47-0)  [tažného podávacího mechanismu" na stran](#page-47-0)ě 40.*

1. Zůstanou-li v tiskárně vytištěné stránky, posuňte papír pomocí tlačítka Tear Off/Bin (Odtržení/Přihrádka) do pozice pro odtržení. Poté vytištěné stránky odtrhněte.

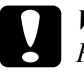

c*Varování: Před stisknutím tlačítka* Load/Eject *(Zavést/Vysunout) vždy nejdříve odtrhněte vytištěný dokument. Zpětné zavádění několika stran najednou může způsobit uvíznutí papíru.*

- 2. Pomocí tlačítka Load/Eject (Zavést/Vysunout) zaveďte nekonečný papír zpět do pohotovostní polohy. Papír je stále ještě připojen k tlačnému podávacímu mechanismu, nenachází se však už v dráze papíru.
- 3. Nastavte vodítko papíru do vzpřímené pozice.
- 4. Nastavte páčku pro uvolnění papíru do polohy pro jednotlivé listy.

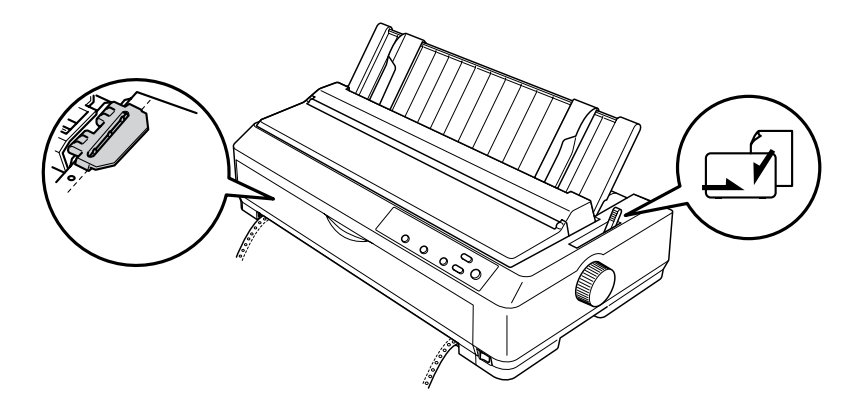

5. Zaveď te jednotlivé listy dle popisu v části "Zavádění jednotlivých listů[" na stran](#page-56-0)ě 49.

## *Přepnutí na tisk na nekonečný papír*

Chcete-li přepnout tiskárnu z režimu tisku na jednotlivé listy papíru na do režimu tisku na nekonečný papír pomocí tlačného podávacího mechanismu, postupujte podle následujících pokynů.

## *Poznámka:*

*Před přepnutím tiskárny z tisku pomocí předního vodítka volných listů do režimu tisku pomocí předního tlačného podávacího mechanismu je třeba vyjmout přední vodítko volných listů.*

1. Zůstal-li v tiskárně nějaký list, vysuňte jej pomocí tlačítka Load/Eject (Zavést/Vysunout).

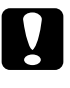

c*Varování: K vysunutí papíru nikdy nepoužívejte otočný knoflík. Mohlo by dojít k poškození tiskárny nebo ke ztrátě nastavení horní části strany.*

- 2. Zkontrolujte, zda je podávací mechanismus nainstalován v přední nebo zadní tlačné pozici a zda je do něj vložen nekonečný papír tak, jak je uvedeno v části "Podání nekonečného papíru pomocí [podávacího mechanismu" na stran](#page-22-2)ě 15.
- 3. Podle pozice tlačného podávacího mechanismu nastavte páčku pro uvolnění papíru do přední nebo zadní tlačné pozice.

Při zahájení tisku bude nekonečný papír zaveden automaticky.

## <span id="page-69-0"></span>*Použití funkce Micro Adjust (Přesné nastavení)*

Funkce Micro Adjust umožňuje posouvání papíru vpřed nebo vzad po 0,141 mm – umožňuje přesné nastavení horní části strany a odtržení.

## <span id="page-70-0"></span>*Upravení pozice pro odtržení*

Není-li místo perforace papíru zarovnáno s odtrhovací hranou, lze místo perforace posunout na odtrhovací pozici pomocí funkce Micro Adjust (Přesné nastavení).

Při seřizování odtrhovací pozice postupujte podle následujících pokynů:

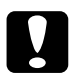

c*Varování: K úpravě pozice odtržení nikdy nepoužívejte otočné kolečko. Mohlo by dojít k poškození tiskárny nebo ke ztrátě pozice odtržení.*

### *Poznámka:*

*Nastavení pozice pro odtržení zůstává v platnosti, dokud je nezměníte, tj. i po vypnutí tiskárny.*

1. Indikátor Tear Off/Bin (Odtržení/Přihrádka) musí blikat (papír je v aktuální pozici pro odtržení). Posunutí papíru do pozice pro odtržení možná budete muset provést tlačítkem Tear Off/Bin (Odtržení/Přihrádka).

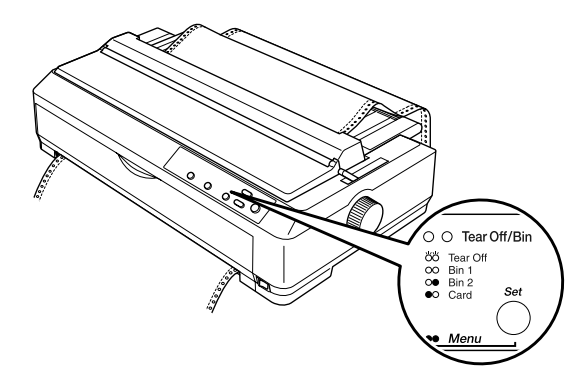

2. Na tři vteřiny podržte tlačítko Pause (Pozastavit). Indikátor Pause (Pozastavit) začne blikat a tiskárna přejde do režimu Micro Adjust (Přesné nastavení).

3. Otevřete kryt vodítka papíru a stisknutím tlačítka LF/FF posuňte papír zpět. Nebo podržením tlačítka Load/Eject (Zavést/Vysunout) posunujte papír vpřed, dokud se perforace papíru nezarovná s odtrhovací hranou jednotky pro napnutí papíru.

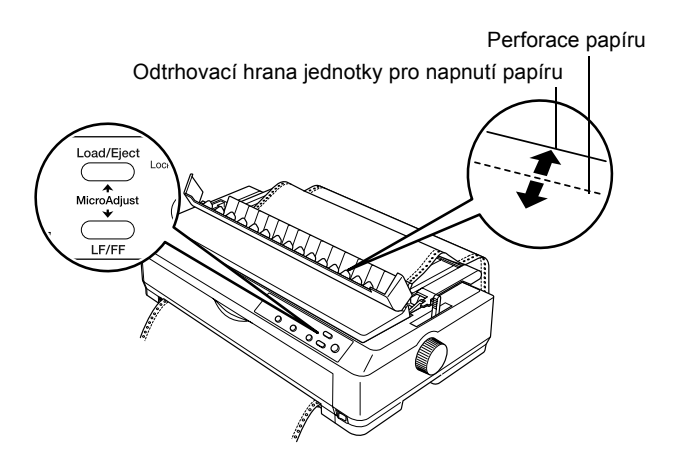

### *Poznámka:*

*Tiskárna má minimální a maximální odtrhovací pozici. Pokud se pokusíte upravit pozici pro odtržení mimo tento rozsah, zazní zvukový signál a posun papíru se zastaví.*

- 4. Odtrhněte vytištěné stránky.
- 5. Chcete-li vypnout režim Micro Adjust (Přesné nastavení), stiskněte tlačítko Pause (Pozastavit).

Jakmile obnovíte tisk, papír se automaticky zavede zpět na horní část strany a tisk se spustí.
# *Úprava nastavení horní části strany*

Horní část strany je pozice na stránce, od níž bude zahájen tisk. Pokud bude tisk na stránce umístěn příliš vysoko nebo nízko, lze nastavit horní část strany pomocí funkce Micro Adjust (Přesné nastavení).

Při nastavování horní části strany postupujte podle následujících pokynů:

c*Varování: K nastavení horní části stránky nikdy nepoužívejte otočné kolečko. Mohlo by dojít k poškození tiskárny nebo ke ztrátě nastavení horní části stránky.*

#### *Poznámka:*

- ❏ *Nastavení horní části strany zůstane v platnosti i po vypnutí tiskárny, dokud nastavení nezměníte.*
- ❏ *Nastavení horního okraje provedené v některých aplikacích potlačí nastavení horní části strany provedené pomocí funkce Micro Adjust (Přesné nastavení). V případě potřeby nastavení horní části strany provádějte v aplikaci.*
- 1. Tiskárna musí být zapnutá.
- 2. Vložte papír. (Je-li podávací mechanismus v tlačné poloze, posuňte nekonečný papír pomocí tlačítka Load/Eject /Zavést/Vysunout/ na aktuální horní část strany.) V případě potřeby zvedněte kryt tiskárny, aby byla pozice papíru viditelná.
- 3. Na tři vteřiny podržte tlačítko Pause (Pozastavit). Indikátor Pause (Pozastavit) začne blikat a tiskárna přejde do režimu Micro Adjust (Přesné nastavení).

4. Chcete-li horní část strany posunout nahoru, stiskněte tlačítko LF/FF; chcete-li tuto pozici posunout dolů, stiskněte tlačítko Load/Eject (Zavést/Vysunout).

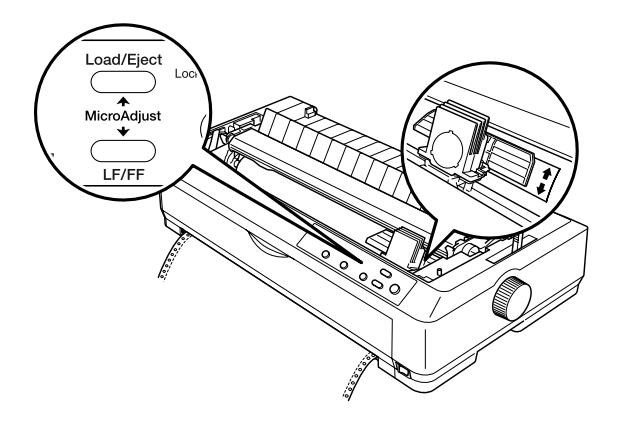

### *Poznámka:*

- ❏ *Tiskárna má minimální a maximální nastavení horní části strany. Pokusíte-li se nastavit stranu mimo tyto hranice, tiskárna vydá zvukový signál a ukončí posouvání papíru.*
- ❏ *Tiskárna vydá zvukový signál a nakrátko ukončí posun papíru také v případě, že papír dosáhne výchozí horní části strany. Výchozího nastavení lze při nastavení horní části strany využít jako referenčního bodu.*
- 5. Po nastavení horní části strany ukončete režim Micro Adjust (Přesné nastavení) pomocí tlačítka Pause (Pozastavit).

### *Poznámka:*

*Z bezpečnostních důvodů doporučuje společnost Epson provozovat tiskárnu při zavřeném krytu. Tiskárna bude s otevřeným nebo odstraněným krytem fungovat, avšak z důvodu zajištění maximální bezpečnosti mějte kryt zavřený.*

# *Kapitola 3 Software tiskárny*

### *Software tiskárny*

Software Epson, který se dodává s tiskárnou, zahrnuje ovladače tiskárny a nástroj EPSON Status Monitor 3.

Ovladač tiskárny je software, který umožňuje počítači řídit funkce tiskárny. Chcete-li, aby aplikace systému Windows mohly plně využívat předností a schopností tiskárny, je nutné nainstalovat ovladač tiskárny.

Nástroj EPSON Status Monitor 3 umožňuje sledovat stav tiskárny, upozorňuje na výskyt chyb a poskytuje tipy k odstraňování problémů. Nástroj Status Monitor 3 se automaticky nainstaluje při instalaci ovladače tiskárny.

#### *Poznámka:*

*Než budete pokračovat, ujistěte se, že jste na počítač správně nainstalovali ovladač tiskárny podle pokynů na Instalačním listu.*

# <span id="page-75-0"></span>*Použití ovladače tiskárny v systému Windows Me, 98 a 95*

Ovladač tiskárny lze otevřít z aplikací systému Windows nebo z nabídky Start.

- ❏ Jestliže ovladače tiskárny otevřete z aplikace Windows, veškerá provedená nastavení se budou vztahovat pouze na používanou aplikaci. Více informací naleznete v části "Př[ístup k ovlada](#page-76-0)či [tiskárny z aplikací systému Windows" na stran](#page-76-0)ě 69.
- ❏ Pokud ovladač tiskárny otevřete z nabídky Start, provedená nastavení ovladače tiskárny se budou vztahovat na všechny aplikace. Více informací naleznete v části "Př[ístup k ovlada](#page-78-0)či [tiskárny z nabídky Start" na stran](#page-78-0)ě 71.

Informace o kontrole a změně nastavení ovladače tiskárny naleznete v části "Změ[na nastavení ovlada](#page-79-0)če tiskárny" na straně 72.

### *Poznámka:*

- ❏ *Příklady v následujících částech jsou převzaty z modelu LQ-2090. Máte-li model LQ-590, nahraďte si v těchto příkladech název modelu názvem LQ-590. Pokyny jsou stejné pro oba modely.*
- ❏ *Některé aplikace systému Windows potlačují nastavení provedená v ovladači tiskárny, jiné nikoli. Proto je třeba ověřit, zda nastavení ovladače tiskárny odpovídají vašim požadavkům.*

# <span id="page-76-0"></span>*Přístup k ovladači tiskárny z aplikací systému Windows*

Chcete-li otevřít ovladač tiskárny z aplikace systému Windows, postupujte podle následujících pokynů:

1. V aplikaci zvolte příkaz Print Setup (Nastavení tisku) nebo Print (Tisk) v nabídce File (Soubor). V zobrazeném dialogovém okně Print (Tisk) nebo Print Setup (Nastavení tisku) zkontrolujte, zda je v rozevíracím seznamu Name (Název) vybrána příslušná tiskárna.

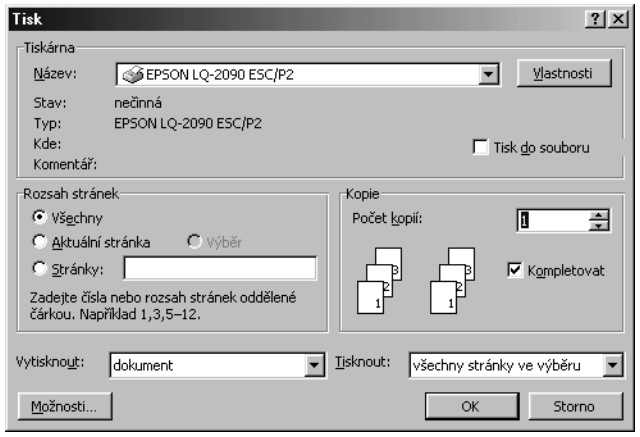

2. Klepněte na položku Printer (Tiskárna), Setup (Nastavení), Properties (Vlastnosti) nebo Options (Možnosti). (Kombinace těchto tlačítek mohou být různé.) Otevře se okno Properties (Vlastnosti) s nabídkami Paper (Papír), Graphics (Grafika) a Device Options (Možnosti zařízení). Tyto nabídky obsahují nastavení ovladače tiskárny.

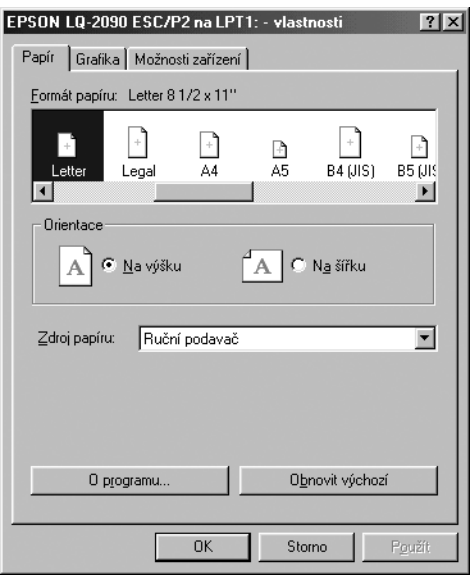

3. Chcete-li nabídku zobrazit, klepněte na odpovídající kartu v horní části okna. Informace týkající se změny výchozích nastavení jsou uvedeny v části "Změ[na nastavení ovlada](#page-79-0)če tiskárny" na straně 72.

## <span id="page-78-0"></span>*Přístup k ovladači tiskárny z nabídky Start*

Chcete-li ovladač tiskárny otevřít z nabídky Start, postupujte podle následujících pokynů:

- 1. Klepněte na tlačítko Start a přejděte na volbu Settings (Nastavení).
- 2. Klepněte na volbu Printers (Tiskárny).
- 3. Klepněte pravým tlačítkem myši na ikonu tiskárny a poté na příkaz Properties (Vlastnosti). Na obrazovce se otevře okno s vlastnostmi, které obsahuje nabídky Paper (Papír), Graphics (Grafika), Device Options (Možnosti zařízení) a Utility (Nástroje). Tyto nabídky obsahují nastavení ovladače tiskárny.
- 4. Chcete-li nabídku zobrazit, klepněte na odpovídající kartu v horní části okna. Informace týkající se změny výchozích nastavení jsou uvedeny v části "Změ[na nastavení ovlada](#page-79-0)če tiskárny" na straně 72.

# <span id="page-79-0"></span>*Změna nastavení ovladače tiskárny*

Tento ovladač tiskárny obsahuje čtyři nabídky: Paper (Papír), Graphics (Grafika), Device Options (Možnosti zařízení) a Utility (Nástroj). Přehled dostupných nastavení je uveden v části "Přehled nastavení ovladač[e tiskárny" na stran](#page-86-0)ě 79. Elektronickou nápovědu zobrazíte klepnutím pravým tlačítkem myši na danou položku v okně a klepnutím na příkaz What's this? (Co je to?).

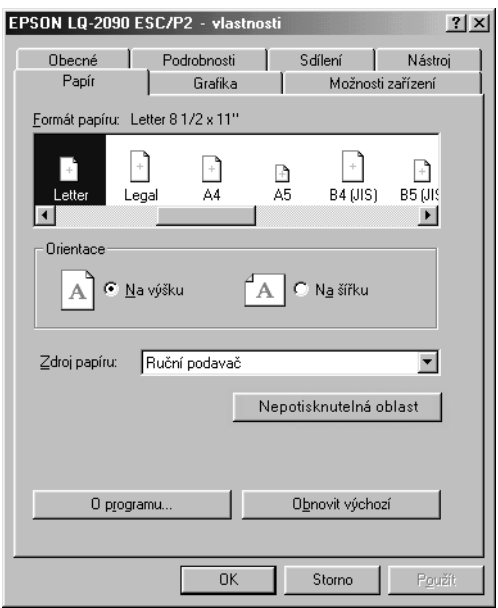

Jakmile nastavení ovladače tiskárny dokončíte, klepněte na tlačítko OK, pokud chcete provedené změny použít, nebo na tlačítko Restore Defaults (Obnovit výchozí), pokud chcete provedené změny zrušit.

Po kontrole nastavení ovladače tiskárny a provedení případných změn je tiskárna připravena k tisku.

# <span id="page-80-0"></span>*Použití ovladače tiskárny v systému Windows XP, 2000 a NT 4.0*

Ovladač tiskárny lze otevřít z aplikací systému Windows nebo z nabídky Start.

- ❏ Jestliže ovladače tiskárny otevřete z aplikace Windows, veškerá provedená nastavení se budou vztahovat pouze na používanou aplikaci. Více informací naleznete v části "Př[ístup k ovlada](#page-81-0)či [tiskárny z aplikací systému Windows" na stran](#page-81-0)ě 74.
- ❏ Pokud ovladač tiskárny otevřete z nabídky Start, provedená nastavení ovladače tiskárny se budou vztahovat na všechny aplikace. Více informací naleznete v části "Př[ístup k ovlada](#page-83-0)či [tiskárny z nabídky Start" na stran](#page-83-0)ě 76.

Informace o kontrole a změně nastavení ovladače tiskárny naleznete v části "Změ[na nastavení ovlada](#page-86-1)če tiskárny" na straně 79.

#### *Poznámka:*

- ❏ *Příklady v následujících částech jsou převzaty z modelu LQ-2090. Máte-li model LQ-590, nahraďte si v těchto příkladech název modelu názvem LQ-590. Pokyny jsou stejné pro oba modely.*
- ❏ *Některé aplikace systému Windows potlačují nastavení provedená v ovladači tiskárny, jiné nikoli. Proto je třeba ověřit, zda nastavení ovladače tiskárny odpovídají vašim požadavkům.*

### <span id="page-81-0"></span>*Přístup k ovladači tiskárny z aplikací systému Windows*

Chcete-li otevřít ovladač tiskárny z aplikace systému Windows, postupujte podle následujících pokynů:

### *Poznámka:*

*Příklady v následujících částech jsou převzaty z operačního systému Windows 2000. Mohou se od zobrazených položek na obrazovce lišit, pokyny jsou však stejné.*

1. V aplikaci zvolte příkaz Print Setup (Nastavení tisku) nebo Print (Tisk) v nabídce File (Soubor). V zobrazeném dialogovém okně Print (Tisk) nebo Print Setup (Nastavení tisku) zkontrolujte, zda je v rozevíracím seznamu Name (Název) vybrána příslušná tiskárna.

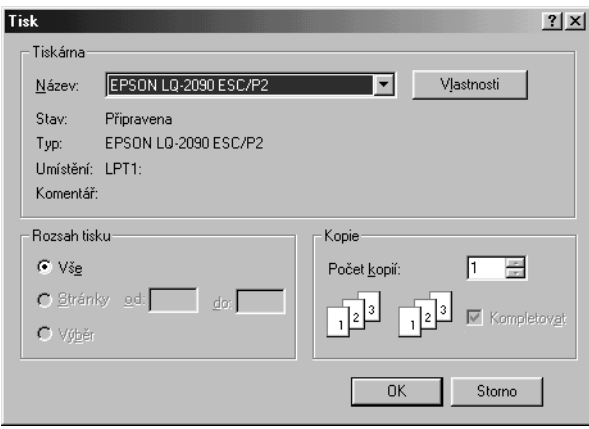

2. Klepněte na položku Printer (Tiskárna), Setup (Nastavení), Properties (Vlastnosti) nebo Options (Možnosti). (Kombinace těchto tlačítek mohou být různé.) Otevře se okno Document Properties (Vlastnosti dokumentu) s nabídkou Layout (Rozvržení) a Paper/Quality (Papír/Kvalita). Tyto nabídky obsahují nastavení ovladače tiskárny.

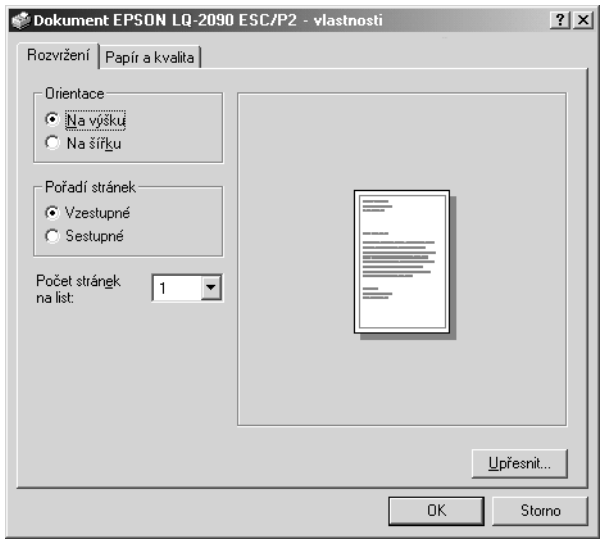

3. Chcete-li nabídku zobrazit, klepněte na odpovídající kartu v horní části okna. Pokyny ke změně nastavení naleznete v části ["Zm](#page-86-1)ěna nastavení ovladač[e tiskárny" na stran](#page-86-1)ě 79.

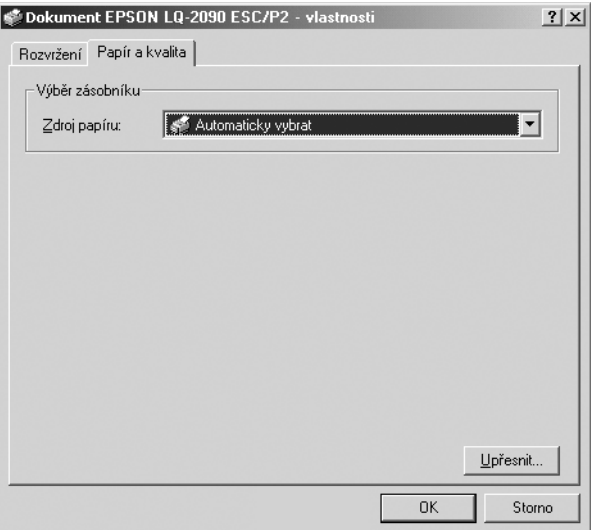

# <span id="page-83-0"></span>*Přístup k ovladači tiskárny z nabídky Start*

Chcete-li ovladač tiskárny otevřít z nabídky Start, postupujte podle následujících pokynů:

### *Poznámka:*

*Snímky obrazovek použité v tomto postupu jsou převzaty z operačního systému Windows 2000. Mohou se od zobrazených položek na obrazovce lišit, pokyny jsou však stejné.*

- 1. Klepněte na tlačítko Start a přejděte na položku Settings (Nastavení).
- 2. Klepněte na volbu Printers (Tiskárny).

3. Klepněte pravým tlačítkem na ikonu tiskárny a klepněte na volbu Printing Preferences (Předvolby tisku, Windows XP nebo 2000) nebo Document Defaults (Výchozí nastavení dokumentu, Windows NT 4.0). Na obrazovce se otevře okno s výchozími vlastnostmi dokumentu, které obsahuje nabídky Layout (Rozvržení) a Paper/Quality (Papír/Kvalita). Tyto nabídky obsahují nastavení ovladače tiskárny.

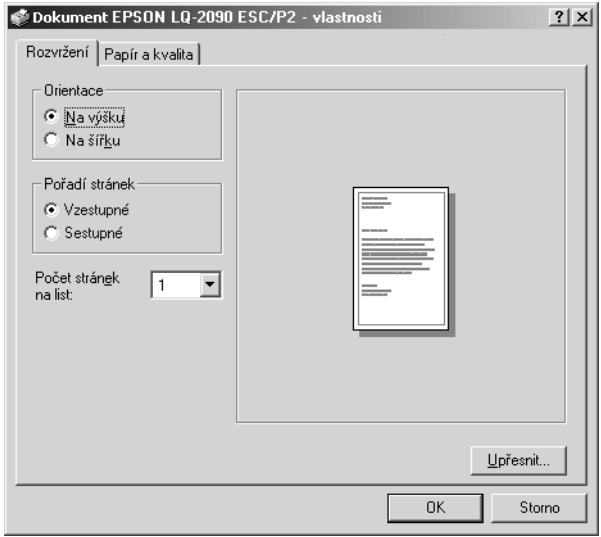

Pokud v zobrazené nabídce klepnete pravým tlačítkem myši na položku Properties (Vlastnosti), objeví se okno softwaru tiskárny, které obsahuje nabídky používané k nastavení ovladače tiskárny.

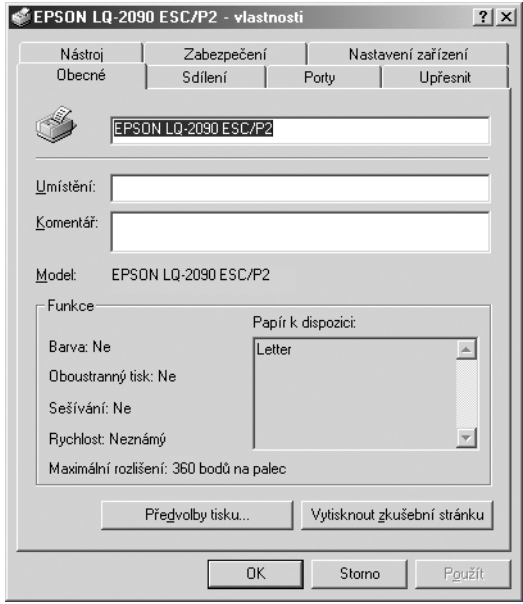

4. Chcete-li nabídku zobrazit, klepněte na odpovídající kartu v horní části okna. Informace týkající se změny výchozích nastavení jsou uvedeny v části "Př[ehled nastavení ovlada](#page-86-0)če tiskárny" na straně 79.

## <span id="page-86-1"></span>*Změna nastavení ovladače tiskárny*

Ovladač tiskárny má dvě nabídky, ve kterých můžete provádět změny nastavení: Layout (Rozvržení) a Paper/Quality (Papír/Kvalita). Nastavení můžete měnit také v nabídce Utility (Nástroje) v softwaru tiskárny. Př[ehled](#page-86-0) dostupných nastavení je uveden v části "Přehled nastavení ovladač[e tiskárny" na stran](#page-86-0)ě 79. Elektronickou nápovědu zobrazíte klepnutím pravým tlačítkem myši na danou položku v okně a klepnutím na příkaz What's this? (Co je to?).

Jakmile nastavení ovladače tiskárny ukončíte, klepněte na tlačítko OK, chcete li provedené změny použít, nebo na tlačítko Cancel (Storno), chcete-li provedené změny zrušit.

Po kontrole nastavení ovladače tiskárny a provedení případných změn je tiskárna připravena k tisku.

# <span id="page-86-0"></span>*Přehled nastavení ovladače tiskárny*

V následujících tabulkách jsou uvedena nastavení ovladače tiskárny pro systém Windows. Ne každé nastavení je dostupné ve všech verzích systému Windows.

### *Nastavení tiskárny*

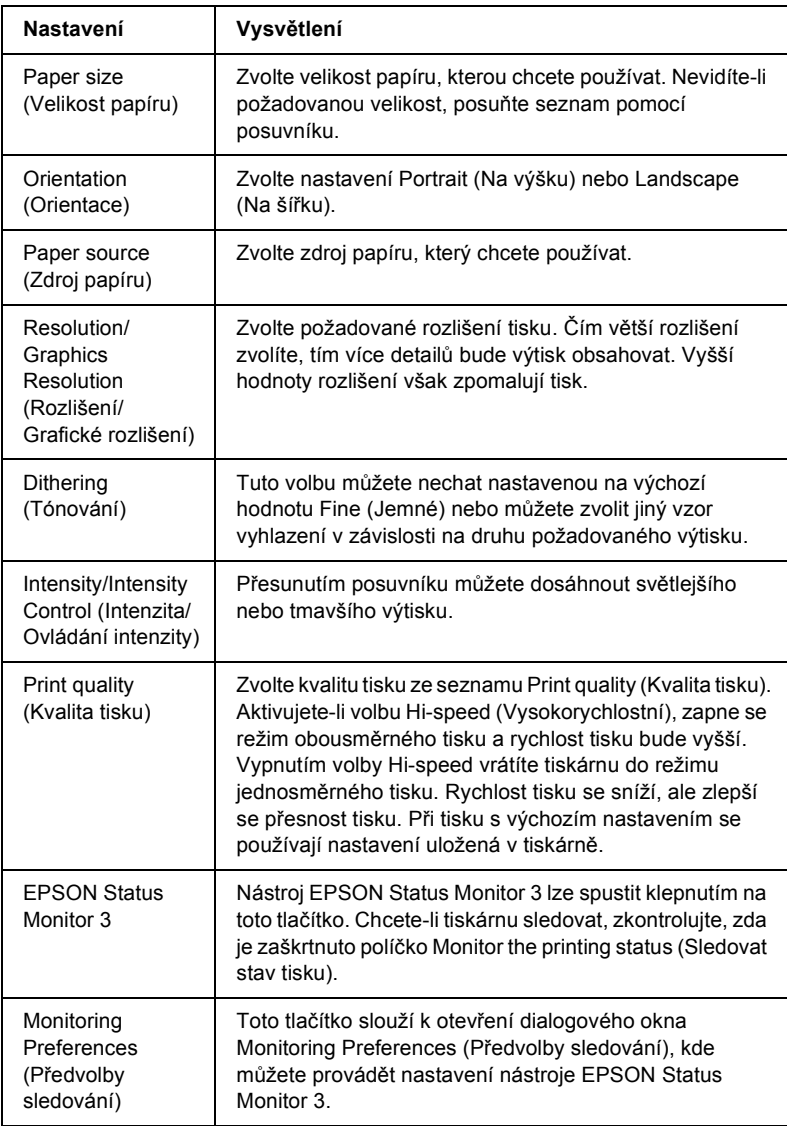

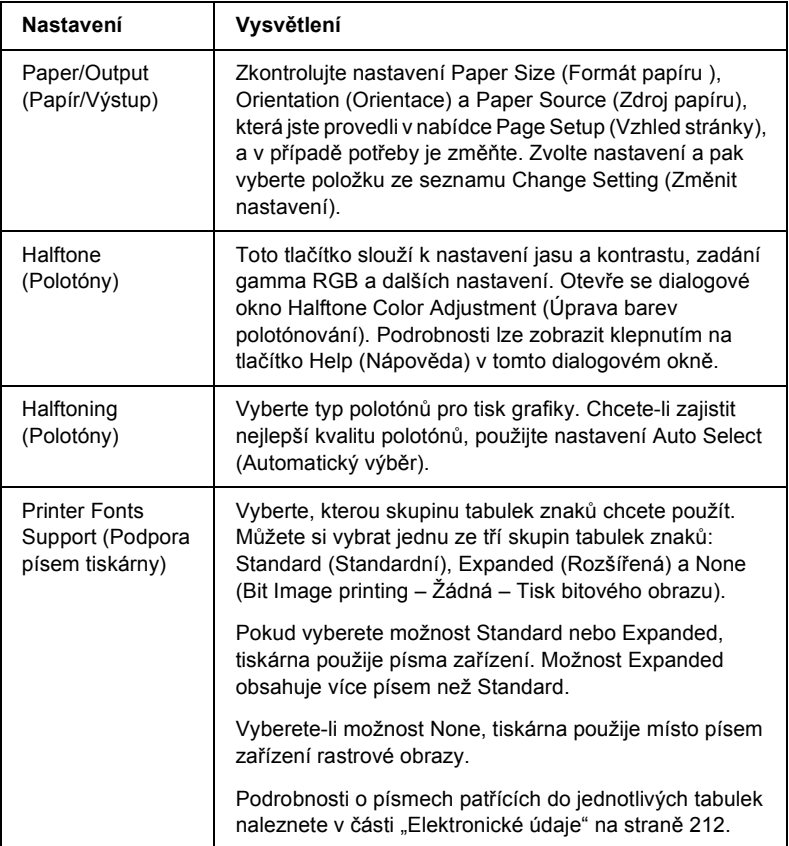

### *Nastavení sledování*

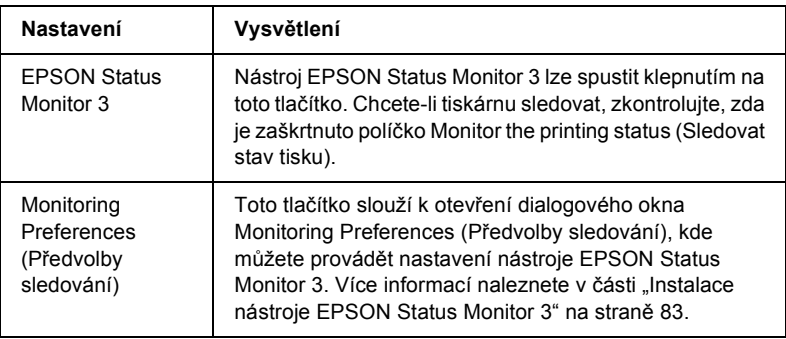

# *Použití nástroje EPSON Status Monitor 3*

Nástroj EPSON Status Monitor 3 dodávaný s touto tiskárnou je k dispozici pro systémy Windows XP, Me, 98, 95, 2000 a Windows NT 4.0. Umožňuje sledovat stav tiskárny, upozorňuje na výskyt chyb týkajících se tiskárny a v případě potřeby nabízí pokyny k řešení potíží.

Nástroj EPSON Status Monitor 3 je dostupný pouze v následujících případech:

- ❏ Tiskárna je připojena přímo k hostitelskému počítači přes paralelní port [LPT1].
- ❏ Systém je nakonfigurován tak, aby podporoval obousměrnou komunikaci.

Nástroj EPSON Status Monitor 3 se instaluje spolu s instalací ovladače tiskárny, jak je popsáno na *Instalačním listu*.

#### *Poznámka:*

*Pokud ovladač nainstalujete metodou "Ukázat a tisknout", nástroj EPSON Status Monitor 3 nemusí fungovat správně. Chcete-li nástroj EPSON Status Monitor 3 používat, znovu nainstalujte ovladač podle pokynů na Instalačním listu.*

Před použitím nástroje EPSON Status Monitor 3 si přečtěte soubor README uložený na disku CD-ROM se softwarem tiskárny. Tento soubor obsahuje nejnovější informace k tomuto programu.

### <span id="page-90-0"></span>*Instalace nástroje EPSON Status Monitor 3*

Instalaci nástroje EPSON Status Monitor 3 proveďte podle následujících pokynů:

- 1. Otevřete nabídku Utility (Nástroje) podle pokynů v části "Použití ovladač[e tiskárny v systému Windows Me, 98 a 95" na stran](#page-75-0)ě 68 nebo "Použití ovladače tiskárny v systému Windows XP, 2000 a [NT 4.0" na stran](#page-80-0)ě 73.
- 2. Klepněte na tlačítko Monitoring Preferences (Předvolby sledování). Zobrazí se dialogové okno Monitoring Preferences (Předvolby sledování).

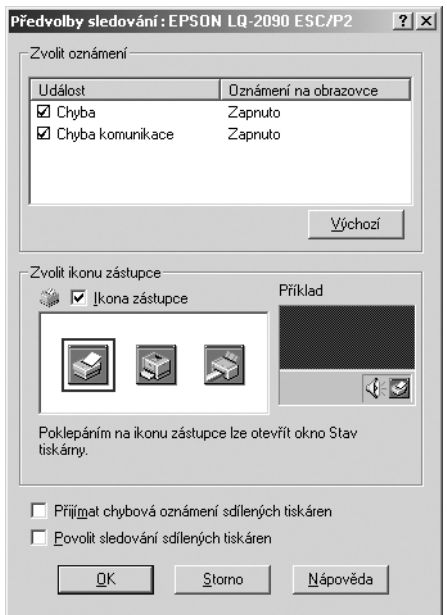

3. K dispozici jsou následující nastavení:

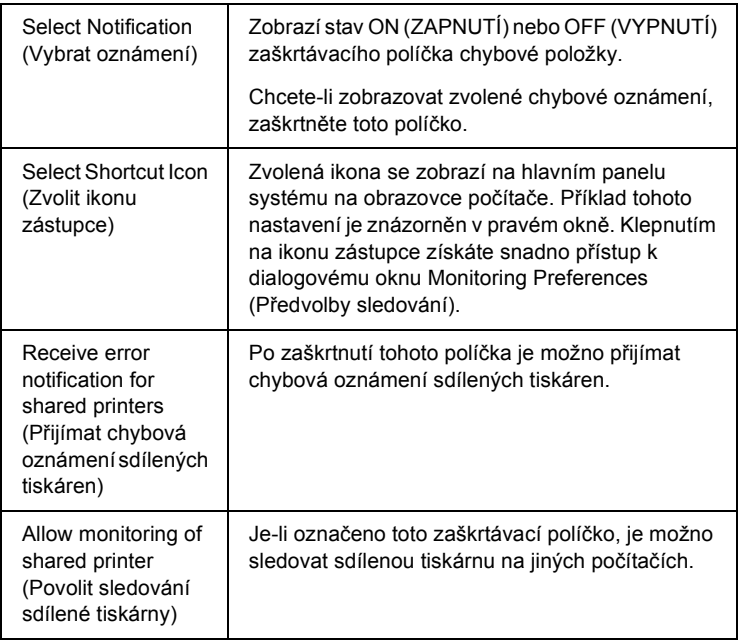

### *Poznámka:*

*Všechna výchozí nastavení lze obnovit klepnutím na tlačítko* Default *(Výchozí).*

# *Přístup k nástroji EPSON Status Monitor 3*

Chcete-li nástroj EPSON Status Monitor 3 spustit, proveďte jednu z následujících akcí:

- ❏ Poklepejte na ikonu zástupce ve tvaru tiskárny na hlavním panelu. Chcete-li přidat ikonu zástupce na hlavní panel, přejděte do nabídky Utility (Nástroje) a postupujte podle pokynů.
- ❏ Otevřete nabídku Utility (Nástroje) a klepněte na ikonu EPSON Status Monitor 3. Návod na otevření nabídky Utility (Nástroje) naleznete v části "Použití ovladače tiskárny v systému Windows Me, [98 a 95" na stran](#page-75-0)ě 68 nebo "Použití ovladače tiskárny v systému [Windows XP, 2000 a NT 4.0" na stran](#page-80-0)ě 73.

Při výše popsaném spuštění nástroje EPSON Status Monitor 3 se objeví následující okno stavu tiskárny.

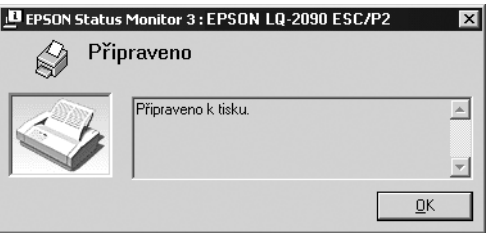

V tomto okně jsou uvedeny informace o stavu tiskárny.

# *Nastavení tiskárny v síti*

### *Sdílení tiskárny*

V této části jsou uvedeny informace o sdílení tiskárny ve standardní síti systému Windows.

Počítače v síti mohou sdílet tiskárnu, která je přímo připojena k jednomu z nich. Počítač přímo připojený k tiskárně je tiskový server a ostatní počítače jsou klienti, kteří potřebují ke sdílení tiskárny s tiskovým serverem povolení. Klienti sdílejí tiskárnu prostřednictvím tiskového serveru.

V závislosti na verzi operačního systému Windows a přístupových právech v síti proveďte příslušná nastavení na tiskovém serveru a klientských počítačích.

#### **Nastavení tiskového serveru**

- ❏ Informace pro systémy Windows Me, 98 nebo 95 jsou uvedeny v části ["Nastavení tiskárny jako sdílené tiskárny" na stran](#page-94-0)ě 87.
- ❏ Informace pro systémy Windows XP, 2000 nebo NT 4.0 jsou uvedeny v části ["Použití dalšího ovlada](#page-96-0)če" na straně 89.

#### **Nastavení klientů**

- ❏ Informace pro systémy Windows Me, 98 nebo 95 jsou uvedeny v části ["Systémy Windows Me, 98 nebo 95" na stran](#page-103-0)ě 96.
- ❏ Informace pro systémy Windows XP a 2000 jsou uvedeny v části ["V systémech Windows XP nebo 2000" na stran](#page-105-0)ě 98.
- ❏ Informace pro systém Windows NT 4.0 jsou uvedeny v části ["Systém Windows NT 4.0" na stran](#page-110-0)ě 103.

- ❏ *Při sdílení tiskárny proveďte nastavení nástroje EPSON Status Monitor 3 tak, aby bylo možné tiskárnu na tiskovém serveru sledovat. Viz ["Instalace nástroje EPSON Status Monitor 3" na](#page-90-0)  [stran](#page-90-0)ě 83.*
- ❏ *Pokud jste uživatelem sdílené tiskárny v systému Windows Me, 98 nebo 95, poklepejte na serveru v okně Control Panel (Ovládací panely) na ikonu* Network *(Sít') a zkontrolujte, zda je instalována součást "File and printer sharing for Microsoft Networks" (Sdílení souboru a tiskáren v sítích Microsoft). Poté na serveru i klientských počítačích zkontrolujte, zda je instalována součást "IPX/SPX-compatible Protocol" (protokol kompatibilní s IPX/SPX)* nebo "*TCP/IP Protocol" (protokol TCP/IP)*.
- ❏ *Tiskový server a klientské počítače by měly mít instalován stejný operační systém a měly by mít stejnou správu sítě.*
- ❏ *Obrázky uvedené v příručce se u jiných verzí operačních systémů Windows mohou lišit.*

### <span id="page-94-0"></span>*Nastavení tiskárny jako sdílené tiskárny*

Pokud je na tiskovém serveru operační systém Windows Me, 98 nebo 95, postupujte při jeho nastavení podle následujících pokynů.

- 1. Klepněte na tlačítko Start, přejděte na nabídku Settings (Nastavení) a zvolte položku Control Panel (Ovládací panely).
- 2. Poklepejte na ikonu Network (Sít').
- 3. V nabídce Configuration (Konfigurace) poklepejte na příkaz File and Print Sharing (Sdílení souborů a tiskáren).
- 4. Zaškrtněte políčko I want to be able to allow others to print to my printer(s) (Umožnit ostatním tisknout na mé tiskárně) a klepněte na tlačítko OK.
- 5. Klepnutím na tlačítko OK nastavení potvrdíte.

- ❏ *Pokud se zobrazí výzva "Insert the Disk" (Vložte disk), vložte do počítače disk CD–ROM systému Windows Me, 98 nebo 95. Klepněte na tlačítko* OK *a postupujte podle pokynů na obrazovce.*
- ❏ *Jakmile se zobrazí výzva k restartování počítače, restartujte počítač a pokračujte v nastavení. Viz ["Po restartování](#page-95-0)  počítač[e" na stran](#page-95-0)ě 88.*

### <span id="page-95-0"></span>*Po restartování počítače*

- 1. Poklepejte na ikonu Printers (Tiskárny) v okně Control Panel (Ovládací panely).
- 2. Pravým tlačítkem klepněte na ikonu tiskárny a v kontextové nabídce zvolte příkaz Sharing (Sdílení).
- 3. Vyberte Shared As (Sdílet jako), zadejte název do pole názvu sdílené položky Share Name a klepněte na tlačítko OK. V případě potřeby zadejte také heslo (Password) a komentář (Comment).

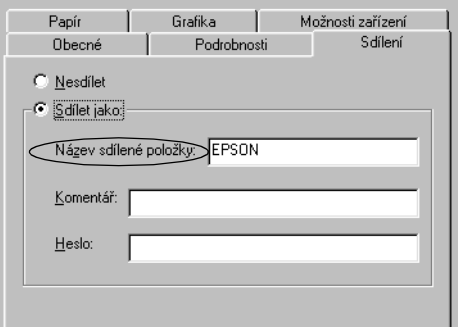

- ❏ *V názvu sdílené tiskárny nepoužívejte mezery a pomlčky, protože mohou způsobit chybu.*
- ❏ *Při sdílení tiskárny proveďte nastavení nástroje EPSON Status Monitor 3 tak, aby bylo možné tiskárnu na tiskovém serveru sledovat. Viz ["Instalace nástroje EPSON Status Monitor 3" na](#page-90-0)  [stran](#page-90-0)ě 83.*

Je třeba také nastavit klientské počítače, aby mohly tiskárnu v síti sdílet. Podrobnosti jsou uvedeny na následujících stránkách.

- ❏ ["Systémy Windows Me, 98 nebo 95" na stran](#page-103-0)ě 96
- ❏ ["V systémech Windows XP nebo 2000" na stran](#page-105-0)ě 98
- ❏ ["Systém Windows NT 4.0" na stran](#page-110-0)ě 103

### <span id="page-96-0"></span>*Použití dalšího ovladače*

Pokud je na tiskovém serveru operační systém Windows XP, 2000 nebo NT 4.0, můžete na server nainstalovat další ovladače. Tyto ovladače jsou určeny pro klientské počítače, které mají jiný operační systém než server.

Pokud chcete nastavit tiskový server se systémem Windows XP, 2000 nebo NT 4.0 a instalovat další ovladače, postupujte následujícím způsobem.

#### *Poznámka:*

- ❏ *Do operačních systémů Windows XP, 2000 nebo NT 4.0 se musíte přihlásit jako správce místního počítače.*
- ❏ *Pokud je na tiskovém serveru operační systém Windows NT 4.0, lze další ovladač nainstalovat pouze tehdy, pokud je v systému nainstalován opravný balík Service Pack 4 nebo novější.*
- 1. V případě tiskového serveru se systémem Windows 2000 nebo NT 4.0 klepněte na tlačítko Start, přejděte na nabídku Settings (Nastavení) a zvolte příkaz Printers (Tiskárny). V případě tiskového serveru se systémem Windows XP klepněte na tlačítko Start a přejděte na položku Printers and Faxes (Tiskárny a faxy). V systému Windows XP Home edition přejděte nejprve na nabídku Control Panel (Ovládací panely) a zvolte příkaz Printers and Faxes (Tiskárny a faxy).
- 2. Pravým tlačítkem klepněte na ikonu tiskárny a v kontextové nabídce zvolte příkaz Sharing (Sdílení).

Pokud se v systému Windows XP zobrazí následující obrazovka, klepněte na položku Network Setup Wizard (Průvodce nastavením sítě) nebo If you understand the security risks but want to share printers without running the wizard, click here.

(Pokud jste si vědomi bezpečnostních rizik, ale přesto chcete sdílet tiskárny bez spuštění průvodce, klepněte sem.) Dále v obou případech postupujte podle pokynů na obrazovce.

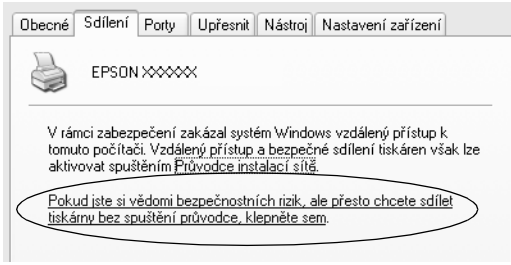

V systému Windows 2000 vyberte Shared (Sdílet), v systému Windows NT 4.0 vyberte Shared as (Sdílet jako) a zadejte název sdílené tiskárny.

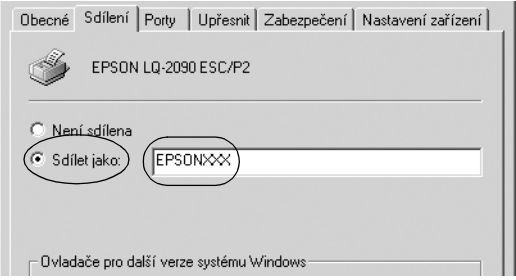

V systému Windows XP vyberte Share this printer (Sdílet tuto tiskárnu) a zadejte její název do pole Share Name (Název sdílené položky).

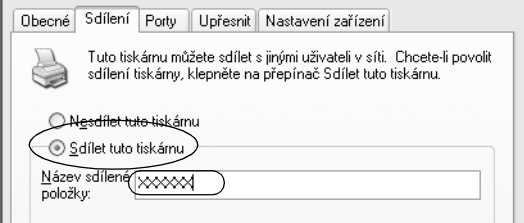

### *Poznámka:*

*V názvu sdílené tiskárny nepoužívejte mezery a pomlčky, protože mohou způsobit chybu.*

3. Zvolte další ovladače.

### *Poznámka:*

*Pokud server i klientské počítače mají stejný operační sytém, není nutné instalovat další ovladače. Po provedení kroku 3 klepněte na tlačítko* OK*.*

Tiskový server se systémem Windows NT 4.0

Zvolte systém Windows, který používají klientské počítače. Pro instalaci dalšího ovladače pro klienty se systémem Windows Me, 98 nebo 95 můžete zvolit systém Windows 95. Potom klepněte na tlačítko OK.

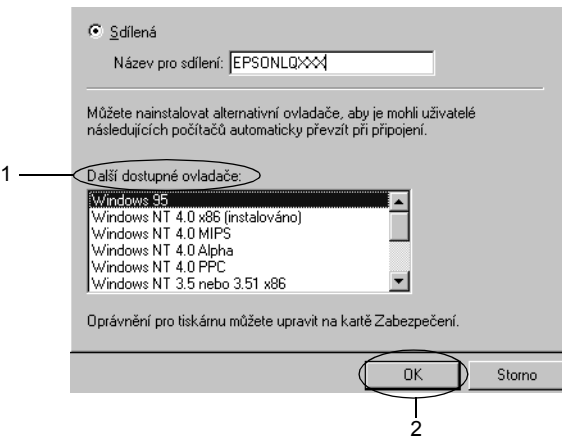

### *Poznámka:*

- ❏ *Systém* Windows NT 4.0x86 *není třeba vybírat, protože tento ovladač již byl nainstalován.*
- ❏ *Jiné ovladače než pro systém* Windows 95 *nevybírejte. Jiné ovladače nejsou dostupné.*

Tiskový server se systémem Windows XP nebo 2000

Klepněte na tlačítko Additional Drivers (Další ovladače).

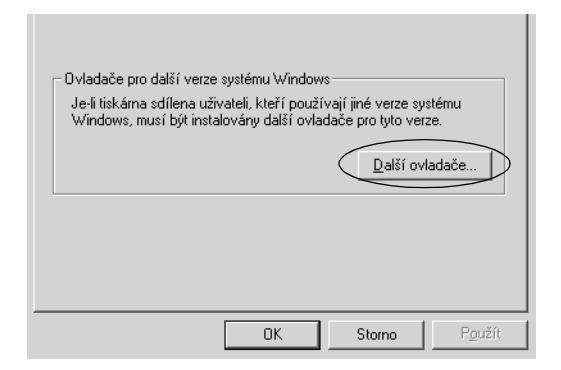

Zvolte systém Windows, který používají klientské počítače, a klepněte na tlačítko OK.

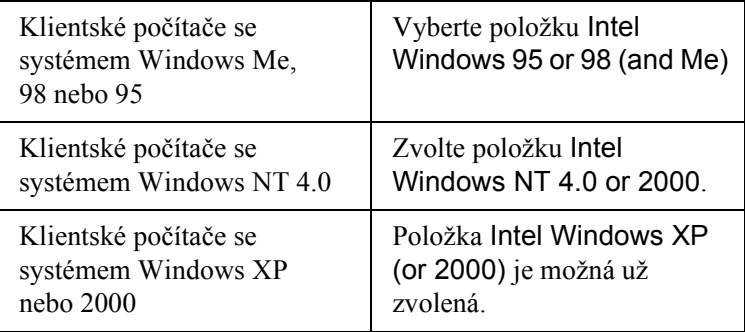

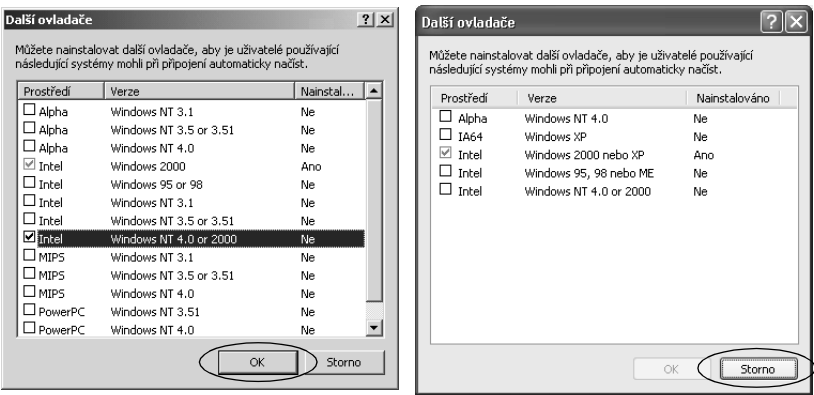

- ❏ *Další ovladač pouze pro systém Windows 2000 nebo XP není třeba instalovat, protože tento ovladač je již nainstalován.*
- ❏ *Kromě ovladačů Intel nevybírejte žádné další ovladače. Jiné ovladače nejsou dostupné.*
- 4. Po zobrazení výzvy vložte do jednotky CD-ROM dodávaný s tiskárnou a klepněte na tlačítko OK.
- 5. Podle informací ve zprávě zadejte příslušnou jednotku a složku, kde je ovladač tiskárny pro klientské počítače umístěn, a klepněte na tlačítko OK.

Zobrazená zpráva se u různých operačních systémů může lišit.

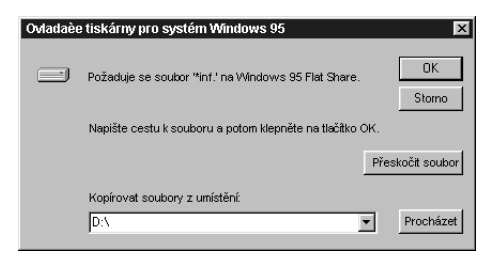

V závislosti na použitém operačním systému se liší i název složky.

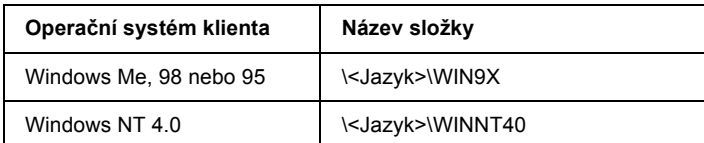

Při instalaci ovladačů v systémech Windows XP nebo 2000 se může zobrazit hlášení "Digital Signature is not found." (Nebyl nalezen digitální podpis). Klepněte na tlačítko Yes (Ano; systém Windows 2000) nebo Continue Anyway (Pokračovat; systém Windows XP) a pokračujte v instalaci.

6. Při instalaci v systémech Windows XP nebo 2000 klepněte na tlačítko Close (Zavřít). Při instalaci v systému Windows NT 4.0 se okno zavře automaticky.

#### *Poznámka:*

*Při sdílení tiskárny zkontrolujte následující položky.*

- ❏ *Proveďte nastavení programu EPSON Status Monitor 3 tak, aby bylo možné tiskárnu na tiskovém serveru sledovat. Viz ["Instalace nástroje EPSON Status Monitor 3" na stran](#page-90-0)ě 83.*
- ❏ *Nastavte zabezpečení sdílené tiskárny (přístupová práva klientů). Klienti nemohou sdílenou tiskárnu používat bez oprávnění. Podrobnosti jsou uvedeny v nápovědě systému Windows.*

Je třeba také nastavit klientské počítače, aby mohly sdílenou tiskárnu používat. Podrobnosti jsou uvedeny na následujících stránkách:

❏ ["Systémy Windows Me, 98 nebo 95" na stran](#page-103-0)ě 96

- ❏ ["V systémech Windows XP nebo 2000" na stran](#page-105-0)ě 98
- ❏ ["Systém Windows NT 4.0" na stran](#page-110-0)ě 103

### *Nastavení klientů*

V této části je popsán postup instalace tiskového ovladače pro přístup ke sdílení tiskárně v síti.

### *Poznámka:*

- ❏ *Aby bylo možné tiskárnu v síti Windows sdílet, je třeba nastavit tiskový server. Podrobnosti jsou uvedeny v části ["Nastavení](#page-94-0)  [tiskárny jako sdílené tiskárny" na stran](#page-94-0)ě 87 (systémy Windows Me, 98 nebo 95) nebo ["Použití dalšího ovlada](#page-96-0)če" na straně 89 (systémy Windows XP, 2000 nebo NT 4.0).*
- ❏ *V této části je popsán přístup ke sdílené tiskárně ve standardní síti pomocí serveru (pracovní skupina Microsoft). Pokud není přístup ke sdílené tiskárně možný kvůli systému sítě, obrat'te se na správce sítě.*
- ❏ *V této části je popsán postup instalace tiskového ovladače pro přístup ke sdílené tiskárně pomocí složky* Printers *(Tiskárny). Přístup ke sdílené tiskárně je také možný pomocí složky Network Neighborhood (Okolní počítače) nebo My Network (Sít') na ploše systému Windows.*
- ❏ *V operačním systému serveru nelze použít další ovladač.*
- ❏ *Pokud chcete u klientů používat nástroj EPSON Status Monitor 3, musíte na každém počítači nainstalovat z disku CD-ROM ovladač tiskárny i nástroj EPSON Status Monitor 3.*

### <span id="page-103-0"></span>*Systémy Windows Me, 98 nebo 95*

Při nastavení klientů v systémech Windows Me, 98 a 95 postupujte následujícím způsobem.

- 1. Klepněte na tlačítko Start, přejděte na nabídku Settings (Nastavení) a zvolte položku Printers (Tiskárny).
- 2. Poklepejte na ikonu Add Printer (Přidat tiskárnu) a klepněte na tlačítko Next (Další).
- 3. Vyberte položku Network printer (Sít'ová tiskárna) a klepněte na tlačítko Next (Další).
- 4. Klepněte na tlačítko Browse (Procházet). Zobrazí se dialogové okno Browse for Printer (Najít tiskárnu).

*Můžete také zadat řetězec "*\\(název počítače, ke kterému je připojena sdílená tiskárna)\(název sdílené tiskárny)*" do pole Network Path (Sít'ová cesta) nebo Queue Name (Název fronty).*

5. Klepněte na počítač nebo server, ke kterému je připojena sdílená tiskárny, a název sdílené tiskárny. Potom klepněte na tlačítko OK.

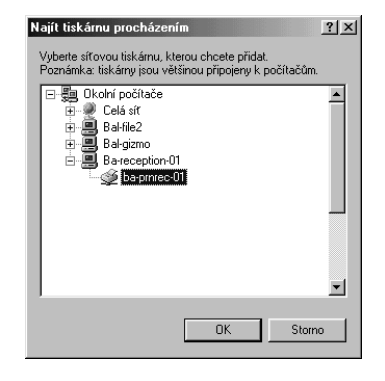

#### *Poznámka:*

*Název sdílené tiskárny lze změnit na počítači nebo serveru, ke kterému je sdílená tiskárna připojena. Název sdílené tiskárny můžete ověřit u správce sítě.*

6. Klepněte na tlačítko Next (Další).

### *Poznámka:*

- ❏ *Pokud byl na klientském počítači nainstalován ovladač tiskárny již dříve, musíte vybrat aktuální nebo nový ovladač tiskárny. Po zobrazení výzvy k vybrání ovladače tiskárny zvolte ovladač podle pokynů ve výzvě.*
- ❏ *Pokud je na tiskovém serveru systém Windows Me, 98 nebo 95 nebo je na tiskovém serveru se systémem Windows XP, 2000 nebo NT 4.0 nainstalován další ovladač pro systém Windows Me, 98 nebo 95, přejděte k dalšímu kroku.*
- ❏ *Pokud další ovladač pro systém Windows Me, 98 nebo 95 není nainstalován na tiskovém serveru se systémem Windows XP, 2000 nebo NT 4.0, přejděte k části ["Instalace ovlada](#page-112-0)če tiskárny [z disku CD-ROM" na stran](#page-112-0)ě 105.*
- 7. Zkontrolujte název sdílené tiskárny a zvolte, zda bude používána jako výchozí tiskárna či nikoli. Klepněte na tlačítko OK a postupujte podle pokynů na obrazovce.

### *Poznámka:*

*Název sdílené tiskárny lze změnit tak, aby se zobrazoval jen na klientských počítačích.*

### <span id="page-105-0"></span>*V systémech Windows XP nebo 2000*

Při nastavení klientů v systémech Windows XP nebo 2000 postupujte následujícím způsobem.

Ovladač sdílené tiskárny může nainstalovat i uživatel s právy skupiny Power Users nebo vyššími, ne pouze správce.

Pokud je na tiskovém serveru systém Windows NT 4.0, zkontrolujte následující položky.

- ❏ Na tiskovém serveru se systémem Windows NT 4.0 je pro klienty se systémem Windows XP nebo 2000 další ovladač "Windows NT 4.0x86", který byl instalován již dříve jako ovladač pro systém Windows NT 4.0. Při instalaci ovladače tiskárny ze serveru se systémem Windows NT 4.0 na klientské počítače se systémem Windows XP nebo 2000 je nainstalován ovladač pro systém Windows NT 4.0.
- ❏ Na tiskovém serveru se systémem Windows NT 4.0 nelze jako další ovladač instalovat ovladač pro systém Windows XP nebo 2000. Pokud chcete instalovat ovladač pro systém Windows XP nebo 2000 na klientské počítače se systémem Windows XP nebo 2000, musí správce nainstalovat ovladač tiskárny místně z disku CD-ROM dodávaného s tiskárnou a poté provést následující postup.
- 1. U klientů se systémem Windows 2000 klepněte na tlačítko Start, přejdete na nabídku Settings (Nastavení) a vyberete položku Printers (Tiskárny). U klientů se systémem Windows XP klepněte na tlačítko Start a přejděte na položku Printers and Faxes (Tiskárny a faxy). V systému Windows XP Home edition přejděte nejprve na nabídku Control Panel (Ovládací panely) a zvolte příkaz Printers and Faxes (Tiskárny a faxy).
- 2. V systému Windows 2000 poklepejte na ikonu Add Printer (Přidat tiskárnu) a klepněte na tlačítko Next (Další).

V systému Windows XP klepněte na příkaz Add a Printer (Přidat tiskárnu) v nabídce Printer Tasks (Práce s tiskárnou).

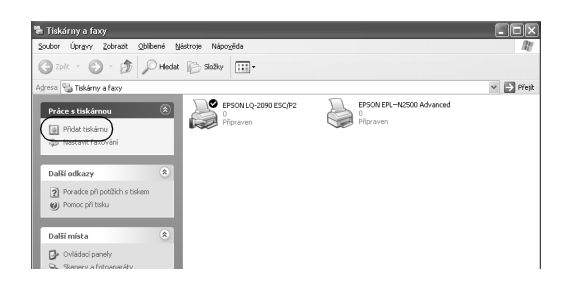

- 3. Vyberte položku Network printer (Sít'ová tiskárna; systém Windows 2000) nebo A network printer, or a printer attached to another computer (Sít'ová tiskárna nebo tiskárna připojená k jinému počítači; systém Windows XP) a klepněte na tlačítko Next (Další).
- 4. V systému Windows 2000 zadejte název sdílené tiskárny a klepněte na tlačítko Next (Další).

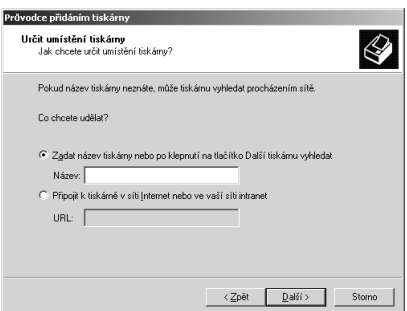
#### *Poznámka:*

- ❏ *Můžete také zadat řetězec "*\\(název počítače, ke kterému je připojena sdílená tiskárna)\(název sdílené tiskárny)*" do pole Network Path (Sít'ová cesta) nebo Queue Name (Název fronty).*
- ❏ *Název sdílené tiskárny není nutné zadávat.*

V systému Windows XP vyberte položku Browse for a printer (Vyhledat tiskárnu).

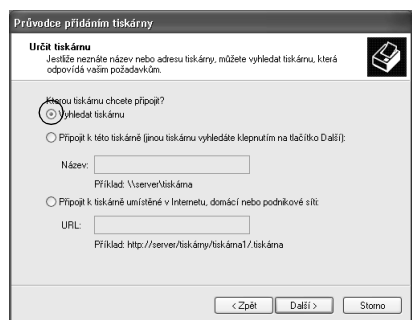

5. Klepněte na ikonu počítače nebo serveru, ke kterému je připojena sdílená tiskárna, a název sdílené tiskárny. Potom klepněte na tlačítko OK.

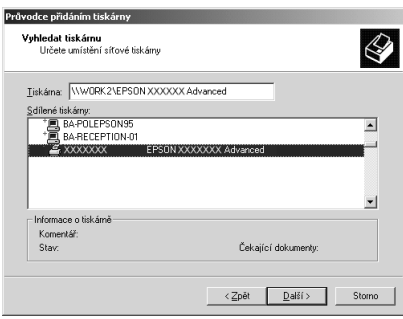

#### *Poznámka:*

- ❏ *Název sdílené tiskárny lze změnit na počítači nebo serveru, ke kterému je sdílená tiskárna připojena. Název sdílené tiskárny můžete ověřit u správce sítě.*
- ❏ *Pokud byl na klientském počítači nainstalován ovladač tiskárny již dříve, musíte vybrat aktuální nebo nový ovladač tiskárny. Po zobrazení výzvy k vybrání ovladače tiskárny zvolte ovladač podle pokynů ve výzvě. Pokud byl již dříve nainstalován místní ovladač pro systém Windows XP nebo 2000, můžete jej zvolit jako aktuální ovladač tiskárny namísto ovladače na serveru se systémem Windows NT 4.0.*
- ❏ *Pokud je další ovladač pro systém Windows XP nebo 2000 (Windows NT 4.0) nainstalován na tiskovém serveru se systémem Windows XP, 2000 nebo NT 4.0, přejděte k dalšímu kroku.*
- ❏ *Pokud není na tiskovém serveru se systémem Windows NT 4.0 nainstalován další ovladač nebo pokud operační systém tiskového serveru je Windows Me, 98 nebo 95, přejděte k části "Instalace ovladač[e tiskárny z disku CD-ROM" na stran](#page-112-0)ě 105.*
- 6. V systému Windows 2000 zvolte, zda bude tiskárna používána jako výchozí, a klepněte na tlačítko OK.
- 7. Zkontrolujte nastavení a klepněte na tlačítko Finish (Dokončit).

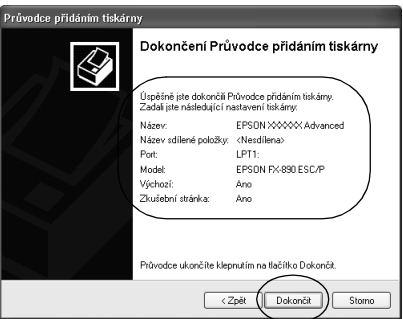

#### *Systém Windows NT 4.0*

Následujícím způsobem nastavte klienty Windows NT 4.0.

Ovladač sdílené tiskárny může nainstalovat i uživatel s právy skupiny Power Users nebo vyššími, ne pouze správce.

- 1. Klepněte na tlačítko Start, přejděte na nabídku Settings (Nastavení) a zvolte položku Printers (Tiskárny).
- 2. Poklepejte na ikonu Add Printer (Přidat tiskárnu).
- 3. Vyberte položku Network printer server (Sít'ový tiskový server) a klepněte na tlačítko Next (Další).
- 4. Klepněte na ikonu počítače nebo serveru, ke kterému je připojena sdílená tiskárna, a na název sdílené tiskárny. Potom klepněte na tlačítko OK.

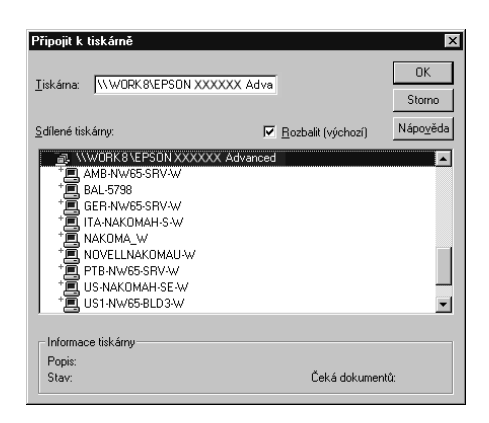

#### *Poznámka:*

- ❏ *Můžete také zadat řetězec "*\\(název počítače, ke kterému je připojena sdílená tiskárna)\(název sdílené tiskárny)*" do pole Network Path (Sít'ová cesta) nebo Queue Name (Název fronty).*
- ❏ *Název sdílené tiskárny lze změnit na počítači nebo serveru, ke kterému je sdílená tiskárna připojena. Název sdílené tiskárny můžete ověřit u správce sítě.*
- ❏ *Pokud byl na klientském počítači nainstalován ovladač tiskárny již dříve, musíte vybrat aktuální nebo nový ovladač tiskárny. Po zobrazení výzvy k vybrání ovladače tiskárny zvolte ovladač podle pokynů ve výzvě.*
- ❏ *Pokud je na tiskovém serveru se systémem Windows XP nebo 2000 nainstalován další ovladač pro systém Windows NT 4.0, přejděte k dalšímu kroku.*
- ❏ *Pokud není na tiskovém serveru se systémem Windows XP nebo 2000 nainstalován další ovladač pro systém Windows NT 4.0 nebo pokud operační systém tiskového serveru je Windows Me, 98 nebo 95, přejděte k části ["Instalace ovlada](#page-112-0)če tiskárny z disku [CD-ROM" na stran](#page-112-0)ě 105.*
- 5. Zvolte, zda bude tiskárna používána jako výchozí, a klepněte na tlačítko OK.
- 6. Klepněte na tlačítko Finish (Dokončit).

# <span id="page-112-0"></span>*Instalace ovladače tiskárny z disku CD-ROM*

V této části je popsán postup instalace ovladače tiskárny na klientské počítače při nastavení sítě v následujících případech:

- ❏ Na tiskové servery se systémem Windows XP, 2000 nebo NT 4.0 nejsou nainstalovány další ovladače.
- ❏ Tiskový server používá operační systém Windows Me, 98 nebo 95 a klientské počítače systém Windows XP, 2000 nebo NT 4.0.

Obrázky uvedené v příručce se u jiných verzí operačních systémů Windows mohou lišit.

#### *Poznámka:*

- ❏ *Při instalaci na klientských počítačích se systémem Windows XP, 2000 nebo NT 4.0 se musíte do těchto systémů přihlásit jako Administrator.*
- ❏ *Pokud jsou nainstalovány další ovladače nebo je operační systém serveru a klientů stejný, není nutné ovladač tiskárny z disku CD-ROM instalovat.*
- 1. Otevřete okno sdílené tiskárny. Může se zobrazit hlášení. Klepněte na tlačítko OK a nainstalujte ovladač tiskárny z disku CD-ROM podle pokynů na obrazovce.
- 2. Po vložení disku CD-ROM a se obrazí dialogové okno EPSON Installation Program (Instalační program EPSON). Klepnutím na tlačítko Cancel (Storno) zrušte dialogové okno, zadejte příslušnou jednotku a složku, kde je ovladač tiskárny pro klientské počítače umístěn, a klepněte na tlačítko OK.

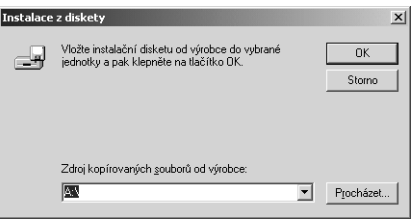

Při instalaci ovladačů v systémech Windows XP nebo 2000 se může zobrazit hlášení "Digital Signature is not found." (Nebyl nalezen digitální podpis). Klepněte na tlačítko Yes (Ano; systém Windows 2000) nebo Continue Anyway (Pokračovat; systém Windows XP) a pokračujte v instalaci.

V závislosti na použitém operačním systému se liší i název složky.

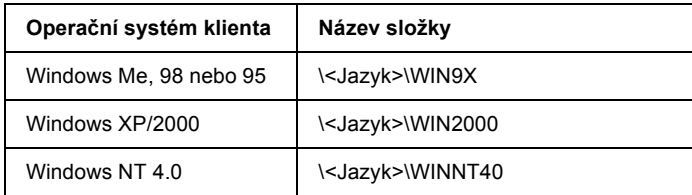

3. Zvolte název tiskárny a klepněte na tlačítko OK. Dále postupujte podle pokynů na obrazovce.

# <span id="page-113-0"></span>*Zrušení tisku*

Pokud kvalita výtisků neodpovídá vašim očekáváním a vyskytují se na nich nesprávné nebo porušené znaky, je třeba tisk zrušit. Pokud je na hlavním panelu zobrazena ikona tiskárny, postupujte při zrušení tisku podle následujících pokynů.

1. Poklepejte na ikonu tiskárny na hlavním panelu a v nabídce Printer (Tiskárna) zvolte příkaz Purge Print Documents (Vyprázdnit tiskové dokumenty).

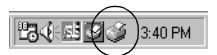

2. Chcete-li zrušit všechny tiskové dokumenty, vyberte v nabídce Printer (Tiskárna) položku Purge Print Documents (Vyprázdnit tiskové dokumenty; systém Windows Me, 98 nebo 95) nebo Cancel All Documents (Zrušit tisk všech dokumentů; systém Windows XP, 2000 nebo NT 4.0).

Chcete-li zrušit tisk určitého dokumentu, vyberte dokument, jehož tisk chcete zrušit, a v nabídce Document (Dokument) vyberte položku Cancel Printing (Zrušit tisk; systém Windows Me, 98 nebo 95) nebo Cancel (Storno; systém Windows XP, 2000 nebo NT 4.0).

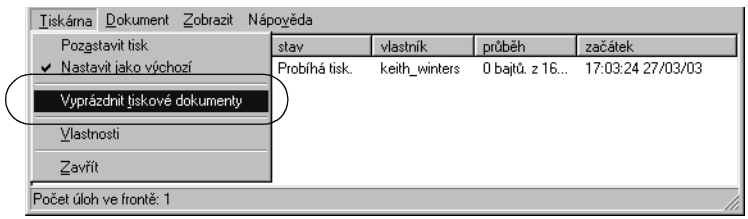

Tisková úloha je zrušena.

# <span id="page-114-0"></span>*Odinstalování softwaru tiskárny*

Pokud chcete ovladač tiskárny instalovat znovu nebo aktualizovat, odinstalujte ovladač tiskárny instalovaný dříve.

# *Odinstalování ovladače tiskárny a programu EPSON Status Monitor 3*

- 1. Ukončete všechny aplikace.
- 2. Klepněte na tlačítko Start, přejděte na nabídku Settings (Nastavení) a zvolte položku Control Panel (Ovládací panely).

3. Poklepejte na ikonu Add/Remove Programs (Přidat nebo odebrat programy).

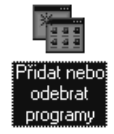

4. Označte položku EPSON Printer Software (Software tiskárny EPSON) a klepněte na tlačítko Add/Remove (Přidat nebo Odebrat).

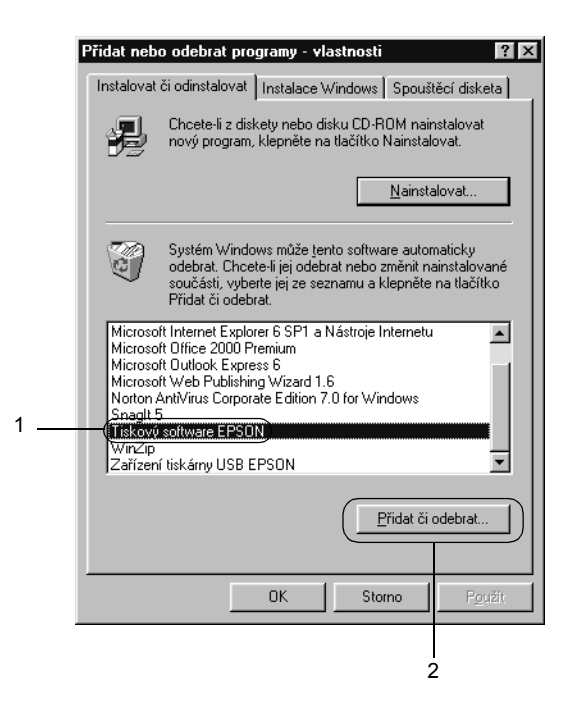

#### *Poznámka:*

*Pokud používáte operační sytém Windows XP nebo 2000, klepněte na tlačítko* Change *(Změnit) nebo* Remove Programs *(Odebrat programy), označte položku* EPSON Printer Software *a klepněte na tlačítko* Change/Remove *(Změnit nebo odebrat).*

5. Klepněte na nabídku Printer Model (Model tiskárny), vyberte ikonu EPSON LQ-590 Advanced nebo EPSON LQ-2090 Advanced a klepněte na tlačítko OK.

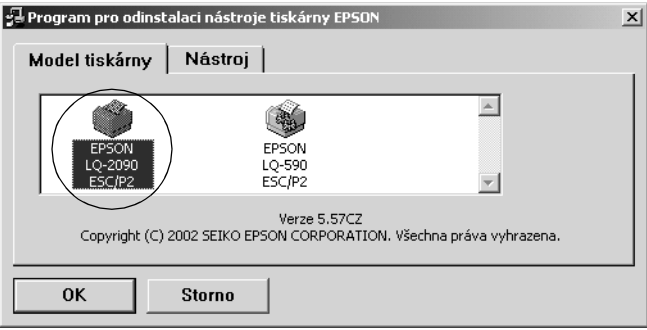

6. Chcete-li odinstalovat nástroj Monitored Printers (Monitorované tiskárny), klepněte v zobrazeném dialogovém okně na tlačítko Yes (Ano).

#### *Poznámka:*

*Z nástroje EPSON Status Monitor 3 lze odinstalovat pouze nástroj Monitored Printers (Monitorované tiskárny). Po odinstalování nástroje nelze v nástroji EPSON Status Monitor změnit nastavení monitorovaných tiskáren.*

- 7. Chcete-li odinstalovat nástroj EPSON Status Monitor 3, klepněte v zobrazeném dialogovém okně na tlačítko Yes (Ano).
- 8. Postupujte podle zobrazených pokynů.

#### *Odinstalování ovladače zařízení USB*

Pokud je tiskárna k počítači připojena přes rozhraní USB, je nainstalován také ovladač zařízení USB. Při odinstalování ovladače tiskárny je třeba odinstalovat také ovladač zařízení USB.

Při odinstalování ovladače zařízení USB postupujte podle následujících pokynů.

#### *Poznámka:*

- ❏ *Před odinstalováním ovladače zařízení USB nejprve odinstalujte ovladač tiskárny.*
- ❏ *Po odinstalování ovladače zařízení USB není možný přístup k žádné jiné tiskárně Epson připojené pomocí rozhraní USB.*
- 1. Proveďte kroky 1 až 3 uvedené v části "Odinstalování softwaru [tiskárny" na stran](#page-114-0)ě 107.
- 2. Označte položku EPSON USB Printer Devices (Tiskárny USB EPSON) a klepněte na tlačítko Add/Remove (Přidat či odebrat).

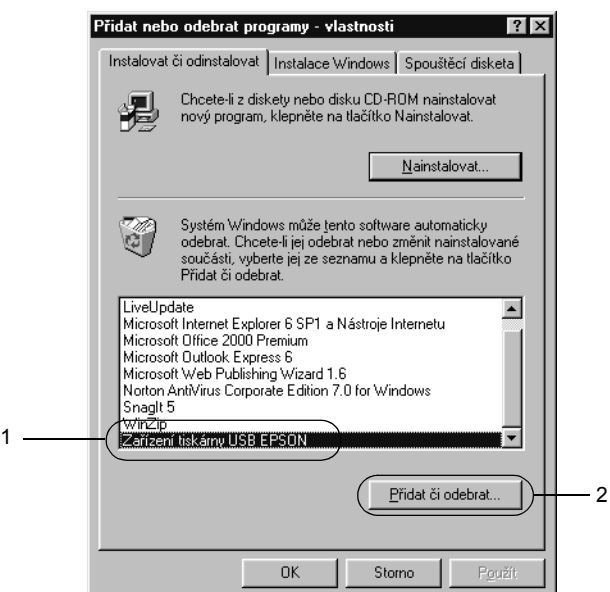

# 3

#### *Poznámka:*

- ❏ *Položka* EPSON USB Printer Devices *je zobrazena pouze tehdy, pokud je tiskárna připojena k systému Windows Me nebo 98 přes rozhraní USB.*
- ❏ *Pokud není ovladač zařízení USB nainstalován správně, položka* EPSON USB Printer Devices *se nemusí zobrazit. Spust'te soubor "Epusbun.exe" z disku CD-ROM dodávaného s tiskárnou následujícím způsobem.*
	- *1. Vložte disk CD-ROM do jednotky CD-ROM v počítači.*
	- *2. Zobrazte obsah disku CD-ROM.*
	- *3. Poklepejte na složku* Win9x*.*
	- *4. Poklepejte na soubor* Epusbun.exe*.*
- 3. Postupujte podle zobrazených pokynů.

Pokyny k opětovné instalaci ovladače tiskárny naleznete na *Instalačním listu*.

k

# *Kapitola 4 Ovládací panel*

# *Tlačítka a indikátory*

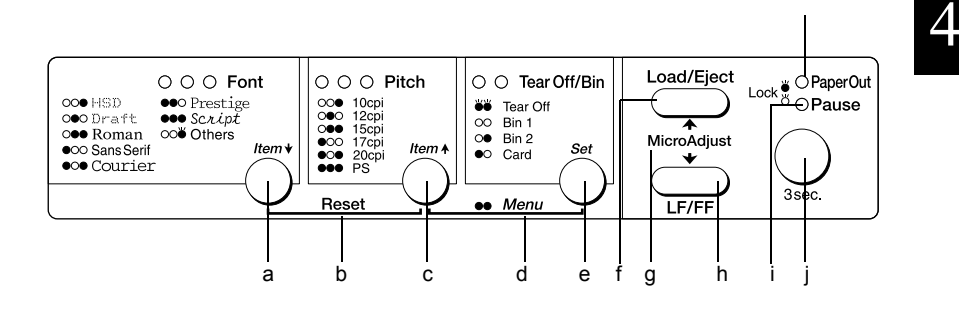

a Tlačítko Font (Písmo) (tlačítko Item↓ /Položka/)

- ❏ Slouží k volbě písma. Informace o volbě písma naleznete v části ["Volba písma a rozte](#page-124-0)če" na straně 117.
- ❏ Pokud je tiskárna v režimu výchozího nastavení, toto tlačítko funguje jako tlačítko Item↓ (Položka). Tlačítko Item• slouží k volbě další nabídky. Další informace najdete v části "Změna výchozího nastavení" na [stran](#page-133-0)ě 126.

Indikátory Font (Písmo)

Označují zvolené písmo.

#### b Reset

Stisknete-li současně tlačítka Font (Písmo) a Pitch (Rozteč), vyrovnávací pamět' se vymaže a obnoví se výchozí nastavení tiskárny.

c Tlačítko Pitch (Rozteč) (Item $\triangle$  /Položka/)

- ❏ Slouží k nastavení rozteče. Informace o nastavení rozteče naleznete v části ["Volba písma a rozte](#page-124-0)če" na straně 117.
- ❏ Pokud je tiskárna v režimu výchozího nastavení, toto tlačítko funguje jako tlačítko Item<sup>a</sup> (Položka). Tlačítko Item<sup>★</sup> slouží k volbě předchozí nabídky.

Indikátory Pitch (Rozteč)

Označují zvolenou rozteč.

- d Menu
	- ❏ Pokud současně stisknete tlačítka Pitch (Rozteč) a Tear Off/Bin (Odtržení/Přihrádka), tiskárna aktivuje nebo deaktivuje režim výchozího nastavení. V tomto režimu lze provést různá nastavení tiskárny. Další informace najdete v části ["Výchozí nastavení tiskárny" na stran](#page-126-0)ě 119.
	- ❏ Pokud je tiskárna v režimu výchozího nastavení, indikátory Menu (oba indikátory Tear Off/Bin) svítí.

#### e Tlačítko Tear Off/Bin (Odtržení/Přihrádka) (Set /Nastavit/)

- ❏ Slouží k zavedení nekonečného papíru do pozice pro odtržení.
- ❏ Slouží k zavedení nekonečného papíru zpět z pozice odtržení na pozici začátku strany.
- ❏ Slouží k volbě přihrádky podavače volných listů (pokud je tento podavač nainstalován).
- ❏ Pokud je tiskárna v režimu výchozího nastavení, toto tlačítko funguje jako tlačítko Set (Nastavit). Tlačítkem Set lze vybrat následující hodnotu v nabídce pro nastavení.

#### Indikátory Tear Off/Bin (Odtržení/Přihrádka)

- ❏ Pokud je nekonečný papír v pozici pro odtržení, oba indikátory blikají; pokud v této pozici není, oba indikátory jsou vypnuté.
- ❏ Pokud je zvolen režim Card (Pohlednice), svítí levý indikátor.
- ❏ Pokud je zvolena přihrádka č. 1 doplňkového podavače volných listů, oba indikátory jsou vypnuté.
- ❏ Pokud je zvolena přihrádka č. 2 doplňkového podavače volných listů, svítí pravý indikátor.
- f Tlačítko Load/Eject (Zavést/Vysunout)
	- ❏ Slouží k zavádění jednotlivých listů papíru.
	- ❏ Slouží k vysunutí jednotlivých listů papíru z tiskárny.
	- ❏ Zavádí nekonečný papír z pohotovostní pozice.
	- ❏ Zavádí nekonečný papír zpět do pohotovostní pozice, pokud je vložen list.
- g Micro Adjust (Přesné nastavení)

Podržíte-li tlačítko Pause (Pozastavit) po tři sekundy, tiskárna přejde do režimu Micro Adjust (Přesné nastavení). V tomto režimu lze pomocí tlačítek LF/FF a Load/Eject (Zavést/Vysunout) nastavit horní část strany nebo pozici odtržení. Další informace najdete v části "Použití funkce Micro Adjust (Př[esné nastavení\)" na stran](#page-69-0)ě 62.

#### h Tlačítko LF/FF

- ❏ Krátkým stisknutím tohoto tlačítka lze papír zavádět do tiskárny po jednotlivých řádcích.
- ❏ Podržením tohoto tlačítka lze vysunout jeden list papíru nebo posunout nekonečný papír na následující pozici horní části strany.
- i Indikátor Pause (Pozastavit)
	- ❏ Svítí, je-li tiskárna pozastavena.
	- ❏ Bliká, je-li tiskárna v režimu Micro Adjust (Přesné nastavení).
- j Tlačítko Pause (Pozastavit)
	- ❏ Slouží k dočasnému zastavení a (při opětovném stisknutí) obnovení tisku.
	- ❏ Podržíte-li tlačítko tři sekundy, tiskárna přejde do režimu Micro Adjust (Přesné nastavení). Po dalším stisknutí tlačítka se režim Micro Adjust (Přesné nastavení) ukončí.
- k Indikátor Paper Out (Došel papír)
	- ❏ Svítí, pokud není ve zvoleném zdroji papíru zaveden žádný papír nebo je-li papír zaveden nesprávně.
	- ❏ Bliká, pokud nebyl papír zcela vysunut nebo došlo-li k uvíznutí papíru.

# <span id="page-124-0"></span>*Volba písma a rozteče*

Podle následujících pokynů můžete pomocí tlačítek na ovládacím panelu tiskárny zvolit písmo a rozteč.

#### *Poznámka:*

- ❏ *Kromě těchto sedmi písem můžete zvolením položky* Others *(Ostatní) z ovládacího panelu zvolit a jiná písma. Ostatní písma lze nastavit v režimu výchozího nastavení. Více informací naleznete v části ["Výchozí nastavení tiskárny" na stran](#page-126-0)ě 119.*
- ❏ *Nastavení provedená v programových aplikacích obvykle potlačí nastavení provedená na ovládacím panelu tiskárny. Chcete-li dosáhnout co nejlepších výsledků, provádějte volbu písma i jiná nastavení v aplikaci.*

❏ *Dostupná rozteč závisí na typu zvoleného písma. Další informace naleznete v následující tabulce.*

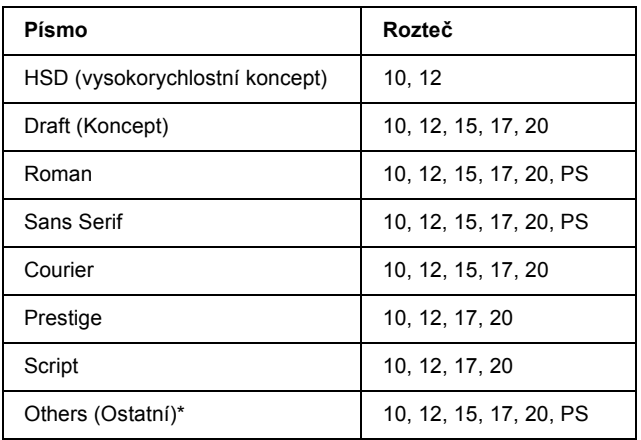

- \* Dostupná rozteč závisí na typu zvoleného písma.
- 1. Zkontrolujte, zda neprobíhá tisk. Pokud tisk probíhá, zastavte jej pomocí tlačítka Pause (Pozastavit).
- 2. Několikrát stiskněte tlačítko Font (Písmo), dokud nebudou tři indikátory Font označovat požadované písmo (viz obrázek).

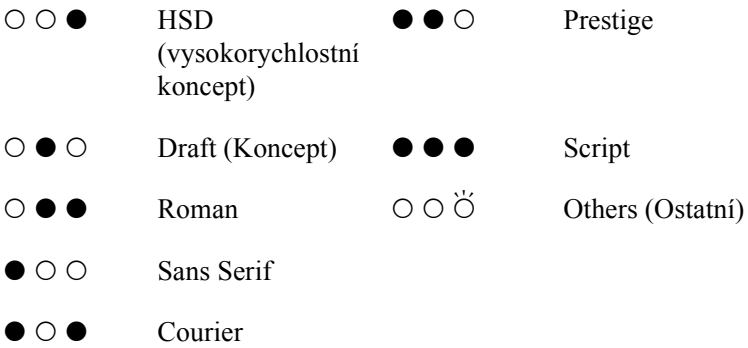

●=svítí, O=nesvítí, Ö=bliká

3. Přidržte tlačítko Pitch (Rozteč), dokud nebudou tři indikátory Pitch označovat požadovanou rozteč (viz obrázek).

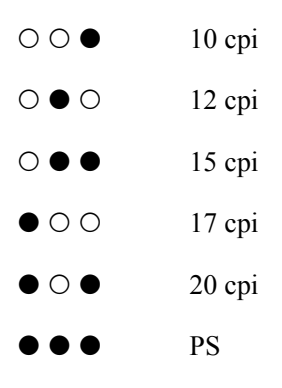

- $\bullet$ =svítí,  $\circ$ =nesvítí
- 4. Přesvědčete se, že bylo zvoleno požadované písmo a rozteč.

# <span id="page-126-0"></span>*Výchozí nastavení tiskárny*

Výchozí nastavení řídí mnoho funkcí tiskárny. I když lze tyto funkce zpravidla nastavit prostřednictvím softwaru nebo ovladače tiskárny, může nastat situace, kdy bude nutno změnit výchozí nastavení na ovládacím panelu tiskárny v režimu výchozího nastavení.

Podrobný popis nastavení, která lze změnit v režimu výchozího nastavení, je uveden v části "Vysvětlení výchozího nastavení" na [stran](#page-127-0)ě 120. Pokyny ke změnám nastavení jsou uvedeny v části ["Zm](#page-133-0)ěna [výchozího nastavení" na stran](#page-133-0)ě 126.

# <span id="page-127-0"></span>*Vysvětlení výchozího nastavení*

V této části naleznete popis nastavení a možností dostupných v režimu výchozího nastavení. Tato nastavení jsou uvedena v následující tabulce a podrobně vysvětlena v dalším textu.

Informace o zobrazení a změně nastavení jsou uvedeny v části ["Zm](#page-133-0)ěna [výchozího nastavení" na stran](#page-133-0)ě 126.

#### **Nabídka Hodnoty (výchozí hodnota je tučně)** Print the current settings (Tisk aktuálního nastavení)\* Execute (Vykonat) Page length for front tractor (Délka stránky pro přední podávací mechanismus) Délka v palcích: 3, 3.5, 4, 5.5, 6, 7, 8, 8.5, **11**, 70/6, 12, 14, 17 Page length for rear tractor (Délka stránky pro zadní podávací mechanismus) Délka v palcích: 3, 3.5, 4, 5.5, 6, 7, 8, 8.5, **11**, 70/6, 12, 14, 17 Skip over perforation (Vynechání místa perforace) **Off** (Vypnuto), On (Zapnuto) Auto tear off (Automatické odtržení) **Off** (Vypnuto), On (Zapnuto) Auto line feed (Automatické odřádkování) **Off** (Vypnuto), On (Zapnuto) Print direction (Směr tisku) **Bi-D** (Obousměrný ), Uni-D (Jednosměrný), Auto (Automatický) Software **ESC/P2**, IBM PPDS 0 slash (nula, lomítko) **0**,  $\emptyset$  (nulový znak s lomítkem) I/F (interface) mode (Režim rozhraní) **Auto** (Automatický), Parallel (Paralelní), USB, Option (Volitelné) Auto I/F (interface) wait time (Autom. rozhraní – čekací doba) **10 sekund**, 30 sekund

# *Režim výchozích nastavení*

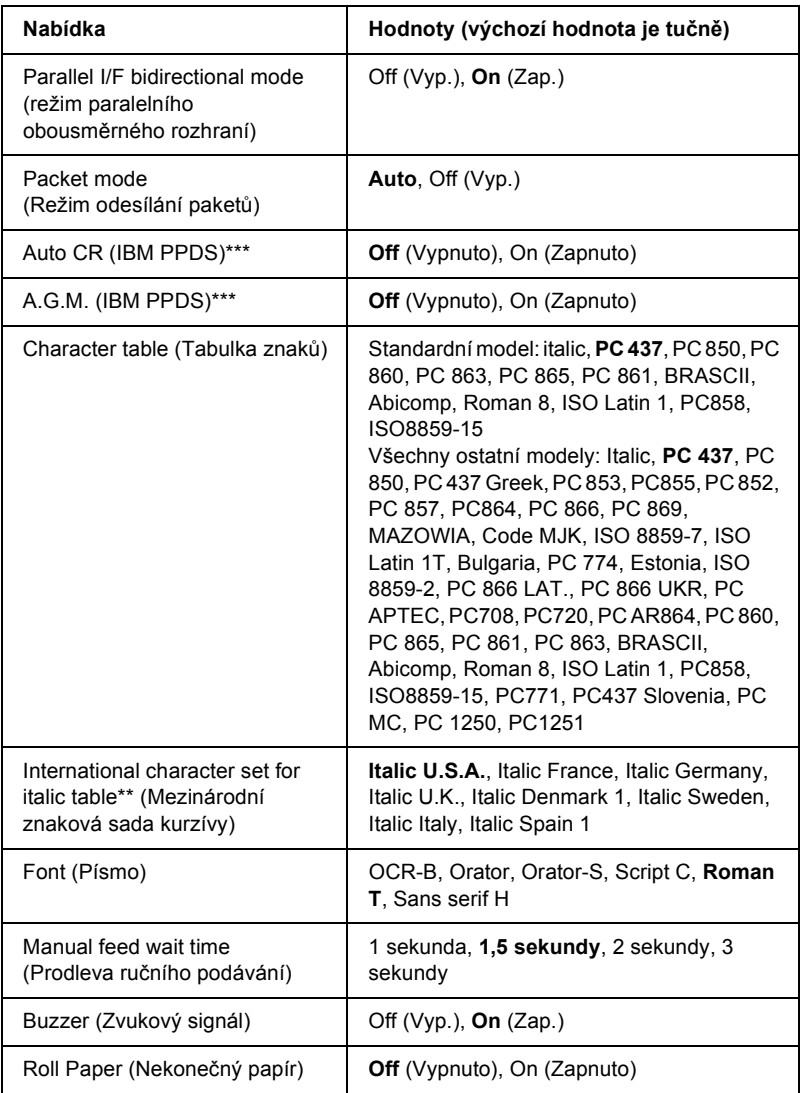

\* Po vytisknutí této položky tlačítkem Set (Nastavit) (Tear Off/Bin /Odtržení/Přihrádka/) vytiskněte veškeré aktuální nastavení.

\*\* Možnosti dostupné pro toto nastavení se v jednotlivých zemích mohou lišit.

\*\*\*Toto nastavení je dostupné pouze v režimu emulace IBM PPDS.

#### *Page length for front tractor (Délka stránky pro přední podávací mechanismus)*

Toto nastavení umožňuje nastavit délku stránky (v palcích) pro nekonečný papír zavedený do předního tlačného podávacího mechanismu.

#### *Page length for rear tractor (Délka stránky pro zadní podávací mechanismus)*

Toto nastavení umožňuje nastavit délku stránky (v palcích) pro nekonečný papír zavedený do zadního tlačného podávacího mechanismu.

#### *Skip over perforation (Vynechání místa perforace)*

Tato funkce je dostupná pouze v případě, že byl zvolen nekonečný papír. Je-li tato funkce aktivována, tiskárna vloží mezi poslední vytištěný řádek na jedné stránce a první vytištěný řádek na následující stránce palcový okraj (25,4 mm). Protože většina nastavení okrajů v aplikacích potlačí nastavení okrajů provedené na ovládacím panelu, doporučujeme tato nastavení používat pouze v případech, kdy nelze nastavit horní a dolní okraj v aplikaci.

### *Auto tear off (Automatické odtržení)*

Pokud je aktivována funkce automatického odtržení a používáte nekonečný papír s předním nebo zadním tlačným podávacím mechanismem, tiskárna automaticky posune perforaci papíru na pozici odtržení, kde lze vytištěnou stránku (stránky) snadno odtrhnout. Jakmile tiskárna přijme další data, automaticky posune papír zpět na pozici horní části strany a zahájí tisk, aby byla využita celá následující stránka.

Je-li funkce automatického odtrhávání deaktivována a používáte nekonečný papír s předním nebo zadním tlačným podávacím mechanismem, je třeba posunout perforaci papíru na pozici odtržení ručně pomocí tlačítka Tear Off/Bin (Odtržení/Přihrádka). Více informací naleznete v části "Použití funkce Tear-off (Odtržení)" na [stran](#page-53-0)ě 46.

#### *Auto line feed (Automatické odřádkování)*

Je-li aktivována funkce automatického odřádkování (auto line feed), za každý přijatý kód pro návrat na začátek řádku (CR) bude přiřazen kód posunu řádku (LF).

#### *Print direction (Směr tisku)*

Můžete zvolit automatický směr tisku (Auto), obousměrný tisk (Bi-D) nebo jednosměrný tisk (Uni-D). Zpravidla je tisk obousměrný. Jednosměrný tisk však umožňuje přesné svislé zarovnání tisku.

Pokud zvolíte nastavení Auto, tiskárna provede analýzu dat a použije jednosměrný tisk pro všechny řádky vyžadující svislé zarovnání tisku.

#### *Software*

Pokud zvolíte možnost ESC/P, tiskárna bude pracovat v režimu EPSON ESC/P. Pokud zvolíte možnost IBM PPDS, tiskárna bude emulovat tiskárnu IBM.

#### *0 slash (nula, lomítko)*

Je-li tato funkce aktivována, má nulový znak lomítko (Ø). Je-li tato funkce deaktivována, je nulový znak bez lomítka (0). Lomítko umožňuje snadné rozlišení mezi velkým písmenem "O" a nulou.

#### *I/F (interface) mode (Režim rozhraní)*

Kromě vestavěného paralelního rozhraní a rozhraní USB je tiskárna vybavena zásuvkou pro doplňkové rozhraní. Pro režim rozhraní můžete zvolit možnost Auto (automatické), Parallel (Paralelní), USB nebo Option (Volitelné). Pokud zvolíte možnost Auto, tiskárna automaticky zvolí rozhraní, které přijímá data, a bude toto rozhraní používat až do konce tiskové úlohy. Nastavení Auto umožňuje sdílení tiskárny více počítači beze změny režimu rozhraní.

Je-li k tiskárně připojen jen jeden počítač, můžete, podle toho, které rozhraní váš počítač používá, zvolit možnost Parallel (Paralelní), USB nebo Option (Volitelné).

#### *Auto I/F (interface) wait time (Autom. rozhraní – čekací doba)*

Pokud je tiskárna v režimu automatického rozhraní a nepřijímá po dobu stanovenou v tomto nastavení z aktuálně zvoleného rozhraní žádná data, zjistí, které rozhraní data přijímá, a přepne se na toto rozhraní. Pro čekací dobu automatického rozhraní lze zadat hodnotu 10 sekund nebo 30 sekund.

#### *Parallel I/F (Interface) bidirectional mode (Obousměrný režim paralelního rozhraní)*

Je-li aktivována tato funkce, tiskárna bude používat režim obousměrného přenosu paralelního rozhraní. Pokud režim obousměrného přenosu nechcete používat, tuto volbu vypněte.

#### *Packet mode (Režim odesílání paketů)*

Tisknete-li ze systému Windows pomocí ovladače tiskárny na disku CD-ROM se softwarem k tiskárně, který jste obdrželi s tiskárnou, ujistěte se, že byla aktivována volba AUTO. Pokud máte potíže s připojením při tisku z aplikací v jiných operačních systémech (jako například DOS), tuto funkci vypněte.

### *Auto CR (IBM PPDS)*

Toto nastavení je dostupné pouze v režimu emulace IBM PPDS. Je-li funkce automatického návratu vozíku aktivována, za každý kód odřádkování (LF) nebo kód ESC J bude přiřazen kód pro návrat vozíku (CR), aby se následující tisková pozice přesunula k levému okraji. Je-li tato funkce deaktivována, je třeba po kódu odřádkování odeslat ještě kód pro návrat vozíku (CR), aby se tisková pozice přesunula k levému okraji.

### *A.G.M. (IBM PPDS)*

Zapněte alternativní grafický režim (A.G.M.), aby příkazy ESC 3, ESC A, ESC J, ESC K, ESC L, ESC Y, ESC Z a ESC \* v režimu emulace IBM PPDS fungovaly stejně jako v režimu ESC/P 2.

Funkce A.G.M. je dostupná pouze v režimu emulace IBM PPDS.

#### *Character table (Tabulka znaků)*

Lze vybírat z různých tabulek znaků. Toto nastavení se používá pro tisk bez použití ovladače tiskárny.

Pokud používáte ovladač tiskárny, změňte nastavení ovladače tiskárny. Podrobné informace najdete v části "Př[ehled nastavení ovlada](#page-86-0)če [tiskárny" na stran](#page-86-0)ě 79.

#### *International character set for italic table (Mezinárodní znaková sada pro tabulku kurzívy)*

U tabulky znaků v kurzívě lze vybírat z několika mezinárodních znakových sad. Každá znaková sada obsahuje osm znaků, které se liší podle jednotlivých zemí nebo jazyků. Tabulku kurzívy proto lze přizpůsobit vlastním potřebám.

#### *Font (Písmo)*

Slouží k nastavení jednoho ze šesti písem, která nejsou zobrazena na ovládacím panelu.

#### *Manual feed wait time (Prodleva ručního podávání)*

Toto nastavení umožňuje nastavit dobu, která uplyne mezi vložením papíru do vodítka papíru a jeho zavedením. Je-li papír zaváděn dříve, než stačíte náležitě upravit jeho umístění, zkuste prodlevu zvýšit.

#### *Buzzer (Zvukový signál)*

Dojde-li k chybě, tiskárna vydá zvukový signál (pípnutí). Podrobné informace o chybách tiskárny naleznete v části "Použití chybových indikátorů[" na stran](#page-141-0)ě 134. Nechcete-li, aby tiskárna vydávala při výskytu chyby zvukový signál, toto nastavení vypněte.

#### *Roll Paper (Nekonečný papír)*

Pokud zapnete tento režim, tiskárna zjistí, že nejsou vloženy jednotlivé listy, proto se po stisknutí tlačítka LF/FF nepokusí vysunout papír, ale místo toho nastaví další stránku.

# <span id="page-133-0"></span>*Změna výchozího nastavení*

Následující tabulka uvádí základní funkce jednotlivých tlačítek v režimu výchozího nastavení.

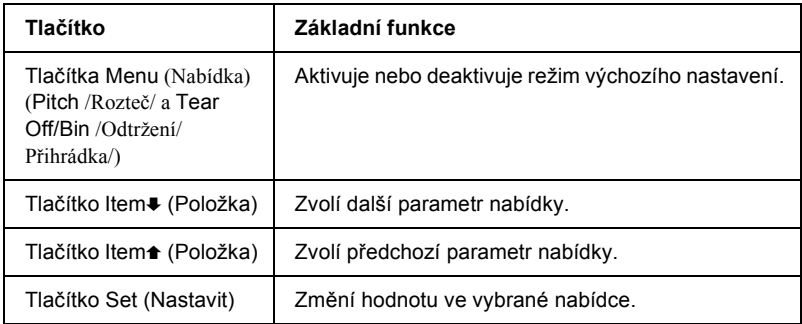

Chcete-li přejít do režimu výchozího nastavení a změnit výchozí nastavení tiskárny, postupujte následujícím způsobem:

#### *Poznámka:*

- ❏ *Před aktivací režimu výchozího nastavení zaveďte jeden papír velikosti A4 nebo letter nebo nekončený papír o minimální šířce 210 mm. Pokyny k zavedení nekonečného papíru a vkládání jednotlivých listů naleznete v částech ["Zavedení nekone](#page-21-0)čného [papíru" na stran](#page-21-0)ě 14 a "Zavádě[ní jednotlivých list](#page-56-0)ů" na straně 49.*
- ❏ *Pokud používáte jednotlivé listy, je třeba do tiskárny vždy po vysunutí vytištěné stránky vložit nový list papíru.*
- ❏ *Z bezpečnostních důvodů doporučuje společnost Epson provozovat tiskárnu při zavřeném krytu. Tiskárna bude s otevřeným nebo odstraněným krytem fungovat, avšak z důvodu zajištění maximální bezpečnosti mějte kryt zavřený.*
- ❏ *Pokud tiskárnu vypnete před ukončením režimu výchozího nastavení, veškeré změny, které jste provedli, budou zrušeny, tzn. že se neuloží.*
- 1. Papír musí být vložen.
- 2. Stiskněte tlačítka Menu (Pitch /Rozteč/ a Tear Off/Bin /Odtržení/Přihrádka/), dokud nezazní signál (jedno pípnutí) a dokud se nerozsvítí indikátory Menu (oba indikátory Tear Off/Bin).

Tiskárna se přepne do režimu výchozího nastavení a vytiskne výzvu k volbě jazyka pro nabídku výchozího nastavení. Aktuálně zvolený jazyk bude podtržen.

3. Pokud požadovaný jazyk není vybrán, opakovaně stiskněte tlačítko Item• (Položka) (Font /Písmo/), dokud na výtisku nebude požadovaný jazyk.

#### *Poznámka:*

*Jazyk nelze vybrat tlačítkem ltem* (Položka) (Pitch /Rozteč/).

4. Stisknutím tlačítka Set (Nastavit) (Tear Off/Bin /Odtržení/Přihrádka/) vyberte požadovaný jazyk.

Tiskárna vytiskne hlášení s dotazem, zda chcete vytisknout veškeré aktuální nastavení.

#### *Poznámka:*

*Vybraný jazyk bude použit i v režimu ochrany nastavení nebo v režimu úpravy obousměrného tisku.*

5. Chcete-li aktuální nastavení vytisknout, stiskněte tlačítko Set (Nastavit). Pokud aktuální nastavení vytisknout nechcete, stiskněte tlačítko Item↓ (Položka) nebo Item<sup>→</sup>.

Tiskárna vytiskne první nabídku a aktuální hodnotu nabídky.

6. Stisknutím tlačítka Item $\bullet$  (Položka) nebo Item $\bullet$  vyberte parametr nabídky, který chcete změnit. Stisknutím tlačítka Set (Nastavit) procházejte hodnoty vybraného parametru, dokud nenajdete požadované nastavení. Po nastavení parametru můžete pokračovat v úpravě dalších parametrů stisknutím tlačítka Item (Položka) nebo tlačítka Item<sup>a</sup>. Případně můžete režim výchozího nastavení ukončit stisknutím tlačítka Menu (Pitch /Rozteč/ a Tear Off/Bin /Odtržení/Přihrádka/).

#### *Poznámka:*

*Pro nastavení nelze zvolit předchozí položku. Opakovaně stiskněte tlačítko* Set *(Nastavit), dokud se nevybere požadovaná hodnota.*

7. Po dokončení nastavení stiskněte tlačítko Menu (Pitch /Rozteč/ a Tear Off/Bin /Odtržení/Přihrádka/).

Indikátory Menu zhasnou (oba indikátory Tear Off/Bin /Odtržení/Přihrádka/) a tiskárna ukončí režim výchozího nastavení.

Provedené nastavení se uloží jako nová výchozí hodnota.

#### *Poznámka:*

*Pokud tiskárnu vypnete před ukončením režimu výchozího nastavení, veškeré změny, které jste provedli, budou zrušeny, tzn. že se neuloží.*

# *Režim ochrany*

V režimu ochrany lze omezit používání tlačítek na ovládacím panelu tiskárny. V základním nastavení lze při zapnutém režimu ochrany používat pouze tlačítka Pause (Pozastavit), Load/Eject (Zavést a vysunout) a Tear Off/Bin (Odtržení/Přihrádka).

# <span id="page-136-1"></span>*Zapnutí a vypnutí režimu ochrany*

Režim ochrany lze snadno zapnout i vypnout pomocí tlačítek na ovládacím panelu.

Chcete-li zapnout režim ochrany, postupujte následujícím způsobem:

1. Zkontrolujte, zda je tiskárna vypnutá.

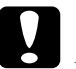

c*Varování: Po každém vypnutí tiskárny počkejte alespoň pět sekund, než ji znovu zapnete, jinak by se mohla poškodit.*

2. Zapněte tiskárnu a současně podržte tlačítka Load/Eject (Zavést a vysunout) a Pause (Pozastavit). Tiskárna vydá dva zvukové signály, které označují, že byl zapnut režim ochrany.

Pokud při zapnutém režimu ochrany stisknete zablokované tlačítko, začnou současně blikat indikátory Pause (Pozastavit) a Paper Out (Došel papír).

Režim ochrany vypnete zopakováním kroků 1 a 2. Tiskárna vydá jeden zvukový signál, který označuje vypnutí režimu ochrany.

Pokyny ke změně funkcí, které se mají zablokovat, jsou uvedeny v části "Změ[na nastavení režimu ochrany" na stran](#page-136-0)ě 129.

# <span id="page-136-0"></span>*Změna nastavení režimu ochrany*

Následující tabulka uvádí základní funkce jednotlivých tlačítek v režimu ochrany nastavení.

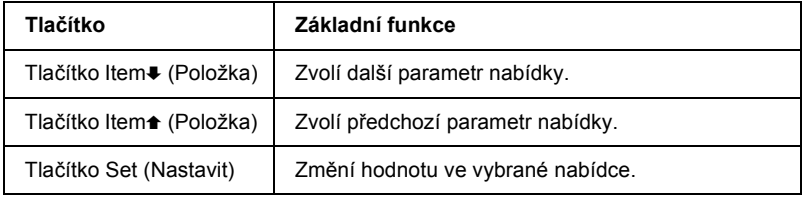

Podle potřeby lze zvolit, které funkce tiskárny budou při zapnutém režimu ochrany zablokovány.

#### *Poznámka:*

- ❏ *Před aktivací režimu ochrany nastavení zaveďte jeden papír velikosti A4 nebo letter nebo nekonečný papír o minimální šířce 210 mm. Pokyny k zavedení nekonečného papíru a vkládání jednotlivých listů naleznete v částech ["Zavedení nekone](#page-21-0)čného [papíru" na stran](#page-21-0)ě 14 a "Zavádě[ní jednotlivých list](#page-56-0)ů" na straně 49.*
- ❏ *Tyto pokyny k nastavení se vytisknou v jazyce nastaveném v režimu výchozího nastavení. Pokud chcete jazyk pokynů k nastavení změnit, změňte jej úpravou výchozího nastavení. Pokyny ke změnám výchozího nastavení jsou uvedeny v části "Změ[na výchozího](#page-133-0)  [nastavení" na stran](#page-133-0)ě 126.*
- ❏ *Z bezpečnostních důvodů doporučuje společnost Epson provozovat tiskárnu při zavřeném krytu. Tiskárna bude s otevřeným nebo odstraněným krytem fungovat, avšak z důvodu zajištění maximální bezpečnosti mějte kryt zavřený.*

Chcete-li změnit nastavení režimu ochrany, postupujte následujícím způsobem:

1. Zkontrolujte, zda byl do tiskárny vložen papír a zda je tiskárna vypnuta.

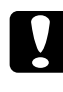

c*Varování: Po každém vypnutí tiskárny počkejte alespoň pět sekund, než ji znovu zapnete, jinak by se mohla poškodit.*

2. Zapněte tiskárnu a současně podržte tlačítka LF/FF a Pause (Pozastavit).

Zazní zvukový signál a tiskárna se přepne do režimu ochrany. Potom se vytiskne hlášení s dotazem, zda chcete vytisknout veškeré aktuální nastavení.

3. Chcete-li aktuální nastavení vytisknout, stiskněte tlačítko Set (Nastavit). Pokud aktuální nastavení vytisknout nechcete, stiskněte tlačítko Item↓ (Položka) nebo Item<sup>→</sup>

Tiskárna vytiskne první nabídku a aktuální hodnotu nabídky.

- 4. Stisknutím tlačítka Item ♦ (Položka) nebo Item ↑ vyberte parametr nabídky, který chcete změnit. Stisknutím tlačítka Set (Nastavit) procházejte hodnoty vybraného parametru, dokud nenajdete požadované nastavení. Po nastavení parametru můžete pokračovat v úpravě dalších parametrů stisknutím tlačítka Item $\bullet$  (Položka)  $nebo$  Item $\triangle$
- 5. Vypněte tiskárnu a ukončete režim ochrany.

#### *Poznámka:*

*Režim ochrany lze kdykoli ukončit vypnutím tiskárny. Veškerá provedená nastavení zůstanou v platnosti, dokud je znovu nezměníte.*

Pokyny k zapnutí režimu ochrany po změně nastavení režimu ochrany jsou uvedeny v části ["Zapnutí a vypnutí režimu ochrany" na stran](#page-136-1)ě 129.

5

# *Kapitola 5 Řešení problémů*

# *Zjištění problému*

Problémy, které mohou souviset s rozhraním USB, jsou podrobně popsány v části "Ř[ešení potíží s rozhraním USB" na stran](#page-160-0)ě 153.

Pokud se problém netýká rozhraní USB, proveďte při odstranění problému dva kroky. Nejprve problém určete a potom zkoušejte pravděpodobná řešení, dokud problém neodstraníte.

Informace, které potřebujete k určení a vyřešení většiny obvyklých problémů, získáte na ovládacím panelu tiskárny, pomocí nástroje EPSON Status Monitor 3 nebo vytištěním samočinného testu nebo hexadecimálního výpisu. Pokyny naleznete níže v příslušné části.

Pokud máte určitý problém s kvalitou tisku, problém s tiskem, který se kvality netýká, problém s podáváním papíru nebo pokud tiskárna netiskne vůbec, v příslušné části této kapitoly naleznete pokyny.

Pro vyřešení problému bude možná nutné zrušit tisk. Podrobné informace najdete v části ["Zrušení tisku" na stran](#page-113-0)ě 106.

# <span id="page-141-0"></span>*Použití chybových indikátorů*

Příčiny mnoha běžných potíží s tiskárnou lze určit pomocí indikátorů na ovládacím panelu. Pokud tiskárna přestane tisknout a rozsvítí se nebo bliká některý indikátor nebo zazní zvukový signál, lze povahu problému určit pomocí následující tabulky. Pokud problém nemůžete vyřešit pomocí této tabulky, přejděte k části ["Potíže a jejich](#page-146-0) řešení" na [stran](#page-146-0)ě 139.

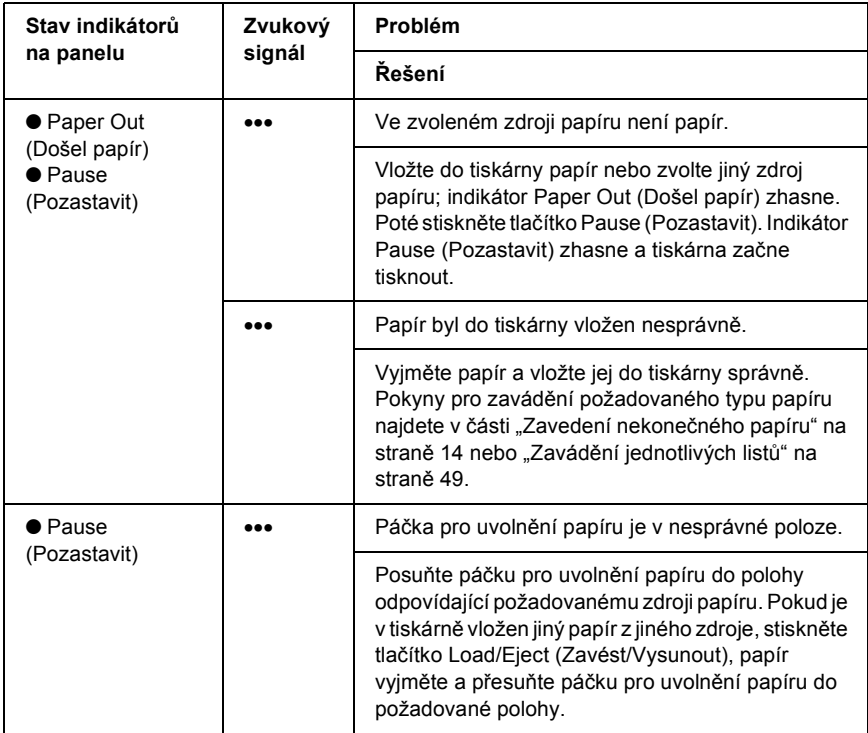

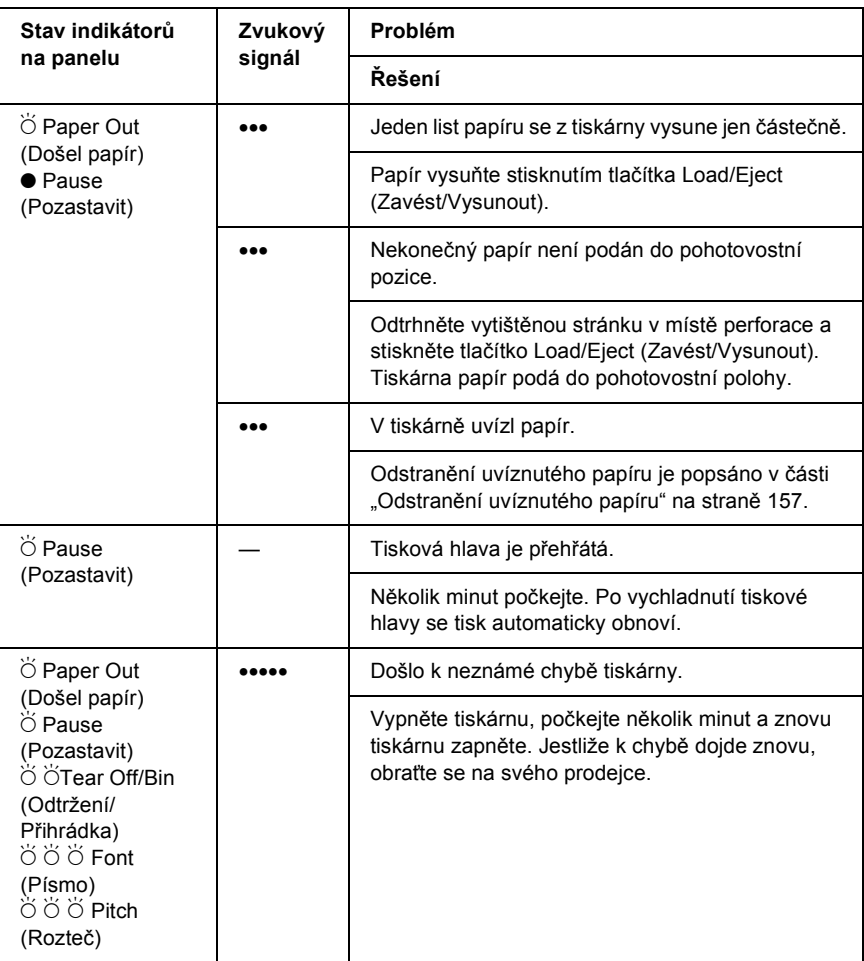

 $\bullet$  = svítí,  $\breve{\circ}$  = bliká

••• = krátká řada signálů (tři pípnutí), ••••• = dlouhá řada signálů (pět pípnutí)

#### *Poznámka:*

*Pokud na ovládacím panelu stisknete tlačítko, jehož funkce není dostupná, tiskárna vydá jeden zvukový signál.*

# *EPSON Status Monitor 3*

Nástroj EPSON Status Monitor 3 poskytuje hlášení a grafické zobrazení stavu tiskárny.

Pokud při tisku nastane problém, zobrazí se v okně Progress Meter (Ukazatel průběhu) chybové hlášení.

# *Tisk samočinného testu*

Samočinný test vám pomůže určit, zda je příčinou potíží tiskárna nebo počítač.

- ❏ Pokud jsou výsledky samočinného testu uspokojivé, tiskárna funguje správně; problém je pravděpodobně způsoben nastavením ovladače tiskárny, nastavením v aplikaci, počítačem nebo komunikačním kabelem. (Používejte pouze odstíněný komunikační kabel).
- ❏ Pokud jsou výsledky samočinného testu neuspokojivé, je příčinou potíží tiskárna. Možné příčiny a řešení tohoto problému naleznete v části ["Potíže a jejich](#page-146-0) řešení" na straně 139.

Samočinný test lze vytisknout na jednotlivé listy papíru i na nekonečný papír. Pokyny pro vkládání nekonečného papíru jsou uvedeny v části "Zavedení nekoneč[ného papíru" na stran](#page-21-0)ě 14, pokyny pro vkládání jednotlivých listů jsou v části "Zavádě[ní jednotlivých list](#page-56-0)ů" na straně 49.

#### *Poznámka:*

*Minimální šířka použitého papíru:*

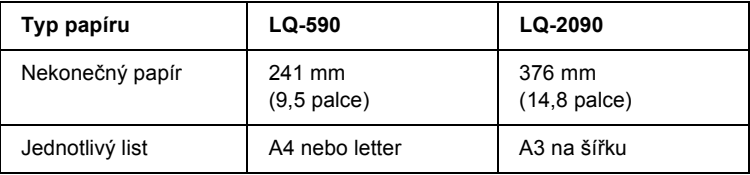
Při provádění samočinného testu postupujte následujícím způsobem:

1. Zkontrolujte, zda byl do tiskárny vložen papír a zda je tiskárna vypnuta.

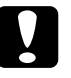

c*Varování: Po vypnutí tiskárny počkejte před dalším zapnutím vždy alespoň pět sekund. V opačném případě by mohlo dojít k jejímu poškození.*

2. Pokud test chcete vytisknout písmem Draft (koncept), podržte při zapnutí tiskárny tlačítko LF/FF. Pokud chcete test vytisknout pomocí písmem pro tisk v dopisní kvalitě, podržte při zapnutí tiskárny tlačítko Load/Eject (Zavést/Vysunout). Určitý zdroj potíží s tiskem vám pomohou vyřešit oba způsoby provedení samočinného testu, tisk v kvalitě koncept je však rychlejší než tisk v režimu tisku v dopisní kvalitě.

Po uplynutí několika sekund tiskárna automaticky zavede papír a začne tisknout samočinný test. Vytiskne se řada znaků.

#### *Poznámka:*

*Pokud chcete test pozastavit, stiskněte tlačítko* Pause *(Pozastavit). Chcete-li test obnovit, stiskněte znovu tlačítko* Pause *(Pozastavit).*

3. Chcete-li samočinný test ukončit, stiskněte tlačítko Pause (Pozastavit). Pokud v tiskárně zůstal papír, vysuňte jej stisknutím tlačítka Load/Eject (Zavést/Vysunout). Potom tiskárnu vypněte.

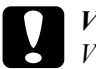

c*Varování: V průběhu tisku samočinného testu nevypínejte tiskárnu. Před vypnutím tiskárny vždy zastavte tisk pomocí tlačítka*  Pause *(Pozastavit) a pomocí tlačítka* Load/Eject *(Zavést/Vysunout) vysuňte vytištěnou stránku z tiskárny.*

## <span id="page-145-0"></span>*Tisk hexadecimálního výpisu*

Zkušení uživatelé nebo programátoři mohou povahu komunikačních potíží mezi tiskárnou a aplikací určit na základě hexadecimálního výpisu. V režimu hexadecimálního výpisu tiskárna tiskne veškerá data, která obdrží z počítače, v hexadecimálních hodnotách.

Hexadecimální výpis lze vytisknout na jednotlivé listy papíru i na nekonečný papír. Pokyny pro vkládání papíru jsou uvedeny v části "Zavedení nekoneč[ného papíru" na stran](#page-21-0)ě 14 nebo ["Zavád](#page-56-0)ění [jednotlivých list](#page-56-0)ů" na straně 49.

#### *Poznámka:*

- ❏ *Funkce hexadecimálního výpisu je určena pro počítače založené na systému DOS.*
- ❏ *Použitý papír musí mít šířku alespoň 210 mm, například velikost A4 nebo letter.*

Při tisku hexadecimálního výpisu postupujte podle následujících pokynů:

1. Zkontrolujte, zda byl do tiskárny vložen papír a zda je tiskárna vypnuta.

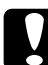

c*Varování: Po vypnutí tiskárny počkejte před dalším zapnutím vždy alespoň pět sekund. V opačném případě by mohlo dojít k jejímu poškození.*

- 2. Režim hexadecimálního výpisu lze aktivovat podržením tlačítek LF/FF a Load/Eject (Zavést/Vysunout) při zapnutí tiskárny.
- 3. Spust'te aplikaci a odešlete do tiskárny tiskovou úlohu. Tiskárna vytiskne všechna přijatá data v hexadecimálním formátu.

1B 40 20 54 68 69 73 20 69 73 20 61 6E 20 65 78 .@ This is an ex 61 6D 70 6C 65 20 6F 66 20 61 20 68 65 78 20 64 ample of a hex d 75 6D 70 20 70 72 69 6E 74 6F 75 74 2E 0D 0A ump printout...

Porovnáním znaků vytištěných v pravém sloupci s výtiskem hexadecimálního kódu můžete zkontrolovat kód, který tiskárna obdržela. Pokud lze znaky tisknout, vytisknou se v pravém sloupci jako znaky sady ASCII. Netisknutelné kódy, např. ovládací kódy, se vytisknou jako tečky.

4. Chcete-li režim hexadecimálního výpisu ukončit, stiskněte tlačítko Pause (Pozastavit), vyjměte vytištěnou stránku a vypněte tiskárnu.

c*Varování: Během tisku hexadecimálního výpisu nevypínejte tiskárnu. Před vypnutím tiskárny vždy zastavte tisk pomocí tlačítka* Pause *(Pozastavit) a pomocí tlačítka* Load/Eject *(Zavést/Vysunout) vysuňte vytištěnou stránku z tiskárny.*

## *Potíže a jejich řešení*

Většinu problémů, s nimiž se při provozu tiskárny setkáte, lze vyřešit jednoduchým způsobem. Příčiny těchto problémů s tiskárnou a jejich řešení naleznete v této části.

["Potíže s napájením" na stran](#page-147-0)ě 140

["Potíže s vkládáním a podáváním papíru" na stran](#page-148-0)ě 141

["Potíže s polohou tisku" na stran](#page-151-0)ě 144

["Potíže s kvalitou tisku nebo výtisk](#page-153-0)ů" na straně 146

["Potíže se sítí" na stran](#page-159-0)ě 152

Pomocí samočinného testu lze určit, zda jsou potíže způsobeny tiskárnou nebo počítačem. Pokyny k vytištění samočinného testu jsou uvedeny v části "Tisk samoč[inného testu" na stran](#page-143-0)ě 136. Pro přesné určení komunikačních problémů mohou zkušení uživatelé využít režim hexadecimálního výpisu popsaný v části "Tisk hexadecimálního výpisu" [na stran](#page-145-0)ě 138.

Odstraně[ní uvíznutého](#page-164-0) papíru je popsáno v části "Odstranění uvíznutého [papíru" na stran](#page-164-0)ě 157.

## <span id="page-147-0"></span>*Potíže s napájením*

**Indikátory na ovládacím panelu se na okamžik rozsvítí, poté však zhasnou a zůstanou zhasnuté.**

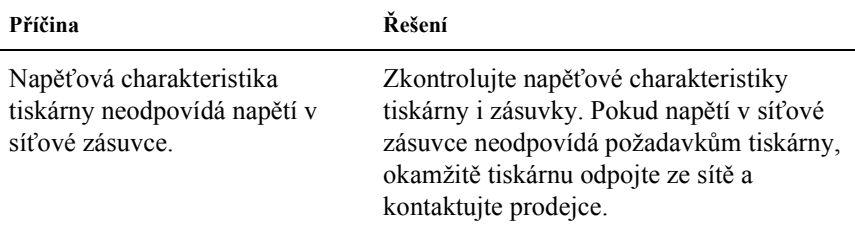

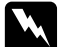

w*Varování: Nepřipojujte tiskárnu znovu k zásuvce, jejíž napětí neodpovídá požadavkům tiskárny.*

#### **Tiskárna není funkční a indikátory na ovládacím panelu se nerozsvítí ani po zapnutí tiskárny.**

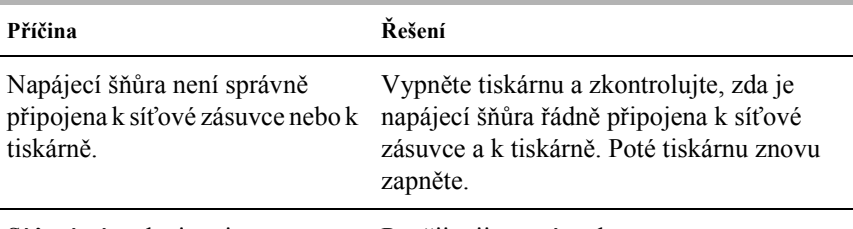

Sít'ová zásuvka je mimo provoz. Použijte jinou zásuvku.

# <span id="page-148-0"></span>*Potíže s vkládáním a podáváním papíru*

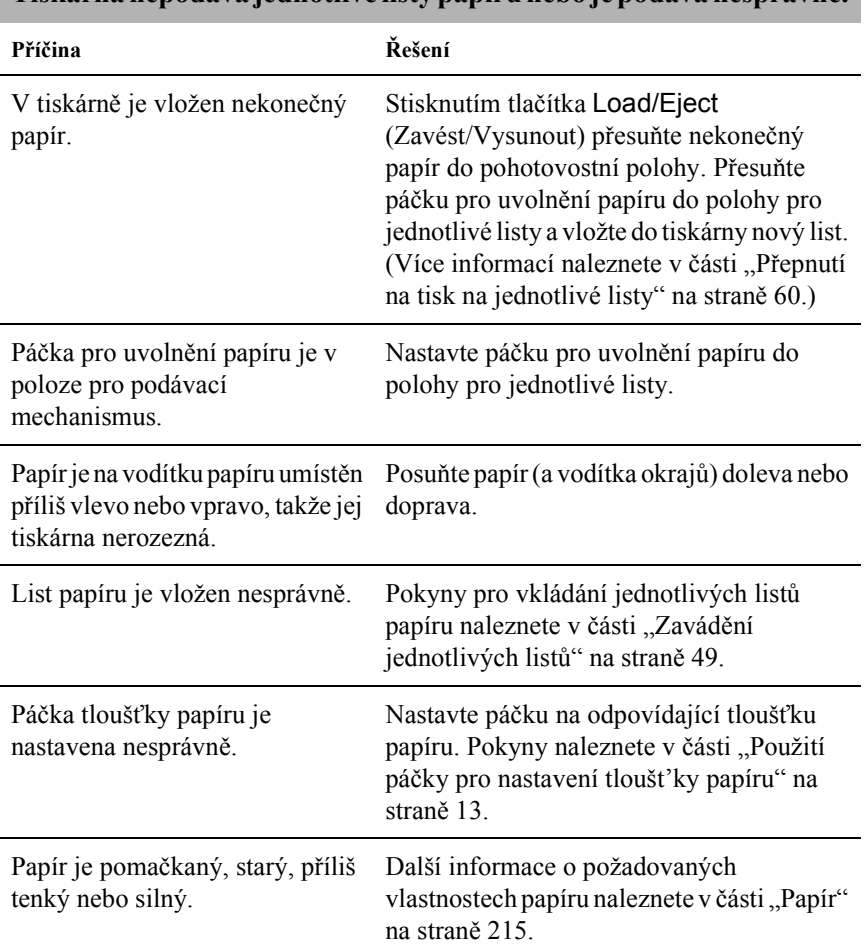

### **Tiskárna nepodává jednotlivé listy papíru nebo je podává nesprávně.**

## **List papíru se z tiskárny zcela nevysune.**

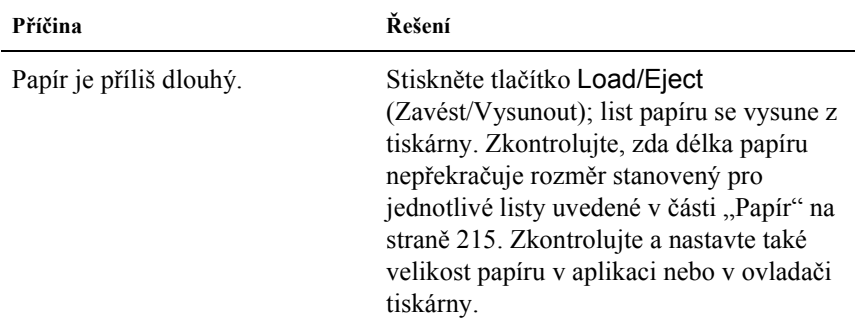

## **Doplňkový podavač volných listů podává papír nesprávně.**

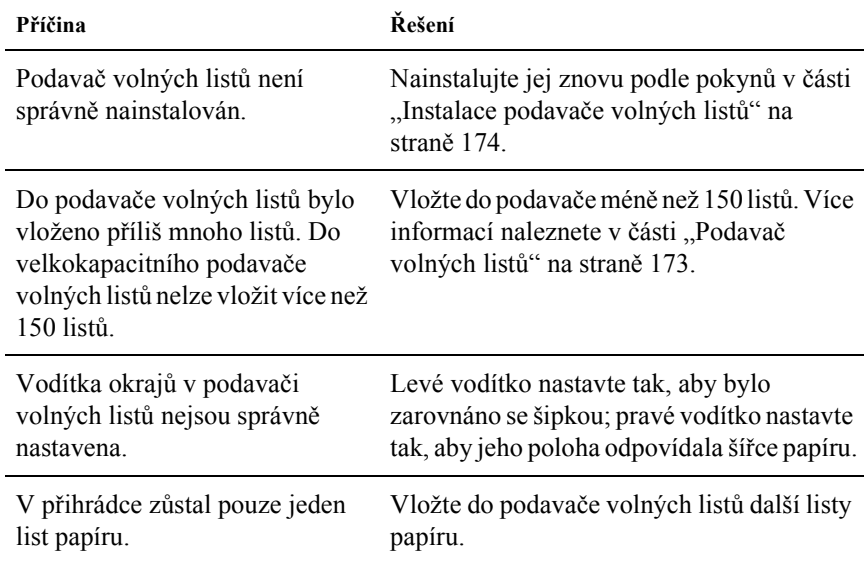

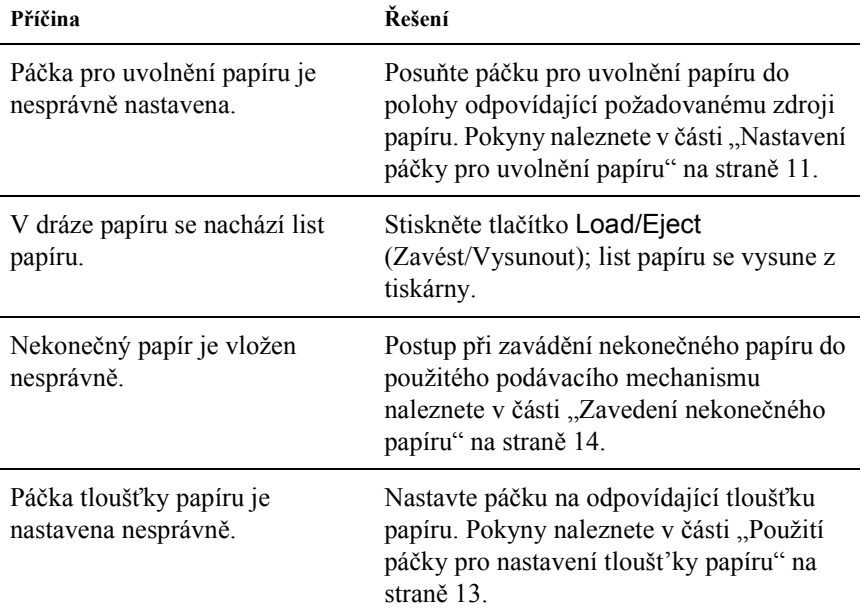

## **Tiskárna nepodává nekonečný papír nebo jej podává nesprávně.**

### **Tiskárna nepodává nekonečný papír do pohotovostní polohy.**

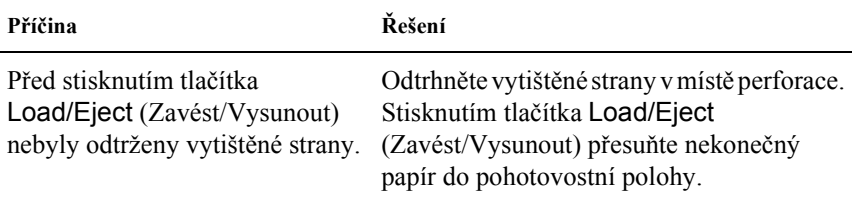

5

## <span id="page-151-0"></span>*Potíže s polohou tisku*

## *Nesprávné nastavení horní části strany*

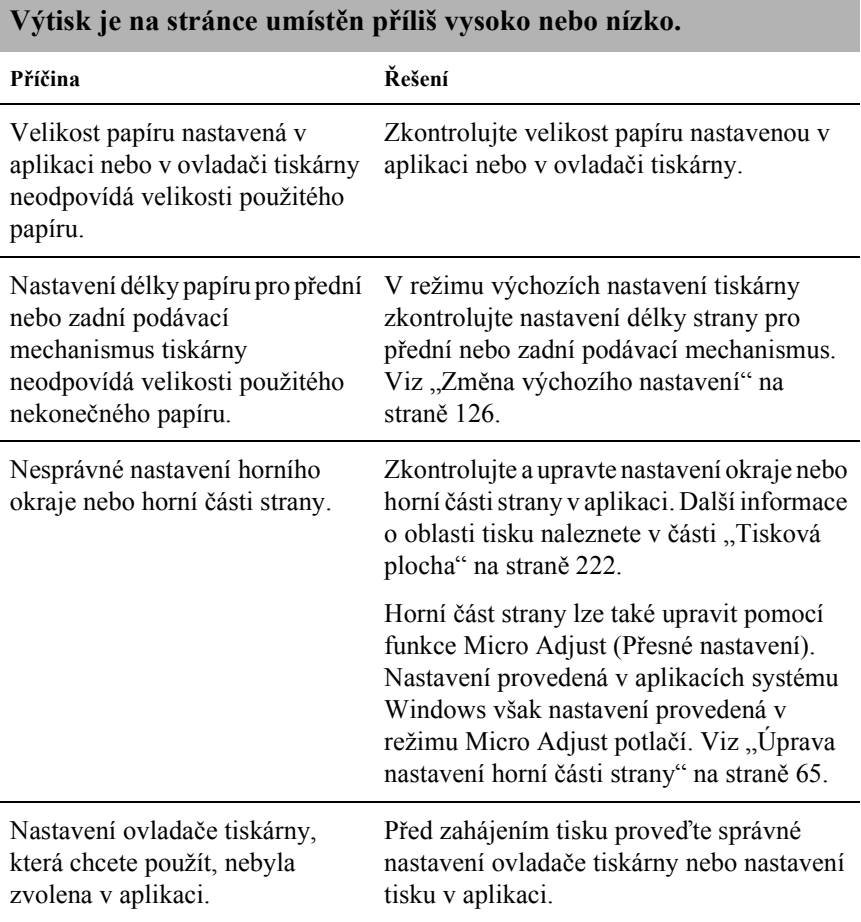

Posunuli jste papírem pomocí otočného kolečka v okamžiku, kdy byla tiskárna zapnutá.

Upravte horní část strany pomocí funkce Micro Adjust. Viz "Úprava nastavení horní č[ásti strany" na stran](#page-72-0)ě 65.

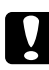

c*Varování: K nastavení horní části stránky nikdy nepoužívejte otočné kolečko. Mohlo by dojít k poškození tiskárny nebo ke ztrátě nastavení horní části stránky.*

## *Nesprávná poloha odtržení*

**Tiskárna tiskne přes místa perforace nekonečného papíru nebo v jejich blízkosti ponechává příliš velké okraje.**

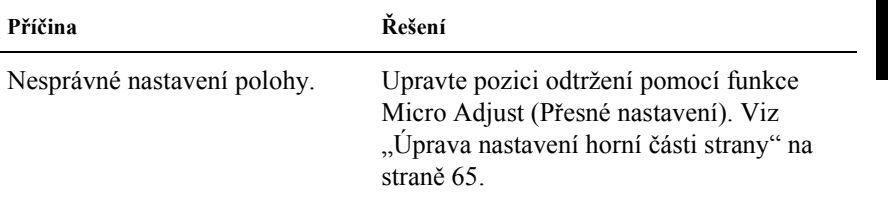

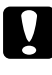

c*Varování: K úpravě pozice odtržení nikdy nepoužívejte otočné kolečko. Mohlo by dojít k poškození tiskárny nebo ke ztrátě pozice odtržení.*

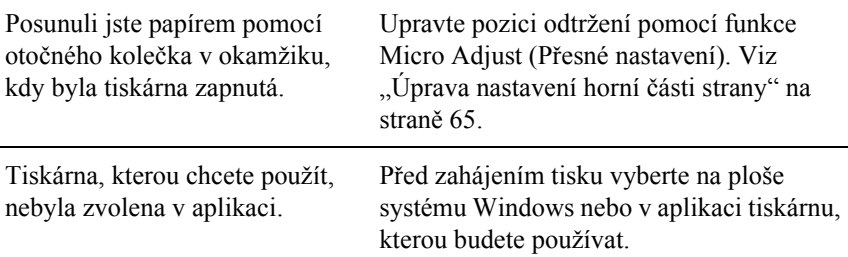

5

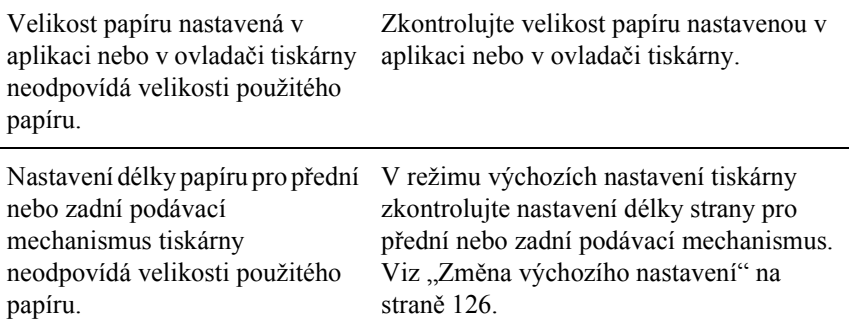

## <span id="page-153-0"></span>*Potíže s kvalitou tisku nebo výtisků*

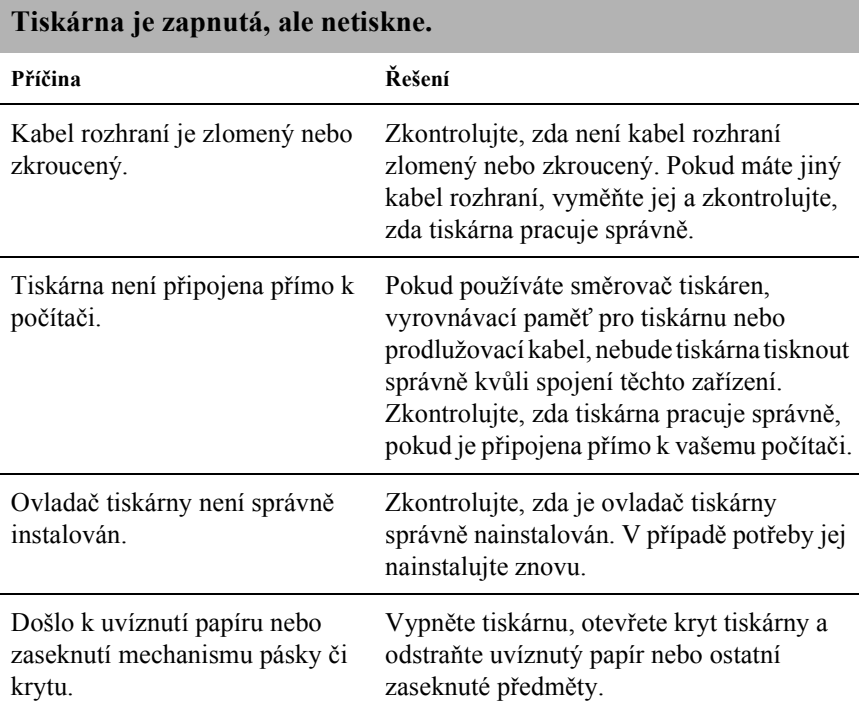

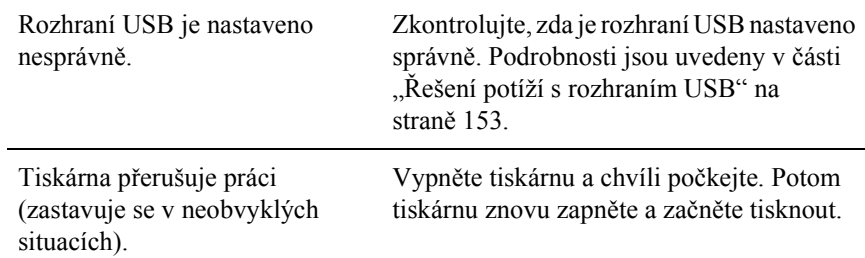

## **Tiskárna po odeslání dat z počítače netiskne.**

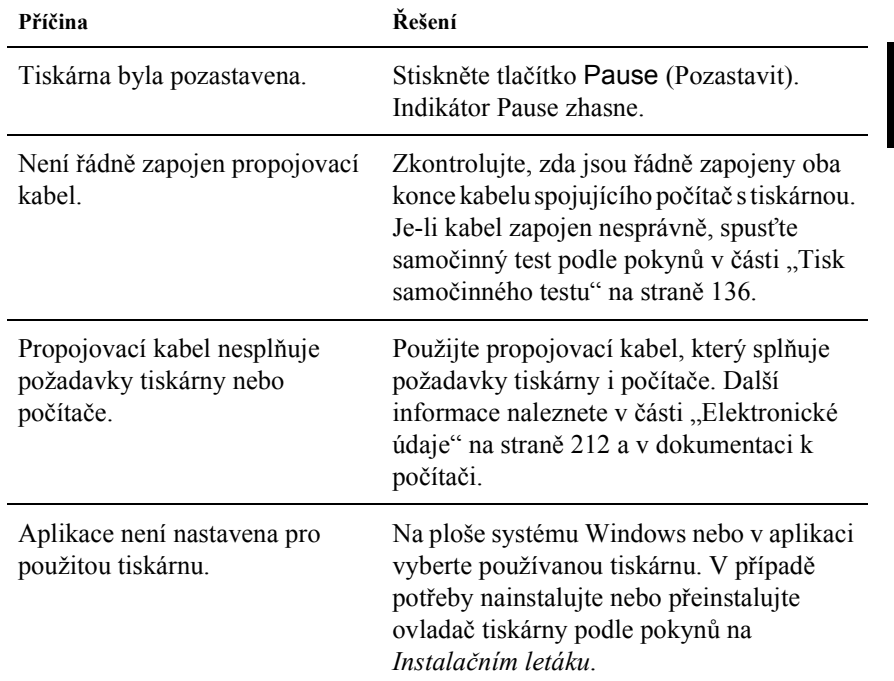

### **Tiskárna vydává zvuky, avšak netiskne nebo je tisk nečekaně přerušen.**

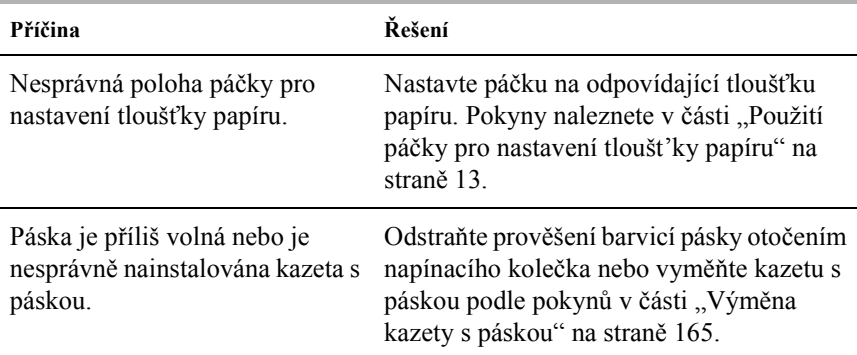

### **Tiskárna nepodává jednotlivé listy papíru nebo je podává nesprávně. (Podává současně dva a více listů papíru.)**

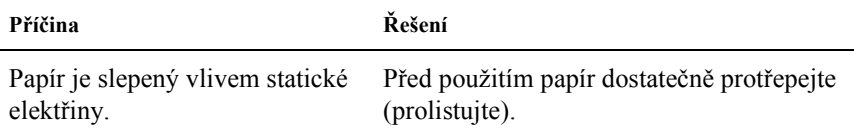

## **Výtisk je bledý.**

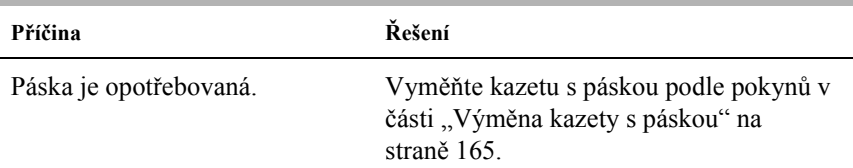

## **Výtisk je příliš světlý.**

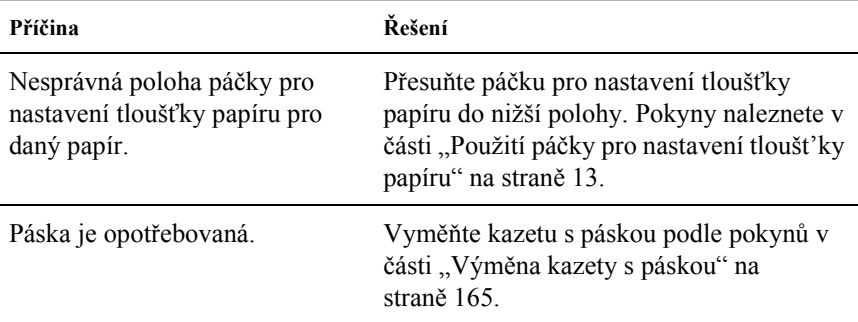

## **Chybějí body na náhodných místech výtisku nebo chybí část výtisku.**

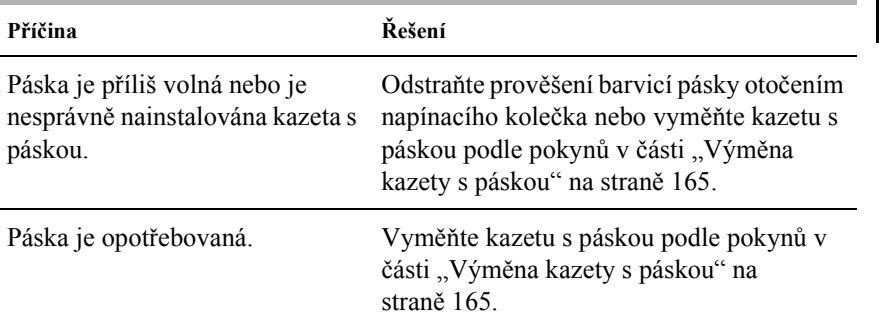

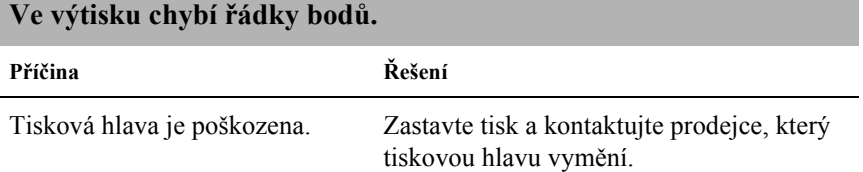

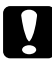

c*Varování: Tiskovou hlavu nikdy nevyměňujte sami, mohlo by dojít k poškození tiskárny. Při výměně tiskové hlavy je třeba zkontrolovat také další součásti tiskárny.*

5

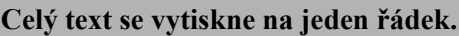

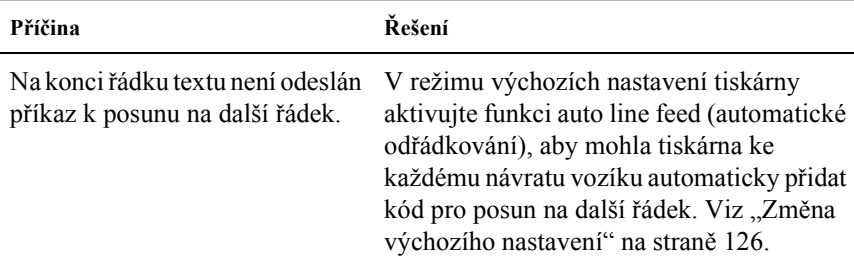

### **Mezi řádky vytištěného textu jsou nadbytečné prázdné řádky.**

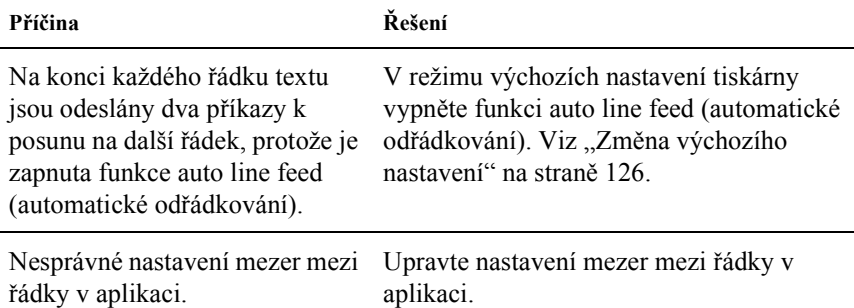

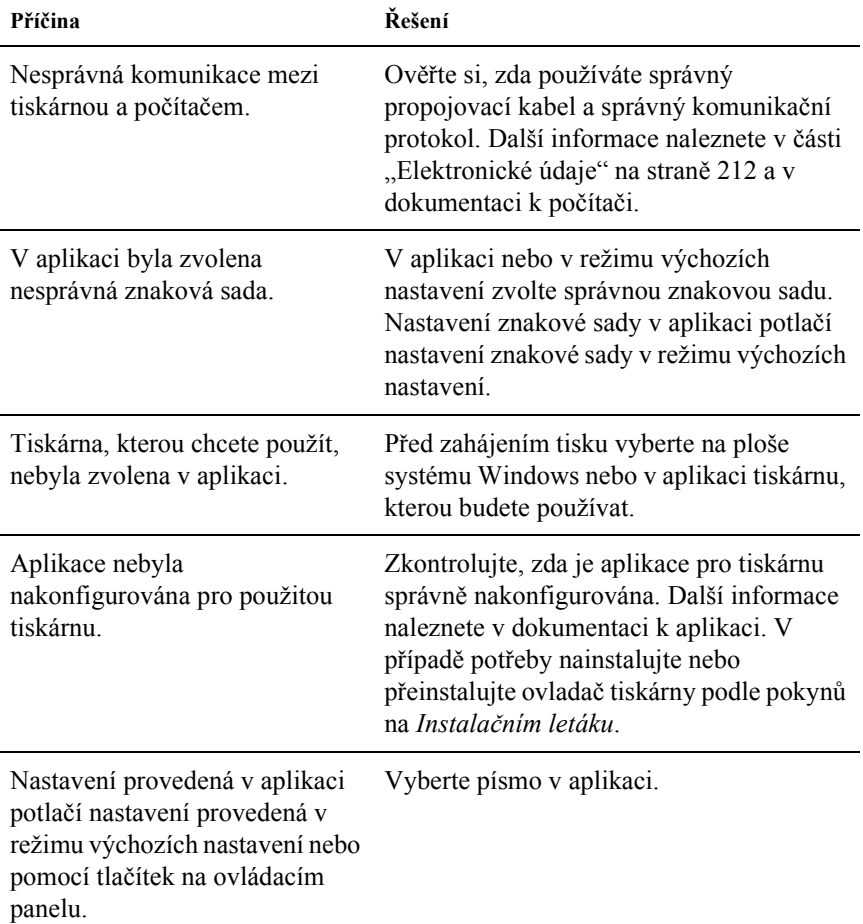

## **Tiskárna tiskne podivné nebo nesprávné znaky či nesprávná písma.**

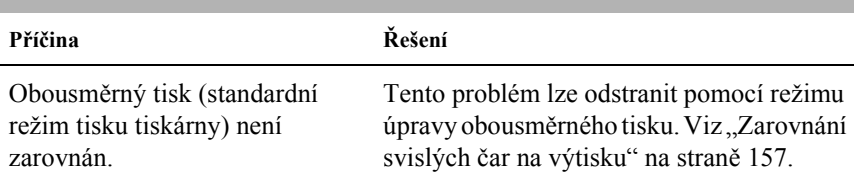

## **Vytištěné řádky nejsou svisle zarovnány.**

**Tiskárna netiskne, pokud je používána v síti.**

## <span id="page-159-0"></span>*Potíže se sítí*

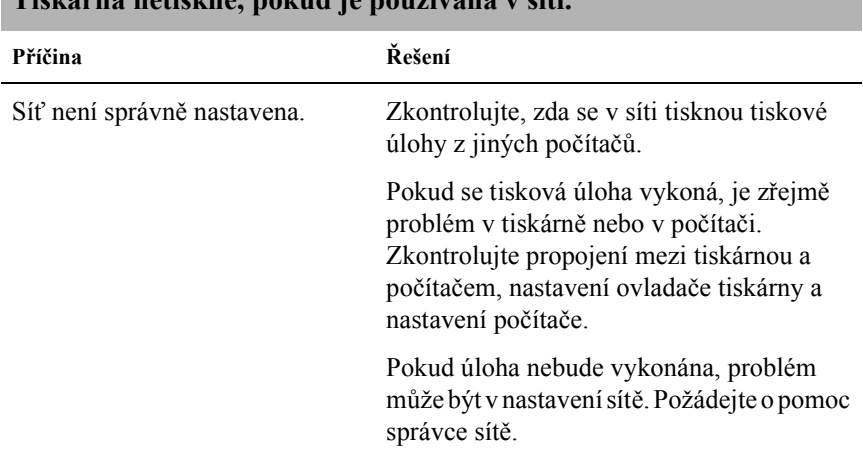

## *Řešení problémů 153*

## <span id="page-160-0"></span>*Řešení potíží s rozhraním USB*

Pokud máte potíže při používání tiskárny přes rozhraní USB, přečtěte si informace v této části.

### *Přesvědčete se, že je v počítači nainstalován operační systém Windows Me, 98, XP nebo 2000*

V počítači musí být nainstalován operační systém Windows Me, 98, XP nebo 2000. Ovladač tiskárny pro rozhraní USB nelze instalovat na počítači, který není vybaven portem USB nebo jehož operační sytém byl inovován ze systémů Windows 95 na Windows Me, Windows 98, XP nebo Windows 2000.

Podrobné informace o počítači získáte u prodejce.

#### *Ověřte si, zda se v nabídce Správce zařízení (pouze u systémů Windows Me a Windows 98) zobrazí položka EPSON USB Printer Devices*

Pokud jste přerušili instalaci (typu plug-and-play) ovladače před dokončením, instalace tiskárny pro rozhraní USB nebo ovladače tiskárny nemusela proběhnout správně.

Při kontrole instalace a při přeinstalování ovladače postupujte následujícím způsobem:

- 1. Zapněte tiskárnu a k tiskárně i k počítači připojte kabel USB.
- 2. Klepněte na ploše pravým tlačítkem myši na ikonu My Computer (Tento počítač) a vyberte příkaz Properties (Vlastnosti).
- 3. Klepněte na kartu Device Manager (Správce zařízení).

Pokud jsou ovladače správně nainstalovány, v nabídce se zobrazí položka EPSON USB Printer Devices (Zařízení tiskárny USB EPSON).

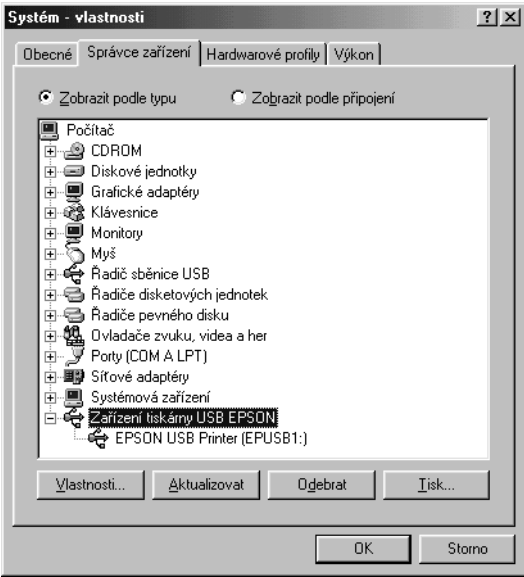

Pokud položka EPSON USB Printer Devices v nabídce Device Manager (Správce zařízení) zobrazena není, klepněte na symbol (+) u položky Other devices (Další zařízení) a zobrazte nainstalovaná zařízení.

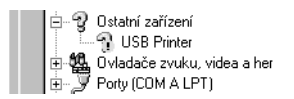

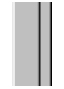

Pokud se ve skupině Other devices (Další zařízení) zobrazí položka USB Printer (Tiskárna USB), není ovladač tiskárny pro rozhraní USB správně nainstalován. Pokud se zobrazí položka LQ-590 (uživatelé modelu LQ-590) nebo EPSON LQ-2090 (uživatelé modelu LQ-2090), není ovladač tiskárny správně nainstalován.

Pokud se ve skupině Other devices (Jiná zařízení) nezobrazí žádná z položek USB Printer (Tiskárna USB), EPSON LQ-590 (uživatelé modelu LQ-590) nebo EPSON LQ-2090 (uživatelé modelu LQ-2090), klepněte na tlačítko Refresh (Obnovit) nebo odpojte kabel USB z tiskárny a znovu jej zapojte.

4. Ve skupině Other devices (Jiná zařízení) vyberte položku USB Printer (Tiskárna USB), EPSON LQ-590 (uživatelé modelu LQ-590) nebo EPSON LQ-2090 (uživatelé modelu LQ-2090) a klepněte na tlačítko Remove (Odebrat). Klepněte na tlačítko OK.

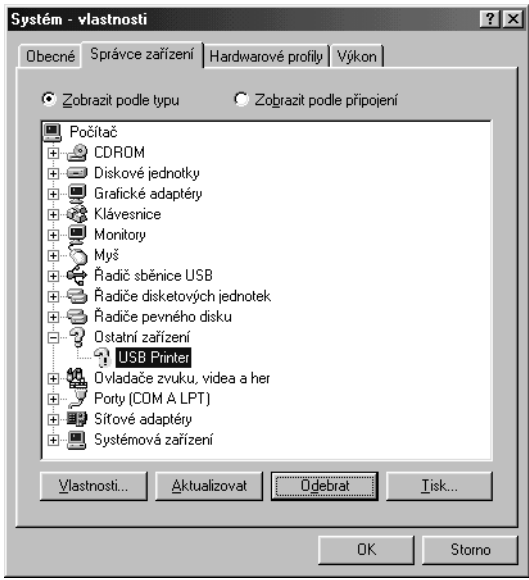

5. Jestliže se zobrazí následující dialogové okno, klepněte na tlačítko OK. Poté klepnutím na tlačítko OK zavřete dialogové okno System Properties (Systém – vlastnosti).

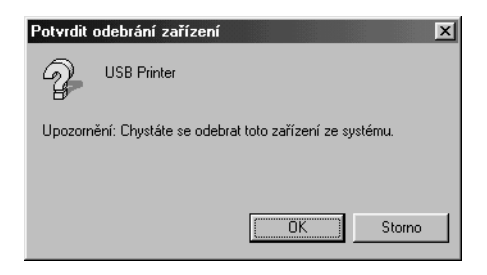

6. Vypněte tiskárnu a restartujte počítač. Poté znovu nainstalujte ovladače od začátku podle pokynů uvedených na *Instalačním letáku*.

## *Tiskárna s kabelem USB nepracuje správně.*

Pokud tiskárna s kabelem USB nepracuje správně, zkuste problém vyřešit jedním z následujících způsobů.

- ❏ Ověřte si, zda používáte standardní odstíněný kabel USB.
- ❏ Pokud používáte rozbočovač USB, připojte tiskárnu k první větvi rozbočovače nebo přímo k portu USB počítače.
- ❏ V systému Windows 98 zkuste znovu nainstalovat ovladač tiskárny pro rozhraní USB a software tiskárny. Nejprve pomocí nástroje Add/Remove Programs (Přidat nebo odebrat programy) v okně Control Panel (Ovládací panely) odinstalujte položku EPSON Printer Software a poté odinstalujte položku ESPON USB Printer Devices. Dále znovu nainstalujte software podle pokynů uvedených na *Instalačním letáku*. Pokud není položka EPSON USB Printer Devices v seznamu v okně Add/Remove Programs (Přidat nebo odebrat programy) uvedena, prozkoumejte disk CD-ROM a poklepejte na program epusbun.exe ve složce Win9x. Dále postupujte podle pokynů na obrazovce.

## *Řešení problémů 157*

## <span id="page-164-0"></span>*Odstranění uvíznutého papíru*

Při odstraňování uvíznutého papíru postupujte následujícím způsobem:

- 1. Vypněte tiskárnu. Tiskárna je vypnutá, když je vypínač napájení stisknutý dolů na straně O.
- 2. Otevřete kryt tiskárny.
- 3. Pokud v tiskárně uvízl nekonečný papír, odtrhněte jej v místě perforace co nejblíže ke vstupnímu otvoru.
- 4. Otáčením posuvného kolečka na levé straně tiskárny papír vysuňte z tiskárny. Odstraňte z tiskárny všechny útržky papíru.

Pokud papír uvízl v místě vysunutí z tiskárny, opatrně jej z tiskárny vytáhněte.

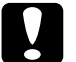

c*Varování: Posuvné kolečko na levé straně tiskárny použijte k odstranění papíru pouze v případě, že je tiskárna vypnutá. V opačném případě by mohlo dojít k poškození tiskárny nebo ke změně polohy horní části stránky a pozice odtržení.*

5. Zavřete kryt tiskárny a tiskárnu zapněte. Zkontrolujte, zda nebliká indikátor Paper Out (Došel papír) a zda nesvítí indikátor Pause (Pozastavit).

# <span id="page-164-1"></span>*Zarovnání svislých čar na výtisku*

Pokud řádky na výtisku nejsou svisle zarovnány, lze tento problém odstranit v režimu úpravy obousměrného tisku.

Během úpravy obousměrného tisku tiskárna vytiskne tři stránky různých vzorů v kvalitě High Speed Draft (Vysokorychlostní koncept), Draft (Koncept) a NLQ (near letter quality – téměř dopisní kvalita). Podle uvedených pokynů pak lze z každé stránky zvolit nejlepší vzor zarovnání.

## *Poznámka:*

❏ *K vytištění stránky s pokyny a vzory zarovnání budete potřebovat čtyři jednotlivé listy papíru nebo čtyři stránky nekonečného papíru v některé z následujících velikostí:*

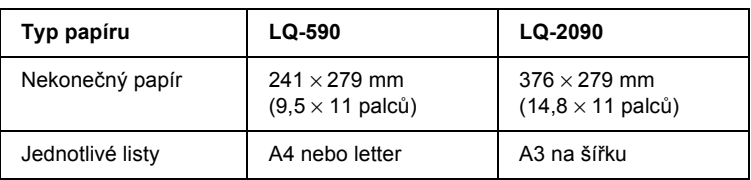

- ❏ *Pokud používáte jednotlivé listy, je třeba do tiskárny vždy po vysunutí vytištěné stránky vložit nový list papíru.*
- ❏ *Tyto pokyny k nastavení se vytisknou v jazyce nastaveném v režimu výchozího nastavení. Pokud chcete jazyk pokynů k nastavení změnit, změňte jej úpravou výchozího nastavení. Pokyny ke změnám výchozího nastavení jsou uvedeny v části "Změ[na výchozího](#page-133-0)  [nastavení" na stran](#page-133-0)ě 126.*

Při úpravě obousměrného tisku postupujte podle následujících pokynů:

1. Zkontrolujte, zda byl do tiskány vložen papír, a tiskárnu vypněte.

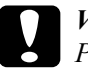

c*Varování: Po vypnutí tiskárny počkejte před dalším zapnutím vždy alespoň pět sekund. V opačném případě by mohlo dojít k jejímu poškození.*

2. Podržte tlačítko Pause (Pozastavit) a zapněte tiskárnu. Tiskárna se přepne do režimu úpravy obousměrného tisku a vytiskne pokyny a první stránku vzorů zarovnání.

- 3. Podle pokynů vzory zarovnání porovnejte a zvolte vzor s nejlepším zarovnáním. Vzor s nejlepším zarovnáním vyberte i u ostatních stránek vzorů zarovnání.
- 4. Po zvolení vzoru z poslední stránky a uložení vybrané položky stisknutím tlačítka Tear Off/Bin (Odtržení/Přihrádka) tiskárnu vypněte a ukončete režim úprav obousměrného tisku.

## *Zrušení tisku*

Pokud nastanou při tisku problémy, možná bude nutné tisk zrušit.

Z počítače lze tisk zrušit pomocí ovladače tiskárny nebo z tiskárny pomocí ovládacího panelu.

## *Pomocí ovladače tiskárny*

Pokud chcete tiskovou úlohu zrušit před odesláním z počítače, postupujte podle pokynů v části ["Zrušení tisku" na stran](#page-113-0)ě 106.

## *Pomocí ovládacího panelu tiskárny*

Současným stisknutím tlačítek Font (Písmo) a Pitch (Rozteč) na ovládacím panelu zastavíte tisk, odstraníte právě přijímané tiskové úlohy z aktivního rozhraní a odstraníte chyby, které se případně v rozhraní vyskytly.

#### *Poznámka:*

*Touto akcí také vrátíte nastavení tiskárny do výchozího stavu. Pokud nechcete nastavení tiskárny měnit, zrušte tisk pomocí ovladače tiskárny.*

# *Kapitola 6 Centra podpory zákazníků*

Pokud se při provozu produktu EPSON vyskytnou problémy, které nelze odstranit podle pokynů uvedených v dokumentaci k produktu, obrat'te se na centrum podpory zákazníkům. Pokud takové centrum není v následujícím seznamu uvedeno, spojte se s prodejcem, u něhož jste produkt zakoupili.

Zaměstnanci centra podpory zákazníkům vám pomohou rychleji, pokud jim budou sděleny následující údaje:

- ❏ Sériové číslo zařízení (Štítek se sériovým číslem se obvykle nachází na zadní straně zařízení.)
- ❏ Model produktu
- ❏ Verze softwaru zařízení (klepněte na položku About /O aplikaci/, Version Info /Informace o verzi/ nebo jiné tlačítko v softwaru zařízení)
- ❏ Značka a model počítače.
- ❏ Název a verze operačního systému počítače.
- ❏ Názvy a verze softwarových aplikací, které s produktem obvykle používáte.

# *Pro uživatele v České Republice*

EPSON Deutschland GmbH

Service & Support 00420-800142052 Pondělí až pátek: 9:00 až 17:30 hod.

[www.epson.cz/support/](http://www.epson.cz/support/)

## *Pro uživatele v Maďarsku*

EPSON Deutschland GmbH

Service & Support 0680014-783 Pondělí až pátek: 9:00 až 17:30 hod.

[www.epson.hu/support/](http://www.epson.hu/support/)

## *Pro uživatele v Polsku*

### **EPSON Deutschland GmbH**

Service & Support 00800-4911299 Pondělí až pátek: 9:00 až 17:30 hod.

[www.epson.pl/support/](http://www.epson.pl/support/)

# *Pro uživatele ve Slovenské Republice*

EPSON Deutschland GmbH

Servis a podpora ++421 02 52625241 Pondělí až pátek: 8.30 až 17 hod.

[www.epson.sk/support/](http://www.epson.sk/support/)

# *Pro uživatele v Řecku*

#### **POULIADIS ASSOCIATES CORP.**

142, Sygrou Avenue 176 71 Athens Tel.: 0030 1 9242072 Fax: 0030 1 9241066

E-mail: k.athanasiadis@pouliadis.gr

[www.pouliadis.gr](http://www.pouliadis.gr)

6

## *Pro uživatele v Turecku*

### EPSON TURKEY

Nispetiye Caddesi Meydan Sokak No:14 Edin&Suner Plaza, 5A Akatlar 80630 Istanbul

Info: bilgi@epsonerisim.com Telefonní centrum: 00 90 212 336 0303

[www.epson.com.tr](http://www.epson.com.tr)

# *Kapitola 7 Doplňky a spotřební materiál*

## *Kazeta s páskou*

## *Pravá kazeta s páskou Epson*

Pokud začne být tisk nezřetelný, je třeba vyměnit kazetu s páskou. Originální kazety s páskou Epson jsou navrženy a vyrobeny tak, aby v tiskárně Epson pracovaly optimálním způsobem. Zajišt'ují správnou činnost a dlouhou životnost tiskové hlavy a dalších součástí tiskárny.

Tiskárna používá následující kazety s páskou:

Kazeta s černou páskou Epson

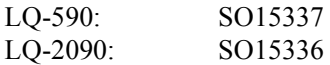

## <span id="page-172-0"></span>*Výměna kazety s páskou*

Při výměně kazety s páskou postupujte podle následujících pokynů:

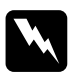

w*Varování: Při výměně kazety s páskou je třeba tiskovou hlavu posunout ručně. Pokud byla tiskárna právě používána, tisková hlava může být zahřátá. Než se jí dotknete, nechejte ji několik minut vychladnout.*

1. Zkontrolujte, zda je tiskárna vypnutá. Tiskárna je vypnutá, když je vypínač napájení stisknutý dolů na straně O.

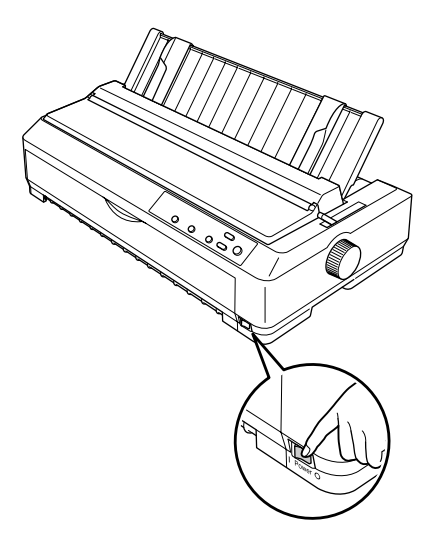

- 2. Pokud je tiskárna zapojena do zásuvky, odpojte ji ze zásuvky.
- 3. Otevřete kryt vodítka papíru vytažením jeho zadního okraje směrem dopředu.

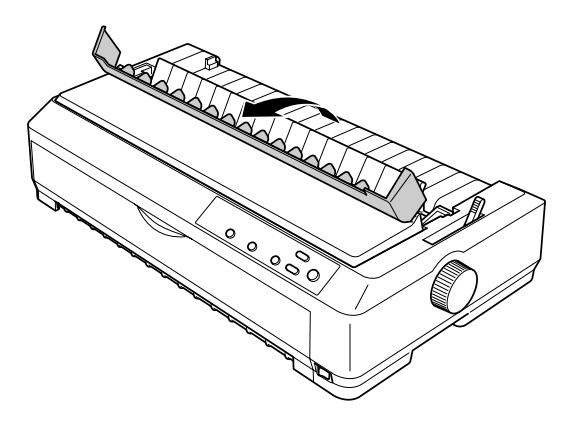

4. Otevřete kryt tiskárny do nejvyšší polohy a vytáhněte jej.

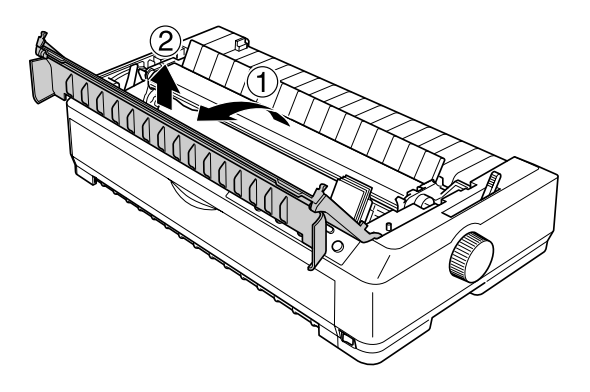

5. Stiskněte západky na obou stranách jednotky pro napínání papíru, zvedněte přední část jednotky a vytáhněte ji z tiskárny.

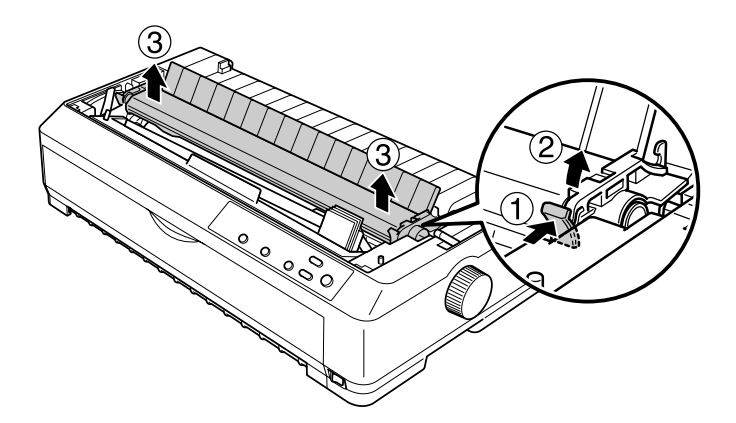

6. Zkontrolujte, zda není tisková hlava horká. Pokud ano, nedotýkejte se jí několik minut, dokud nevychladne. Potom ji ručně posuňte do středu tiskárny.

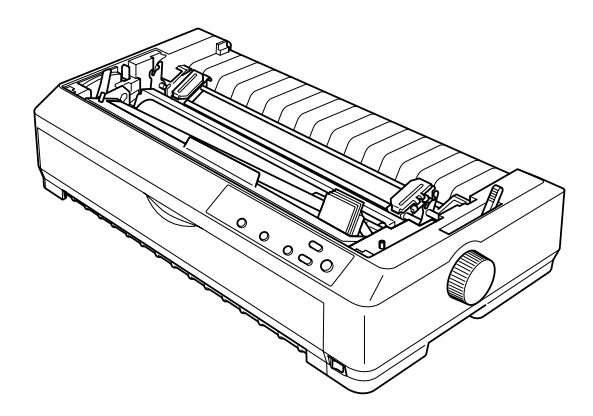

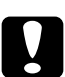

c*Varování: Tiskovou hlavu nikdy neposunujte, když je tiskárna zapnutá, mohlo by dojít k poškození tiskárny.*

7. Uchopte vodítko barvicí pásky a táhněte za něj, dokud jej nevytáhnete ven z tiskové hlavy.

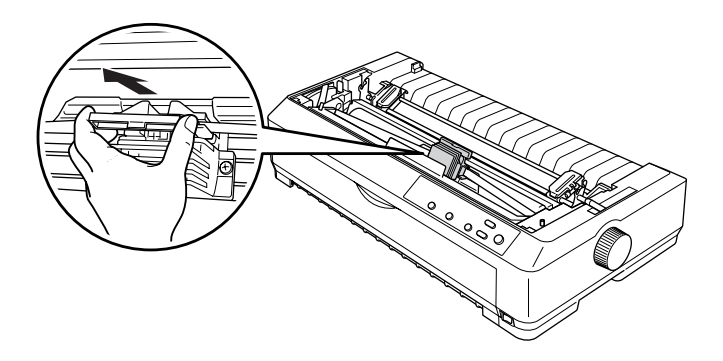

8. Uchopte použitou kazetu za držátko a vytáhněte ji z tiskárny.

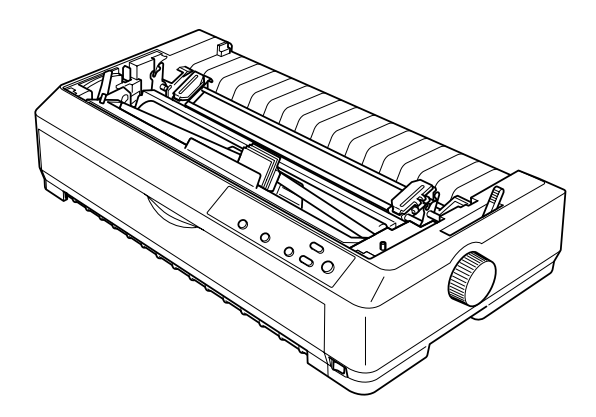

9. Uchopte vodítko pásky za oba konce a zcela ji vytáhněte z kazety.

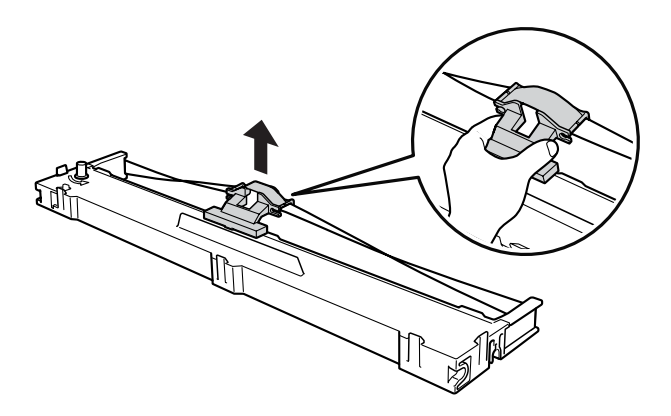

10. Vložte kazetu s páskou do tiskárny pod úhlem, který vidíte na obrázku dole, a pevně zatlačte obě strany kazety na určené místo tak, aby plastové háčky zapadly do otvorů v tiskárně.

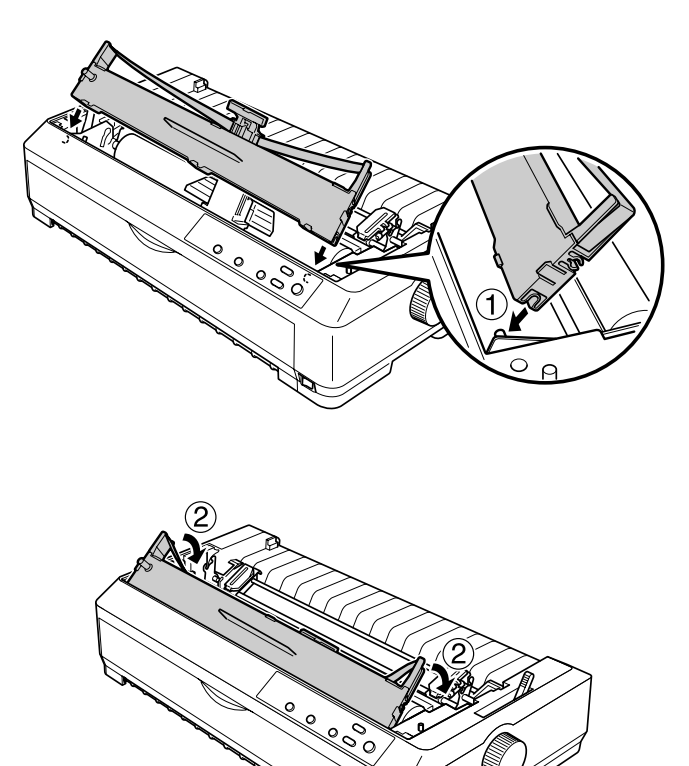

11. Zasunujte vodítko pásky do tiskové hlavy, dokud nezapadne na místo.

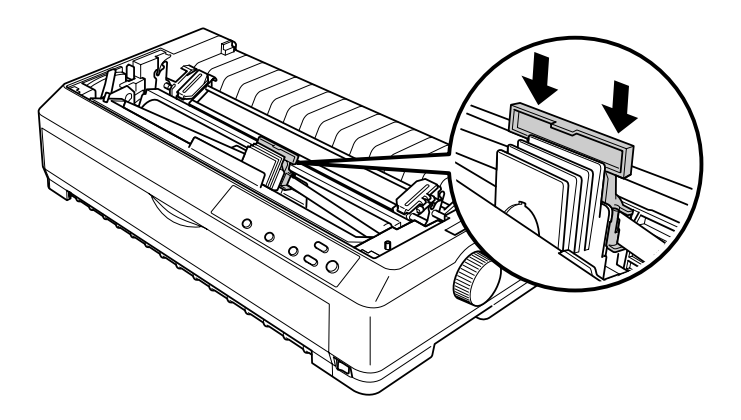

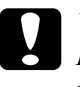

c*Varování: Při zasouvání vodítka pásky pevně zatlačte, dokud vodítko nezapadne na místo.*

12. Zavedení pásky na místo usnadníte otáčením napínacího kolečka pásky.

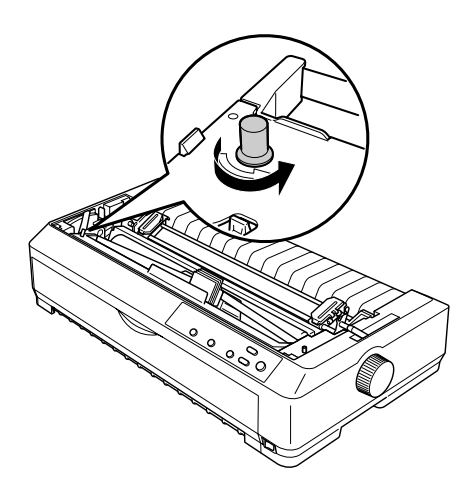

c*Varování: Páska nesmí být zkroucená nebo pomačkaná.*

13. Uložte napínací jednotku papíru zpět na montážní kolíčky. Poté zatlačte na oba konce jednotky, dokud nezapadne na své místo.

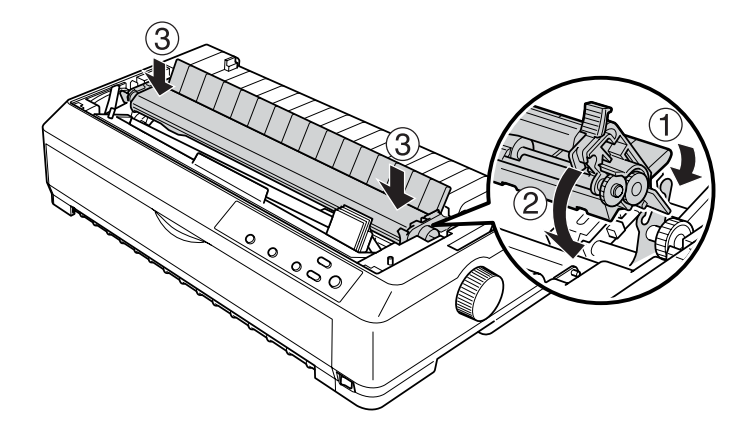

14. Nasaďte zpět kryt tiskárny. Přední jazýčky zasuňte do otvorů v tiskárně a sklopte kryt na své místo. Zatlačte na kryt, dokud neuslyšíte klapnutí.

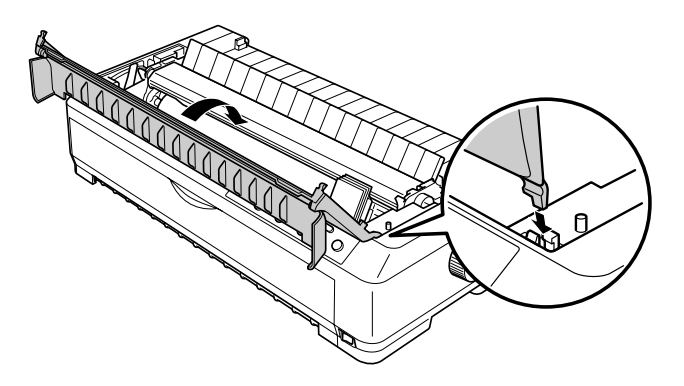
# *Podavač volných listů*

S tiskárnou lze použít dva typy doplňkového podavače volných listů:

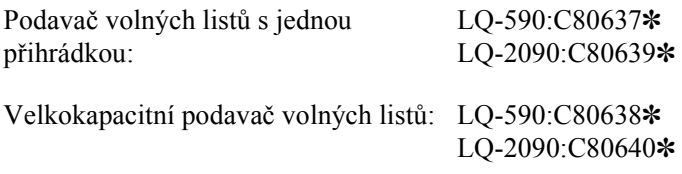

Každý z těchto dvou typů lze použít zvlášt', také však lze použít oba podavače společně jako podavač volných listů se dvěma přihrádkami pro automatické podávání dvou různých typů volných listů.

Podavač volných listů s jednou přihrádkou má kapacitu až 50 jednotlivých listů. Velkokapacitní podavač volných listů má kapacitu až 150 listů nebo 25 obálek.

c*Varování: Do podavače volných listů nevkládejte formuláře složené z více částí, průklepové papíry ani štítky.*

Pokyny k instalaci velkokapacitního podavače volných listů nebo podavače s jednou či dvěma přihrádkami naleznete v části "Instalace podavač[e volných list](#page-181-0)ů" na straně 174. Podavač volných listů se dvěma přihrádkami je však třeba před instalací sestavit. Vkládání papíru do přihrádky je popsáno v částech ["Vložení papíru do podava](#page-183-0)če volných listů s jednou př[ihrádkou" na stran](#page-183-0)ě 176 a "Vložení papíru do [velkokapacitního podava](#page-188-0)če volných listů" na straně 181.

### *Poznámka:*

*Doplňkové podavače volných listů nelze instalovat, pokud je jednotka podávacího mechanismu nainstalována v tažné poloze. Pokyny pro odebrání jednotky podávacího mechanismu v tažné poloze naleznete v části ["Demontáž podávacího mechanismu z tažné pozice" na stran](#page-48-0)ě 41.*

# <span id="page-181-0"></span>*Instalace podavače volných listů*

Postup instalace je stejný u podavače s jednou a se dvěma přihrádkami i u velkokapacitního podavače.

Při instalaci postupujte podle následujících pokynů:

### *Poznámka:*

*Podavač volných listů se dvěma přihrádkami je třeba před instalací sestavit. Pokyny naleznete v části ["Montáž podava](#page-193-0)če volných listů se dvěma př[ihrádkami" na stran](#page-193-0)ě 186.*

- 1. Zkontrolujte, zda je tiskárna vypnutá. Potom otevřete kryt vodítka papíru zatažením jeho zadního okraje směrem dopředu.
- 2. Zvedněte vodítko papíru do nejvyšší polohy a tahem nahoru jej odeberte z tiskárny. Zvedněte kryt tiskárny a tahem přímo nahoru jej sejměte z tiskárny.

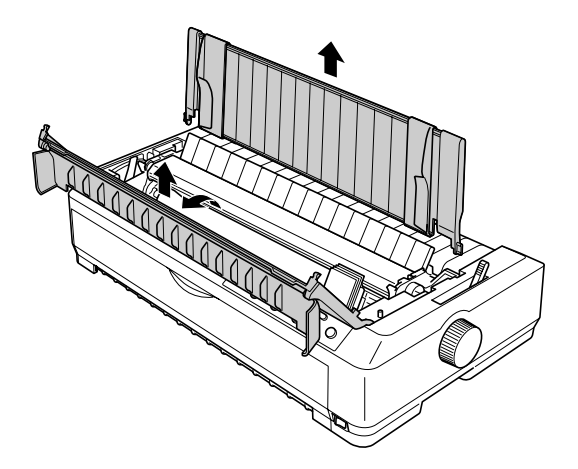

3. Uchopte podavač volných listů do obou rukou, stiskněte obě západky a nasaďte podavač na odpovídající místo v tiskárně, jak je znázorněno na následujícím obrázku. Uvolněte západky a zamkněte podavač na svém místě. Pokud instalujete velkokapacitní podavač nebo podavač se dvěma přihrádkami, prostudujte si následující nákres.

**Podavač volných listů s jednou přihrádkou**

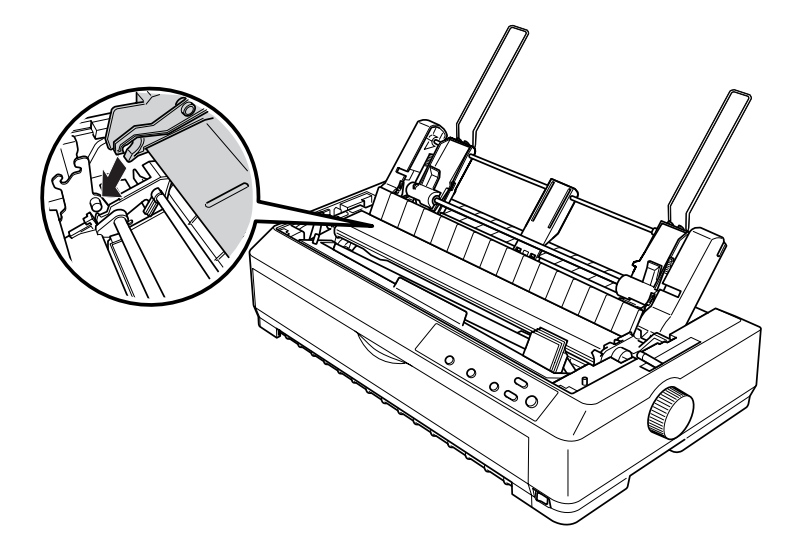

**Velkokapacitní podavač volných listů**

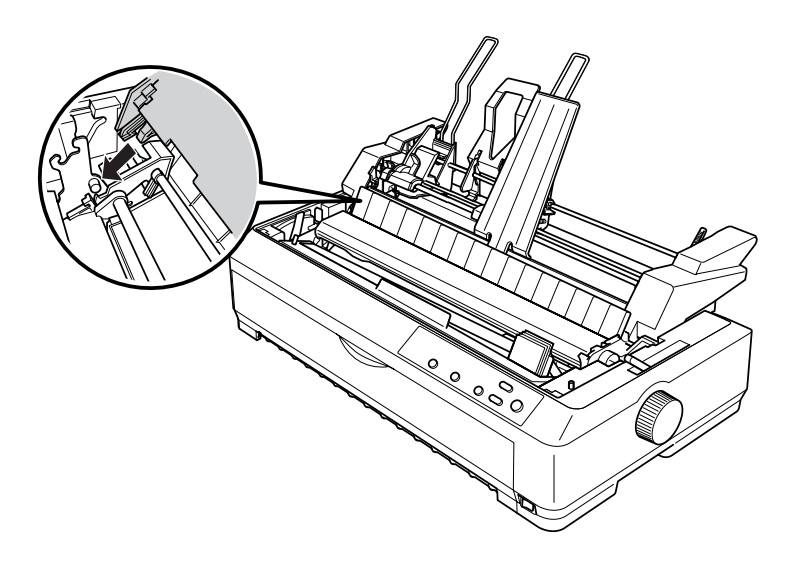

4. Při nasazení krytu tiskárny zasuňte přední západky do otvorů v tiskárně a sklopte kryt na místo.

Pokud jste instalovali podavač se dvěma přihrádkami, je třeba zvolit dráhu papíru (přihrádka 1 nebo 2). Více informací naleznete v části "Volba dráhy papíru (př[ihrádka 1 nebo 2\)" na stran](#page-195-0)ě 188.

Nyní můžete vložit papír do podavače s jednou přihrádkou, do vysokokapacitního podavače nebo do podavače volných listů se dvěma přihrádkami. Pokyny najdete v části ["Vložení papíru do podava](#page-183-0)če volných listů s jednou př[ihrádkou" na stran](#page-183-0)ě 176 a "Vložení papíru do [velkokapacitního podava](#page-188-0)če volných listů" na straně 181.

# <span id="page-183-0"></span>*Vložení papíru do podavače volných listů s jednou přihrádkou*

Podavač volných listů s jednou přihrádkou má kapacitu až 50 listů papíru. Pokud je nainstalován, můžete pro vkládání jednotlivých listů a obálek použít i vodítko papíru.

Při vložení papíru do podavače volných listů s jednou přihrádkou postupujte podle následujících pokynů:

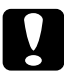

c*Varování: Do podavače volných listů s jednou přihrádkou nevkládejte formuláře složené z více částí, obálky ani štítky.*

1. Zkontrolujte, zda je vodítko papíru odebráno, a nastavte páčku pro uvolnění papíru do polohy pro jednotlivé listy. Zkontrolujte také, zda je páčka pro nastavení tloušt'ky papíru (pod krytem tiskárny) nastavena na hodnotu 0 a zda je kryt vodítka papíru otevřený.

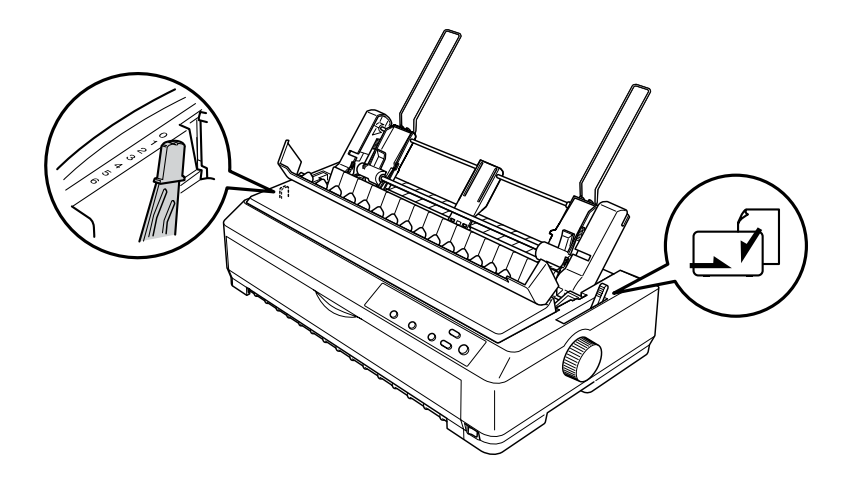

2. Posuňte levé vodítko šířky papíru podavače na značku trojúhelníku. Pravé vodítko šířky papíru podavače zarovnejte přibližně podle šířky papíru. Podpěru papíru posuňte do středu mezi vodítka šířky papíru.

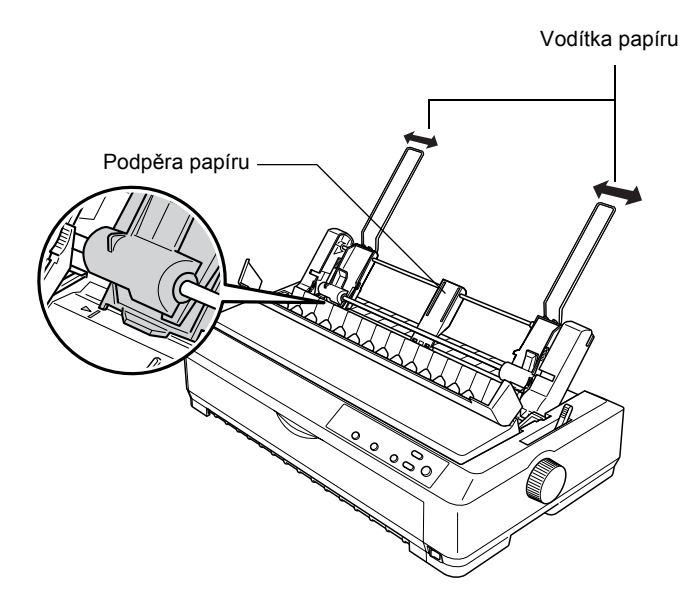

3. Zatáhněte za obě páčky pro vkládání papíru, dokud se vodítka šířky papíru nezasunou a neumožní tak vložení papíru.

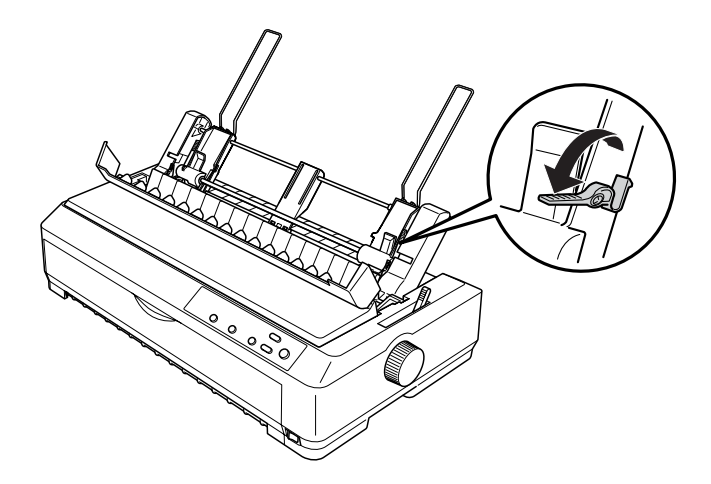

- 4. Vezměte stoh papírů (maximálně 50 listů) a prolistuje jej. Poté s ním poklepejte delší i kratší hranou o plochou podložku, aby se vyrovnal.
- 5. Vložte stoh papírů do podavače lícovou stranou dolů a zarovnejte jej k levému vodítku.

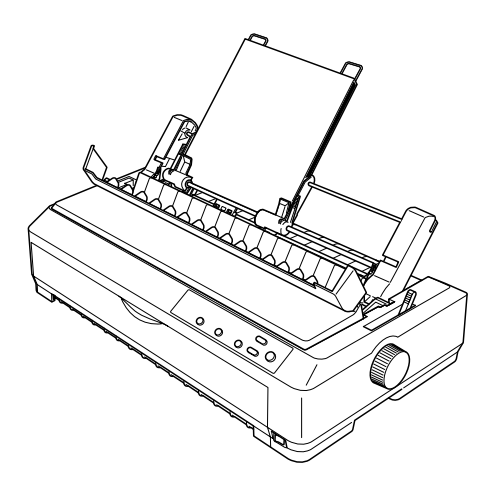

- 6. Upravte polohu pravého vodítka tak, aby odpovídala šířce papíru. Zkontrolujte, zda nastavení vodítek umožňuje hladký pohyb papíru nahoru a dolů.
- 7. Zatlačte zpět páčky pro vkládání papíru, čímž papír přitlačíte na posuvné válečky.
- 8. V případě potřeby k vodítku papíru připevněte podpěru, jak je znázorněno na následujícím obrázku.

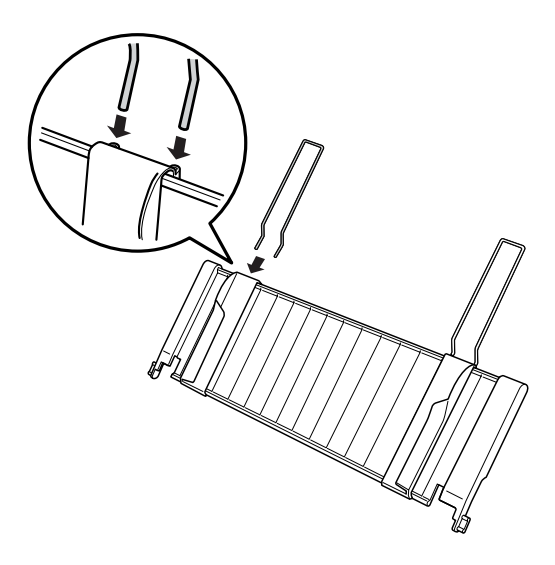

9. Instalaci vodítka papíru s podpěrou na příslušné místo na tiskárně proveďte nasazením zářezů na vodítku papíru na montážní kolíky na tiskárně. Posuňte vodítka okrajů do středu papíru.

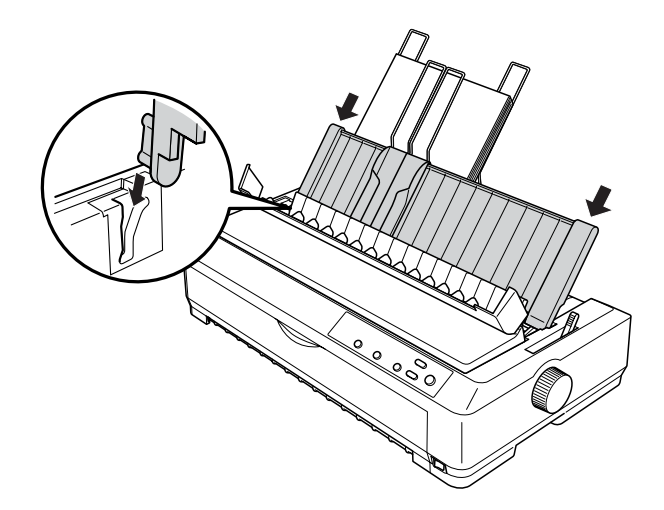

Jakmile tiskárna obdrží data, podavač volných listů automaticky podá do tiskárny papír.

Pokud je první řádek vytištěn příliš vysoko nebo nízko, upravte jeho pozici pomocí funkce Micro Adjust (Přesné nastavení). Viz "Úprava nastavení horní č[ásti strany" na stran](#page-72-0)ě 65.

### <span id="page-188-0"></span>*Vložení papíru do velkokapacitního podavače volných listů*

Velkokapacitní podavač volných listů má kapacitu až 150 listů papíru nebo 25 obálek.

Při vložení papíru do velkokapacitního podavače volných listů postupujte podle následujících pokynů:

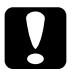

c*Varování: Do velkokapacitního podavače volných listů nevkládejte formuláře složené z více částí, průklepové papíry ani štítky.*

1. Nastavte páčku pro uvolnění papíru do polohy pro jednotlivé listy. V případě, že používáte běžný papír, zkontrolujte také, zda je páčka pro nastavení tloušt'ky papíru (pod krytem tiskárny) v poloze 0. (Používáte-li obálky, nastavte páčku tloušt'ky papíru podle pokynů v části ["Obálky" na stran](#page-64-0)ě 57.) Potom otevřete kryt vodítka papíru.

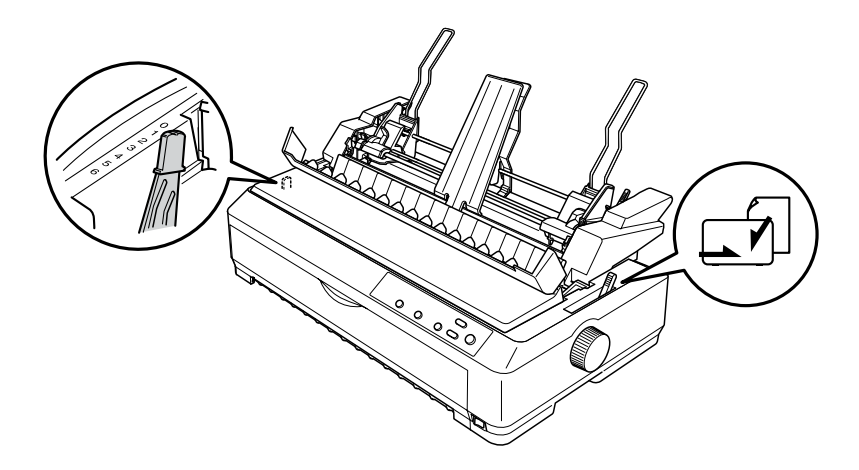

2. Uvolněte západky na vodítcích okrajů zatažením dopředu.

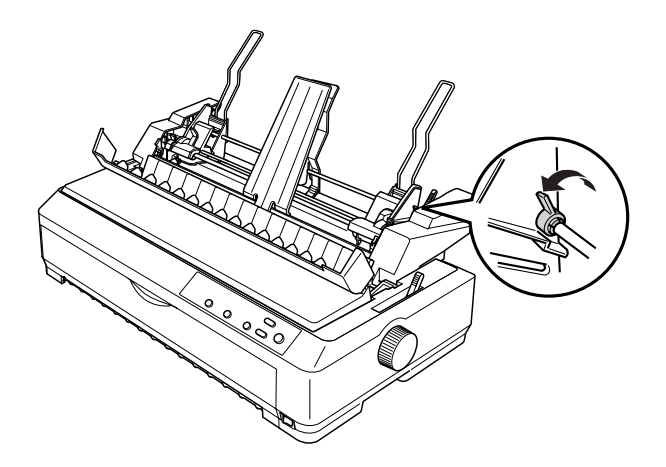

3. Zarovnejte levé vodítko se značkou trojúhelníku a zajistěte jeho polohu zatlačením západky do původní polohy. Pravé vodítko šířky papíru podavače zarovnejte přibližně podle šířky papíru. Podpěru papíru posuňte do středu mezi vodítka šířky papíru.

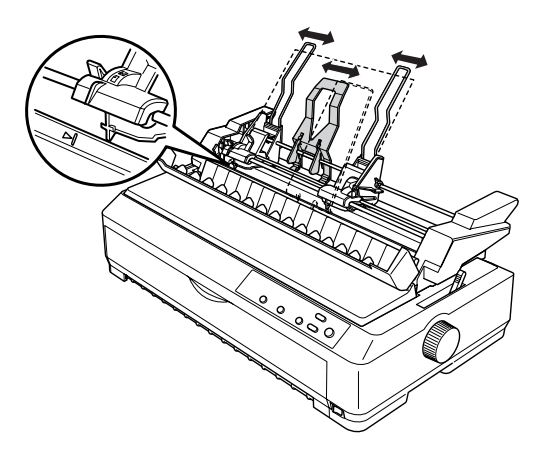

4. Zatáhněte za obě páčky pro vkládání papíru, dokud se vodítka šířky papíru nezasunou a neumožní tak vložení papíru.

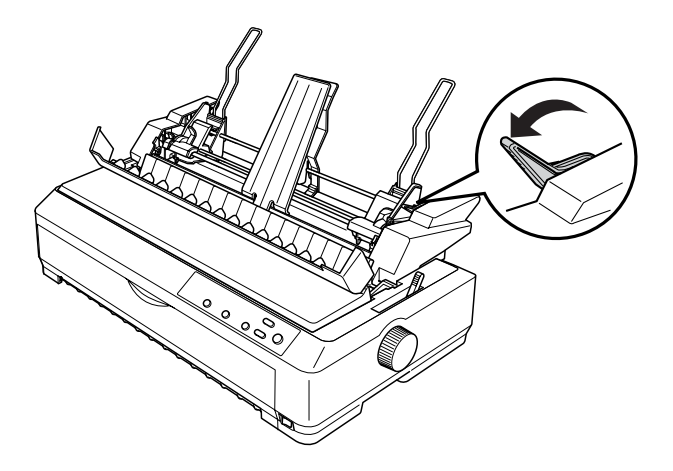

- 5. Vezměte stoh papírů (maximálně 150 listů) a prolistuje jej. Poté s ním poklepejte delší i kratší hranou o plochou podložku, aby se vyrovnal.
- 6. Vložte stoh papírů do podavače lícovou stranou dolů a zarovnejte jej k levému vodítku.

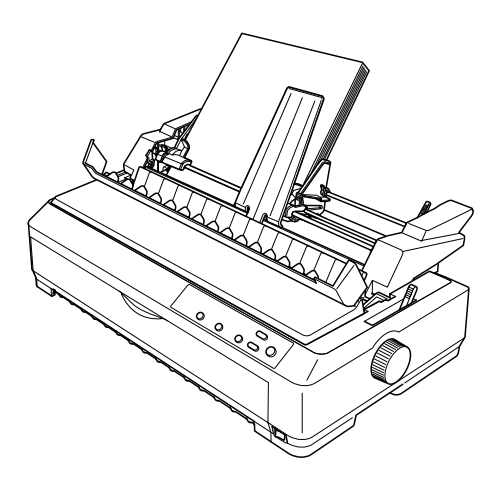

7. Upravte polohu pravého vodítka tak, aby odpovídala šířce papíru, a uzamkněte jeho polohu. Zkontrolujte, zda nastavení vodítek umožňuje hladký pohyb papíru nahoru a dolů.

Pokud vkládáte obálky, zatlačte západky pro obálky, jak je znázorněno na následujícím obrázku.

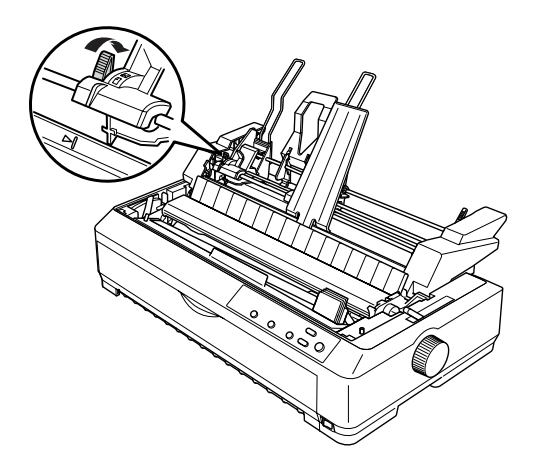

8. Zatlačte zpět páčky pro vkládání papíru, čímž papír nebo obálky přitlačíte na posuvné válečky.

Jakmile tiskárna obdrží data, podavač volných listů automaticky podá do tiskárny papír.

Pokud je první řádek vytištěn příliš vysoko nebo nízko, upravte jeho pozici pomocí funkce Micro Adjust (Přesné nastavení). Více informací naleznete v části ["Úprava nastavení horní](#page-72-0) části strany" na straně 65.

# <span id="page-193-0"></span>*Montáž podavače volných listů se dvěma přihrádkami*

Podavač volných listů se dvěma přihrádkami umožňuje vložit do tiskárny současně dva typy volných listů a jednoduché přepínání mezi nimi. Před instalací podavače volných listů se dvěma přihrádkami je třeba připojit podavač volných listů s jednou přihrádkou (C80637✽/ C80639✽) k velkokapacitnímu podavači volných listů (C80638✽/C80640✽).

Při sestavení podavače volných listů se dvěma přihrádkami postupujte podle následujících pokynů:

1. Stiskněte pojistku na krytu zadní části velkokapacitního podavače volných listů a vytáhněte kryt směrem vzad. Uložte jej na bezpečném místě.

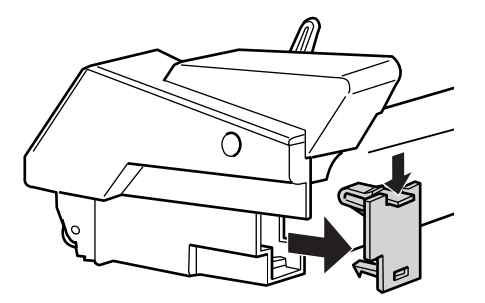

2. Uchopte podavač volných listů s jednou přihrádkou do obou rukou. Nasaďte zářezy na podavači s jednou přihrádkou na odpovídající místo v zadní části velkokapacitního podavače.

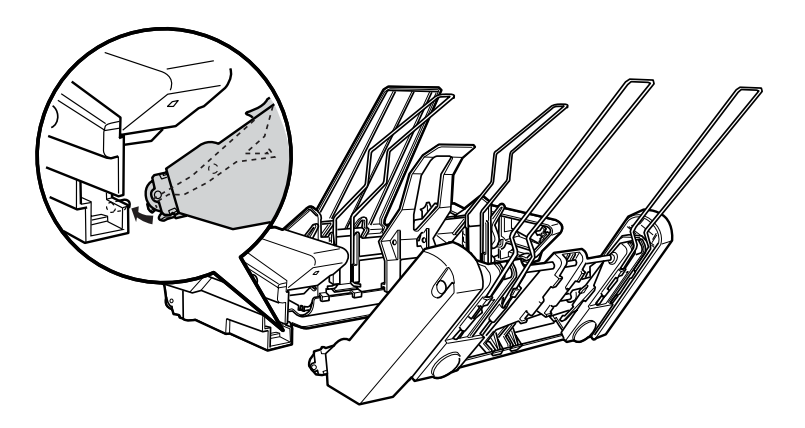

3. Spojte oba podavače dohromady tak, že pevně zatlačíte na západky.

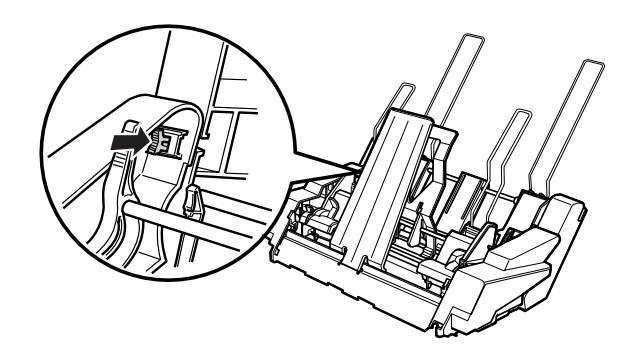

Pokyny k instalaci podavače volných listů se dvěma přihrádkami naleznete v části ["Instalace podava](#page-181-0)če volných listů" na straně 174.

# <span id="page-195-0"></span>*Volba dráhy papíru (přihrádka 1 nebo 2)*

Pokud je nainstalován podavač volných listů se dvěma přihrádkami, je pro výběr papíru nastaven velkokapacitní podavač jako přihrádka 1 a podavač s jednou přihrádkou jako přihrádka 2.

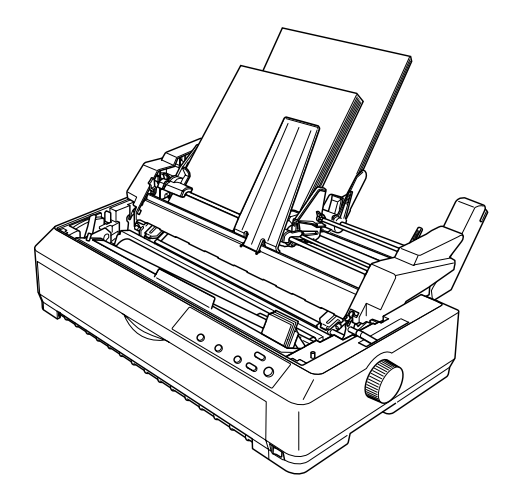

Výběr dráhy papíru doporučujeme provést v aplikaci, jelikož softwarová nastavení obvykle potlačí nastavení z ovládacího panelu. Pokud však nastavení nelze v aplikaci provést, vyberte dráhu papíru stisknutím tlačítka Tear Off/Bin (Odtržení/Přihrádka), dokud se nerozsvítí indikátor požadované přihrádky, jak je znázorněno na následujícím obrázku.

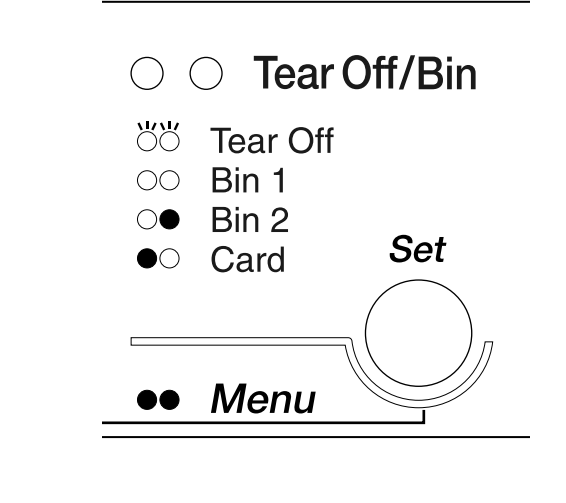

 $\bullet$ =svítí  $\circ$ =nesvítí  $\circ$ =bliká

Jakmile tiskárna obdrží data, zvolený podavač volných listů automaticky podá do tiskárny papír.

# *Přední vodítko volných listů a přední vodítko papíru*

Na přední stranu tiskárny lze instalovat doplňkové přední vodítko volných listů (C81401✽ pro model LQ-2090) a přední vodítko papíru (C81402✽ pro model LQ-590). Tato vodítka umožňují podávat jednotlivé listy a jednotlivé listy vícedílných formulářů bez průklepu, které se mohou skládat až ze 5 částí (originál a 4 kopie). Papír používaný s předními vodítky musí mít šířku 148 až 257 mm a lze jej vkládat pouze po jednotlivých listech.

### *Poznámka:*

- ❏ *V případě modelu LQ-590 se přední vodítko volných listů dodává s tiskárnou. V případě modelu LQ-2090 je k dispozici jako doplněk (C81401*✽*).*
- ❏ *V případě modelu LQ-2090 se přední vodítko papíru dodává s tiskárnou. V případě modelu LQ-590 je k dispozici jako doplněk (C81402*✽*).*

Přední vodítko volných listů poskytuje nejlepší ochranu před uvíznutím papíru, je však nutné odebrat podávací mechanismus z přední tlačné pozice. Doplňkové přední vodítko papíru lze použít bez nutnosti odebrání podávacího mechanismu z přední tlačné polohy.

Postup instalace a vkládání papíru uvedený níže je u obou předních vodítek stejný. V případě potřeby jsou použity samostatné obrázky, ke kterým jsou uvedeny příslušné odkazy.

# *Instalace předního vodítka volných listů nebo předního vodítka papíru*

Při instalaci postupujte podle následujících pokynů:

1. Otevřete přední kryt. Pokud instalujete přední vodítko volných listů a podávací mechanismus je nainstalován v přední pozici, odeberte tuto jednotku. Zatlačte na západky podávacího mechanismu, vyklopte jej nahoru a vytáhněte z tiskárny.

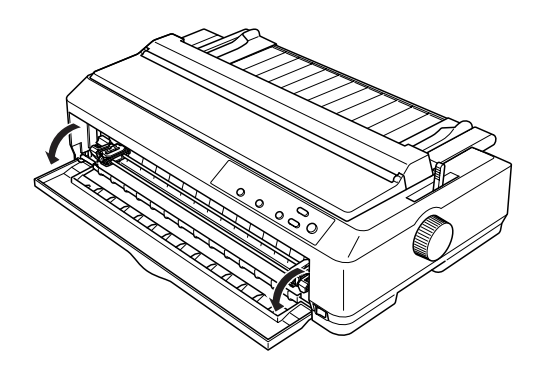

2. Umístěte pojistky na předním vodítku papíru nebo volných listů na příslušné zářezy v tiskárně, jak je znázorněno na následujícím obrázku.

přední vodítko volných listů

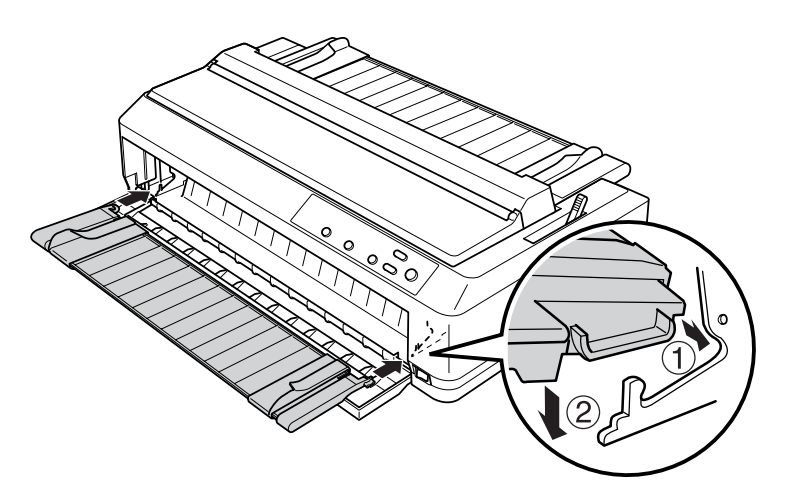

přední vodítko papíru

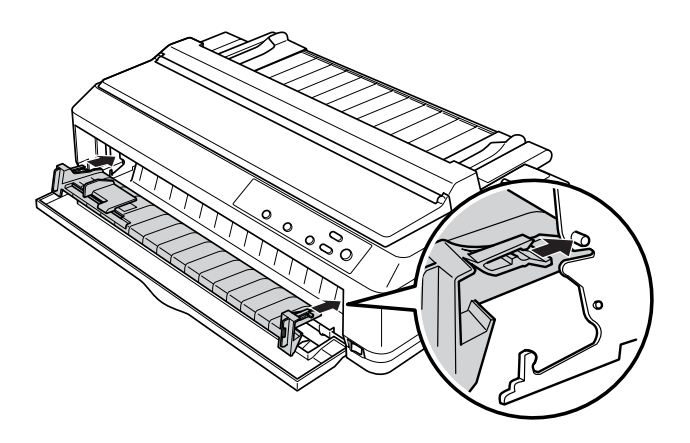

3. Odsuňte vodítka okrajů na vodítku papíru maximálně do stran a vložte papír ve svislém směru.

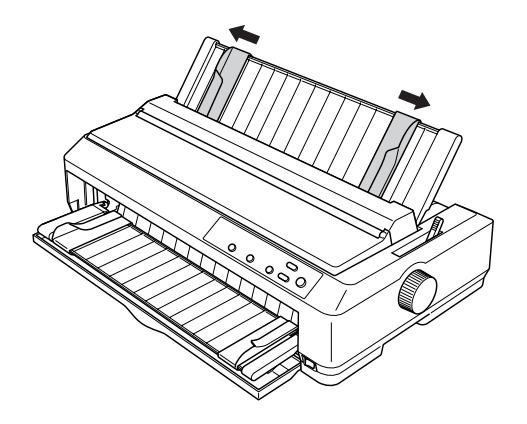

Nyní můžete do předního vodítka volných listů nebo papíru vkládat papír. Pokyny naleznete v části ["Vkládání papíru do p](#page-200-0)ředního vodítka volných listů nebo př[edního vodítka papíru" na stran](#page-200-0)ě 193.

# <span id="page-200-0"></span>*Vkládání papíru do předního vodítka volných listů nebo předního vodítka papíru*

Do předního vodítka volných listů nebo papíru lze vkládat jednotlivé listy nebo vícedílné formuláře. Postupujte následujícím způsobem:

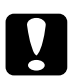

c*Varování: Do předního vodítka volných listů nebo papíru nevkládejte štítky ani obálky.*

1. Zkontrolujte, zda je vodítko papíru ve svislé poloze a zda jsou vodítka okrajů posunuta maximálně do stran. Nastavte páčku pro uvolnění papíru do polohy pro jednotlivé listy.

2. Pokud používáte běžný papír, dejte páčku pro nastavení tloušt'ky papíru (pod krytem tiskárny) na hodnotu 0, jak je znázorněno na obrázku.

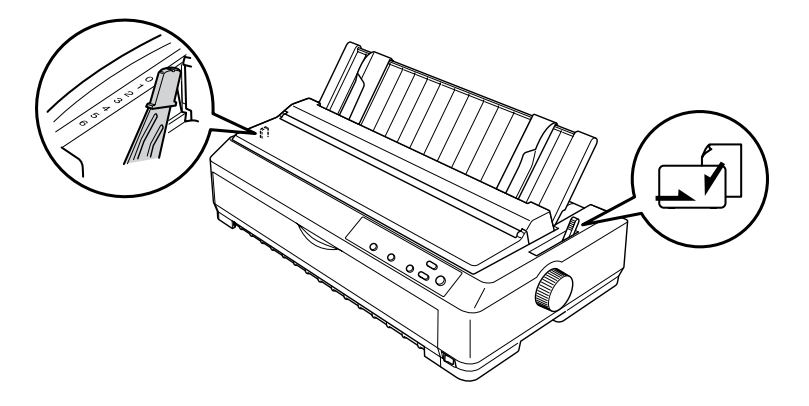

Pokud vkládáte jednotlivý vícedílný formulář, dejte páčku pro nastavení tloušt'ky papíru do příslušné polohy podle následující tabulky.

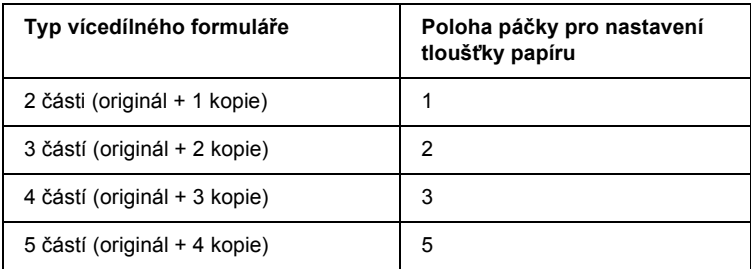

- 3. V případě potřeby zapněte tiskárnu.
- 4. Posuňte levé vodítko okraje na značku trojúhelníku na předním vodítku. Poté upravte pravé vodítko okraje podle šířky papíru.

#### *Poznámka:*

*Levé vodítko okraje lze posouvat doleva v krocích po zhruba 2 mm, a tak postupně zvětšovat levý okraj výtisku.*

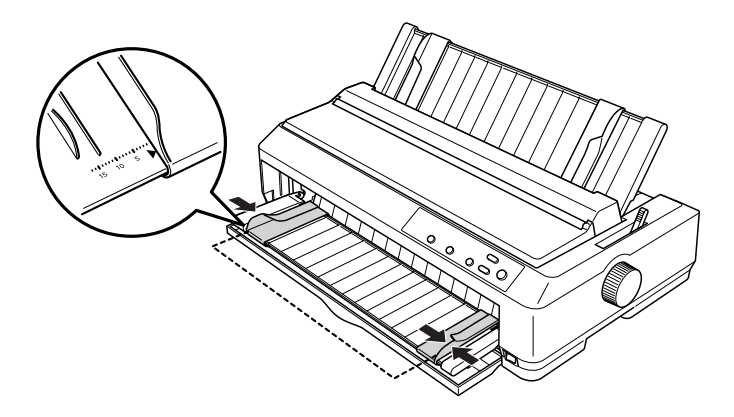

5. Zasuňte papír lícovou stranou nahoru mezi vodítka okrajů, dokud neucítíte odpor. Tiskárna si papír podá automaticky.

#### *Poznámka:*

*Při vkládání papíru položte dlaň levé ruky na papír a zasuňte jej do podávacího otvoru.*

přední vodítko volných listů

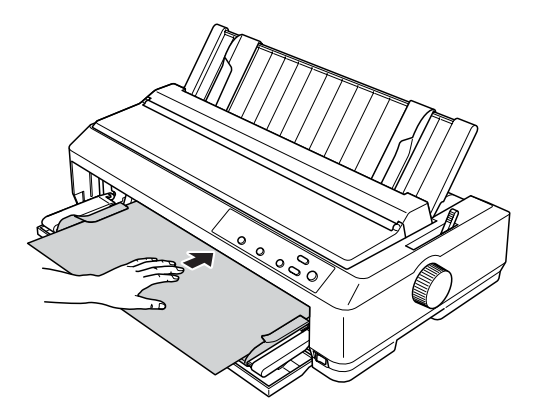

přední vodítko papíru

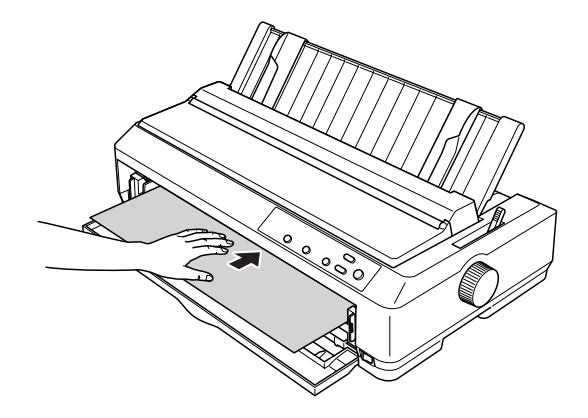

Pokud je první řádek vytištěn příliš vysoko nebo nízko, upravte jeho pozici pomocí funkce Micro Adjust (Přesné nastavení). Viz "Úprava nastavení horní č[ásti strany" na stran](#page-72-0)ě 65.

# *Držák papírových rolí*

Doplňkový držák papírových rolí (C811141) umožňuje použití papírových rolí o šířce 21,6 mm, které se používají u telexů. Představuje finančně nenáročnou alternativu k použití nekonečného papíru u aplikací, které potřebují papír proměnlivé délky. Držák papírových rolí je před instalací nutné sestavit.

## *Montáž držáku papíru v roli*

Při sestavení držáku postupujte podle následujících pokynů:

1. Připevněte obloukový držák ke stojanu podle obrázku.

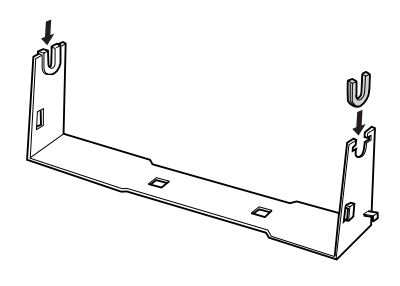

2. Podložku připevněte ke stojanu a obě části spojte pomocí plastikových vymezovacích svorek. Podložka a stojan musí být orientovány stejným způsobem jako na obrázku.

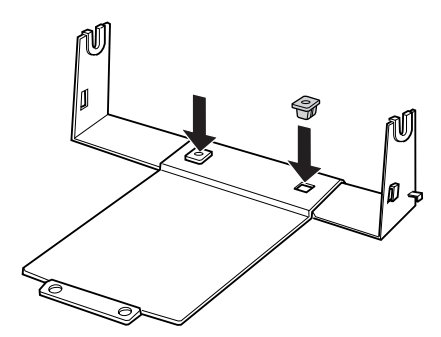

3. Zahákněte napínací západky na oba konce stojanu podle obrázku. Zatáhněte za napínací západku a umístěte její kovové konce do otvorů ve stojanu. Držák papírových rolí je sestaven.

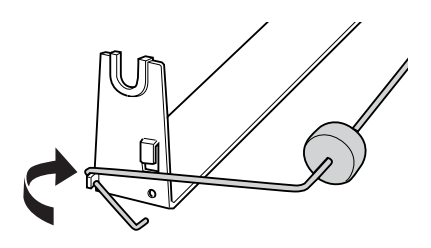

# *Instalace držáku papírových rolí*

Při instalaci držáku na tiskárnu postupujte podle následujících pokynů:

- 1. Zkontrolujte, zda je tiskárna vypnutá.
- 2. Odeberte vodítko papíru a poté odeberte podávací mechanismus z tažné polohy nebo zadní tlačné polohy. Pokud je třeba, znovu instalujte jednotku pro napínání papíru.

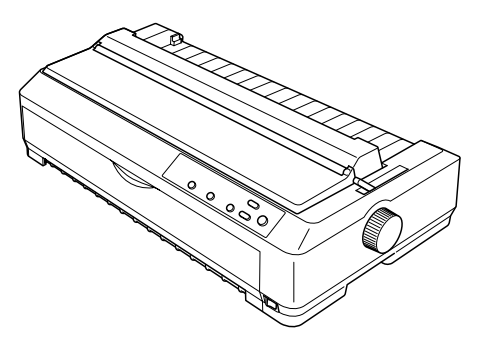

3. Umístěte držák papírových rolí pod tiskárnu podle obrázku. Nasuňte dva kolíky na spodní straně tiskárny do otvorů na podložce.

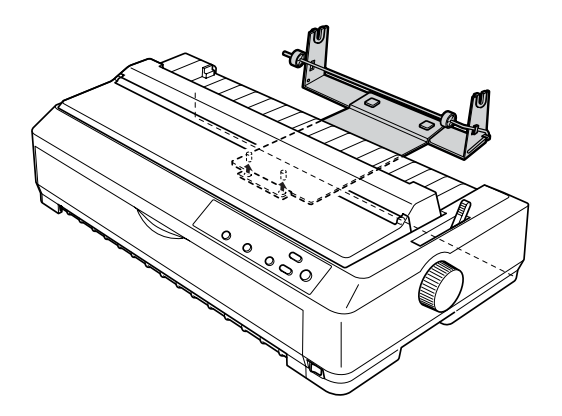

c*Varování: Držák rolí papíru není k tiskárně připevněn, na svém místě je držen pouze váhou tiskárny a dvěma kolíky. Pokud tiskárnu nadzvednete, dávejte pozor, aby držák papírových rolí neupadl.*

# *Zavedení papírové role*

Při zavádění papírových rolí po instalaci držáku postupujte podle následujících pokynů:

- 1. Zkontrolujte, zda je tiskárna vypnutá a vodítko papíru odebráno. Zkontrolujte také, zda není podávací mechanismus nainstalován v přední tažné poloze nebo v zadní tlačné poloze a zda je nainstalována jednotka pro napínání papíru.
- 2. Nastavte páčku pro uvolnění papíru do polohy pro jednotlivé listy. Podle tloušt'ky papíru nastavte také páčku tloušt'ky papíru do příslušné polohy.

3. Odtrhněte rovně zaváděcí okraj papíru.

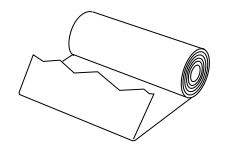

4. Vsuňte násadu držáku papírových rolí do středu role podle obrázku.

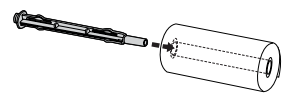

5. Umístěte násadu s papírovou rolí na držák tak, aby se papír podával se spodní stany role. Poté tiskárnu znovu zapněte.

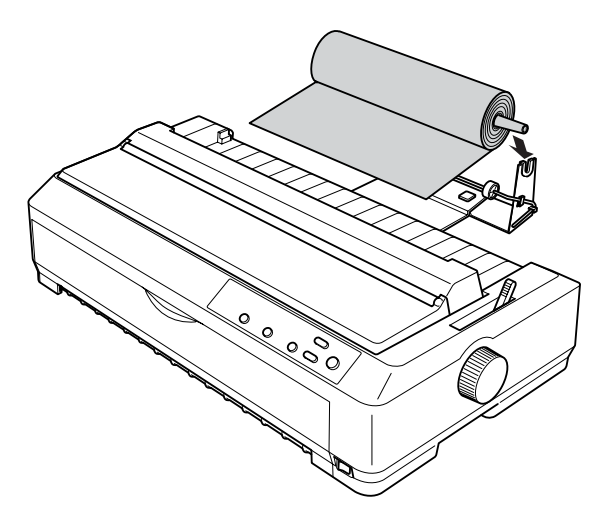

6. Veďte zaváděcí okraj papíru přes zadní stranu tiskárny a vsuňte jej do tiskárny, dokud neucítíte odpor. Tiskárna si papír podá automaticky.

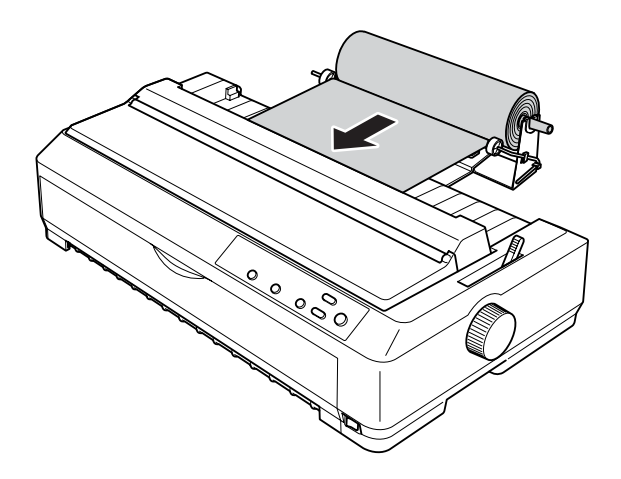

7. Na držák instalujte vodítko papíru, abyste oddělili výtisky od nepoužitého papíru. Posuňte vodítka okrajů do středu vodítka papíru.

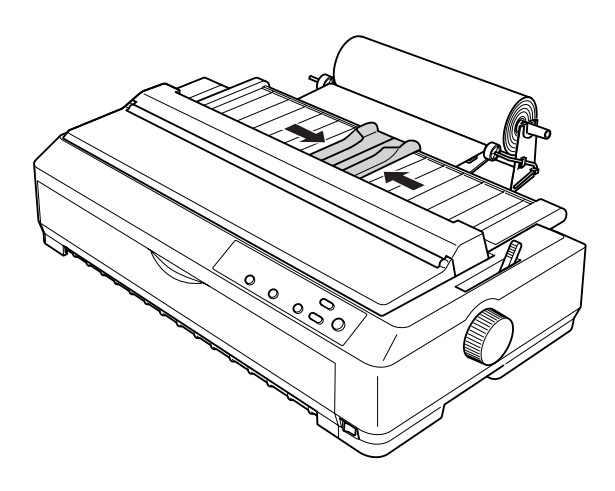

Nyní je vše připraveno k tisku. Po dokončení tisku stisknutím tlačítka LF/FF papír posuňte a odtrhněte jej pomocí odtrhávacího okraje jednotky pro napnutí papíru (hladký okraj docílíte tažením papíru směrem k sobě).

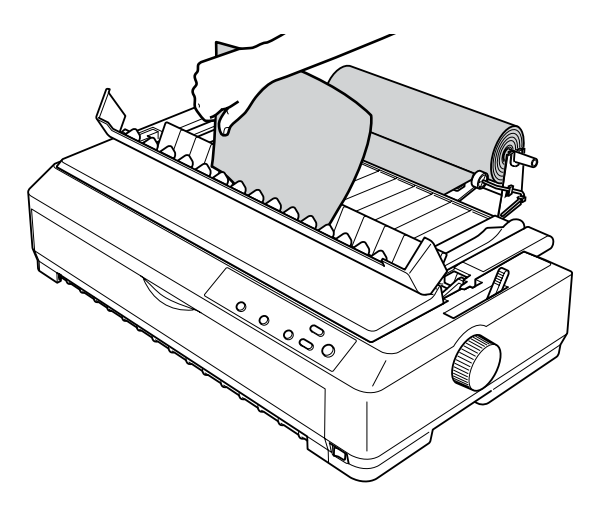

# *Vyjmutí papírové role*

Papír z role nelze navinout zpět. Chcete-li papírovou roli odebrat, sejměte vodítko papíru, odřízněte papír u vstupního otvoru tiskárny a stisknutím tlačítka Load/Eject (Zavést a vysunout) zbývající část papíru vysuňte z tiskárny.

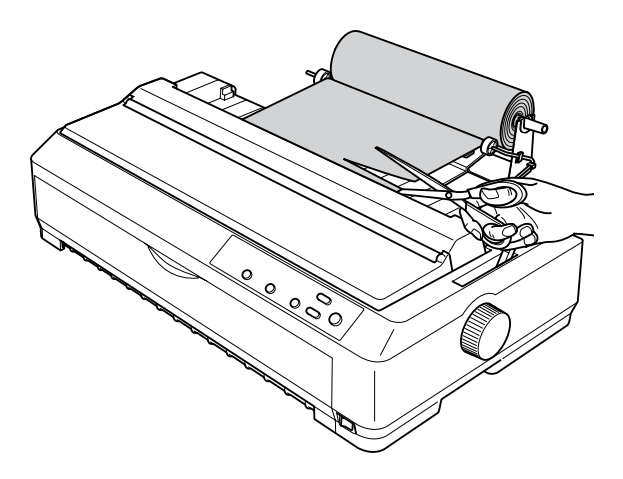

# *Doplňkový podávací mechanismus*

K tiskárně můžete instalovat doplňkovou posuvnou jednotku (C80020 $\ast$ pro model LQ-590, C80021✽ pro model LQ-2090) a používat dvě posuvné jednotky současně.

Při použití dvou podávacích mechanismů se omezí uvíznutí papíru a zlepší se jeho zavádění.

Podrobné pokyny pro instalaci doplňkového podávacího mechanismu jsou uvedeny v části ["Použití dvou podávacích mechanism](#page-49-0)ů v kombinaci tlač[ného a tažného podávání" na stran](#page-49-0)ě 42.

## *Karta rozhraní*

Doplňkovou kartu rozhraní lze použít společně s vestavěným paralelním rozhraním tiskárny. S tiskárnou jsou kompatibilní níže popsané karty rozhraní Epson. (Některé karty rozhraní nejsou k dispozici celosvětově.)

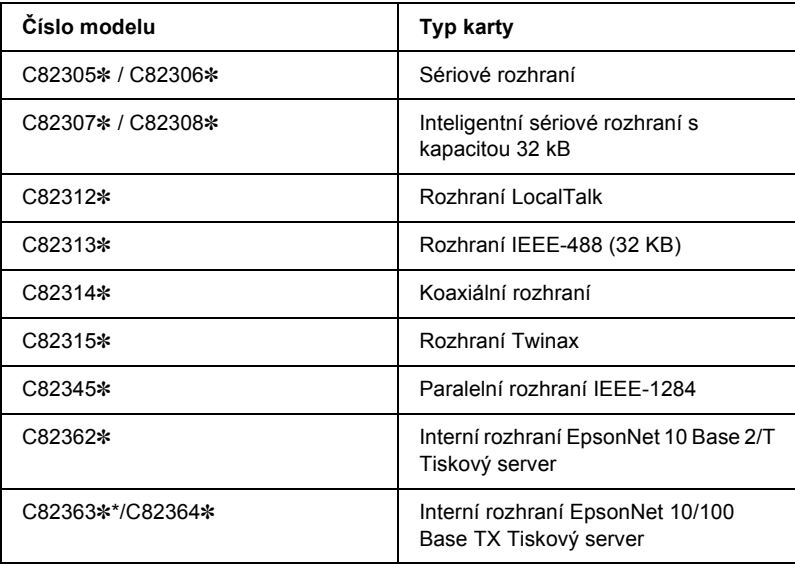

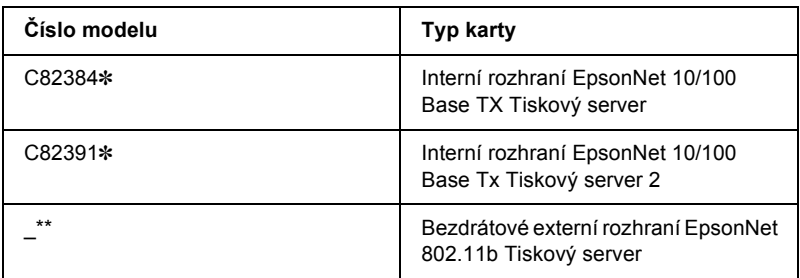

Znak hvězdičky (✽) nahrazuje poslední číslici, která se v jednotlivých zemích liší.

- \* Pokud používáte kartu rozhraní Ethernet C82363✽, je třeba ke kartě rozhraní připojit doplňkový adaptér rozhraní (C82525✽).
- \*\* Dostupnost a číslo modelu jsou závislé na oblasti.

Pokud si nejste jisti, zda potřebujete doplňkové rozhraní, nebo potřebujete více informací, kontaktujte prodejce.

# *Instalace karty rozhraní*

Při instalaci karty rozhraní postupujte podle následujících kroků:

- 1. Zkontrolujte, zda je tiskárna vypnutá. Odpojte napájecí kabel a komunikační kabel z tiskárny.
- 2. Vyšroubujte šroubky, které zajišt'ují kryt na zadní straně tiskárny, a sejměte jej.

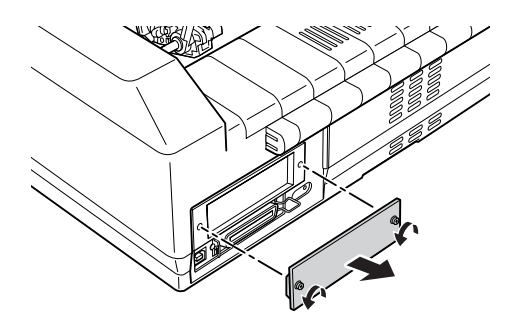

3. Zasuňte kartu rozhraní do otvorů na obou stranách prostoru pro rozhraní. Kartu pevně zasuňte a zkontrolujte, zda konektor na zadní straně karty je úplně zasunut do vnitřní zásuvky v tiskárně. Poté znovu zašroubujte šroubky a pevně je utáhněte.

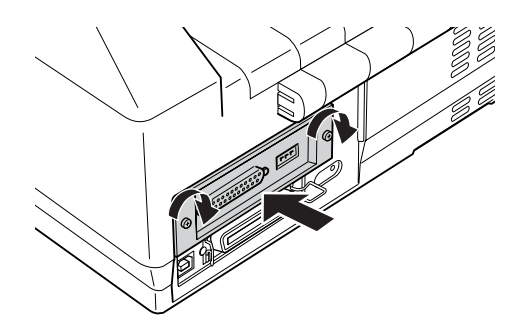

#### *Poznámka:*

*Kryt uložte na bezpečném místě, bude třeba jej znovu připevnit, pokud kartu rozhraní v budoucnu odejmete z tiskárny.*

Při odejmutí karty rozhraní z tiskárny postupujte opačným způsobem.

# *Tiskový server*

Po nainstalování tiskového serveru prostřednictvím paralelního portu rozhraní tiskárny lze tuto tiskárnu použít v síti. Pokyny k instalaci a použití tohoto doplňku naleznete v Příručce pro správce dodávané s doplňkem.

Můžete použít následující tiskové servery:

- ❏ Interní rozhraní EpsonNet 10 Base 2/T Tiskový server (C82362✽)
- ❏ Interní rozhraní EpsonNet 10/100 Base Tx Tiskový server (C82363✽\*/C82364✽)
- ❏ Interní rozhraní EpsonNet 10/100 Base Tx Tiskový server (C82384✽)
- ❏ Interní rozhraní EpsonNet 10/100 Base Tiskový server 2 (C82391✽)
- ❏ Bezdrátový externí tiskový server EpsonNet 802.11b\*\*

Při používání tohoto tiskového serveru je třeba připojit doplňkový adaptér rozhraní (C82525✽).

\*\*Dostupnost tohoto doplňku se liší v podle oblasti.

# *Dodatek A Informace o zařízení*

# *Součásti tiskárny*

### **LQ-590**

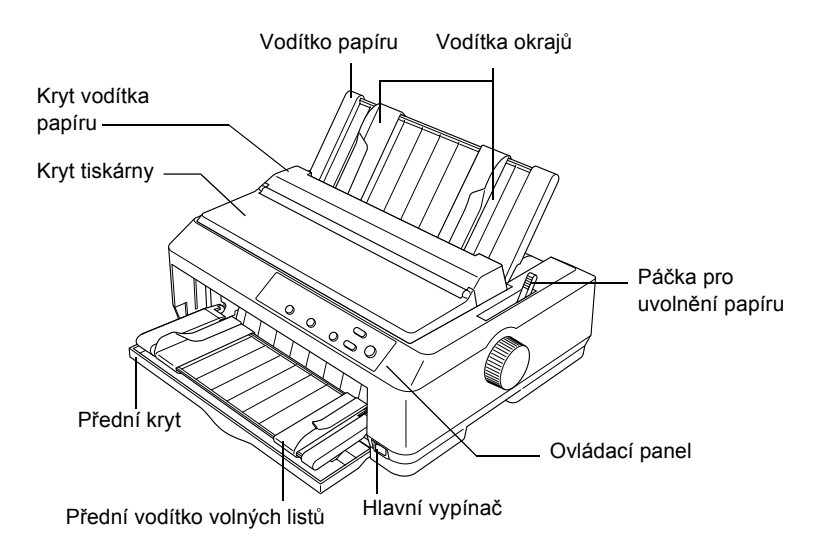

**LQ-2090**

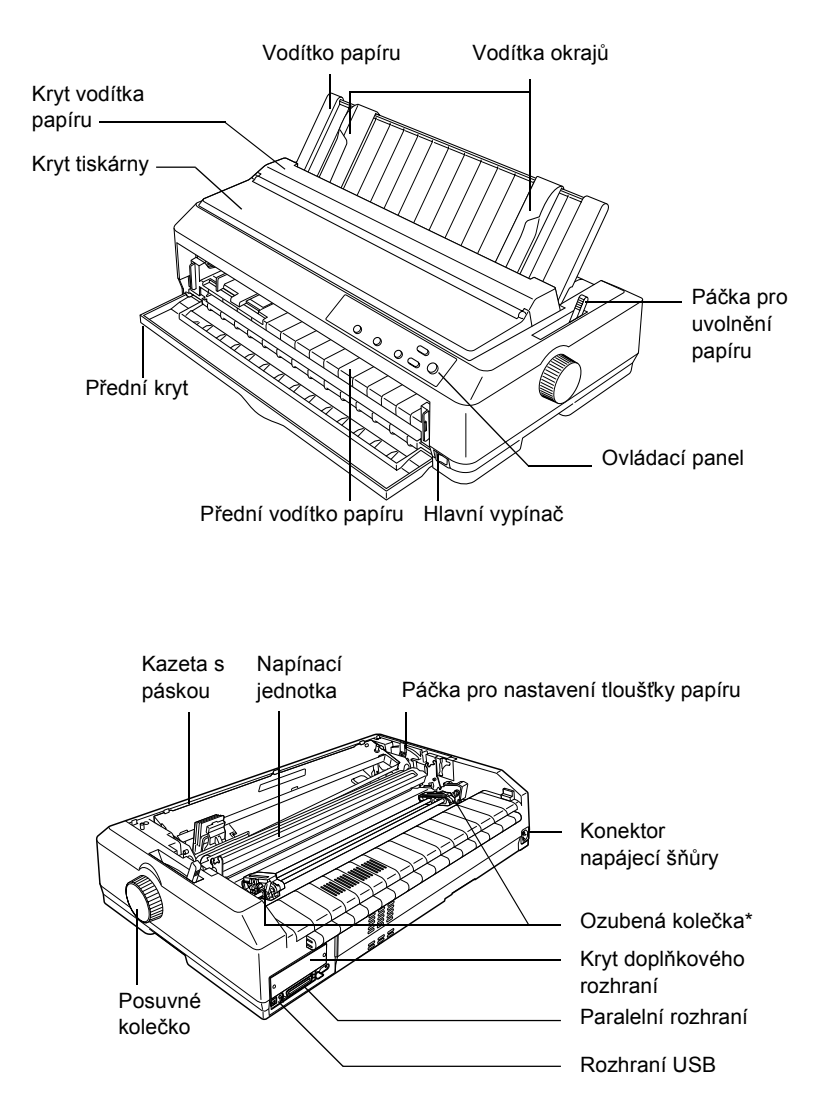

\* Součásti jednotky podávacího mechanismu.
# *Technické údaje tiskárny*

## *Rozměry a hmotnost*

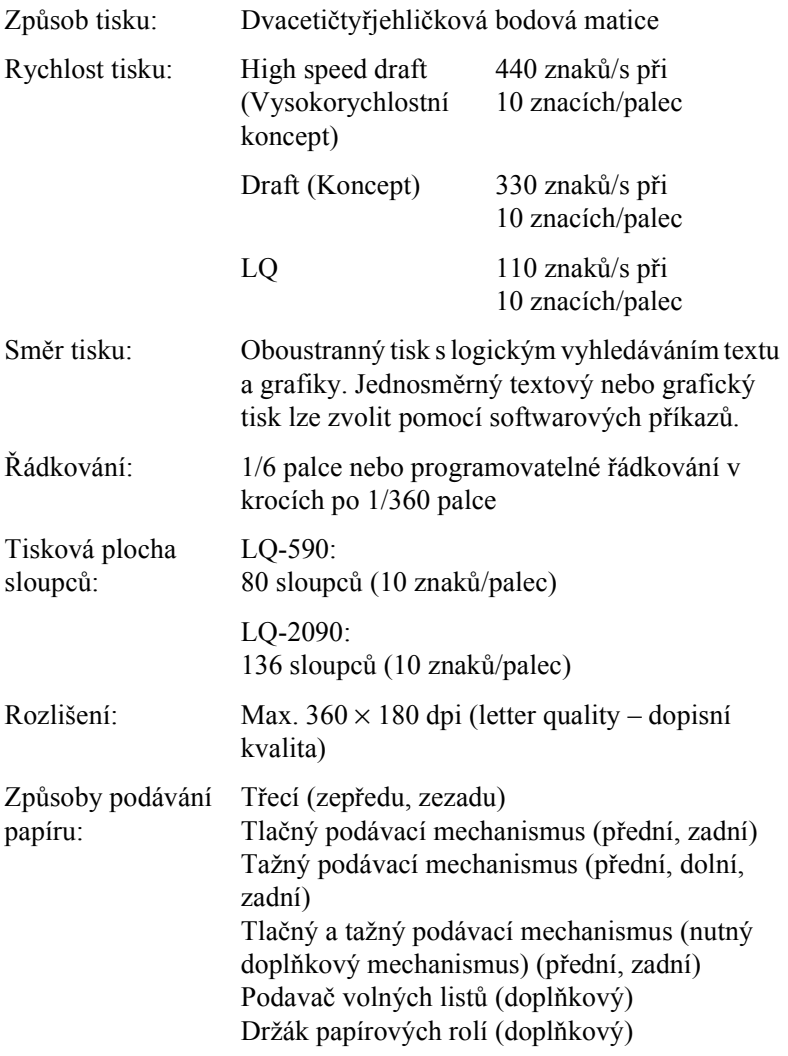

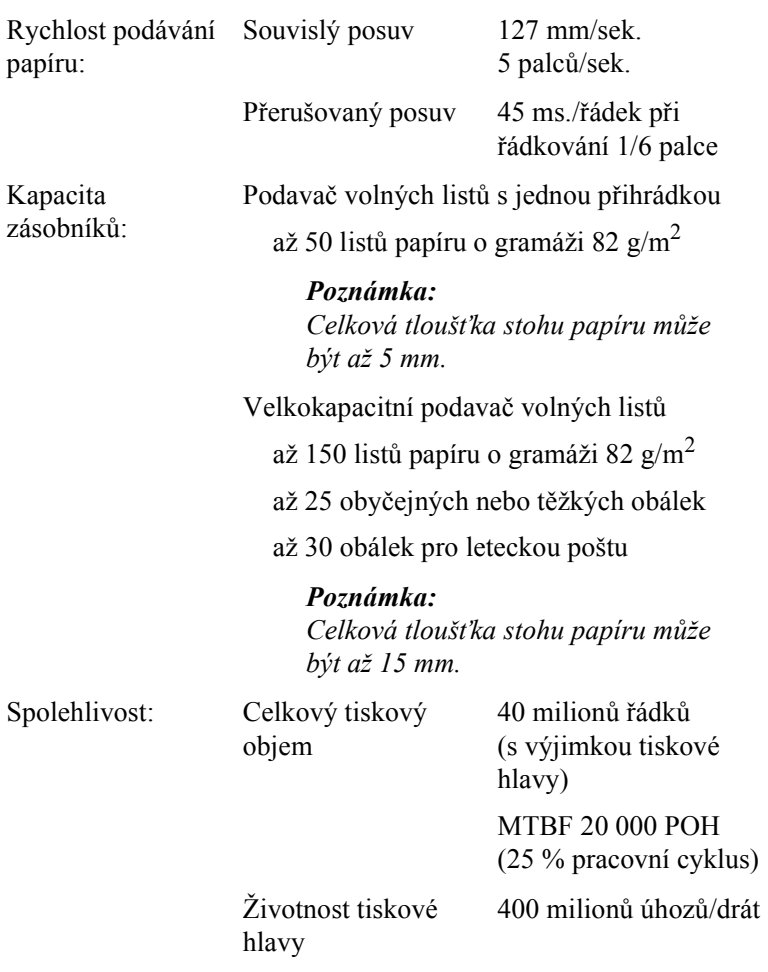

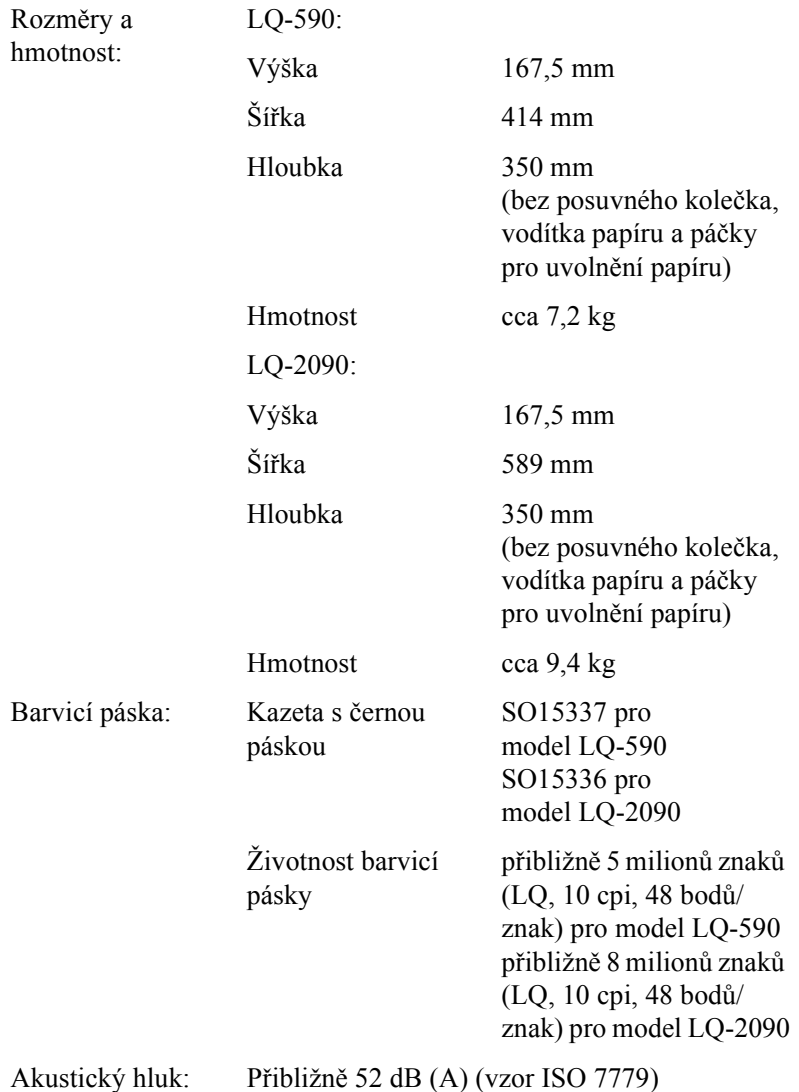

## *Elektronické údaje*

<span id="page-219-0"></span>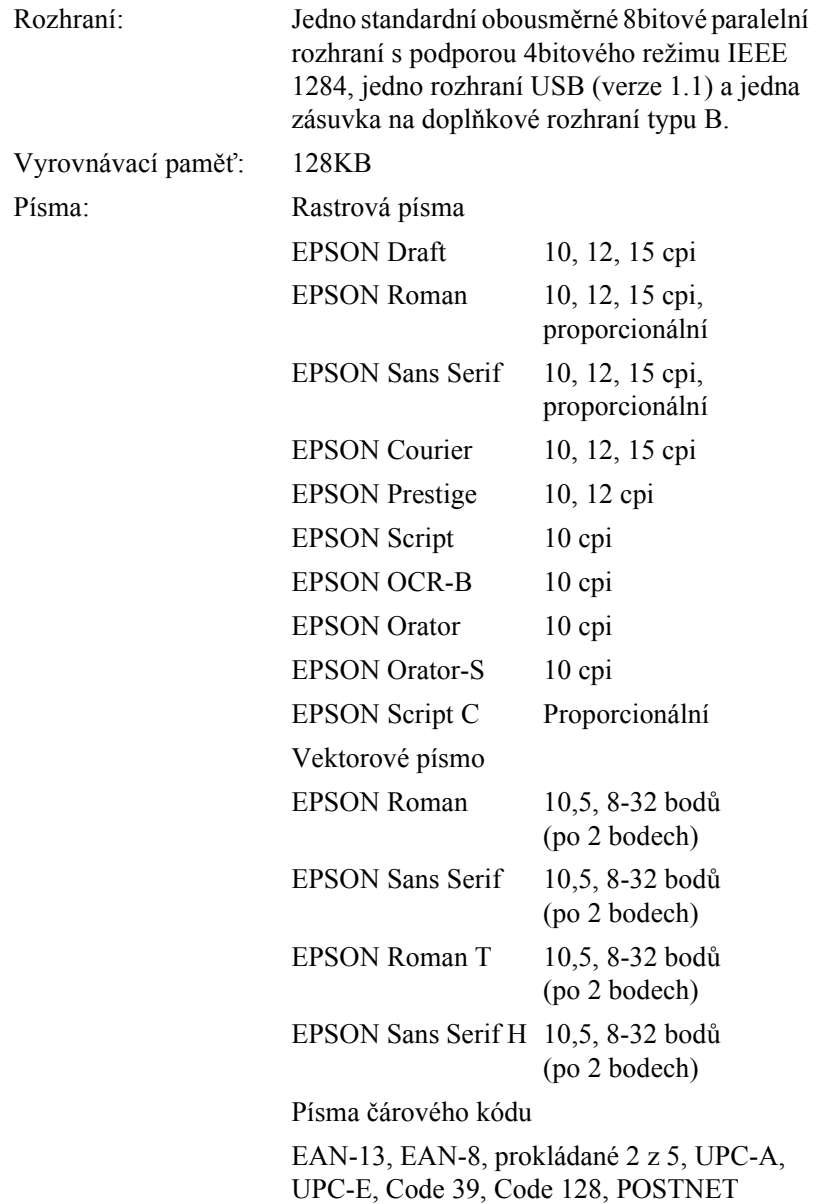

Tabulky znaků: Standardní

Jedna tabulka kurzívy a 12 tabulek grafických znaků:

Tabulka kurzívy,

PC 437 (US, standardní evropská), PC 850 (vícejazyčná), PC 860 (portugalská), PC 861 (islandská), PC 865 (severská), PC 863 (kanadská francouzština), BRASCII, Abicomp, ISO Latin 1, Roman 8, PC 858, ISO 8859-15.

Rozšířená

Jedna tabulka kurzívy a 39 tabulek grafických znaků:

Tabulka kurzívy, PC 437 (US, standardní evropská), PC 850 (vícejazyčná). PC 860 (portugalská), PC 861 (islandská), PC 865 (severská), PC 863 (kanadská francouzština), BRASCII, Abicomp, ISO Latin 1, Roman 8, PC 858, ISO 8859-15, PC 437 (řecké), PC 852 (východoevropská), PC 853 (turecká), PC 855 (cyrilice), PC 857 (turecká), PC 866 (ruská), PC 869 (řecká), MAZOWIA (polská), Code MJK (česká), ISO 8859-7 (latinka/řecká), ISO Latin 1T (turecká), Bulgaria (bulharská), PC 774 (LST 1283: 1993), Estonia (estonská), PC 771 (litevská), ISO 8859-2, PC 866 LAT. (lotyšská), PC 866 UKR (ukrajinská). PC437 Slovenia, PC MC, PC1250, PC1251, PC 864 (arabská), PC APTEC (arabská), PC 708 (arabská), PC 720 (arabská), PC AR 864 (arabská)

Znakové sady: 14 mezinárodních znakových sad a jedna znaková sada legal: USA, Francie, Německo, UK, Dánsko I, Švédsko, Itálie, Španělsko I, Japonsko, Norsko, Dánsko II, Španělsko II, Latinská

Amerika, Korea, Legal

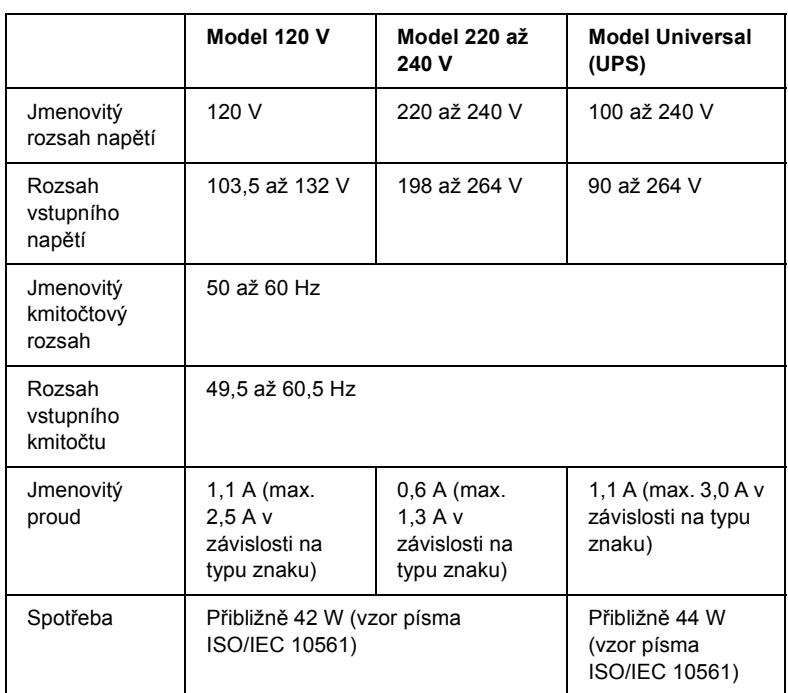

## <span id="page-221-0"></span>*Elektrotechnické údaje*

Tento výrobek je také určen pro napájecí systémy IT s napětím fáze-fáze o hodnotě 220 až 240 V.

### *Poznámka:*

*Zkontrolujte napětí tiskárny uvedené na štítku na zadní straně tiskárny.*

## <span id="page-222-0"></span>*Údaje týkající se prostředí*

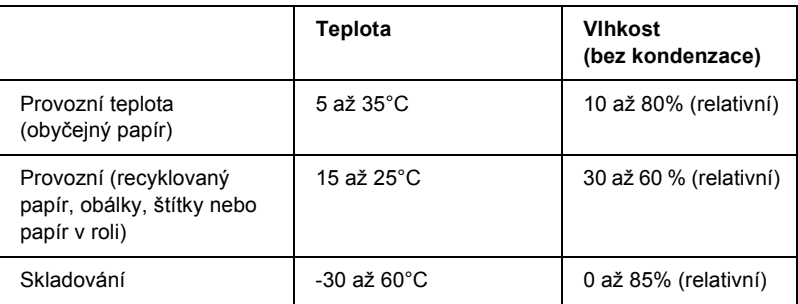

## *Papír*

#### <span id="page-222-1"></span>*Poznámka:*

❏ *Recyklovaný papír, vícedílný papír, štítky, obálky a papír v roli používejte pouze za následujících normálních teplotních a vlhkostních podmínek:*

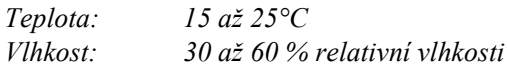

❏ *Nevkládejte do tiskárny zkroucený, přehýbaný ani pomačkaný papír.*

## *Jednotlivé listy:*

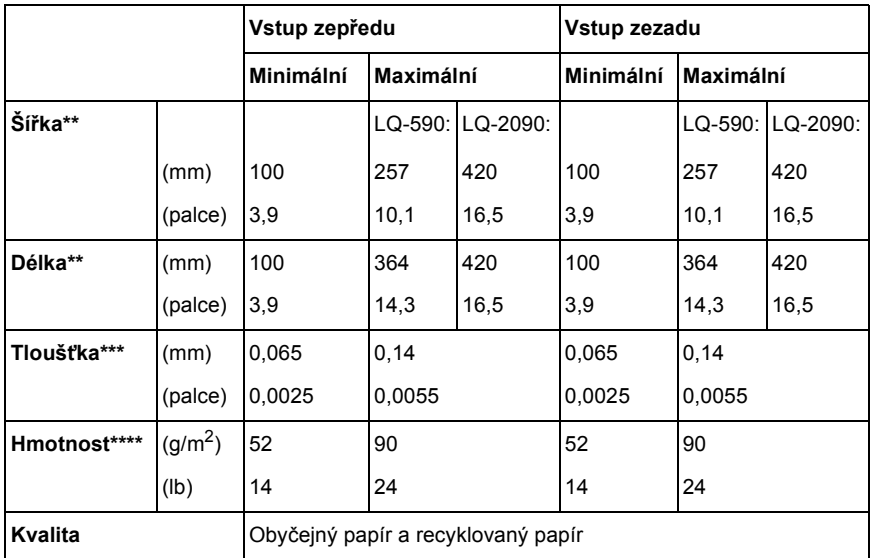

\* 182 až 216 mm pro doplňkový podavač volných listů pro model LQ-590. 182 až 420 mm pro doplňkový podavač volných listů pro model LQ-2090.

\*\* 210 až 364 mm pro doplňkový podavač volných listů.

\*\*\*0,07 až 0,14 mm pro doplňkový podavač volných listů.

\*\*\*\*64 až 90 g/m<sup>2</sup> pro doplňkový podavač volných listů.

*Jednotlivé listy vícedílných formulářů (pouze pro doplňkové přední vodítko volných listů nebo přední vodítko papíru):*

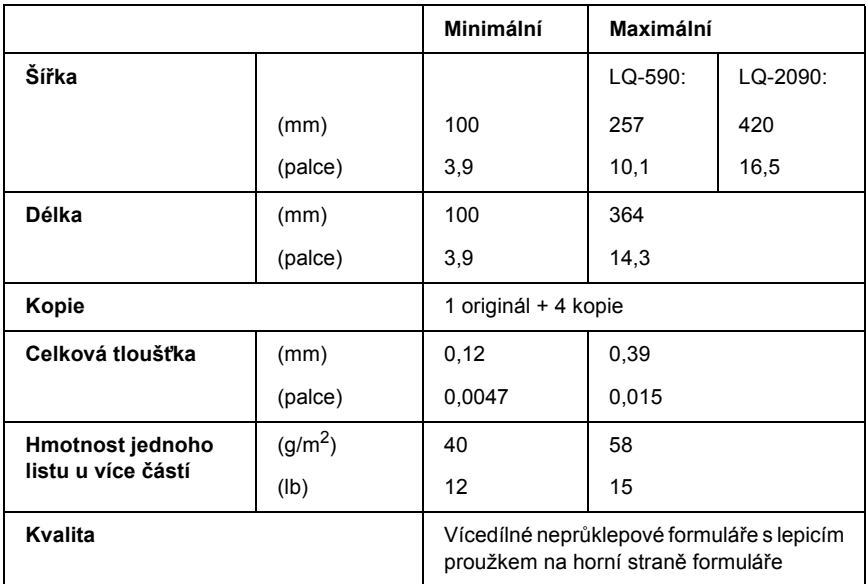

### *Pohlednice:*

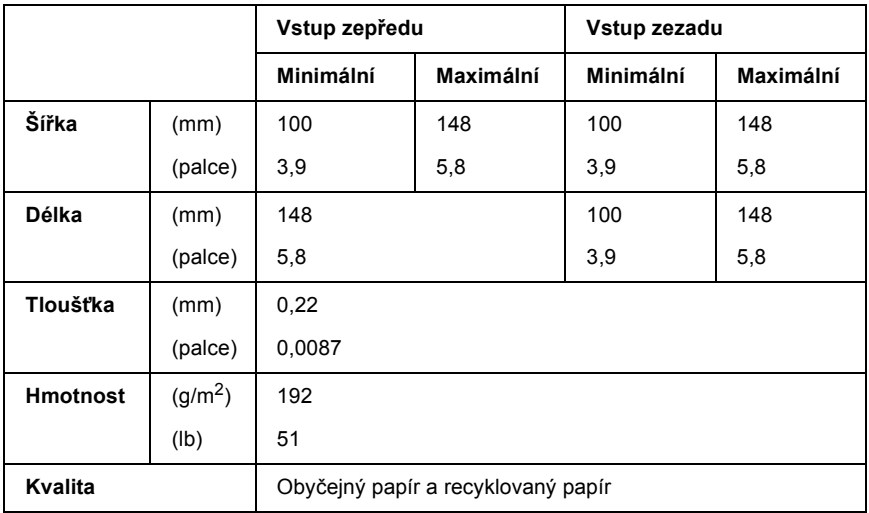

## *Nekonečný papír (obyčejný a vícedílný):*

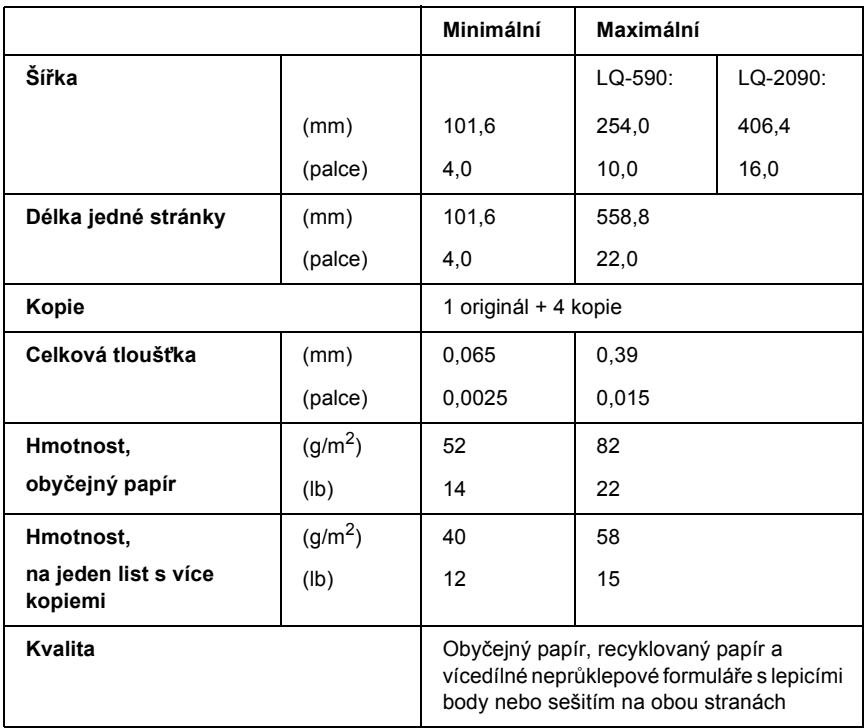

#### *Poznámka:*

- ❏ *Nevkládejte silný papír, jako například vícedílné formuláře s pěti díly, do zadního otvoru.*
- ❏ *Poměr ořezané/neořezané délky u perforace by měl být 3:1 až 5:1.*
- ❏ *Tloušt'ka perforované části při prodloužení by měla být maximálně 1 mm.*
- ❏ *Perforace mezi stránkami by neměla sahat až k okrajům papíru. Neořezaná délka na okrajích by měla být minimálně 1 mm.*
- ❏ *Vodorovná a svislá perforace by se neměly křížit.*

## *Nekonečné štítky (pouze vstup zepředu a zdola):*

#### *Poznámka:*

*Používejte pouze štítky na nekonečném podkladovém archu.*

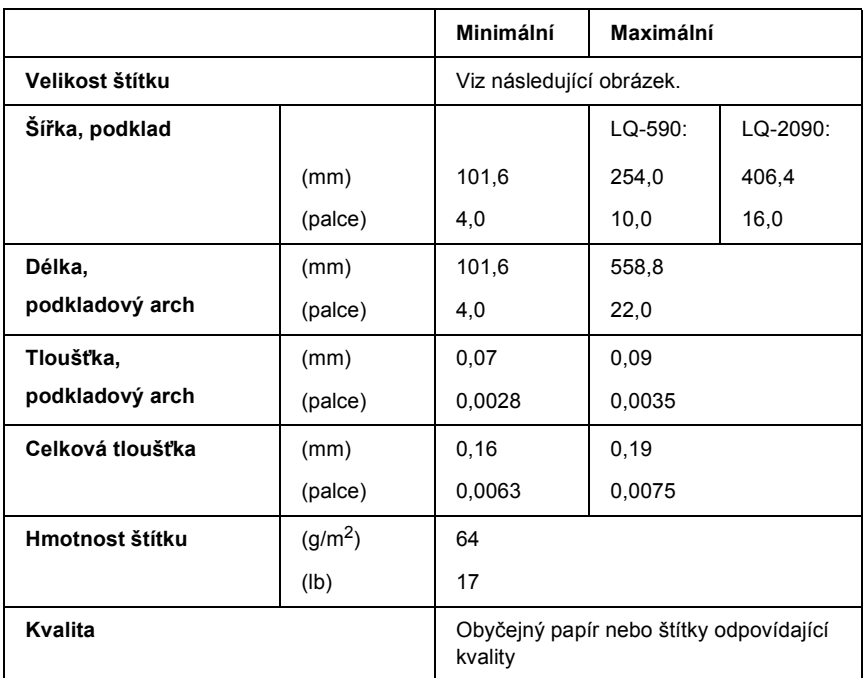

A

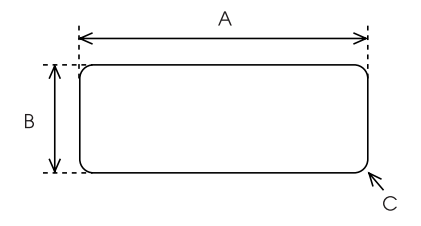

A. min. 2,5 palce (63,5 mm)

B. min. 15/16 palce (23,8 mm)

C. Rohový poloměr = min. 0,1 palce (2,5 mm)

*Obálky (pouze vstup zezadu):*

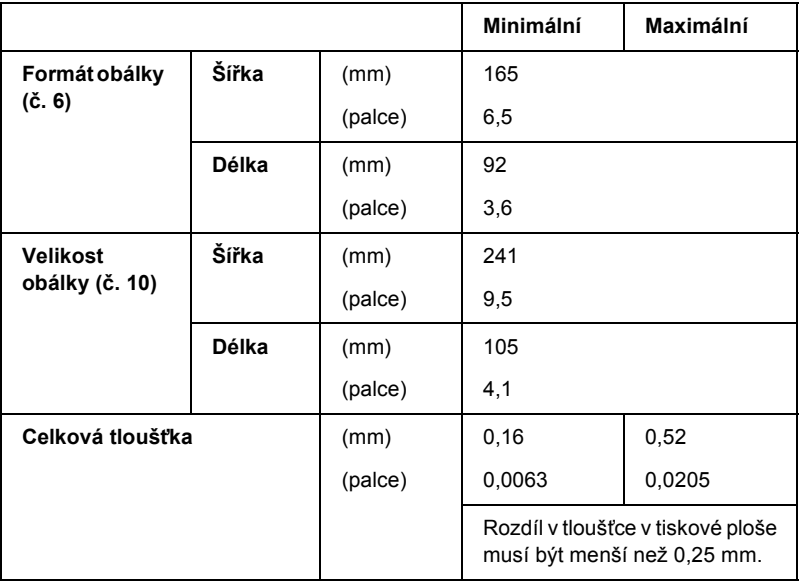

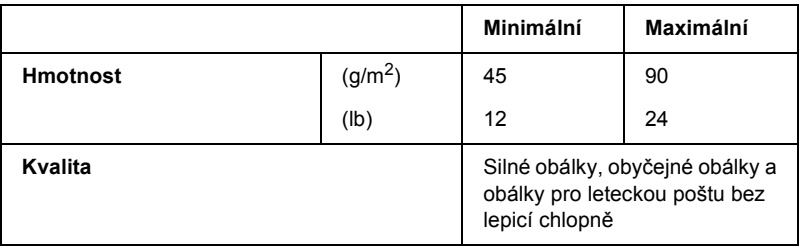

*Papír v roli (pouze vstup zezadu s doplňkovým držákem papíru v roli):*

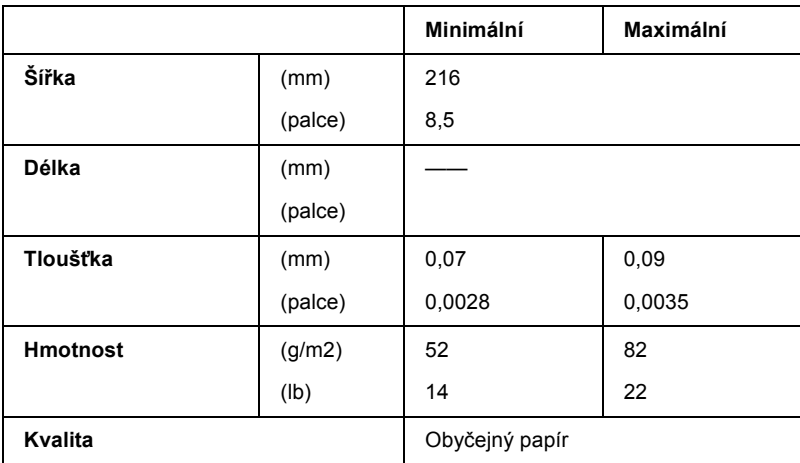

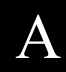

## *Tisková plocha*

#### <span id="page-229-0"></span>Jednotlivé listy

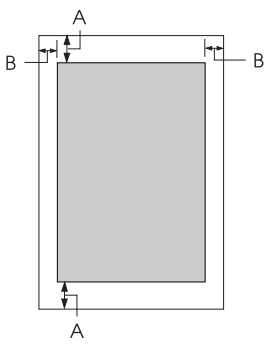

A Minimální horní a dolní okraj je 4,2 mm.

#### B LQ-590:

Minimální levý a pravý okraj je 3 mm. Maximální tisková šířka je 203,2 mm. U papíru širšího než 209,2 mm jsou o něco širší i boční okraje.

 $LO-2090$ 

Minimální levý a pravý okraj je 3 mm. Maximální tisková šířka je 345,4 mm. U papíru širšího než 351,4 mm jsou o něco širší i boční okraje.

Nekonečný papír

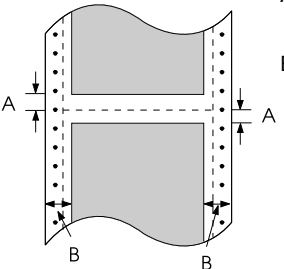

- A Minimální horní a dolní okraj (nad a pod perforací) je 4,2 mm.
- B LQ-590:

Minimální levý a pravý okraj je 13 mm. Maximální tisková šířka je 203,2 mm. U papíru širšího než 229,2 mm jsou o něco širší i boční okraje.

LQ-2090:

Minimální levý a pravý okraj je 13 mm. Maximální tisková šířka je 345,4 mm. U papíru širšího než 371,4 mm jsou o něco širší i boční okraje.

#### Obálky

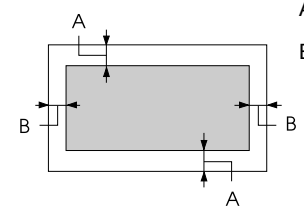

- A Minimální horní a dolní okraj je 4,2 mm.
- B Minimální levý a pravý okraj je 3 mm.

#### Papírové role

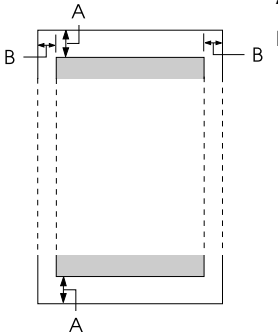

- A Minimální horní a dolní okraj je 4,2 mm.
- B Minimální levý a pravý okraj je 3 mm. Maximální tisková šířka je 203,2 mm.

## *Seznamy příkazů*

<span id="page-231-0"></span>Tato tiskárna podporuje řídicí kódy EPSON ESC/P a emulované řídicí kódy IBM PPDS.

Více informací o příkazech získáte od služby zákazníkům společnosti Epson. Podrobnosti jsou uvedeny v části ["Centra podpory zákazník](#page-168-0)ů" [na stran](#page-168-0)ě 161.

## *Řídicí znaky EPSON ESC/P*

Volba tiskárny EPSON ESC/P v aplikaci vám umožní využívat rozšířená písma a grafiku.

Běžný provoz:

ESC @, ESC U, ESC EM

Podávání papíru:

FF, LF, ESC 0, ESC 2, ESC 3, ESC +, CR

Formát stránky:

ESC (C, ESC C, ESC C 0, ESC Q, ESC l, ESC (c, ESC N, ESC O

Posun tiskové pozice:

ESC \$, ESC \, ESC (V, ESC (v, ESC D, HT, ESC B, VT, ESC J

Volba písma:

ESC k, ESC x, ESC y, ESC X, ESC P, ESC M, ESC g, ESC p, ESC 4, ESC 5, ESC E, ESC F, ESC !

Vylepšení písma:

ESC W, DC4, SO, DC2, SI, ESC w, ESC G, ESC H, ESC T, ESC S, ESC -, ESC (-, ESC q

Vzdálenost mezi znaky:

ESC Space, ESC c, ESC (U

Manipulace se znaky:

ESC t, ESC ( t, ESC R, ESC %, ESC &, ESC :, ESC 6, ESC 7, ESC (^ Rastrový obraz: ESC \* Čárový kód: ESC ( B Vytvoření: ESC |

## *Řídicí kódy emulace IBM PPDS*

Tiskárna emuluje tiskárnu IBM Proprinter pomocí příkazů níže.

Běžný provoz:

NUL, DC3, ESC j, BEL, CAN, DC1, ESC Q, ESC [ K, ESC U, ESC [ F

Podávání papíru:

FF, LF, ESC 5, ESC A, ESC A (AGM\*), ESC 0, ESC 1, ESC 2, ESC 3, ESC 3 (AGM\*), CR, ESC ]

Formát stránky:

ESC C, ESC C0, ESC X, ESC N, ESC O, ESC 4

Posun tiskové pozice:

ESC d, ESC R, ESC D, HT, ESC B, VT, ESC J, ESC J (AGM\*) Volba písma:

DC2, ESC P, ESC :, ESC E, ESC F, ESC I, ESC [d, ESC [I

Vylepšení písma:

```
DC4, SO, ESC SO, ESC W, ESC [ @, SI, ESC SI, ESC G, ESC H, 
ESC T, ESC S, ESC -, ESC , ESC [-
```
Vzdálenost mezi znaky:

BS, SP, ESC [\

Manipulace se znaky:

ESC 6, ESC 7, ESC  $\vert$  T, ESC  $\land$ , ESC  $\setminus$ 

Rastrový obraz:

ESC K, ESC L, ESC Y, ESC Z, ESC [g, ESC \* (AGM\*)

Čárový kód:

ESC [f, ESC [p

Zavedení:

ESC = (příkaz není k dispozici)

\* Alternativní grafický režim

## *Standardy a schválení*

<span id="page-233-0"></span>Model pro USA: Bezpečnost UL60950 CSA C22.2 č. 60950 Elektromagnetická kompatibilita FCC, část 15, dílčí část B, třída B CSA C108.8, třída B

Model pro Evropu:

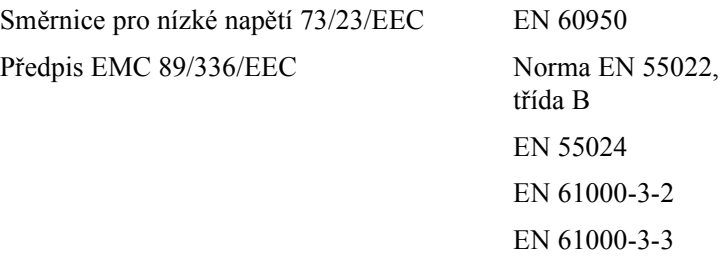

Model Universal (UPS):

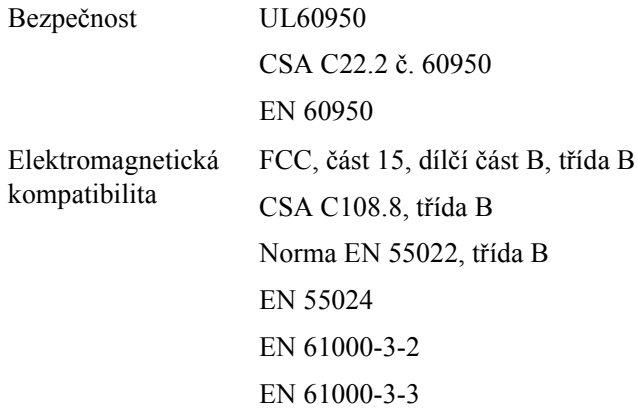

Model pro Austrálii:

Elektromagnetická AS/NZS 3548, třída Bkompatibilita

# *Čištění tiskárny*

Chcete-li, aby tiskárna pracovala co nejlépe, musíte ji několikrát za rok pečlivě vyčistit.

Při čištění tiskárny postupujte následujícím způsobem:

- 1. Vyjměte z tiskárny veškerý papír, který je v ní vložen, a tiskárnu vypněte.
- 2. Vyjměte vodítko papíru. Je-li v tiskárně nainstalován doplňkový podavač volných listů, vyjměte jej.
- 3. Měkkým kartáčem pečlivě odstraňte veškerý prach a nečistotu z vnější skříně a z vodítka papíru.
- 4. Pokud jsou vnější skříň nebo vodítko papíru ještě znečištěné či zaprášené, očistěte je měkkým čistým hadříkem, který je navlhčený neagresivním čisticím prostředkem rozpuštěným ve vodě. Kryt tiskárny a přední kryt přitom nechejte zavřené, aby voda nemohla vniknout dovnitř tiskárny.

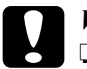

- c*Varování:* ❏ *Nikdy nepoužívejte k čištění tiskárny alkohol ani ředidla. Tyto chemikálie mohou poškodit součásti tiskárny i její kryt.*
	- ❏ *Dbejte na to, aby voda nevnikla do mechanismu nebo elektrických součástí tiskárny.*
	- ❏ *Nepoužívejte tvrdé nebo brusné kartáče.*

Nenanášejte dovnitř tiskárny maziva. Nevhodné oleje mohou způsobit poškození mechanismu tiskárny. Pokud máte dojem, že je třeba tiskárnu namazat, obrat'te se na prodejce výrobků EPSON.

## *Přeprava tiskárny*

Chcete-li tiskárnu přepravit na vzdálenější místo, pečlivě ji znovu uložte do původní krabice a zabalte ji do obalového materiálu.

Při balení tiskárny do obalového materiálu postupujte podle následujících pokynů.

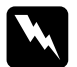

w*Varování: Chcete-li vyjmout kazetu s barvicí páskou, musíte ručně posunout tiskovou hlavu. Pokud byla tiskárna právě používána, tisková hlava může být zahřátá. Než se jí dotknete, nechejte ji několik minut vychladnout.*

- 1. Vyjměte z tiskárny veškerý vložený papír. Zkontrolujte, zda je tiskárna vypnutá.
- 2. Vytáhněte napájecí šňůru ze zásuvky a poté odpojte od tiskárny kabel rozhraní. Je-li v tiskárně nainstalován doplňkový podavač volných listů, vyjměte jej.
- 3. Vyjměte vodítko papíru. Pokud jsou v tiskárně nainstalovány doplňky, demontujte je a zabalte je do původních krabic.
- 4. Zkontrolujte, zda tisková hlava není horká. Potom vyjměte kazetu s páskou podle pokynů v části "Sestavení tiskárny" na *instalačním listu*.
- 5. Zkontrolujte, zda je nainstalována napínací jednotka a podávací mechanismus je v zadní tlačné pozici. (Pokyny k postupu instalace naleznete v části ["Instalace podávacího mechanismu do zadní tla](#page-31-0)čné [pozice" na stran](#page-31-0)ě 24.) Kryt tiskárny i přední kryt musí být zavřené.
- 6. Zabalte tiskárnu, vodítko papíru, kazetu s páskou a v případě potřeby napájecí šňůru do původního obalového materiálu a vše umístěte do původní krabice tiskárny.

## *Glosář*

#### *auto line feed (automatické odřádkování)*

Je-li v režimu výchozích nastavení aktivována tato volba, za každý kód pro návrat vozíku (CR) bude automaticky přiřazen kód řádkového posunu (LF).

#### *bodová matice*

Metoda tisku, při níž je každé písmeno nebo znak vytvořeno vzorem (maticí) jednotlivých bodů.

#### *cpi*

Viz *počet znaků [na palec \(cpi\)](#page-239-0)*.

#### <span id="page-238-0"></span>*dopisní kvalita (Letter quality – LQ)*

Režim tisku písma v téměř dopisní kvalitě zajišt'uje lepší čitelnost a vzhled. Rychlost tisku je v tomto režimu nižší. Viz také *[koncept](#page-239-1)*.

#### *ESC/P*

Standardní kód EPSON pro tiskárny (EPSON Standard Code for Printers) – systém příkazů, které počítač používá k ovládání tiskárny. Jedná se o normu pro všechny tiskárny firmy Epson podporovanou většinou softwarových aplikací pro osobní počítače.

#### *form feed (posuv stránky, FF)*

Tlačítko na ovládacím panelu a řídicí kód, který slouží k posunutí papíru na následující pozici začátku stránky.

#### *funkce Micro Adjust (Přesné nastavení)*

Funkce tiskárny, která umožňuje přesné nastavení pozice odtržení a pozice začátku stránky.

#### *hexadecimální výpis*

Způsob řešení potíží, který pomáhá identifikovat příčinu komunikačních problémů mezi tiskárnou a počítačem. Je-li tiskárna v režimu hexadecimálního výpisu paměti, vytiskne každý přijatý kód pro daný znak v hexadecimálním zápisu i v kódech ASCII. Tento výpis paměti se nazývá také datový výpis.

#### <span id="page-238-1"></span>*jednosměrný tisk*

Tisk, při kterém tisková hlava tiskne pouze jedním směrem. Jednosměrný tisk je vhodný pro tisk grafiky, nebot' poskytuje přesné svislé zarovnání. Jednosměrný tisk lze zvolit v režimu výchozích nastavení tiskárny. Viz také *[obousm](#page-239-2)ěrný tisk*.

#### <span id="page-239-1"></span>*koncept*

Režim tisku používaný tiskárnou v případě, že byla zvolena kvalita Draft (Koncept). Ke zrychlení tisku používá tiskárna méně bodů na znak. Viz také *[dopisní kvalita \(Letter](#page-238-0)  [quality – LQ\)](#page-238-0)*.

#### *line feed (odřádkování, LF)*

Tlačítko na ovládacím panelu a řídicí kód, který slouží k posunutí papíru o jeden řádek.

#### <span id="page-239-4"></span>*na šířku*

Tisk orientovaný na stránce na šířku. Při této orientaci bude vytištěná stránka širší než vyšší. Tato orientace je vhodná pro tisk tabulek. Viz také *[na výšku](#page-239-3)*.

#### <span id="page-239-3"></span>*na výšku*

Tisk, který je na stránce orientován na výšku (na rozdíl od orientace na šířku). Jedná se o standardní orientaci pro tisk dopisů nebo dokumentů. Viz také *[na ší](#page-239-4)řku*.

#### <span id="page-239-6"></span>*nekonečný papír*

Papír, který má na obou dlouhých okrajích otvory pro ozubená kolečka, je perforován mezi stránkami a dodává se ve skládaném stožku. Nazývá se také skládaný papír.

#### <span id="page-239-2"></span>*obousměrný tisk*

Tisk, při němž tisková hlava tiskne oběma směry (obousměrně), nejprve zleva doprava a poté zprava doleva. Při tomto způsobu tisku se zvýší rychlost tisku, může se však snížit přesnost svislého zarovnání. Viz také *[jednosm](#page-238-1)ěrný tisk*.

#### *řídicí kódy*

Speciální kódy používané k řízení funkcí tiskárny, jako je například návrat vozíku nebo řádkový posun, namísto k tisku znaků.

#### *ovladač*

Viz *ovladač [tiskárny](#page-239-5)*.

#### <span id="page-239-5"></span>*ovladač tiskárny*

Softwarový program, který vysílá příkazy pro používání funkcí určité tiskárny.

#### *písmo*

Styl písma označený názvem jako například Roman nebo Sans Serif.

#### *podavač volných listů*

Zařízení, které automaticky podává jednotlivé listy papíru do tiskárny.

#### <span id="page-239-0"></span>*počet znaků na palec (cpi)*

Počet znaků na jeden palec textového řádku. Určeno velikostí znaků. Viz také *[rozte](#page-240-0)č*.

#### *pohotovostní poloha*

Poloha nekonečného papíru, který je připojen k tlačnému podávacímu mechanismu, není však zaveden do tiskárny.

#### <span id="page-240-2"></span>*polotónování*

Metoda použití bodových vzorů k vytvoření obrazu. Polotónování umožňuje vytvářet různé odstíny šedé pomocí černých teček nebo téměř nekonečné pole barev pomocí teček několika barev. Viz také *[rozklad](#page-240-1)*.

#### *pozice odtržení*

Poloha nekonečného papíru, při níž lze odtrhnout vytištěnou stránku podél odtrhovací hrany tiskárny. Pomocí funkce Micro Adjust lze pozici odtržení upravit tak, aby bylo místo perforace papíru zarovnáno s odtrhovací hranou.

#### *pozice začátku stránky*

Pozice na papíře rozpoznaná tiskárnou jako první řádek, který lze tisknout. Toto je výchozí pozice horního okraje. Pomocí funkce Micro Adjust lze upravit pozici začátku stránky.

#### *rozhraní*

Spojení mezi počítačem a tiskárnou, jehož prostřednictvím jsou do tiskárny přenášena tisková data.

#### <span id="page-240-1"></span>*rozklad*

Polotónová metoda, při které jsou podle předem určeného vzoru vytištěny body tak, aby simulovaly stínování nebo tónování. Rozklad bude mít nejlepší účinek u obrazů s jednolitými barvami, jako jsou například grafy a diagramy. Viz také *[polotónování](#page-240-2)*.

#### *rozlišení*

Množství detailů, které je možné zachytit. Rozlišení tištěných obrazů se měří počtem bodů na palec (dpi).

#### <span id="page-240-0"></span>*rozteč*

Vodorovná velikost písma, která se měří počtem znaků na palec (cpi). Standardní hodnota je 10 cpi. Viz také *počet znaků [na palec \(cpi\).](#page-239-0)*

#### *samočinný test*

Způsob kontroly funkčnosti tiskárny. Po spuštění samočinného testu se vytiskne interně uložený vzor.

#### *skládaný papír*

Viz *nekoneč[ný papír.](#page-239-6)*

#### *tabulka znaků*

Soubor písmen, číslic a symbolů, z nichž se skládá sada znaků používaná v určitém jazyce.

#### *výchozí hodnota*

Nastavení hodnoty, které vstoupí v platnost při zapnutí, resetování nebo inicializaci zařízení (např. tiskárny).

# *Rejstřík*

## *Číslování*

0 slash (nula, lomítko), [123](#page-130-0)

## *A*

A.G.M. (IBM PPDS), [124](#page-131-0) Auto CR (IBM PPDS), [124](#page-131-1) Auto I/F (interface) wait time (Autom. rozhraní – čekací doba), [124](#page-131-2) Auto line feed (Automatické odřádkování), [123](#page-130-1) Auto tear-off (Automatické odtržení), [46](#page-53-0), [122](#page-129-0)

## *B*

Bidirectional printing (Bi-D) (Obousměrný tisk), [123](#page-130-2) Buzzer (Zvukový signál), nastavení, [125](#page-132-0)

## *D*

další ovladač použití, [89](#page-96-0) doplněk držák papírových rolí, [196](#page-203-0) karta rozhraní, [203](#page-210-0) podavač volných listů, [173](#page-180-0) přední vodítko papíru, [190](#page-197-0) přední vodítko volných listů, [190](#page-197-0) držák papírových rolí instalace, [198](#page-205-0) sestavení, [197](#page-204-0)

## *E*

Elektrotechnická část, [214](#page-221-0) EPSON Status Monitor 3, [67](#page-74-0), [82](#page-89-0), [136](#page-143-0) instalace, [83](#page-90-0) přístup, [85](#page-92-0) ESC/P, [123](#page-130-3)

## *F*

funkce Micro Adjust (Přesné nastavení), [62](#page-69-0) pozice odtržení, [63](#page-70-0) pozice začátku stránky, [65](#page-72-0)

### *H*

hexadecimální výpis, [138](#page-145-0)

### *I*

I/F (interface) mode (Režim rozhraní), [123](#page-130-4) IBM PPDS, emulace, [123](#page-130-3) indikace chyby, [134](#page-141-0) instalace držák papírových rolí, [198](#page-205-0) karta rozhraní, [204](#page-211-0) podavač volných listů, [174](#page-181-0) přední vodítko papíru, [191](#page-198-0) přední vodítko volných listů, [191](#page-198-0)

### *J*

jednotlivé listy potíže, [141](#page-148-0) přepnutí na, [60](#page-67-0) přepnutí z, [62](#page-69-1) vkládání, [49](#page-56-0)

## *K*

karta rozhraní instalace, [204](#page-211-0) kazeta s páskou výměna, [165](#page-172-0) klienti systém Windows NT 4.0, [103](#page-110-0) systémy Windows Me, 98 nebo 95, [96](#page-103-0) v systémech Windows XP nebo 2000, [98](#page-105-0) kontakt na společnost EPSON, [161](#page-168-1)

### *M*

Manual feed wait time (Prodleva ručního podávání), [125](#page-132-1)

### *N*

nekonečný papír potíže, [141](#page-148-0) přepnutí na, [62](#page-69-1) přepnutí z, [60](#page-67-0) vkládání, [14](#page-21-0) vyjmutí, [46](#page-53-1)

### *O*

obálky, [57](#page-64-0) Oblast tisku, [222](#page-229-0) odinstalování ovladač zařízení USB, [109](#page-116-0) software tiskárny, [107](#page-114-0) odtržení, funkce, [46](#page-53-0) ovladač (ovladač tiskárny), [67](#page-74-1) ovladač tiskárny nastavení, [79](#page-86-0) odinstalování, [107](#page-114-0) přístup ze systému Windows 2000 nebo Windows NT 4.0, [74](#page-81-0) ze systému Windows Me, 98 nebo 95, [68](#page-75-0)

ovládací panel tlačítka a indikátory, [113](#page-120-0)

#### *P*

Packet mode (Režim odesílání paketů), [124](#page-131-3) Page length for tractor (Délka stránky pro podávací mechanismus), [120](#page-127-0) papírové role vkládání, [199](#page-206-0) vyjmutí, [202](#page-209-0) paralelní rozhraní, [123](#page-130-4) Parallel I/F (Interface) bidirectional mode (Obousměrný režim paralelního rozhraní), [124](#page-131-4) páčka tloušt'ka papíru, [13](#page-20-0) uvolnění papíru, [11](#page-18-0) páčka pro nastavení tloušt'ky papíru, [13](#page-20-0) páčka pro uvolnění papíru, [11](#page-18-0) podavač volných listů instalace, [174](#page-181-0) sestavení podavače volných listů se dvěma přihrádkami, [186](#page-193-0) vložení papíru, [176](#page-183-0) výběr dráhy papíru, [188](#page-195-0) podpora zákazníků, [161](#page-168-1) pohlednice, [59](#page-66-0) pozice tisku, [65](#page-72-0) Print direction (Směr tisku), [123](#page-130-2) přední vodítko papíru, [190](#page-197-0) přední vodítko volných listů, [190](#page-197-0)

### *R*

režim obousměrného seřízení, [157](#page-164-0) režim ochrany, [128](#page-135-0) režim volby písma, [117](#page-124-0)

## *Ř*

řešení potíží potíže se sítí, [152](#page-159-0) potíže s napájením, [140](#page-147-0) potíže s rozhraním USB, [153](#page-160-0) potíže s tiskem nebo kvalitou výtisků, [146](#page-153-0) potíže s umístěním tisku, [144](#page-151-0) potíže s vkládáním nebo podáváním papíru, [141](#page-148-0)

## *S*

samočinný test, [136](#page-143-1) Skip over perforation (Vynechání místa perforace), [122](#page-129-1) soulad s normou ENERGY STAR, [6](#page-13-0) speciální papír vkládání, [54](#page-61-0) Status Monitor 3, [82](#page-89-0), [136](#page-143-0)

## *Š*

štítky vkládání, [55](#page-62-0) vyjmutí, [57](#page-64-1)

### *T*

Tear-Off/Bin (Odtržení/Přihrádka), tlačítko, [113](#page-120-0) technická podpora, [161](#page-168-1) Technické údaje interní písma, [212](#page-219-0) prostředí, [215](#page-222-0) seznamy příkazů ESC/P, [224](#page-231-0) technické údaje seznamy příkazů IBM PPDS, emulace, [224](#page-231-0) standardy a schválení, [226](#page-233-0) Technické údaje o papíru, [215](#page-222-1) tiskárna sdílení, [86](#page-93-0) tlačítko Font (Písmo), [113](#page-120-0) LF/FF, [113](#page-120-0) Load/Eject (Vložit/Vysunout), [113](#page-120-0) Pause (Pozastavit), [113](#page-120-0)

Pitch (Rozteč), [113](#page-120-0) Tear-Off/Bin (Odtržení/Přihrádka), [113](#page-120-0)

#### *U*

Unidirectional (Uni-d) printing (Jednosměrný tisk), [123](#page-130-2) USB, rozhraní, [123](#page-130-4) potíže, [153](#page-160-0) uvíznutí papíru odstranění, [157](#page-164-1)

### *Ú*

úprava pozice odtržení, [63](#page-70-0) pozice začátku stránky, [65](#page-72-0) tloušt'ka papíru, [13](#page-20-0)

#### *V*

vícedílné formuláře jednotlivé listy, [54](#page-61-1) nekonečné, [54](#page-61-2) vyjmutí nekonečný papír, [46](#page-53-1) papírové role, [202](#page-209-0) štítky, [57](#page-64-1) vysokorychlostní koncept (HSD), [117](#page-124-0) výchozí nastavení, [120](#page-127-1) režim výchozího nastavení, [120](#page-127-0) změna, [126](#page-133-0), [129](#page-136-0)

#### *Z*

zabudované písmo, [117](#page-124-0) volba, [117](#page-124-0) zarovnání svislých čar, [157](#page-164-0) zdroj papíru volba, [7](#page-14-0) zjištění problému, [133](#page-140-0) zrušení tisku, [106](#page-113-0), [159](#page-166-0) zvukový signál sekvence zvukových signálů, [134](#page-141-0)